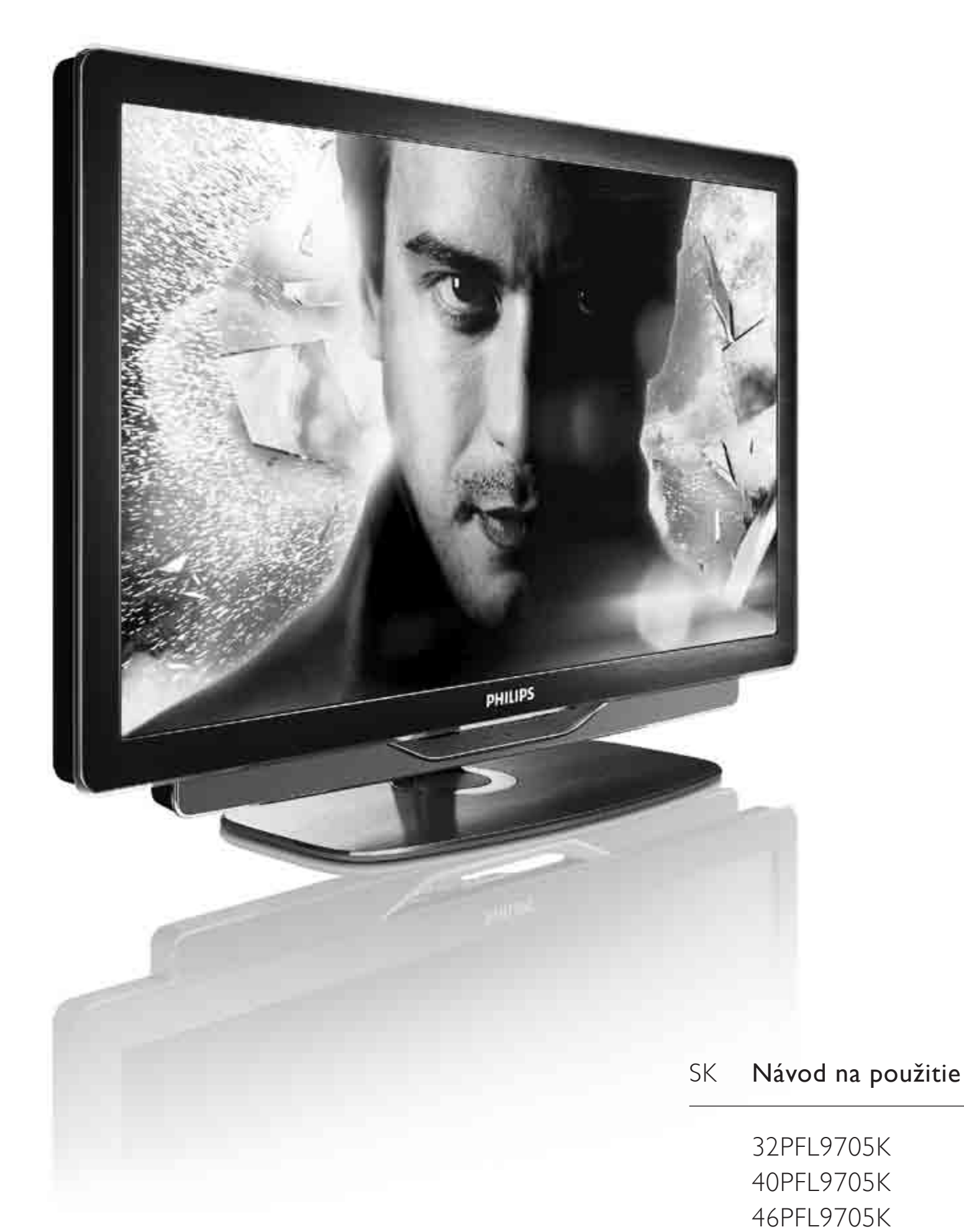

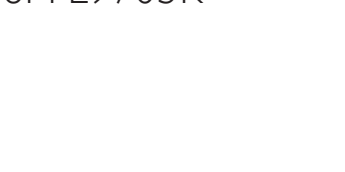

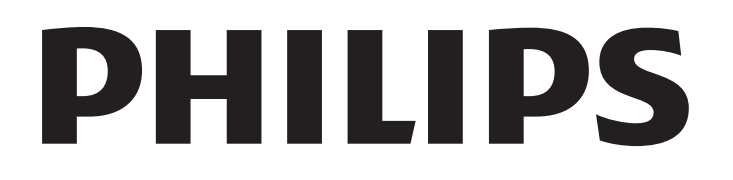

#### 2010 © Koninklijke Philips Electronics N.V.

Všetky práva vyhradené. Technické údaje podliehajú zmenám bez SUHGRANA<br>SUHGFAFA UDOZOFINENIA, Obchodné značky sú vlastníctvom SPORCIOLOLO E PERSONALI E CENTENCE ENERGY CE NASINESTENT  $v$ lastníkov

Spoločnosť Philips si vyhradzuje právo na zmenu produktu kedykoľvek, a to bez povinnosti rovnako upraviť už dodané produkty. Materiál v návode na použitie sa považuje za adekvátny pre určené používanie tohto systému. Ak sa produkt, prípadne jeho individuálne moduly alebo postupy, používajú na iné ako v tomto dokumente uvedené účely, je potrebné potvrdenie o ich oprávnenosti a vhodnosti. Spoločnosť Philips zaručuje, že samotný materiál Medicional producedo imape da dogo, de camera, matematicana.<br>neporušuje žiadny z patentov USA, Nevyslovuje ani nenaznačuje sa tu žiadna ďalšia záruka.

#### Záruka

Žiadny komponent nie je určený na opravu používateľom. Nikdy neotvárajte ani neodpájajte kryty a do vetracích otvorov nikdy nevkladajte predmety, ani nezapájajte predmety, ktoré nie sú vhodné pre príslušné konektory. Opravy môžu vykonávať len servisné strediská spoločnosti Philips a oficiálne opravárenské dielne. Nedodržaním tohto postupu zaniká nárok na akýkoľvek druh záruky (výslovnú alebo naznačenú). Nárok na záruku zaniká vykonaním akýchkoľvek činností výslovne zakázaných v tejto príručke, akýchkoľvek nastavení alebo postupov montáže, ktoré sa v tejto príručke neodporúčajú alebo nepovoľujú.

#### Charakteristické vlastnosti obrazových bodov

Tento produkt LCD má vysoký počet farebných obrazových bodov. Hoci obsahuje 99,999 % alebo viac účinných obrazových bodov, na obrazovke sa môžu nepretržite zobrazovať čierne bodky alebo svetlé body (červené, zelené alebo modré). Toto sa považuje za štrukturálnu vlastnosť displeja (v rámci bežných priemyselných noriem) a nie za poruchu.

#### Softvér s otvoreným zdrojovým kódom

Tento televízor obsahuje softvér s otvoreným zdrojovým kódom. Spoločnosť Philips vám touto cestou ponúka možnosť na požiadanie dodať alebo sprístupniť (za poplatok, ktorý neprevyšuje výdavky fyzickej dodávky zdrojového kódu) úplnú kópiu príslušného zdrojového kódu čitateľnú zariadením na médiu, ktoré sa bežne používa na výmenu softvéru. Táto ponuka platí počas obdobia 3 rokov od dátumu zakúpenia tohto produktu. Aby ste získali zdrojový kód, napíšte na adresu Open Source Team, Philips Electronics High Tech Campus Bld HTC-44  $5600$  AF Findhoven

The Netherlands E-mail: open.source@philips.com

#### Súlad s normami týkajúcimi sa elektromagnetických polí

Koninklijke Philips Electronics N.V. vyrába a predáva mnoho produktov určených pre zákazníkov, ktoré ako akékoľvek elektronické zariadenia majú vo všeobecnosti schopnosť vyžarovať a prijímať elektromagnetické signály. Jedným z vedúcich obchodných princípov spoločnosti Philips je uskutočniť všetky potrebné opatrenia na ochranu zdravia a bezpečnosti pri našich produktoch, aby sa dodržali všetky príslušné zákonné požiadavky a aby boli v dostatočnej miere zosúladené s normami EMF, ktoré platili v čase výroby produktu. Spoločnosť Philips je odhodlaná vyvíjať, vyrábať a predávať produkty, ktoré nespôsobujú žiadne nepriaznivé efekty na zdravie. Spoločnosť Philips potvrdzuje, že ak sa s jej produktmi bude správne narábať podľa ich určeného účelu, môžu sa bezpečne používať, a to v súlade s vedeckými poznatkami, ktoré sú v súčasnosti dostupné. Spoločnosť Philips má aktívnu úlohu pri vývoji medzinárodných noriem EMF a bezpečnostných noriem, čo jej umožňuje predvídať ďalší vývoj v štandardizácii pre skoré integrovanie v jej produktoch.

#### Smernica ESD

Tento prístroj spĺňa výkonové kritériá A pre ESD. Ak zariadenie neobnoví činnosť v režime DLNA v dôsledku elektrostatického výboja, je potrebný zásah používateľa.

#### Autorské práva

VESA, FDMI a logo upevnenia v súlade s normou VESA sú obchodné známky organizácie Video Electronics Standards Association. Vyrobené v rámci licencie od spoločnosti Dolby Laboratories "Dolby", "Pro Logic" a symbol dvojitého D sú obchodné známky spoločnosti Dolby Laboratories.

Windows Media je registrovaná ochranná známka alebo ochranná známka spoločnosti Microsoft Corporation v USA alebo iných kraiinách.

DLNA®, logo DLNA a DNLA Certified™ sú obchodné známky, servisné známky, prípadne certifikačné známky aliancie Digital Living Network Alliance.

Všetky ostatné registrované a neregistrované ochranné známky sú majetkom ich príslušných vlastníkov.

## Europe EC Declaration of Conformity

#### **English**

Hereby, Philips Innovative Applications N.V. declares that this television is in compliance with the essential requirements and other relevant provisions of Directive 1999/5/EC.

#### **Deutsch**

Hiermit erklärt Philips Innovative Applications N.V. dass sich das Fernsehgerät in Übereinstimmung mit den grundlegenden Anforderungen und den übrigen einschlägigen Bestimmungen der Richtlinie 1999/5/EG befindet.

#### **Francais**

Par la présente Philips Innovative Applications N.V. déclare que cet appareil de télévision est conforme aux exigences essentielles et aux autres dispositions pertinentes de la directive 1999/5/CE.

#### **Nederlands**

Hierbij verklaart Philips Innovative Applications N.V. dat deze televisie in overeenstemming is met de essentiële eisen en de andere relevante bepalingen van richtlijn 1999/5/EG.

#### Español

Por medio de la presente Philips Innovative Applications N.V. declara que el televisor cumple con los requisitos esenciales y cualesquiera otras disposiciones aplicables o exigibles de la Directiva 1999/5/CE.

#### **Italiano**

Con la presente Philips Innovative Applications N.V. dichiara che questo televisore è conforme ai requisiti essenziali ed alle altre disposizioni pertinenti stabilite dalla direttiva 1999/5/CE.

#### **Português**

Philips Innovative Applications N.V. declara que este televisor está conforme com os requisitos essenciais e outras disposições da Directiva 1999/5/CE.

#### **Ελληνικά**

ME THN ΠΑΡΟΥΣΑ Η Philips Innovative Applications N.V. ΔΗΛΩΝΕΙ ΟΤΙ Η ΤΗΛΕΌΡΑΣΗ ΣΥΜΜΟΡΦΩΝΕΤΑΙ ΠΡΟΣ **ΤΙΣ ΟΥΣΙΩΔΕΙΣ ΑΠΑΙΤΗΣΕΙΣ ΚΑΙ ΤΙΣ ΛΟΙΠΕΣ ΣΧΕΤΙΚΕΣ ΛΙΑΤΑΞΕΙΣ ΤΗΣ ΟΛΗΓΙΑΣ 1999/5/ΕΚ.** 

#### Svenska

Härmed intygar Philips Innovative Applications N.V. att denna TV står i överensstämmelse med de väsentliga egenskapskrav och övriga relevanta bestämmelser som framgår av direktiv 1999/5/EG.

#### **Norsk**

Philips Innovative Applications N.V. erklærer herved at utstyret TV er i samsvar med de grunnleggende krav og øvrige relevante krav i direktiv 1999/5/EF.

#### Dansk

Undertegnede Philips Innovative Applications N.V. erklærer herved, at dette TV overholder de væsentlige krav og øvrige relevante krav i direktiv 1999/5/EF.

#### **Suomi**

Philips Innovative Applications N.V. vakuuttaa täten että tämaä televisio on direktiivin 1999/5/EY oleellisten vaatimusten ja sitä koskevien direktiivin muiden ehtojen mukainen.

#### **Polski**

Firma Philips Innovative Applications N.V. niniejszym oświadcza, że 'Telewizor' jest zgodny z zasadniczymi wymogami oraz pozostałymi stosownymi postanowieniami Dyrektywy 1999/5/EC.

#### **Magyar**

Alulírott, Philips Innovative Applications N.V. nyilatkozom, hogy a televízió megfelel a vonatkozó alapvető követelményeknek és az 1999/5/EC irányelv egyéb előírásainak.

#### $\check{\mathsf{C}}$ esky

Philips Innovative Applications N.V. tímto prohlašuje, že tento televizor je ve shodě se základními požadavky a dalšími příslušnými ustanoveními směrnice 1999/5/ES.

#### **Slovensky**

Philips Innovative Applications N.V. týmto vyhlasuje, že tento televízor spĺňa základné požiadavky a všetky príslušné ustanovenia Smernice 1999/5/ES.

#### **Slovensko**

Philips Innovative Applications N.V. izjavlja, da je ta televizor v skladu z bistvenimi zahtevami in ostalimi relevantnimi določili direktive 1999/5/ES.

#### $Eest$

Käesolevaga kinnitab Philips Innovative Applications N.V. seadme Teler vastavust direktiivi 1999/5/EÜ põhinõuetele ja nimetatud direktiivist tulenevatele teistele asjakohastele sätetele.

#### Latviski

Ar šo Philips Innovative Applications N.V. deklarē, ka 'Televizors' atbilst Direktīvas 1999/5/EK būtiskajām prasībām un citiem ar to saistītajiem noteikumiem.

#### **Lietuviu**

Šiuo Philips Innovative Applications N.V. deklaruoja, kad šis 'Televizorius' atitinka esminius reikalavimus ir kitas 1999/5/EB Direktyvos nuostatas.

#### **Malti**

Hawnhekk, Philips Innovative Applications N.V., jiddikjara li dan 'Television' jikkonforma mal-htigijiet essenzjali u ma provvedimenti ohrajn relevanti li hemm fid-Dirrettiva 1999/5/EC.

#### **Íslenska**

Hér með lýsir Philips Innovative Applications N.V. yfir því að 'Television' er í samræmi við grunnkröfur og aðrar kröfur, sem gerðar eru í tilskipun 1999/5/EC.

A copy of the Declaration of Conformity is available at : http://www.philips.com/support

# CE <sup>1</sup>

This equipment may be operated in the following European countries ..

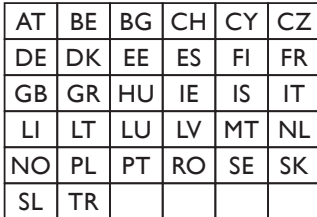

This equipment can be operated in other non-European countries.

#### **Italiano**

Sistema TV wireless Informationi sulle normative applicabili

#### Per il mercato italiano

• uso privato: Decreto legislativo . 259 1/8/2003 Codice delle comunicazione elettroniche. In particulare, l'articolo 104 specifica i casi in cui occorre richiedere un autorizzazione generale, mentre l'Art. 105 indica i casi in cui l'utilizzo è libero · regolamentazione della fornitura dell' accesso RLAN del pubblico alle reti e ai servizi pubblici di comunicazione elettronica (es. sistema TV wireless). Decreto ministeriale 28/5/2003 e relative modifiche, e Art. 25 (autorizzazione generale per reti e servizi di comunicazione elettronici) del  $\overline{C}$ odice delle comunicazione elettroniche • uso privato: Decreto ministriale 12/7/2007

# **Obsah**

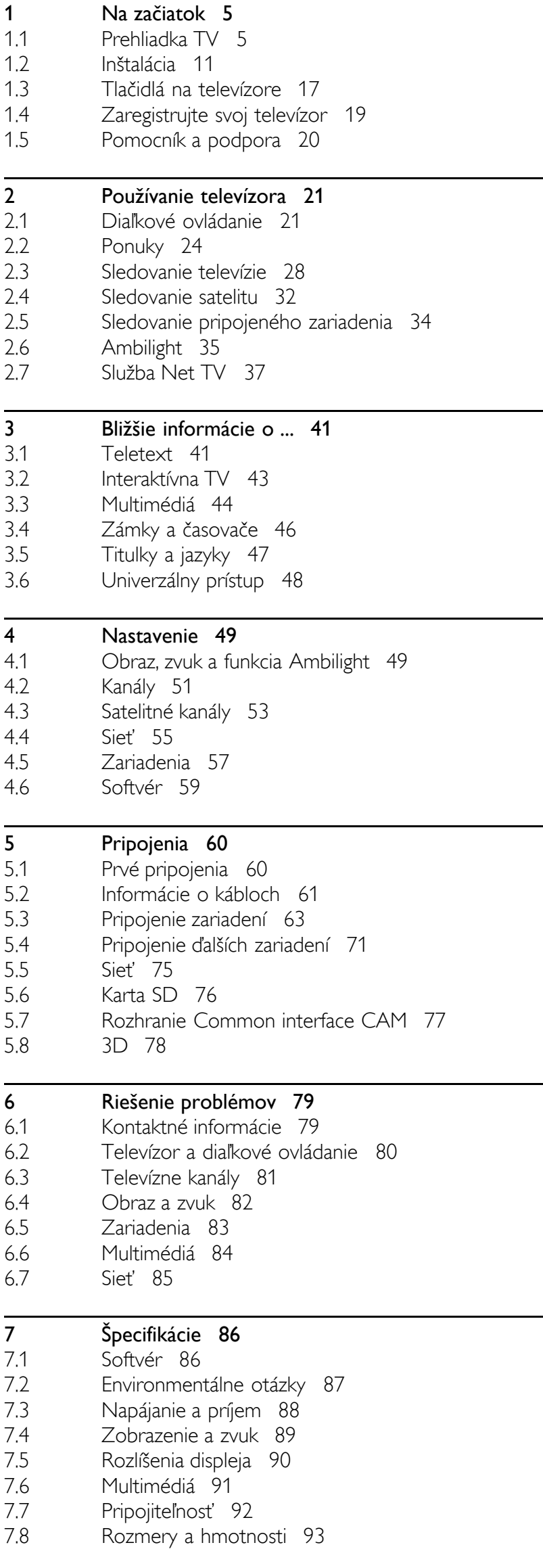

Index 94

# 1 Na začiatok

#### 1.1 Prehliadka TV

# Diaľkové ovládanie

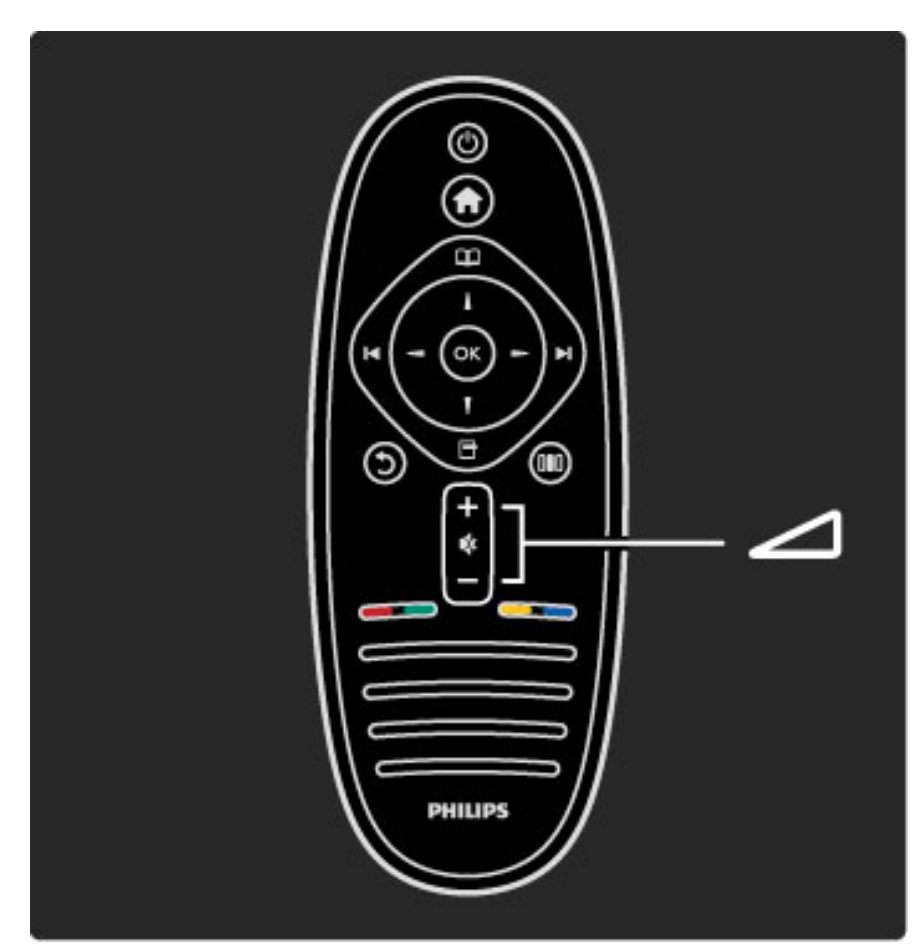

Na nastavenie hlasitosti.

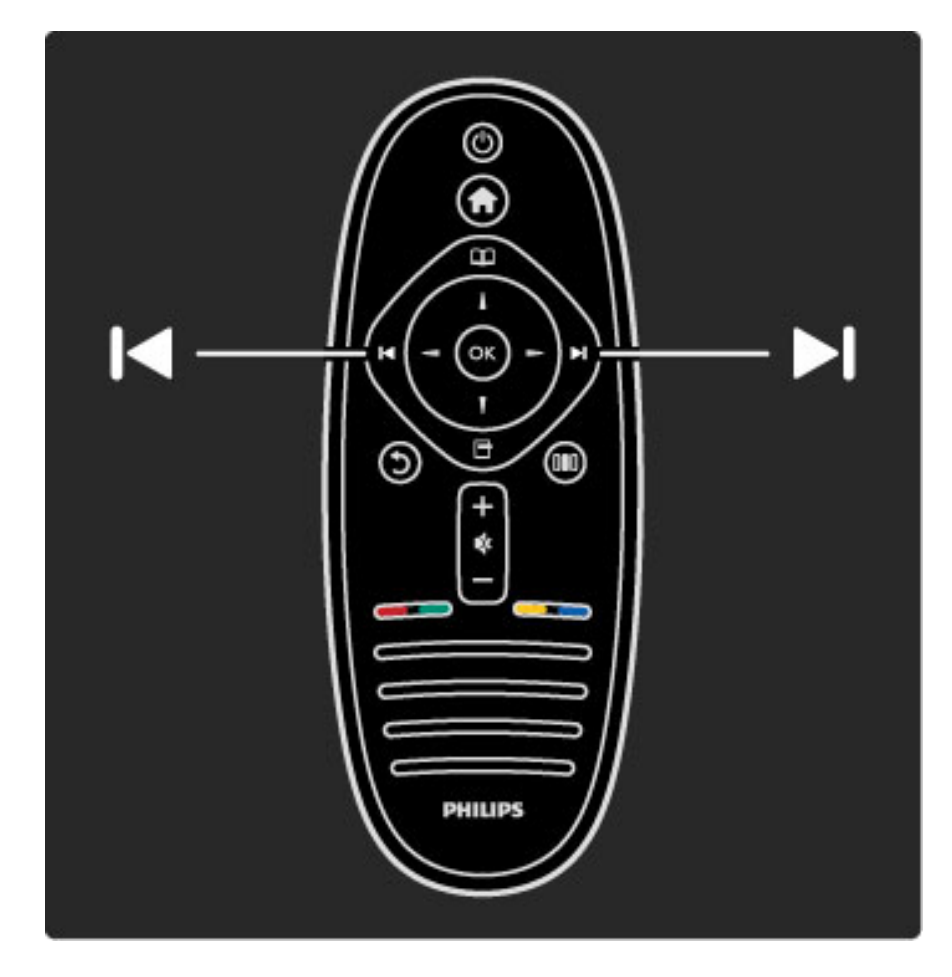

Na prepínanie kanálov TV.

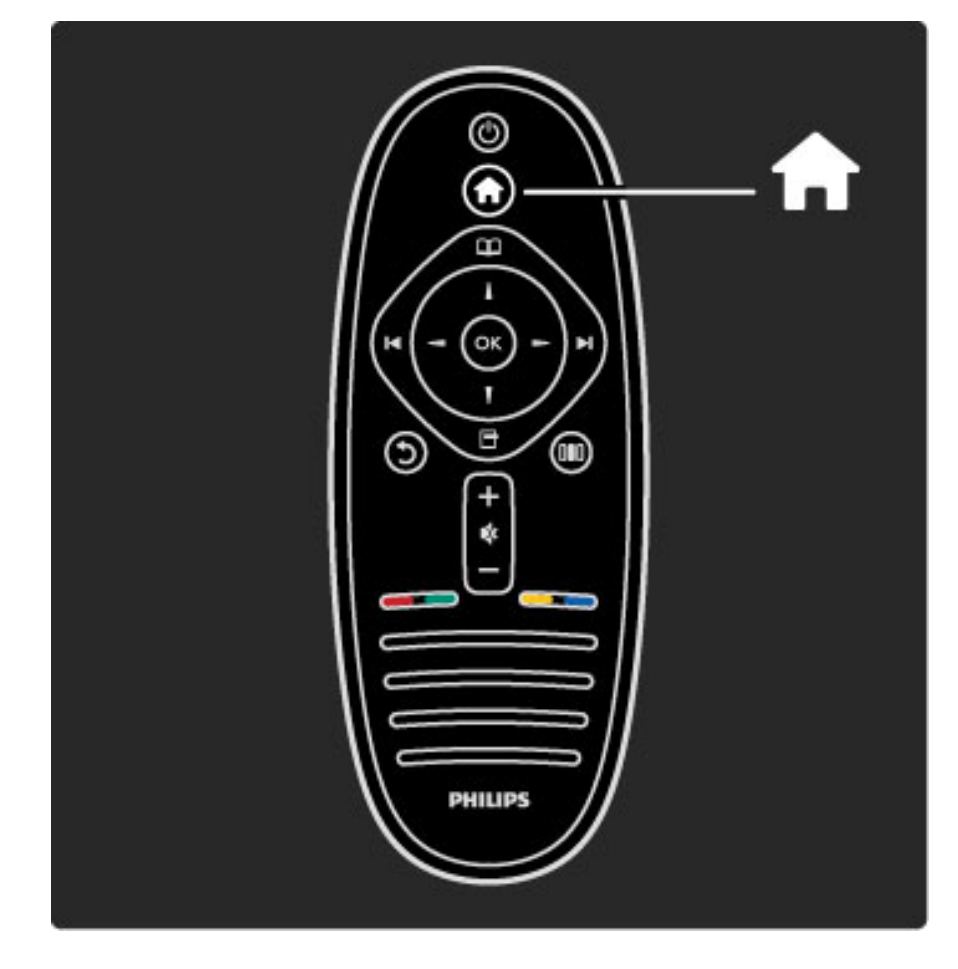

Na otvorenie alebo zatvorenie ponuky Doma  $\biguparrow$ .

V ponuke Doma môžete spustiť alebo zastaviť aktivitu TV. Môžete napríklad sledovať TV alebo si pozrieť film z pripojeného DVD prehrávača.

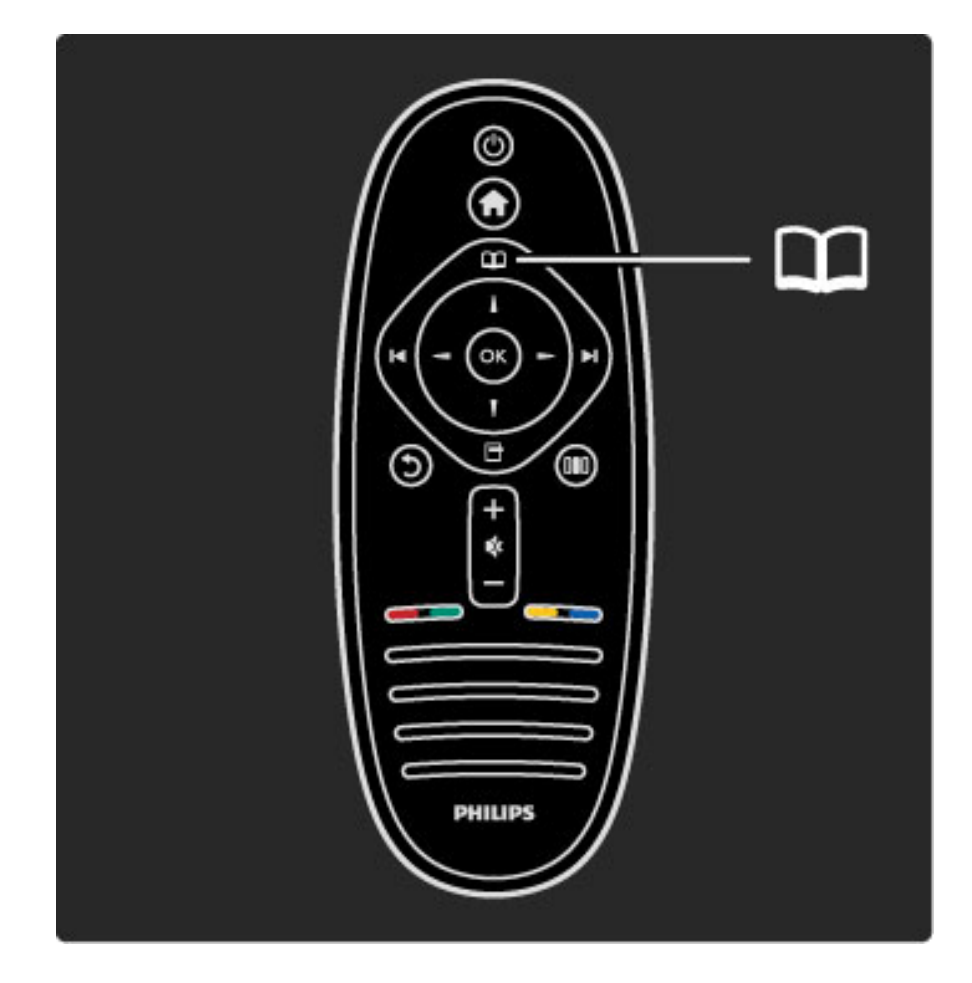

Na otvorenie alebo zatvorenie ponuky Prehľadávať  $\square$ .

V ponuke Prehľadávať môžete otvoriť Teletext, Zoznam kanálov alebo Sprievodcu televíznym programom.

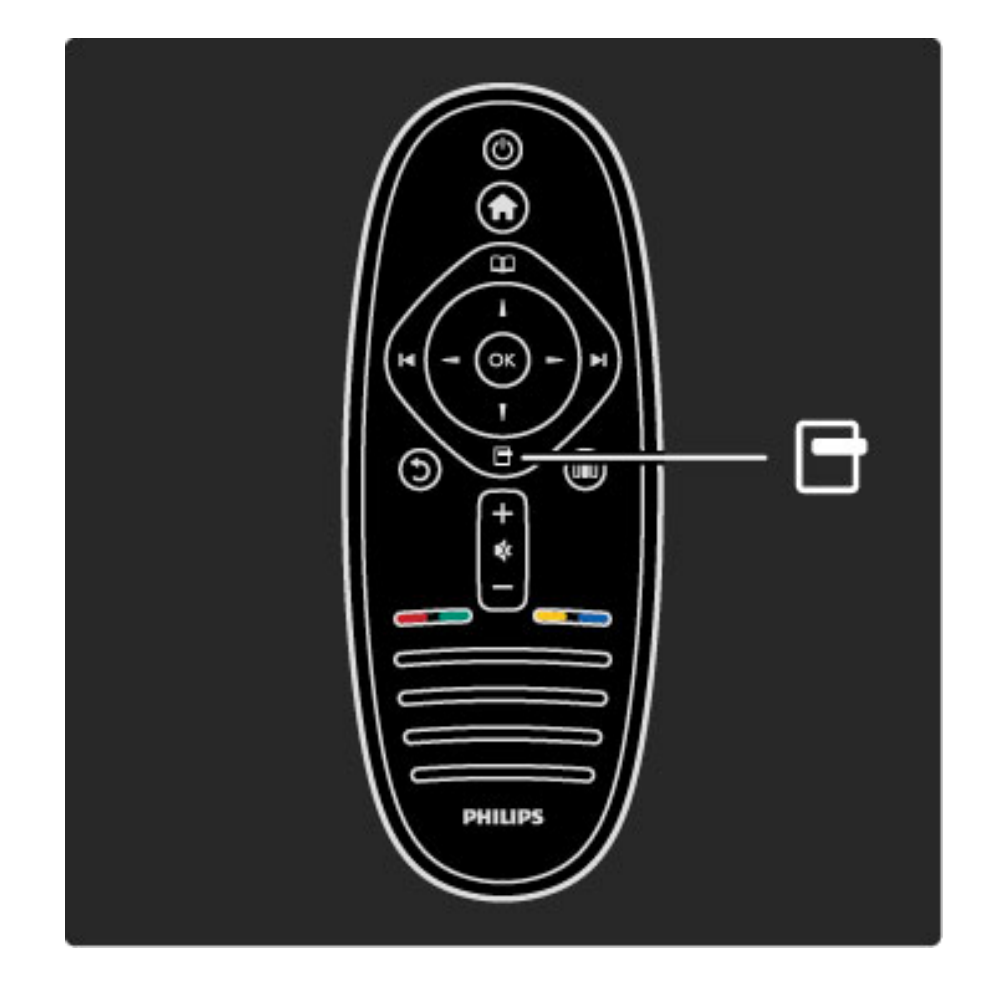

Na otvorenie alebo zatvorenie ponuky Možnosti  $\blacksquare$ .

V ponuke Možnosti môžete zvoliť nastavenia týkajúce sa položiek, ktoré sú zobrazené na obrazovke.

Počas sledovania kanálu ho môžete označiť ako obľúbený alebo môžete zastaviť prezentáciu vašich fotografií na obrazovke.

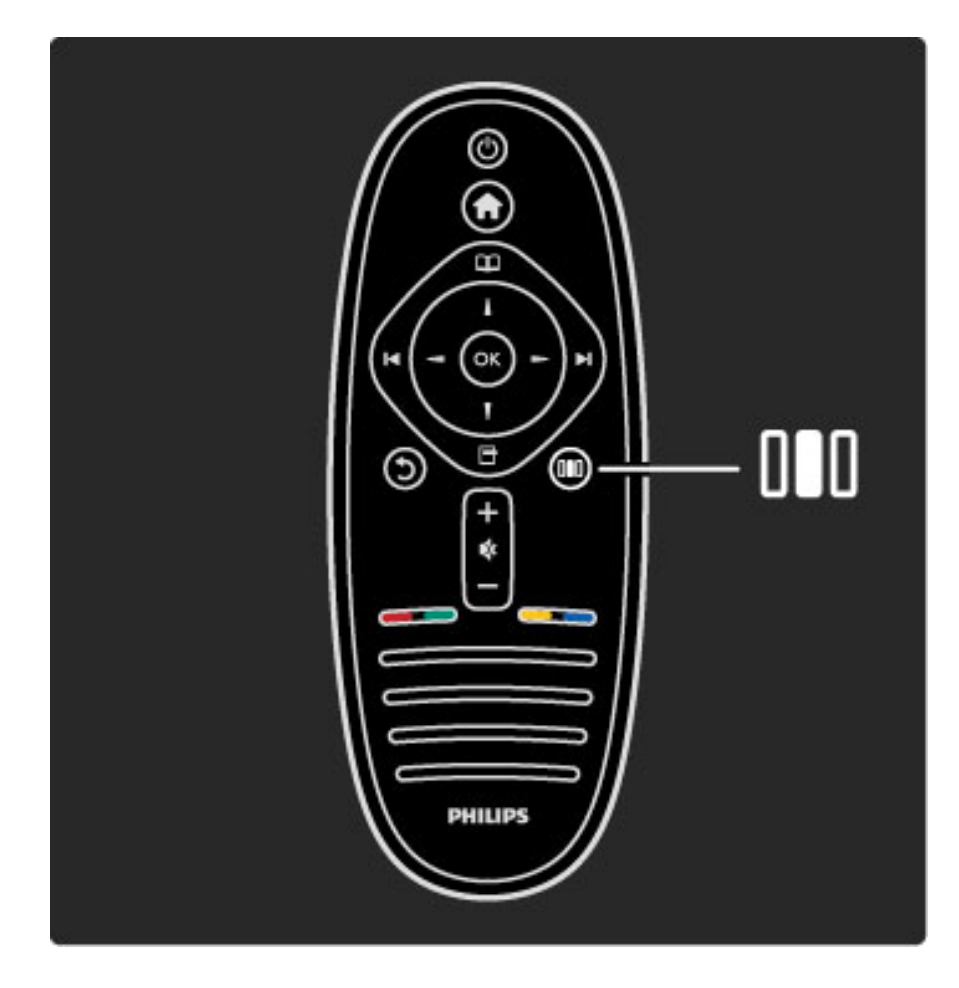

Na otvorenie alebo zatvorenie ponuky Nastaviť III.

V ponuke Nastaviť môžete rýchlo upravovať niektoré nastavenia obrazu a zvuku.

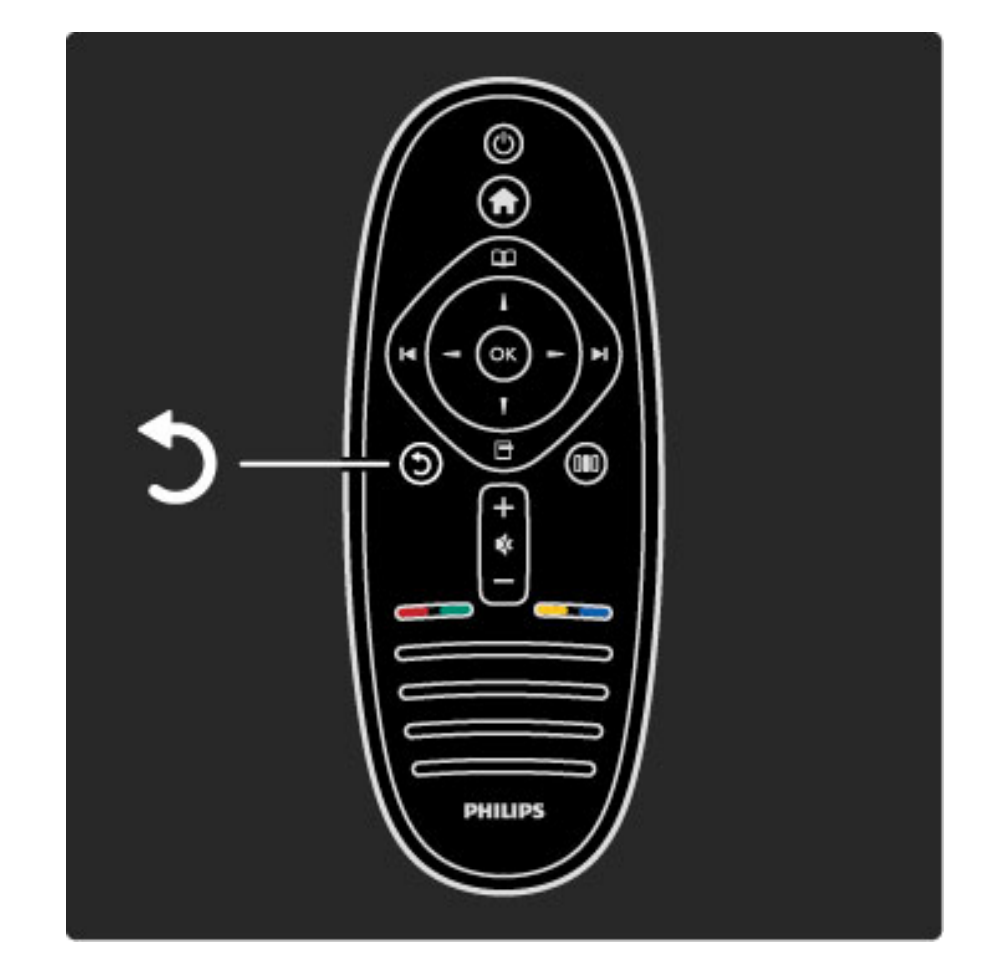

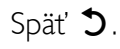

Pomocou tlačidla Späť sa môžete vrátiť na predchádzajúci televízny kanál alebo sa vrátiť o jeden krok späť v ponuke.

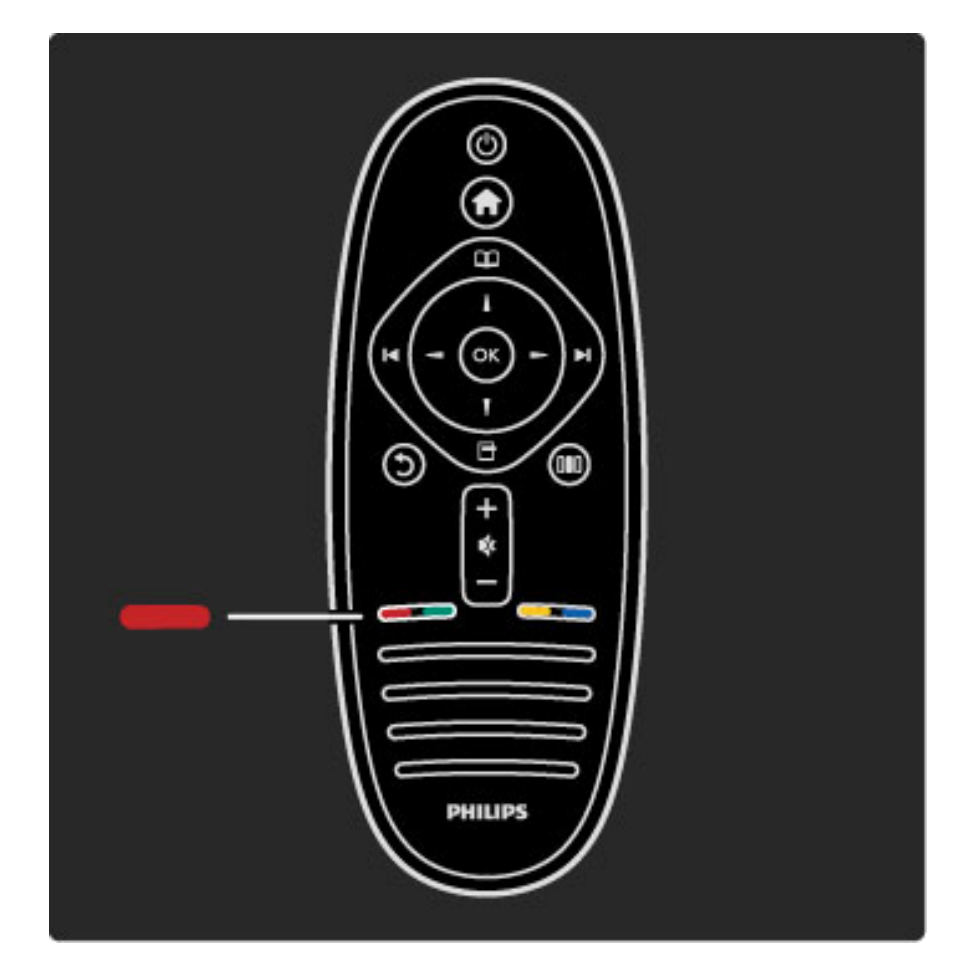

#### Červená

Pomocou červeného tlačidla môžete zvoliť červenú voľbu alebo otvoriť digitálne interaktívne služby TV, prípadne určité ukážkové klipy.

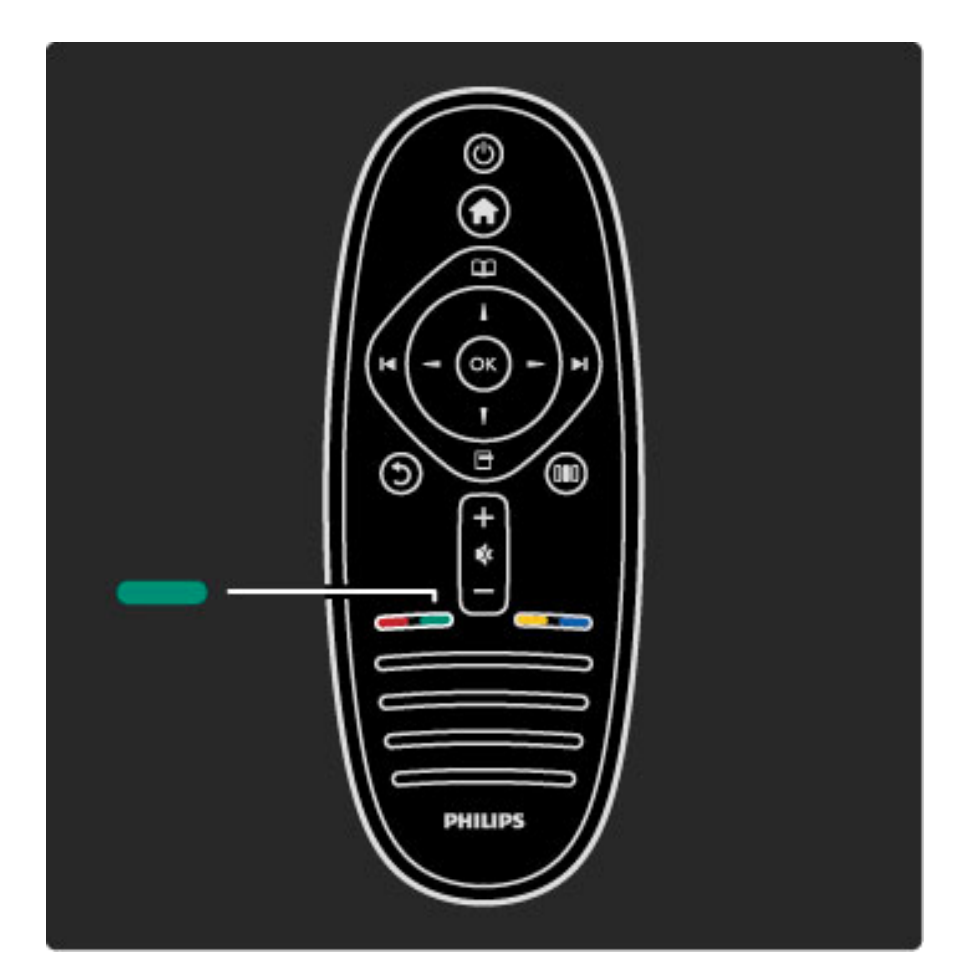

#### Zelená

Pomocou zeleného tlačidla môžete vybrať zelenú voľbu alebo ekologické nastavenia.

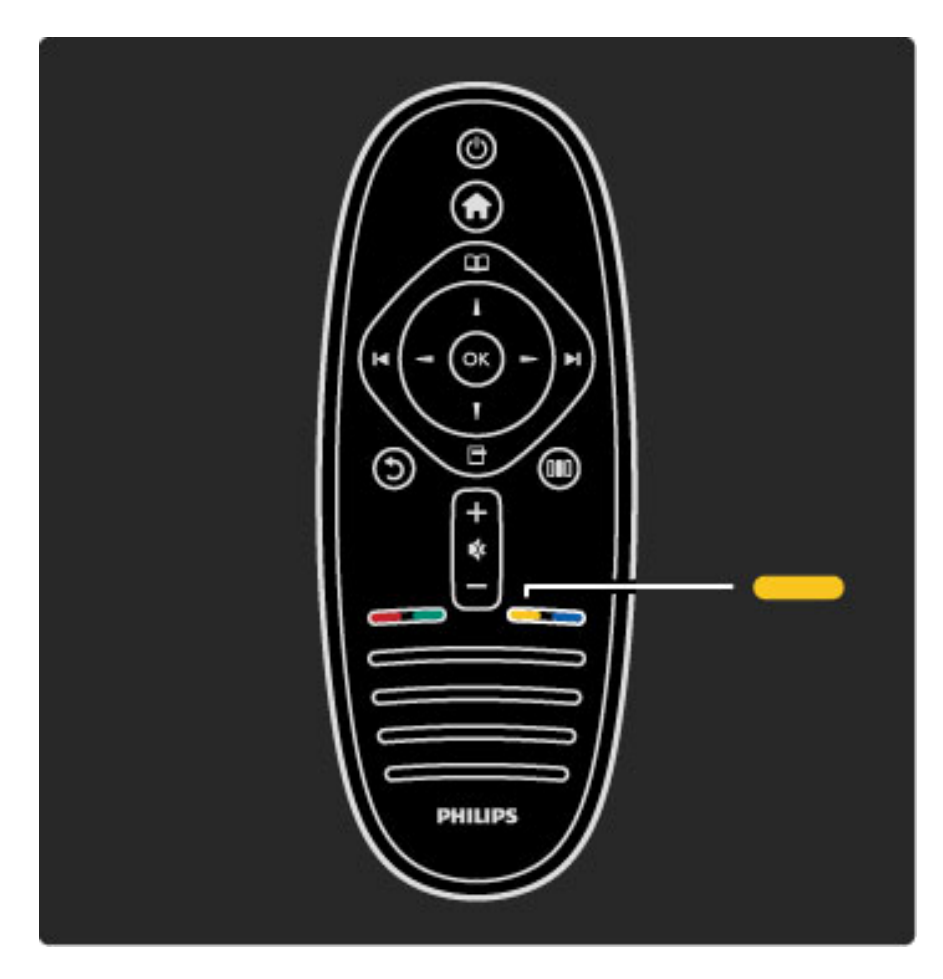

## Žltá

Pomocou žltého tlačidla môžete vybrať žltú voľbu alebo ponuku Pomocník.

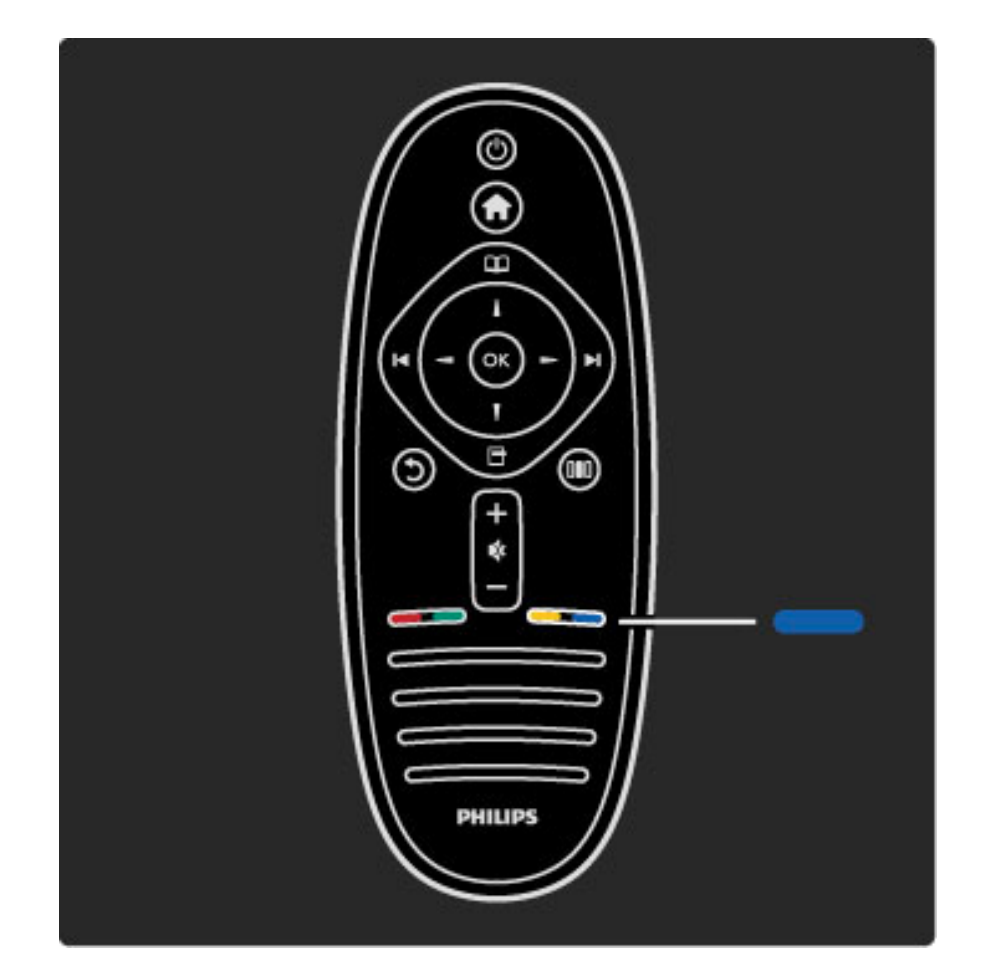

## Modré

Pomocou modrého tlačidla môžete vybrať modrú voľbu .

Ďalšie informácie o diaľkovom ovládaní nájdete v časti Pomocník > Používanie televízora > Diaľkové ovládanie > Prehľad.

Prípadne prejdite na stránku  $Q$  Vyhľadať a vyhľadajte ľubovoľnú tému.

Stlačením tlačidla  $\blacktriangle$  vyberte ďalšiu prehliadku TV.

# Ponuky TV

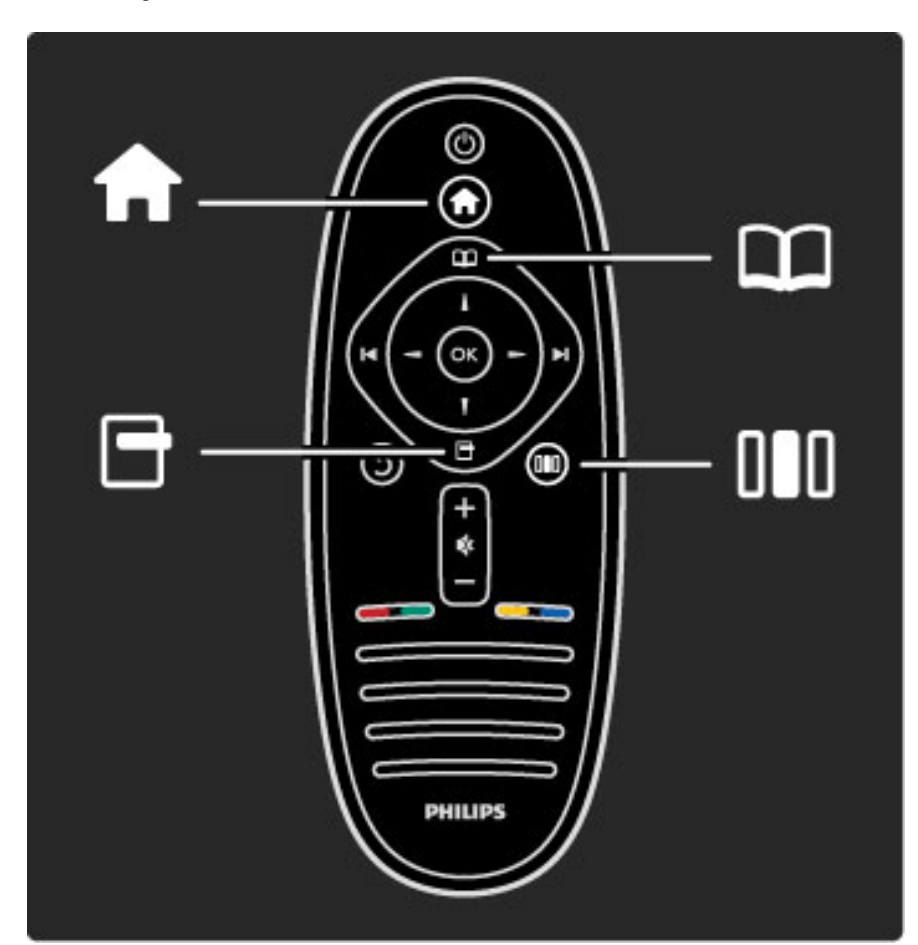

Televízor môžete obsluhovať pomocou 4 ponúk. Získajte bližšie informácie o tom, na čo každá z nich slúži.

- ponuka Doma
- · ponuka Prehľadávať
- ponuka Možnosti
- ponuka Nastaviť

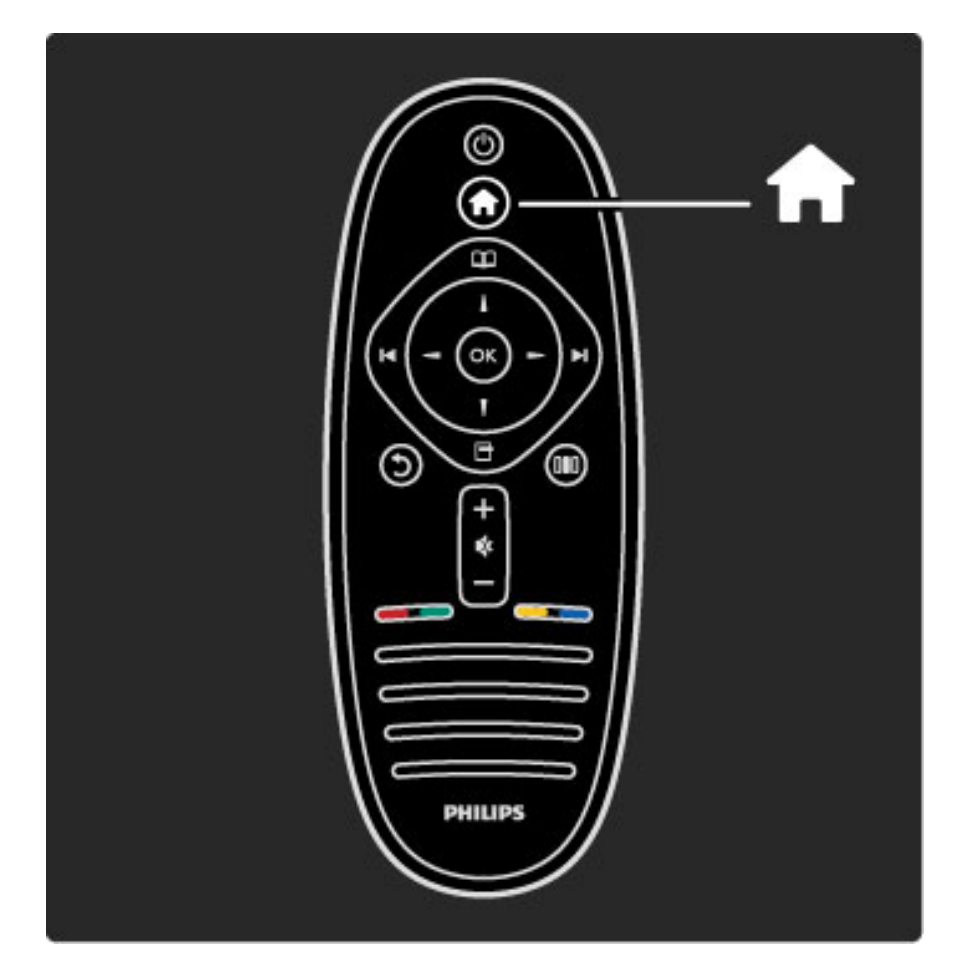

Na otvorenie alebo zatvorenie ponuky Doma  $\biguparrow$ .

Otvorte ponuku doma, ktorá bude predstavovať východiskový bod pri obsluhe TV.

V ponuke Doma môžete spustiť alebo zastaviť aktivitu TV. Môžete napríklad sledovať TV - Sledovať televíziu - alebo si pozrieť film z pripojeného DVD prehrávača.

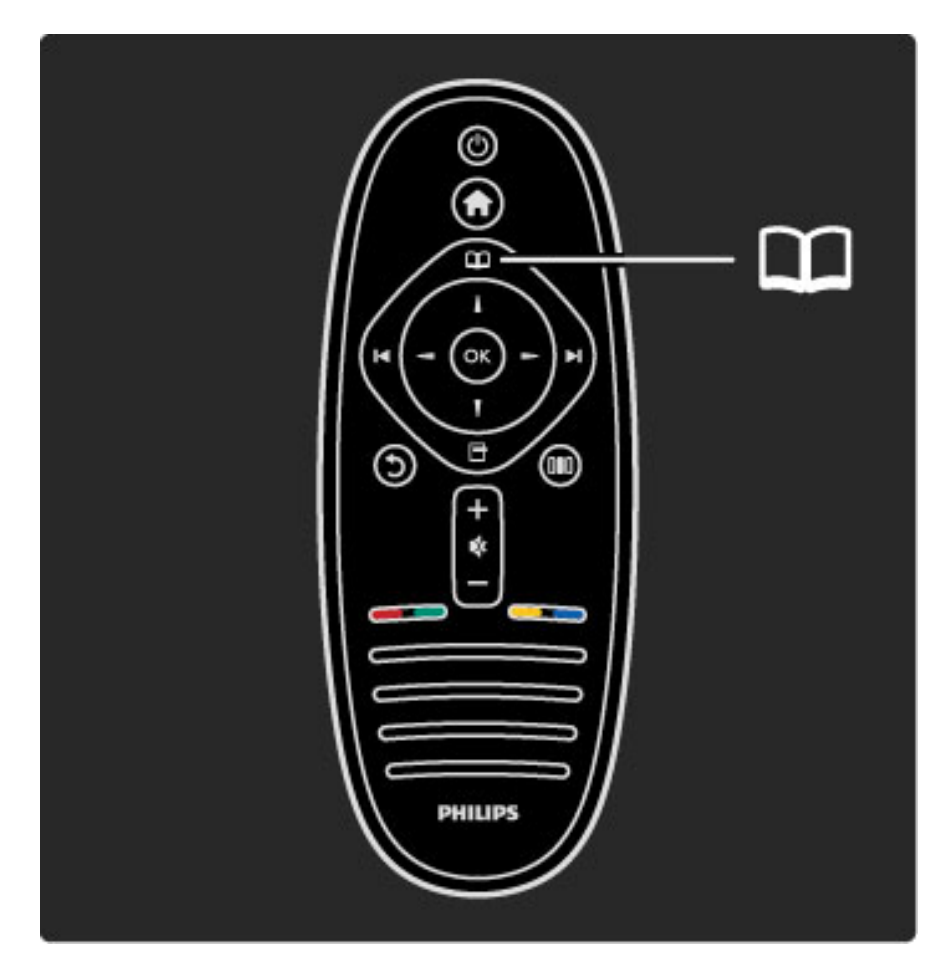

Na otvorenie alebo zatvorenie ponuky Prehľadávať  $\square$ .

Keď ste v ponuke Doma spustili aktivitu, otvorte ponuku Prehľadávať a vyh'adajte obsah aktivity.

Počas sledovania TV môžete vyhľadať kanál v Zozname kanálov alebo otvoriť Teletext.

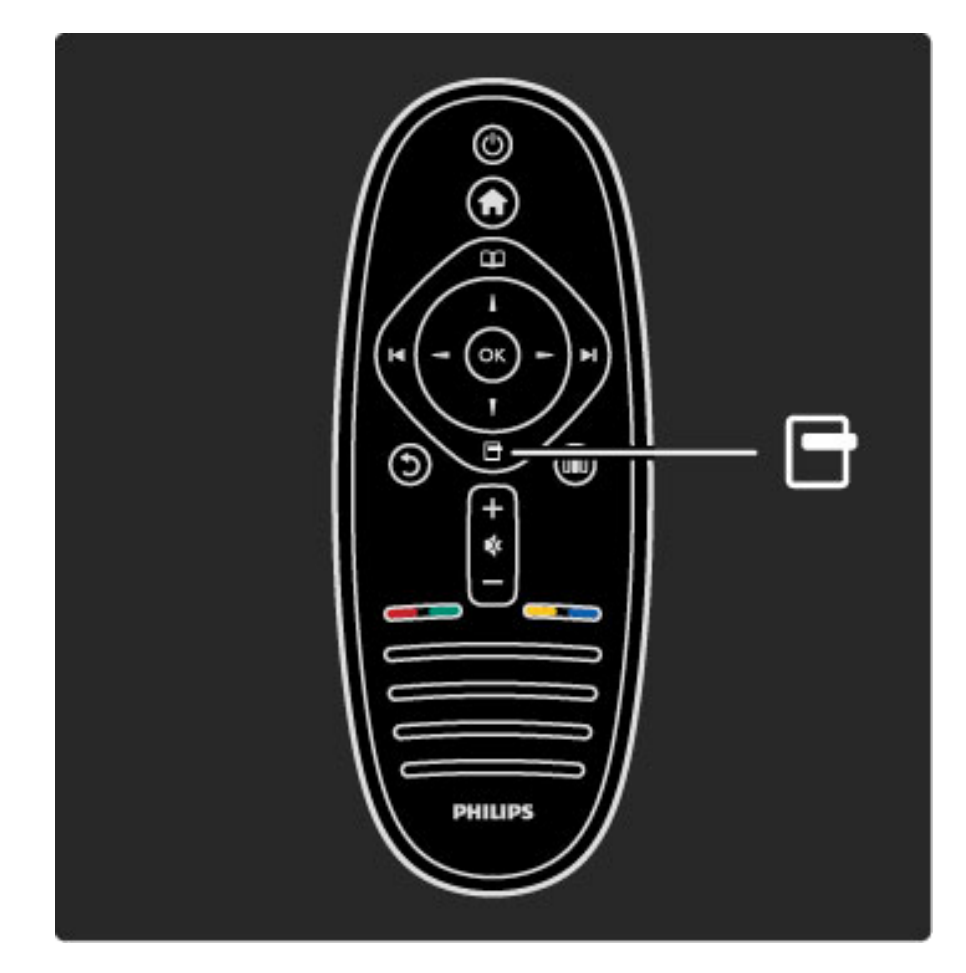

## Otvorenie alebo zatvorenie ponuky Možnosti n

Otvorte ponuku Možnosti a vyberte nastavenie týkajúce sa položiek zobrazených na obrazovke.

Kým sledujete kanál, označte ho ako obľúbený, prípadne môžete počas sledovania DVD filmu otvoriť ponuku disku DVD.

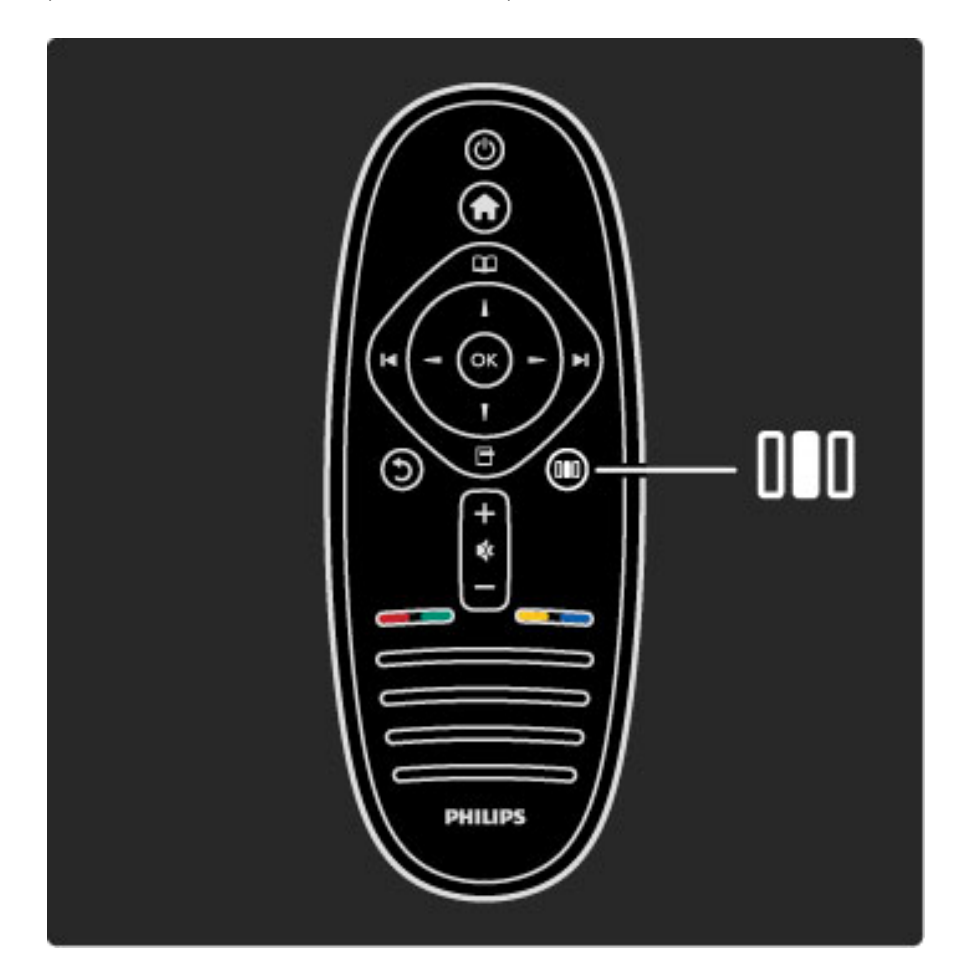

Otvorenie alebo zatvorenie ponuky Nastaviť DID

Otvorte ponuku Nastaviť a získate možnosť rýchlo upravovať niektoré nastavenia obrazu a zvuku.

Nastavenie Smart obraz môžete nastaviť na možnosť Hra, ktorá je ideálna na hranie hier, prípadne môžete zmeniť nastavenie Surround reproduktorov TV.

Prejdite na stránku **Q Vyhľadať** a vyhľadajte ľubovoľnú tému v Pomocníkovi.

# Pripájanie zariadení

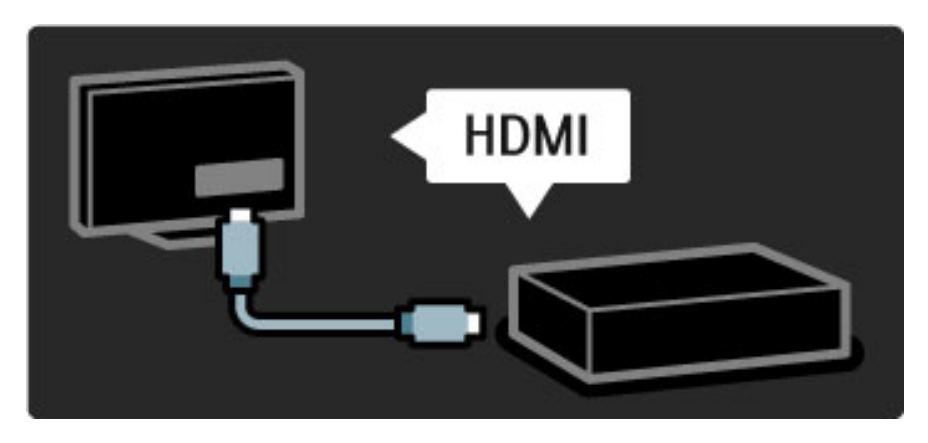

Ak chcete pripojiť prehrávač diskov DVD, prehrávač diskov Blu-ray alebo hernú konzolu, použite pripojenie HDMI.

Pripojenie HDMI ponúka najvyššiu kvalitu obrazu a zvuku. Ak vaše zariadenie obsahuje rozhranie EasyLink (HDMI-CEC), televízor môže zariadenie do ponuky Doma pridať automaticky.

Keď sa vaše zariadenie pridá do ponuka Doma, jeho zvolením môžete začať sledovať program. Ak zariadenie neobsahuje rozhranie EasyLink alebo nepoužívate pripojenie HDMI, zariadenie musíte do ponuky Doma pridať pomocou položky Pridať zariadenia.

Ďalšie informácie o položke Pridať zariadenia nájdete v časti Pomocník > Používanie televízora > Ponuky > Ponuka Doma.

Viac informácií o funkcii EasyLink nájdete v časti Pomocník > Konfigurácia > EasyLink HDMI-CEC.

V kapitole Pomocník > Pripojenia vám pri pripájaní najbežnejšie používaných zariadení pomôžu nákresy ako sú tieto.

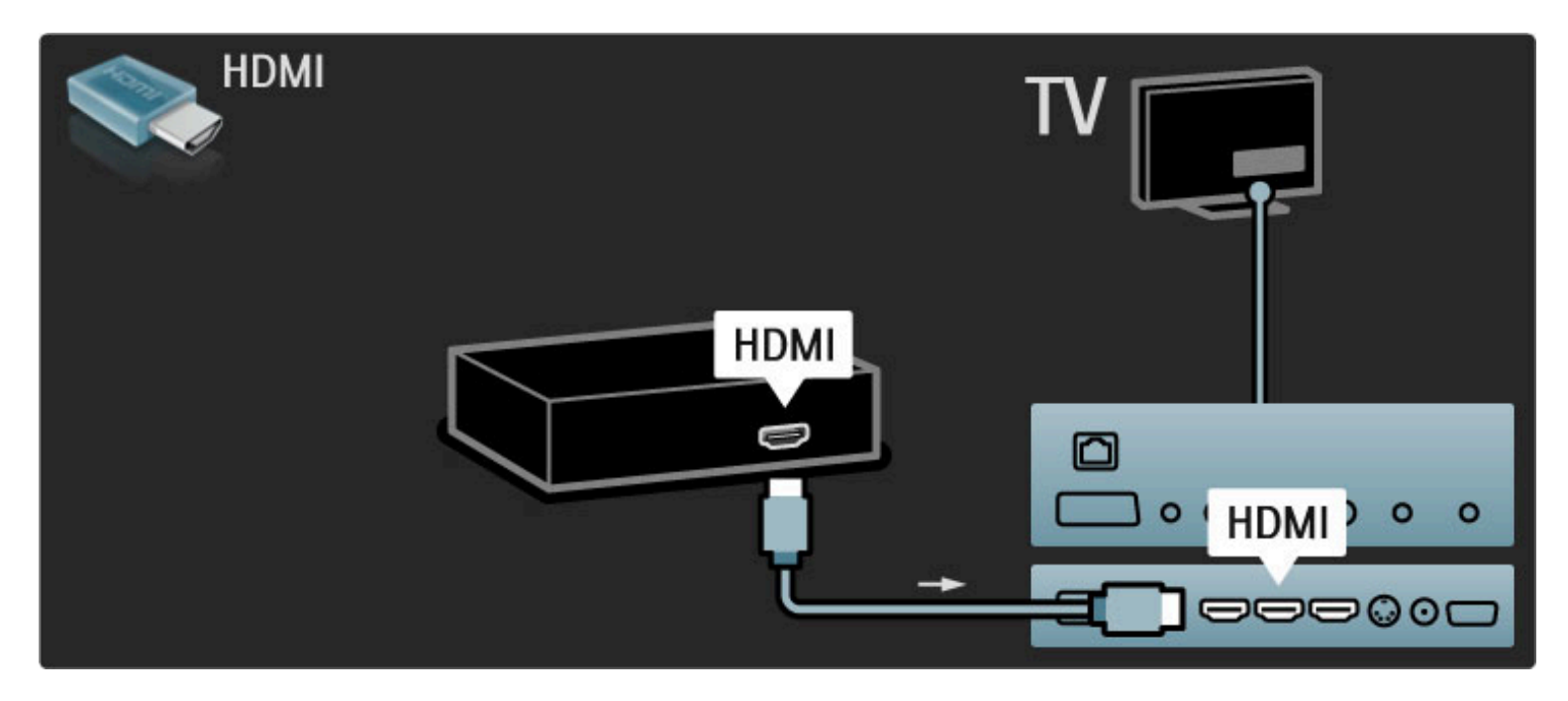

TV s vysokým rozlíšením

Tento televízor dokáže zobrazovať programy vo vysokom rozlíšení, aby ste si však mohli vychutnať HD TV, potrebujete najskôr prijímať programy v HD kvalite. Ak nepozeráte programy vo vysokom rozlíšení, kvalita obrazu bude rovnaká ako na bežnom televízore.

#### Sledujte programy  $HD TV z...$

- · prehrávača diskov Blu-ray,
- digitálneho HD prijímača s rozhraním HDMI a predplatenými HD programami,
- terestriálneho vysielania v HD,
- kanálov v kvalite HD v digitálnej sieti,

• hernej konzoly HD pripojenej cez rozhranie HDMI a s hrou v HD rozlíšení.

#### HD videoklip

Ak si chcete vychutnať úžasnú ostrosť a kvalitu obrazu HD TV, v ponuke Doma môžete spustiť HD videoklip. Stlačte položky Doma > Konfigurácia > Sledovať ukážky (na druhej stránke ponuky Konfigurácia).

Ďalšie informácie získate od svojho predajcu. Prejdite na webovú stránku často kladených otázok www.philips.com/support, kde nájdete zoznam kanálov v HD rozlíšení alebo ich poskytovateľov vo vašej krajine.

## Siet' a Net TV

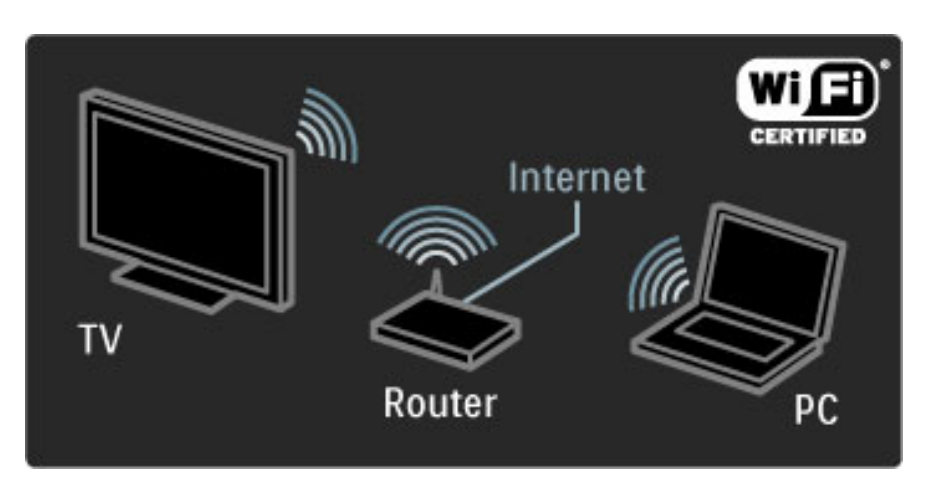

## Bezdrôtová počítačová sieť

Jednoducho pripojte tento televízor k vašej domácej bezdrôtovej počítačovej sieti. Nepotrebujete sieťový kábel. Vychutnávajte si obrázkové, hudobné a video súbory z počítača na veľkej televíznej obrazovke.

Viac informácií o počítačových sieťach nájdete v časti Pomocník > Konfigurácia > Siet'.

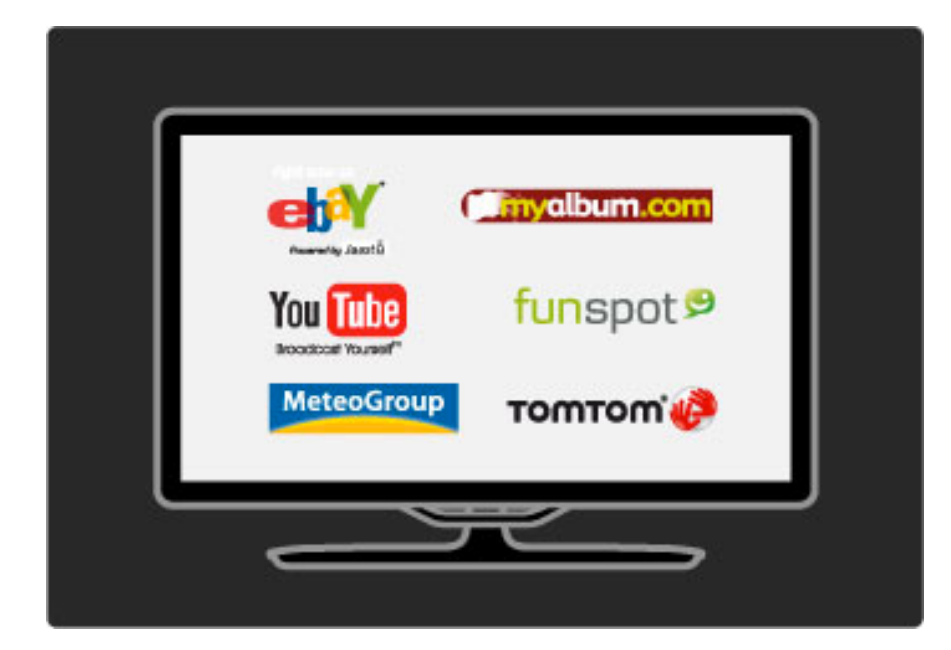

#### Služba Net TV

Ak máte v rámci domácej siete k dispozícii internetové pripojenie, môžete sa pripojiť k Net TV. Net TV vám ponúka online filmy, obrázky, hudbu, informačné služby, hry atď.

Viac informácií o službe Net TV nájdete v časti Pomocník > Používanie televízora > Net TV.

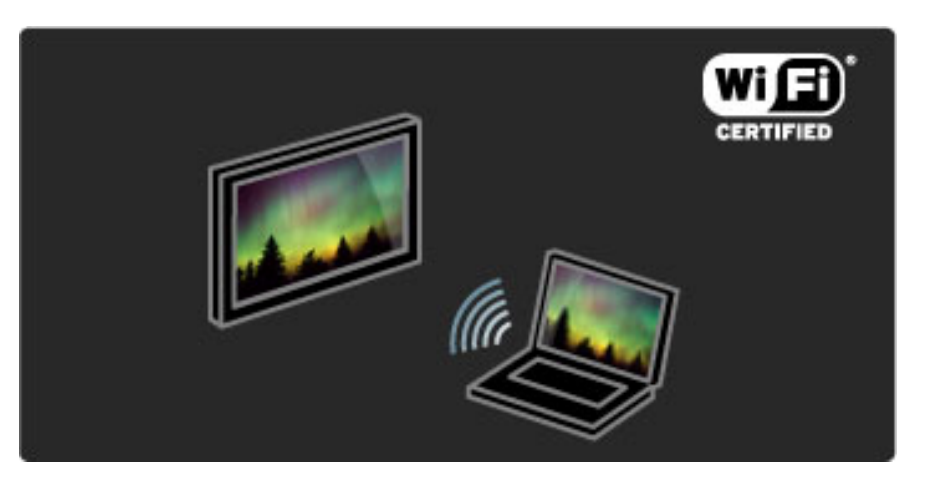

#### Wi-Fi MediaConnect

Funkcia Wi-Fi MediaConnect slúži na projekciu súborov ako sú filmy, hudba alebo prezentácie bezdrôtovo z vášho notebooku alebo stolového PC na TV.

Viac informácií o funkcii Wi-Fi MediaConnect nájdete v časti Pomocník > Konfigurácia > Sieť > Wi-Fi MediaConnect.

# Satelitný prijímač

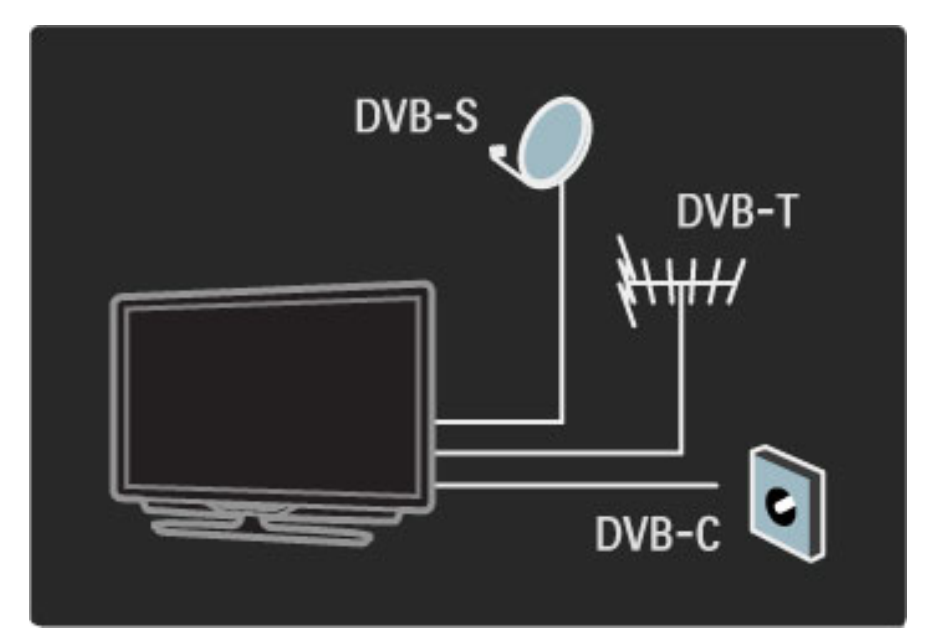

Tento TV okrem príjmu DVB-T a DVB-C obsahuje aj vstavaný satelitný prijímač DVB-S. Môžete pripojiť satelitnú anténu a prijímať digitálne satelitné kanály.

Viac informácií o satelitných kanáloch nájdete v časti Pomocník > Konfigurácia > Satelitné kanály.

# 1.2 Inštalácia

## Upevnenie na stojan alebo stenu

*Stojan typu 2 v 1, ktorý sa dodáva spolu s TV, je možné použiť ako stojan polo*"*en*! *na stole, alebo ako dr*"*iak na upevnenie na stenu. Pokyny k montá*"*i stojana typu 2 v 1 sú tie*" *sú*\$*as*#*ou tla*\$*enej stru*\$*nej úvodnej príru*\$*ky.*

Prečítajte si pokyny na nasledujúcej strane.

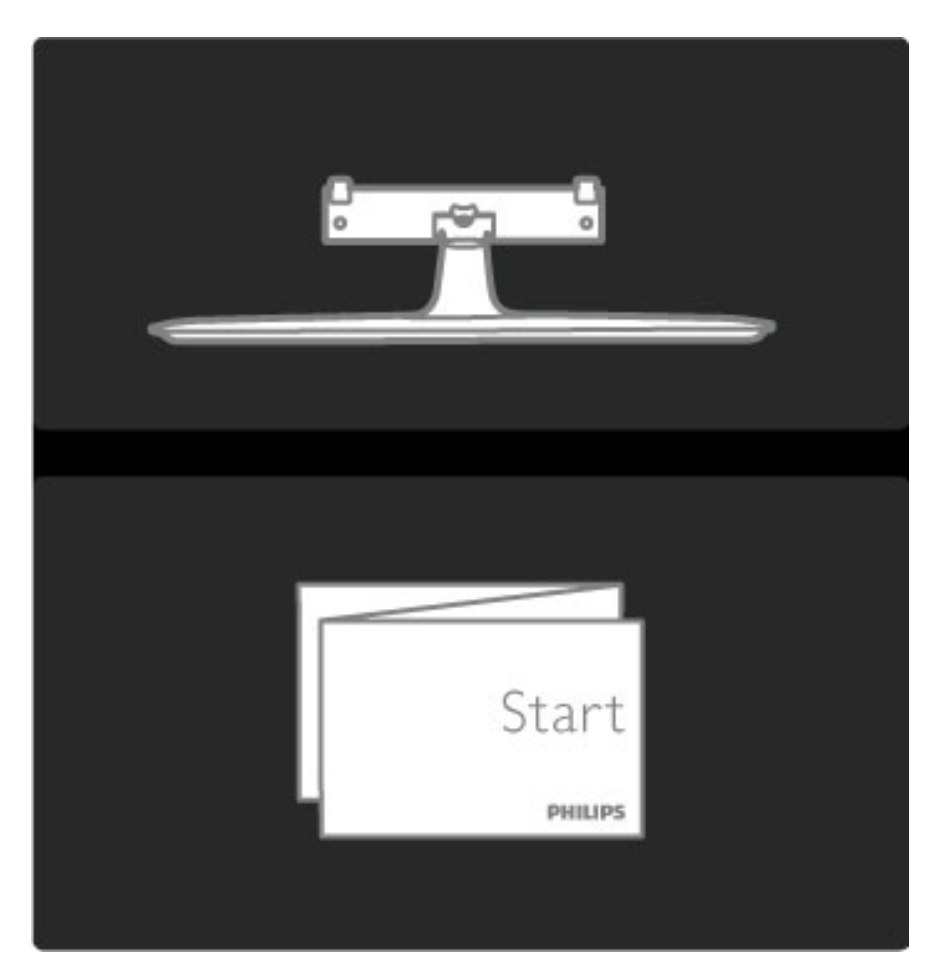

## Upozornenie

Montáž TV na stenu si vyžaduje špeciálne zručnosti a túto činnosť by mal vykonávať výlučne kvalifikovaný personál. Montáž televízora na stenu musí spĺňať bezpečnostné normy, ktoré zohľadňujú hmotnosť televízora. Pred umiestnením televízora si dôkladne prečítajte aj bezpečnostné opatrenia.

 $Spoločnosť Koninklijke Phillips Electronics nenesie Žiadnu zodpovednosť$ *za nesprávnu montá*" *ani akúko*%*vek inú montá*"*, ktorá spôsobí nehodu alebo poranenie.*

V prípade potreby demontujte stojan z TV.

Ak chcete TV upevniť na stenu, budete potrebovať 2 skrutky slúžiace na upevnenie TV k stojanu TV a 2 montážne disky znázornené na obrázku.

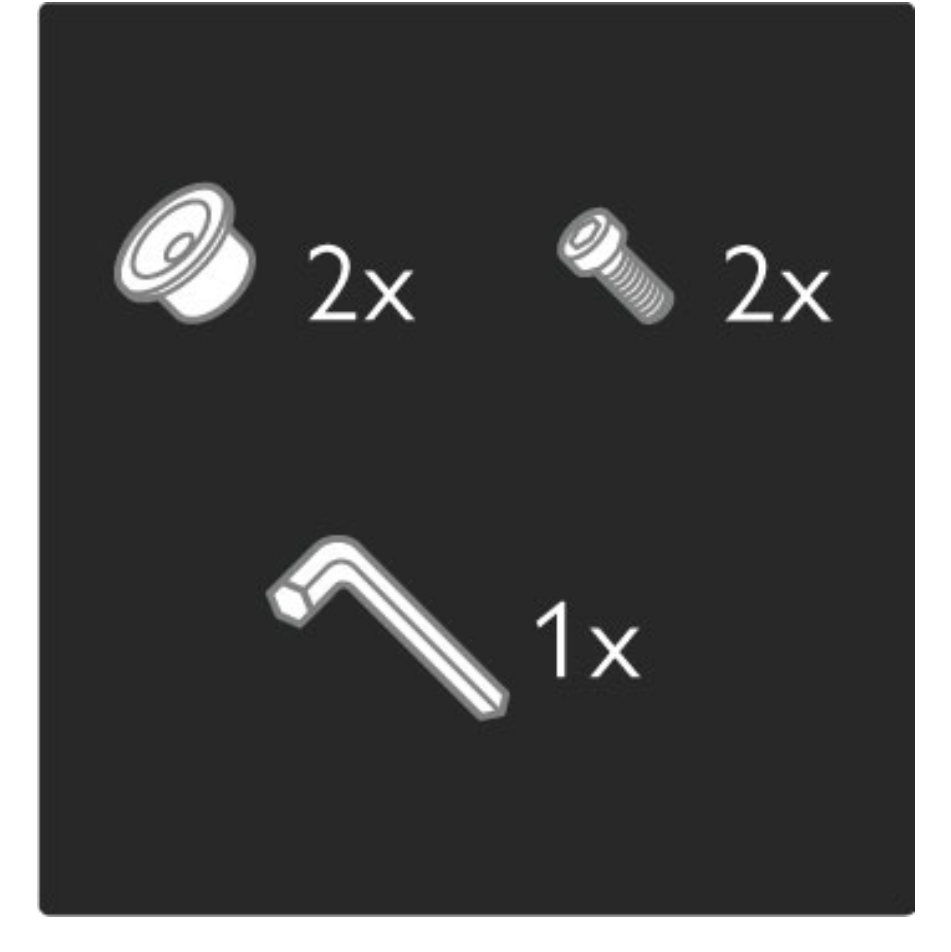

Odskrutkujte čap v strede lišty pomocou pribaleného šesťhranného kľúča.

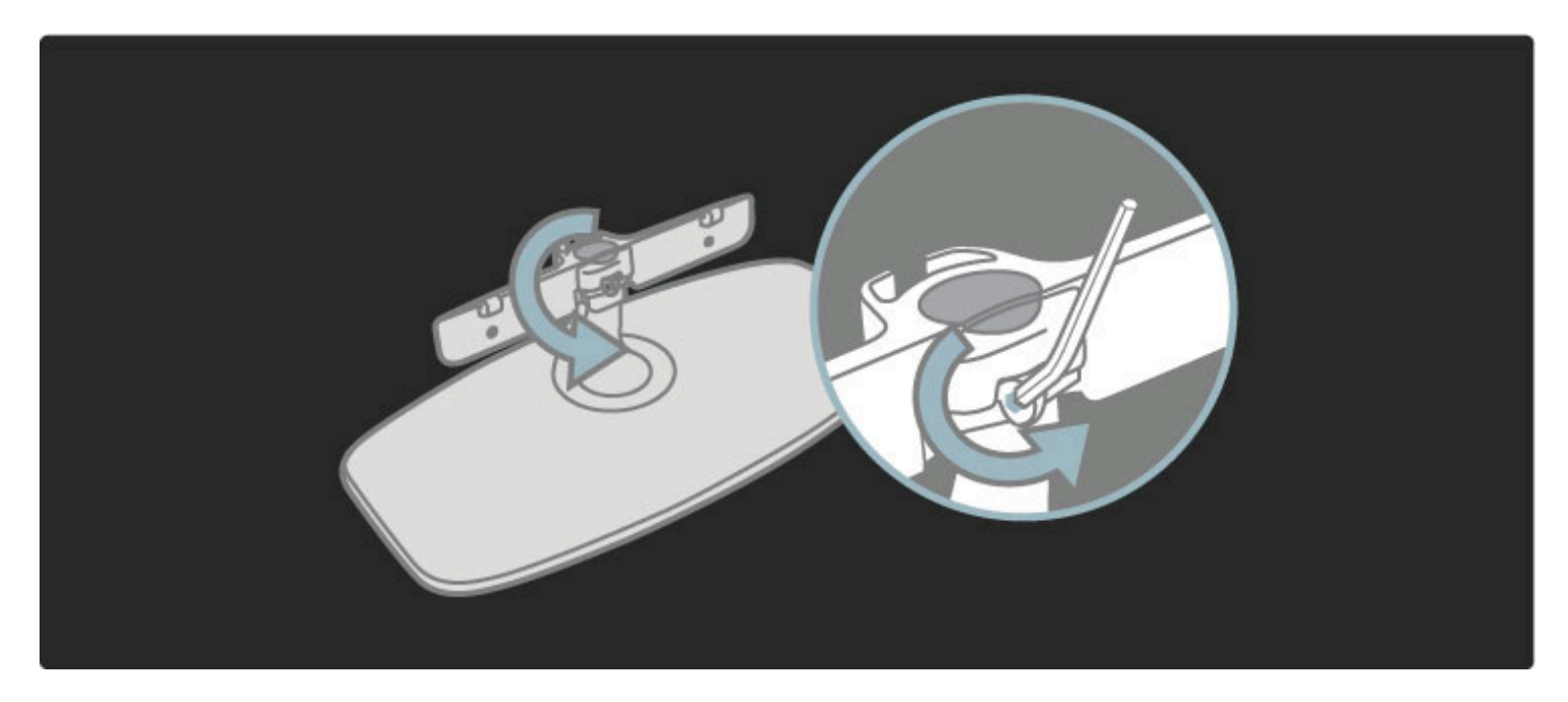

Lištu otočte podľa obrázka.

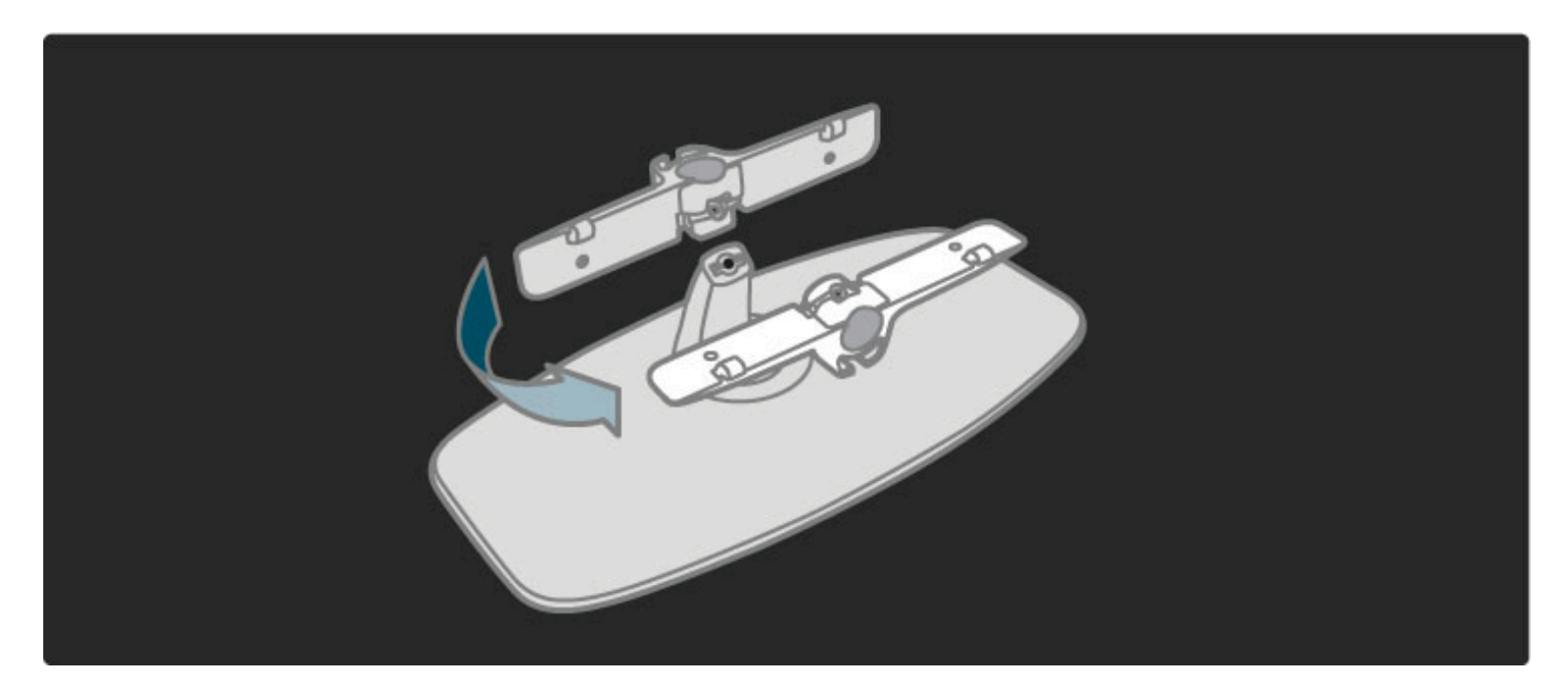

Zmeňte polohu lišty na stojane a čap dotiahnite pomocou šesťhranného kľúča.

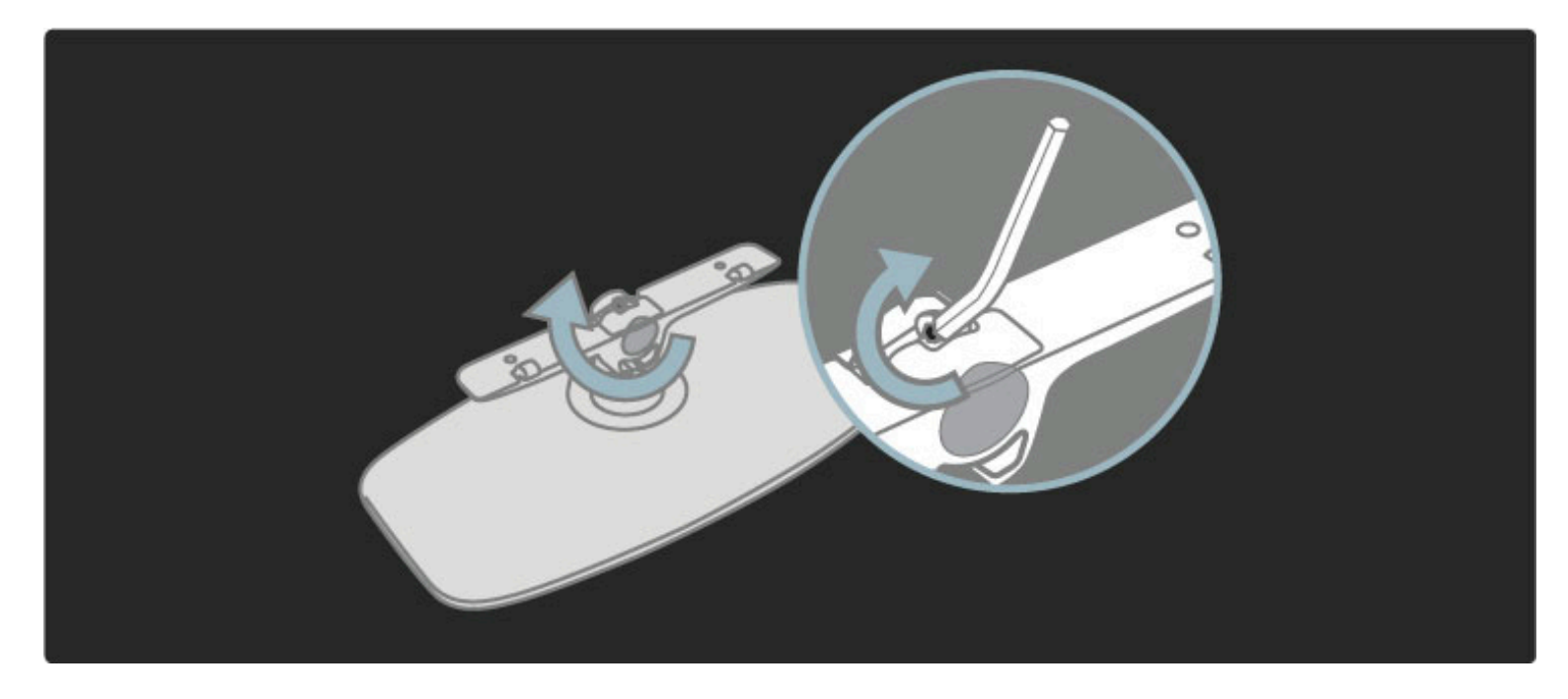

Pripevnite stojan k televízoru.

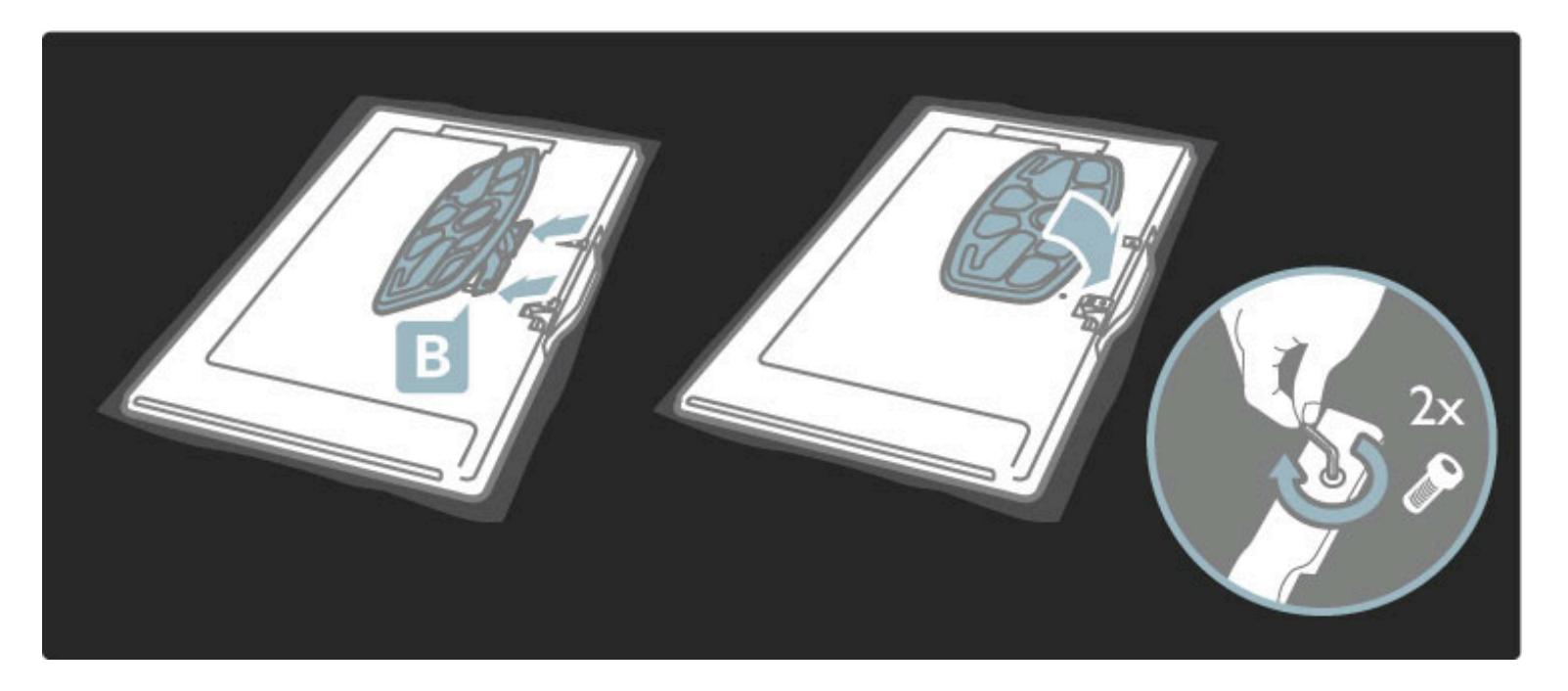

Televízor je upevnený v správnej výške v prípade, že pri sedení sa vaše oči nachádzajú na úrovni stredu obrazovky.

Vzdialenosť medzi 2 upevňovacími bodmi . . .

- $-81$  cm/32" = 260 mm
- $-102$  cm/40" = 300 mm
- $-117$  cm/46" = 340 mm

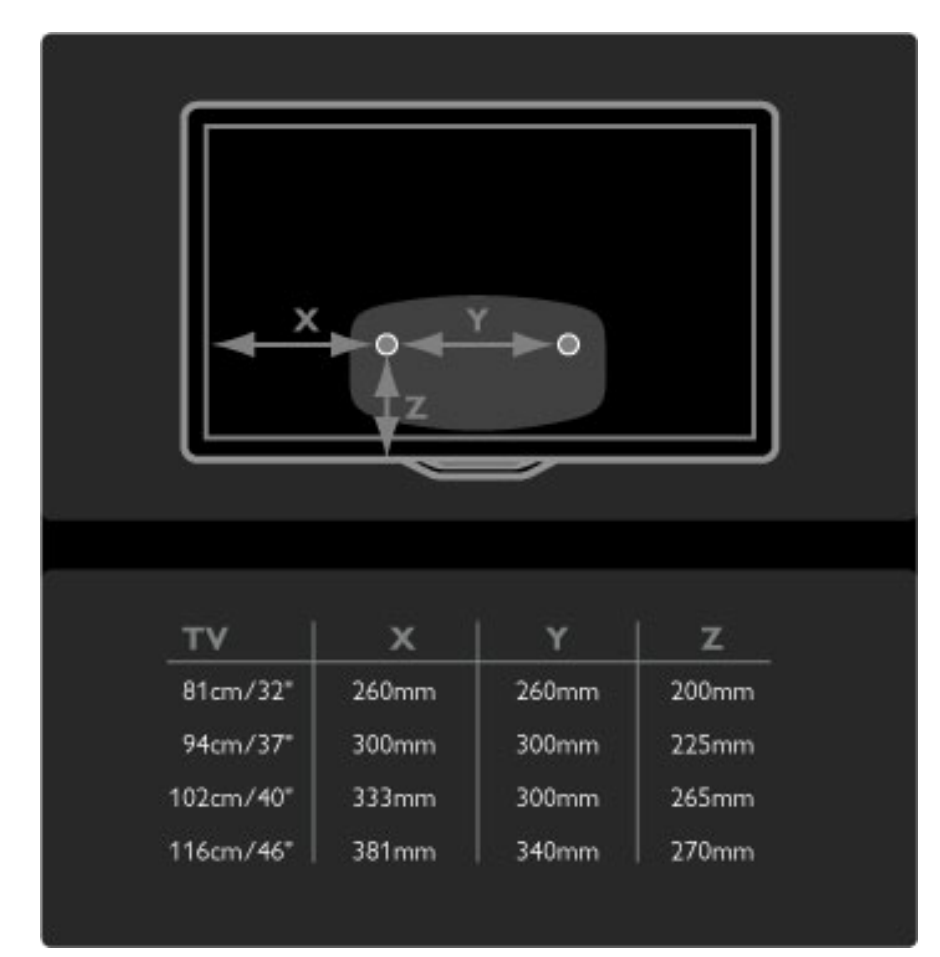

Upevnite 2 montážne disky. Použite skrutky s priemerom max. 6 mm.

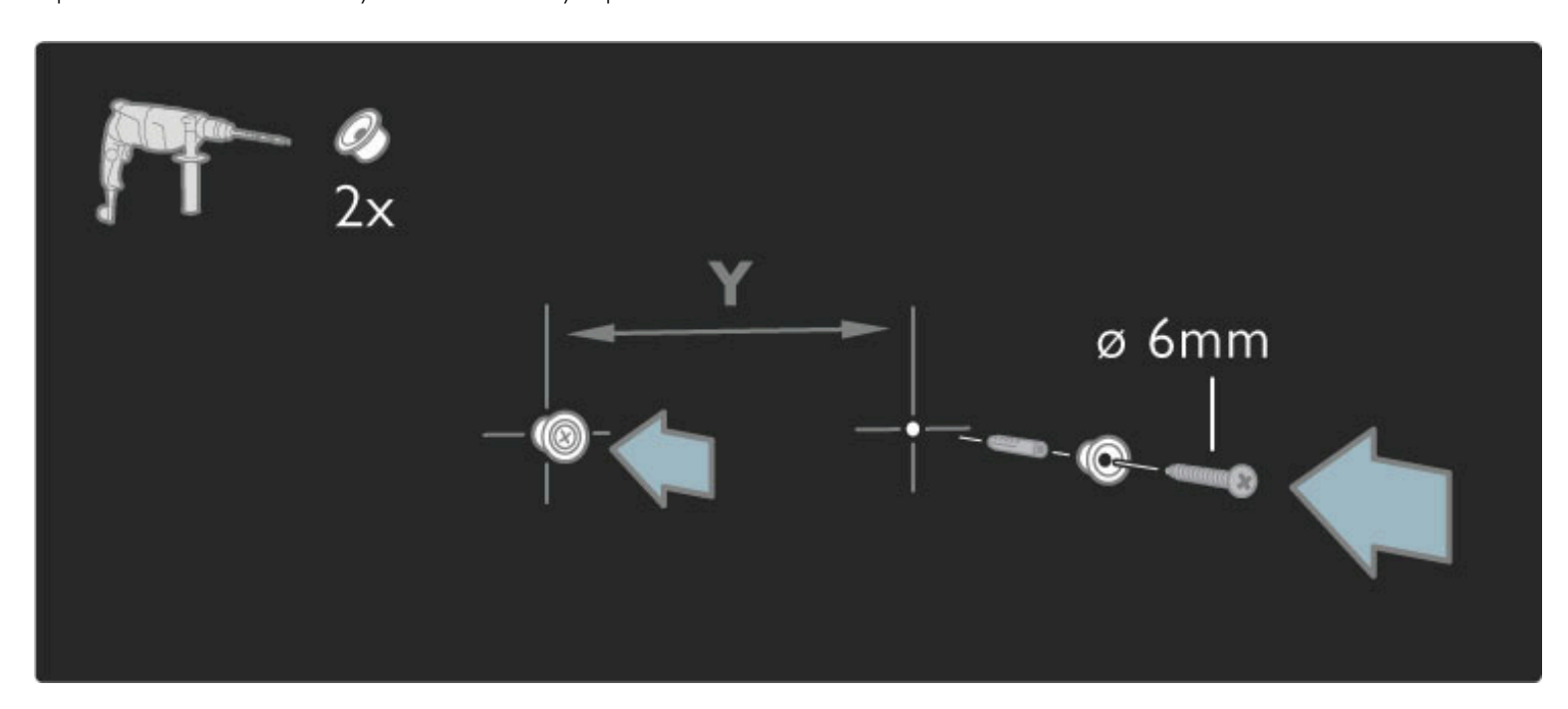

Spodnú platňu nasuňte na montážne disky na stojane.

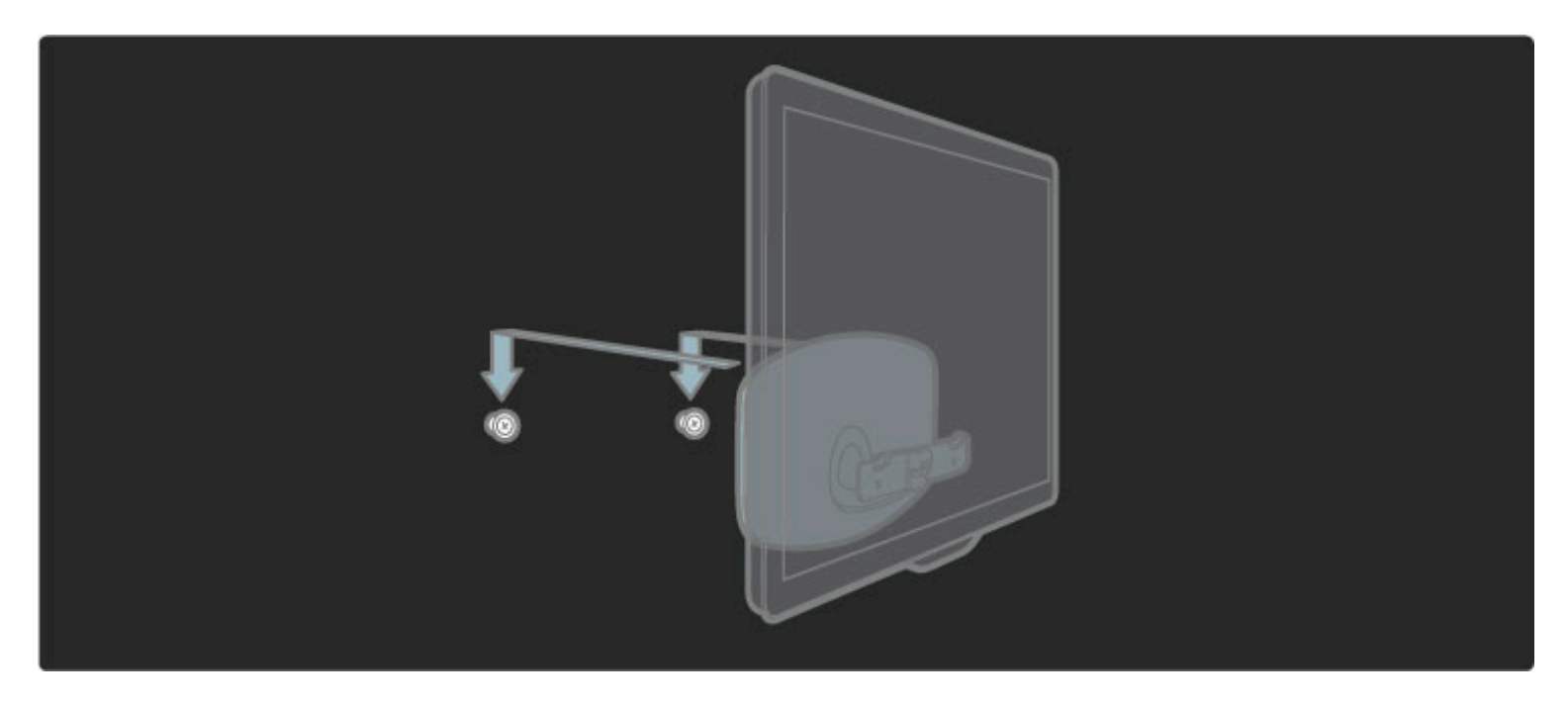

TV zarovnajte potiahnutím jeho spodnej časti smerom k sebe a umožnite mu nasunúť sa na disky.

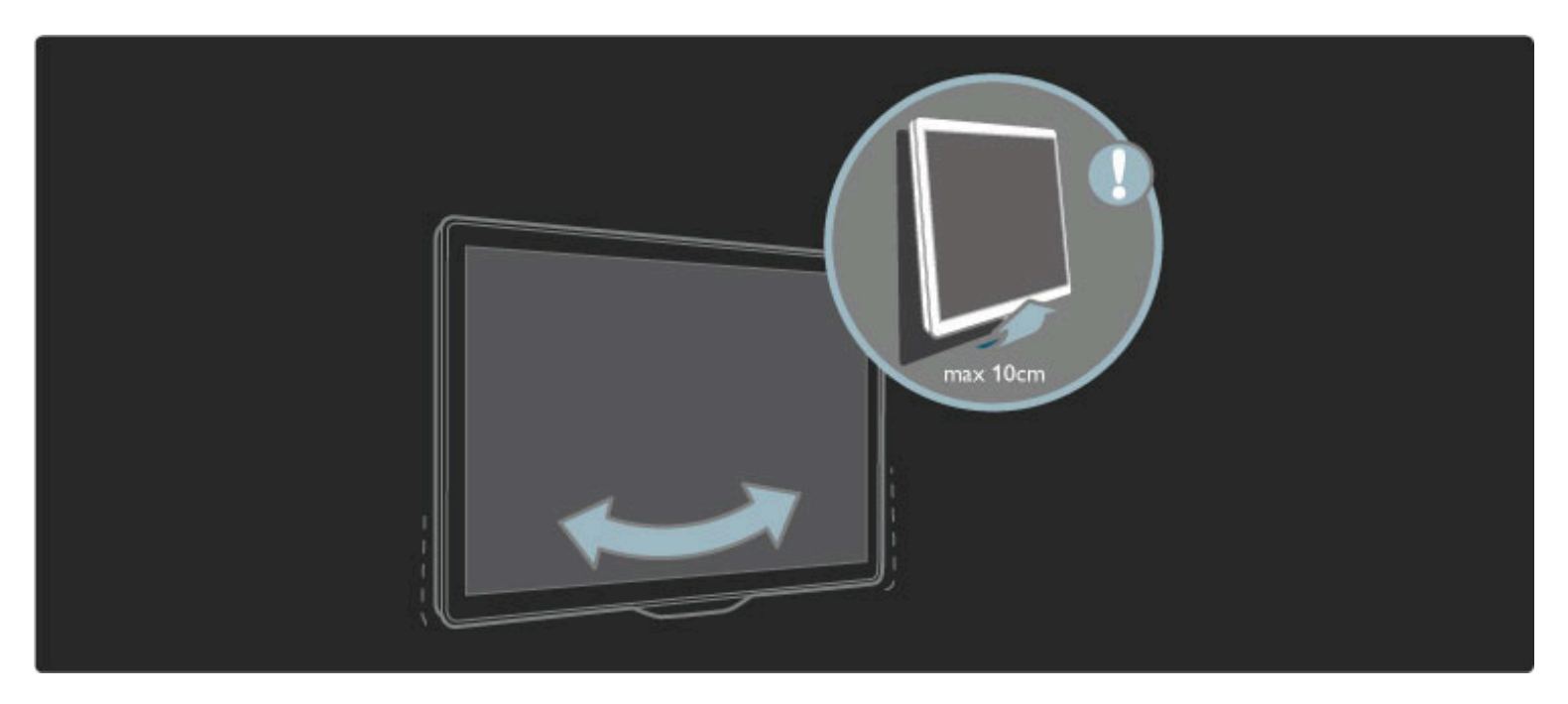

Odskrutkujte čap a otočte lištu do znázornenej polohy.

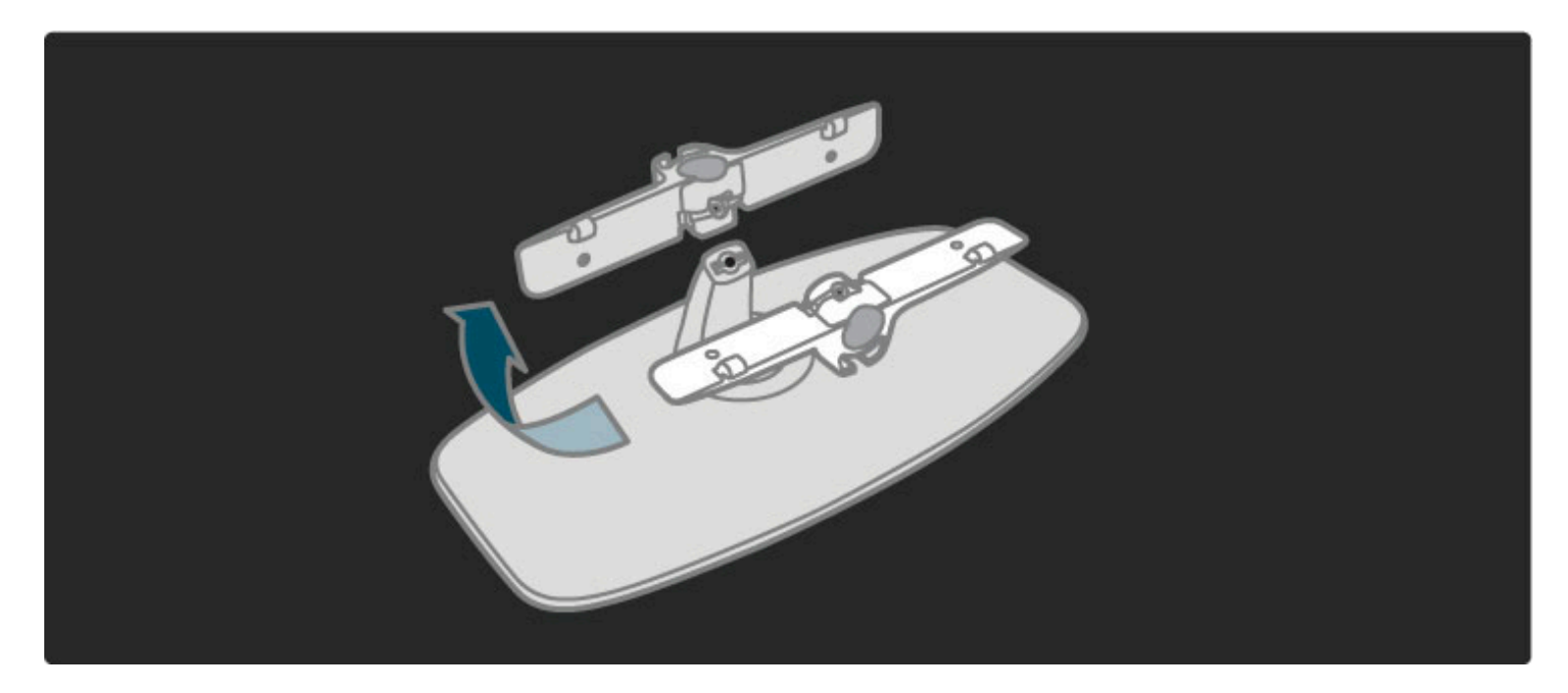

Informácie o systéme VESA

*Vá*! *televízor je pripraven*" *pre nástenn*" *dr*#*iak kompatibiln*" *so systémom VESA (nie je sú*\$*as*%*ou dodávky).*

Konzolu zakúpite podľa kódu VESA uvedeného nižšie:

- 81 cm/32" VESA MIS-F 100, 100, M6
- 94 cm/37" VESA MIS-F 200, 300, M6
- 102 cm/40" VESA MIS-F 200, 300, M6
- 46PFL8605: VESA MIS-F 200, 300, M6
- 46PFL9705: VESA MIS-F 300, 300, M6

Použite skrutky s dĺžkou podľa vyobrazenia.

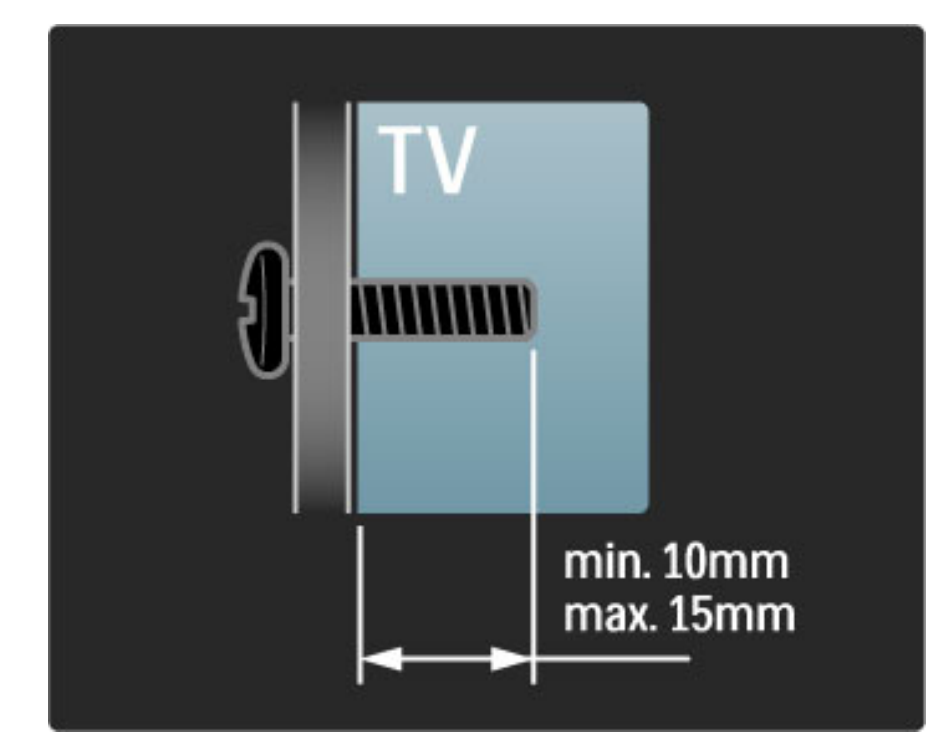

# Polohovanie TV

Pred umiestnením televízora si pozorne prečítajte bezpečnostné opatrenia.

- Televízor umiestnite na také miesto, kde na obrazovku nebude dopadať priame svetlo.
- Na dosiahnutie najlepšieho efektu technológie Ambilight stlmte osvetlenie v miestnosti.

• Na dosiahnutie najlepšieho efektu technológie Ambilight umiestnite televízor maximálne 25 cm od steny.

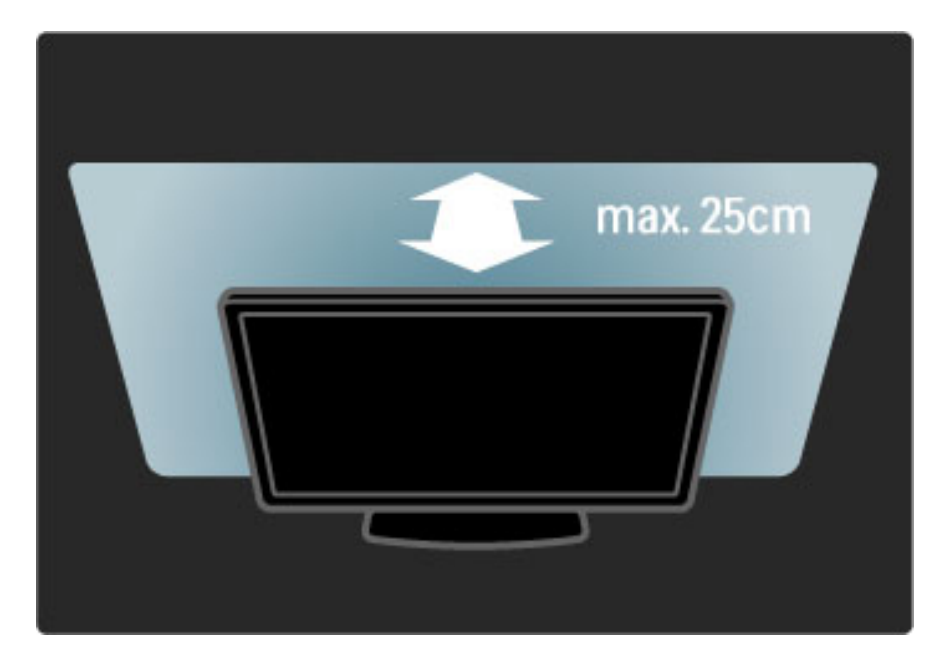

*Televízor umiestnite do ideálnej vzdialenosti sledovania. Získate lep*!*í* zážitok pri sledovaní obrazu HD TV alebo ľubovoľného obrazu bez *namáhania o*\$*í. Na dosiahnutie najlep*!*ieho mo*#*ného zá*#*itku a pohodového sledovania TV si nájdite tzv. "ideálne miesto" priamo pred televízorom.*

Ideálna vzdialenosť na sledovanie televízora je trojnásobok uhlopriečky jeho obrazovky. Keď sedíte, oči by ste mali mať vo výške stredu obrazovky.

Bezpečnosť a údržba

Pred použitím tohto televízora sa uistite, že ste si prečítali všetky pokyny a porozumeli ste im. Ak sa nebudete riadiť uvedenými pokynmi, a dôjde pritom k poškodeniu zariadenia, záruka stráca platnosť.

#### Riziko požiaru alebo úrazu elektrickým prúdom.

• Televízor ani dia!kové ovládanie nikdy nevystavujte pôsobeniu dažďa, vody ani nadmerného tepla.

• Do blízkosti televízora nikdy neumiestňujte nádoby s tekutinami, napríklad vázy. Ak sa na televízor alebo do jeho vnútra vyleje tekutina, okamžite ho odpojte od elektrickej zásuvky. Pred ďalším používaním televízora sa obráťte na Stredisko starostlivosti o zákazníkov spoločnosti Philips, ktoré vám nechá televízor skontrolovať.

• Televízor, diaľkové ovládanie ani batérie neumiestňujte do blízkosti otvoreného ohňa ani iných zdrojov tepla vrátane priameho slnečného svetla.

• Sviečky a ostatné zdroje otvoreného ohňa vždy udržiavajte v dostatočnej vzdialenosti od tohto výrobku.

• Do vetracích a iných otvorov na televízore nikdy nevkladajte predmety.

• Uistite sa, že zástrčky napájacieho kábla nie sú vystavené pôsobeniu sily. Uvoľnené zástrčky napájacieho kábla môžu spôsobiť iskrenie a vznik požiaru.

• Na napájací kábel nikdy neumiestňujte televízor ani iné predmety. • Pri odpájaní napájacieho kábla vždy ťahajte za zástrčku, nikdy nie za kábel.

#### Riziko poranenia osôb alebo poškodenia televízora.

• Televízor s hmotnosťou vyššou ako 25 kg musia vždy zdvíhať a prenášať dve osoby.

• Ak sa rozhodnete namontovať televízor na stojan, použite iba dodaný stojan. Stojan k televízoru bezpečne upevnite. Televízor umiestnite na hladký vodorovný povrch, ktorý udrží hmotnosť televízora.

• Pri montáži televízora na stenu skontrolujte, či upevnenie na stenu bezpečne unesie hmotnosť televízora. Spoločnosť Koninklijke Philips Electronics nenesie žiadnu zodpovednosť za nesprávnu montáž na stenu, ktorá spôsobí nehodu, poranenie alebo poškodenie.

#### Riziko poranenia detí.

Aby sa televízor neprevrátil a neporanil deti, dodržiavajte nasledujúce opatrenia:

• Televízor nikdy neumiestňujte na povrch pokrytý látkou ani iným materiálom, ktorý možno stiahnuť.

• Uistite sa, že žiadna časť televízora nepresahuje cez okraje povrchu, na ktorom je televízor položený.

• Televízor nikdy neumiestňujte na vysoký nábytok (napríklad skriňu) bez toho, aby ste nábytok aj televízor neupevnili k stene alebo vhodnej podpere.

• Poučte deti o nebezpečenstvách lezenia na nábytok, na ktorom je umiestnený televízor.

#### Riziko prehriatia!

Z dôvodu vetrania nechajte okolo televízora minimálne 10 cm vo!ného priestoru. Dbajte na to, aby vetracie otvory televízora nikdy nezakrývali závesy ani iné predmety.

#### Búrky s bleskami

Pred búrkou odpojte televízor od elektrickej zásuvky a antény. Počas búrky sa nedotýkajte žiadnej časti televízora, napájacieho kábla ani kábla antény.

#### Riziko poškodenia sluchu!

Vyhýbajte sa dlhodobému používaniu slúchadiel nastavených na vysokú hlasitosť.

#### Nízke teploty

Pri preprave televízora pri teplotách pod 5 °C vybaľte televízor a počkajte, kým jeho teplota nedosiahne izbovú teplotu. Až potom ho pripojte do elektrickej siete.

• Riziko poškodenia televíznej obrazovky! Nedotýkajte sa, netlačte, neškriabte ani neudierajte na obrazovku žiadnym predmetom.

• Pred čistením televízor odpojte.

• Televízor a rám čistite mäkkou vlhkou handričkou. Na čistenie televízora nikdy nepoužívajte látky ako alkohol, chemické prípravky ani čistiace prostriedky pre domácnosť.

• Aby nedochádzalo ku vzniku deformácií a vyblednutiu farieb, kvapky vody utrite čo najskôr.

• V maximálnej miere sa vyhýbajte statickým obrazom. Statické obrazy sú obrazy, ktoré ostávajú zobrazené na obrazovke dlhý čas. Statické obrazy sú ponuky na obrazovke, čierne pruhy, zobrazenie času a pod. Ak musíte používať statické obrazy, znížte kontrast a jas obrazovky, aby nedošlo k jej poškodeniu.

# Teplota a vlhkosť

V zriedkavých prípadoch, v závislosti od teploty a vlhkosti, môže na vnútornej strane predného skla televízora dochádzať k nepatrnej kondenzácii. Ak tomu chcete predísť, nevystavujte televízor priamemu slnečnému žiareniu, teplu ani extrémnej vlhkosti. Ak dôjde ku kondenzácii, tento jav sám zmizne, keď necháte televízor niekoľko hodín zapnutý. Skondenzovaná vlhkosť nepoškodí televízor ani nespôsobí jeho poruchu.

# 1.3 Tlačidlá na televízore

# Vypínač

Pomocou vypínača v spodnej časti TV môžete TV zapnúť alebo vypnúť. TV vo vypnutom stave nespotrebúva žiadnu energiu.

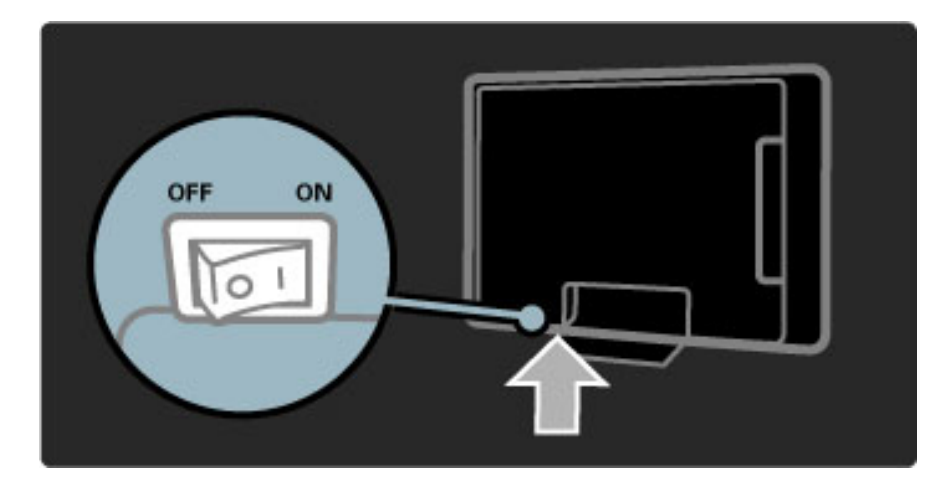

Ak červený indikátor nesvieti, pomocou vypínača zapnite TV.

Ak červený indikátor svieti (pohotovostný režim), TV zapnite stlačením tlačidla  $\Phi$  na diaľkovom ovládaní. Prípadne môžete TV zapnúť z pohotovostného režimu stlačením ľubovoľného tlačidla na TV. Spúšťanie TV trvá niekoľko sekúnd.

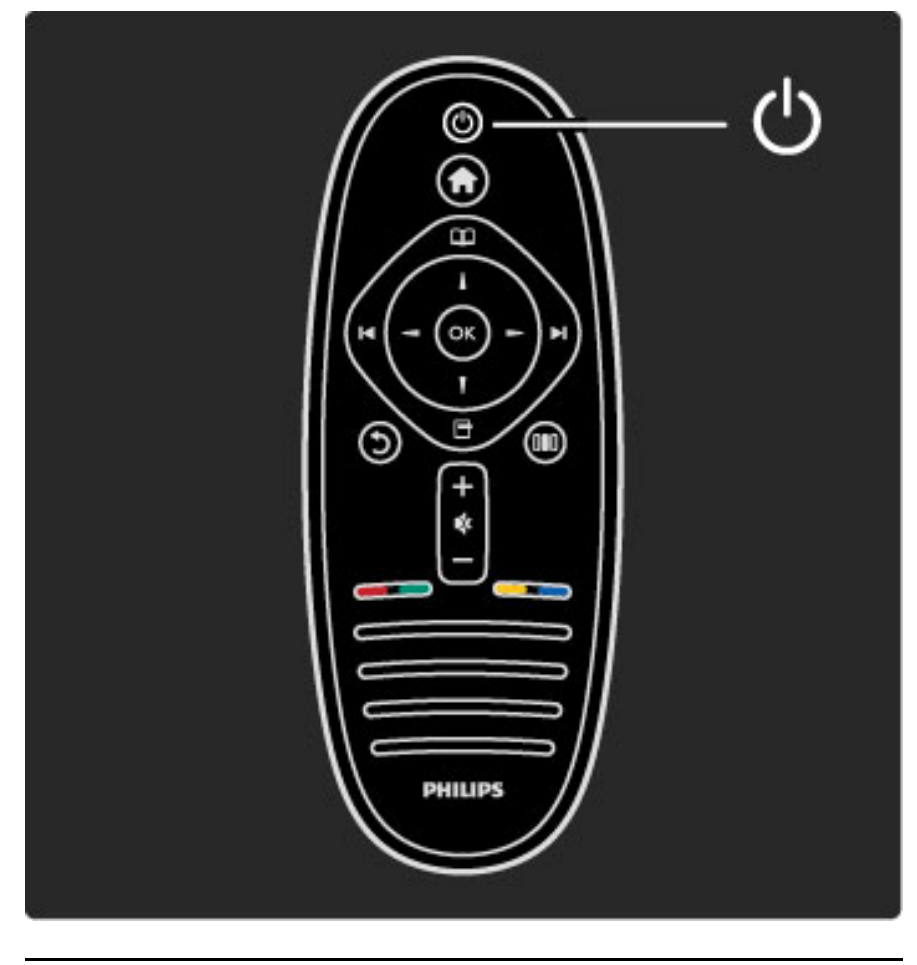

# $\triangle$  Hlasitost'

Ak chcete nastaviť hlasitosť, stlačte  $\blacktriangleleft$  (Hlasitosť) - alebo +. Prípadne môžete použiť tlačidlá + alebo - na diaľkovom ovládaní.

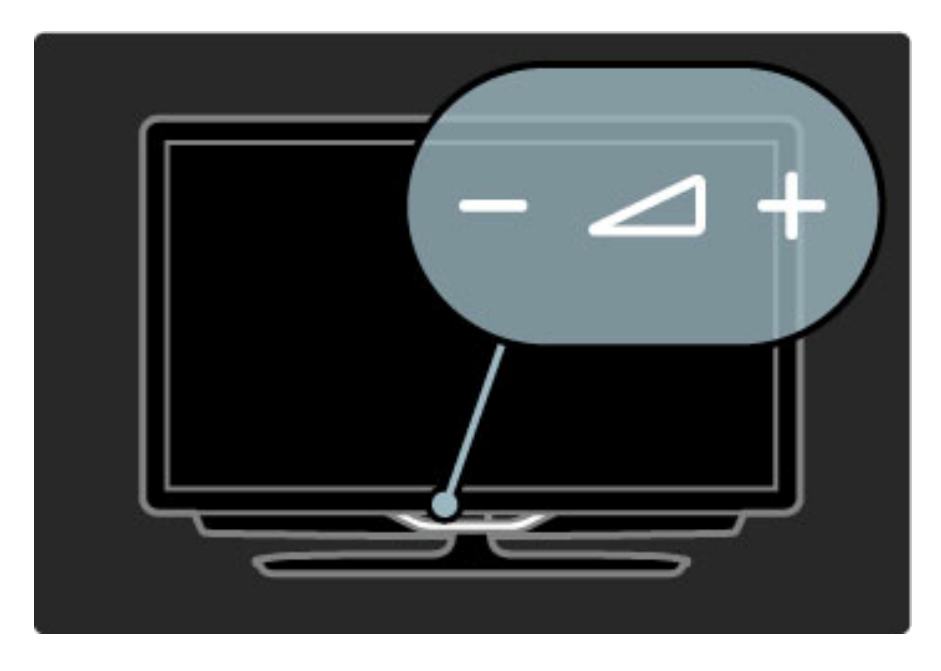

# $\overline{\mathbb{G}}$  Ambilight

Ak chcete zapnúť alebo vypnúť funkciu Ambilight, stlačte tlačidlo  $\mathbb{G}$ (Ambilight).

Keď je televízor v pohotovostnom režime, môžete zapnúť funkciu Ambilight a vytvoriť v miestnosti efekt Ambilight LoungeLight. Bližšie informácie o funkcii LoungeLight nájdete v časti Pomocník > Používanie televízora > Používanie funkcie Ambilight > LoungeLight

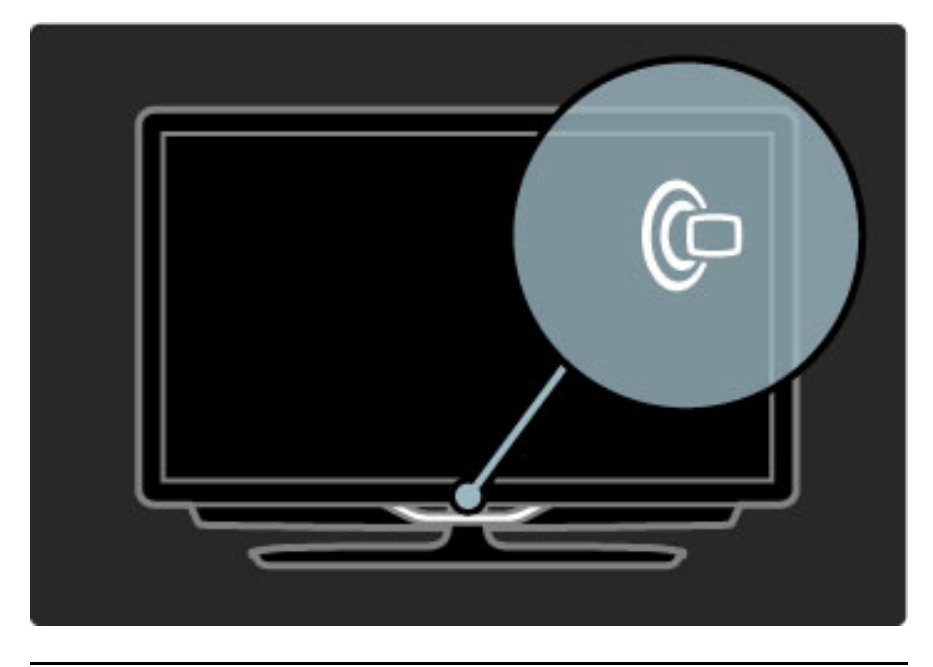

# h Doma

Ak chcete otvoriť na obrazovke ponuku Doma, stlačte tlačidlo  $\bigoplus$ (Doma). V rámci ponuky Doma môžete navigovať pomocou tlačidiel hlasitosti - alebo + (vľavo alebo vpravo) a tlačidiel prepínania kanálov - alebo + (nahor alebo nadol) na TV. Na potvrdenie výberu znovu stlačte tlačidlo  $\biguparrow$ 

Ďalšie informácie o ponuke Doma nájdete v časti Pomocník > Používanie televízora > Ponuky >  $\bigoplus$  Doma.

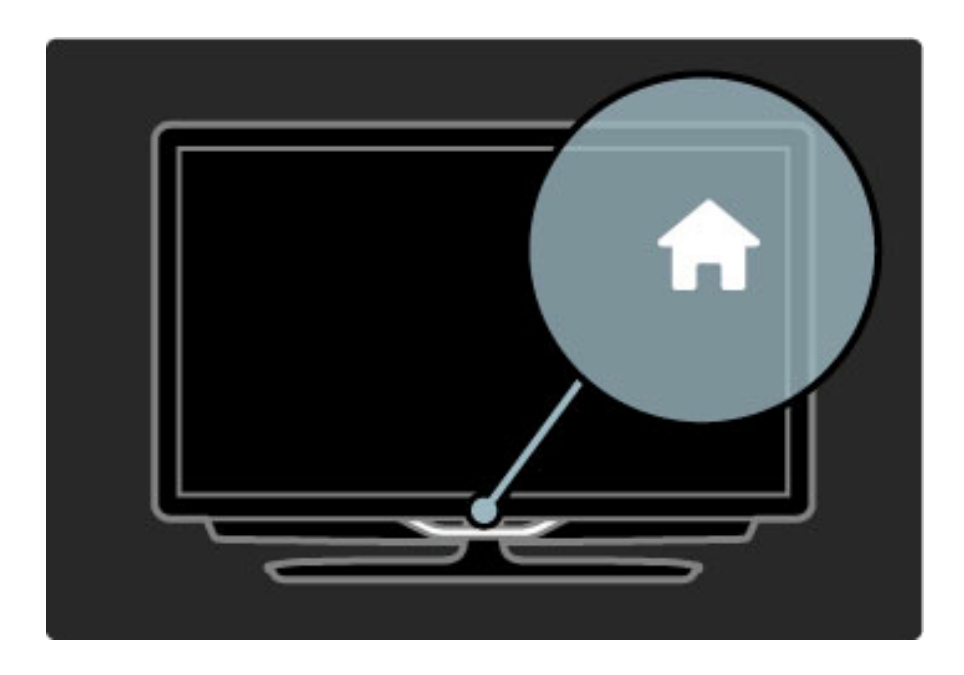

# CH Kanál

Ak chcete prepínať kanály, stlačte tlačidlo  $\mathsf{CH}$  (Kanál) - alebo  $\boldsymbol{+}$ . Prípadne môžete použiť tlačidlá >I alebo I< na diaľkovom ovládaní.

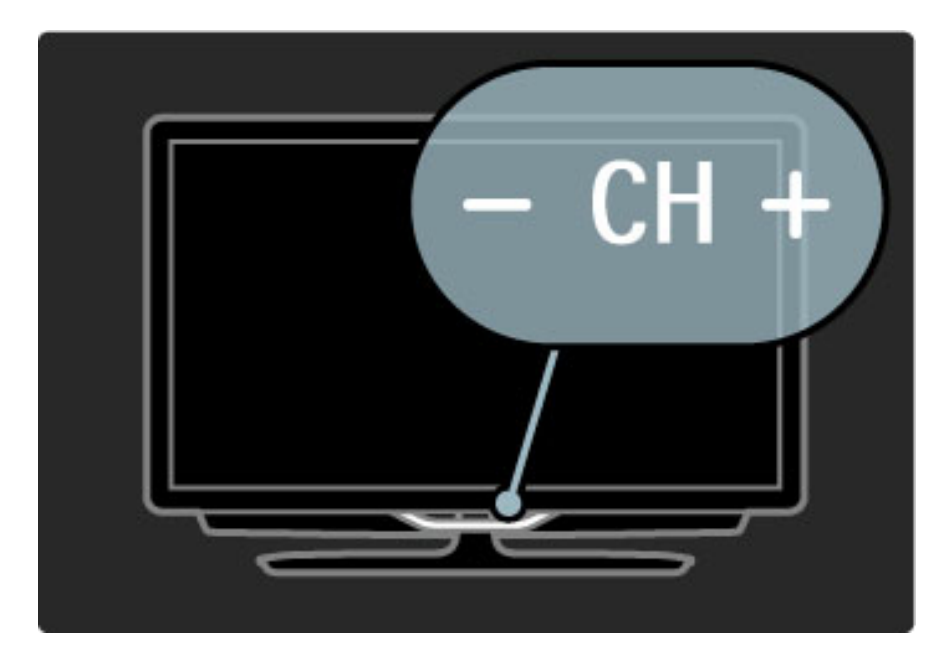

# 1.4 Zaregistrujte svoj televízor

*Dovo*!*te, aby sme Vám zablaho*"*elali ku kúpe a privítali Vás medzi zákazníkmi spolo*#*nosti Philips.*

Zaregistrujte si svoj televízor a vychutnajte si množstvo výhod, medzi ktoré patria úplná podpora (vrátane preberania súborov), výhradný prístup k informáciám o nových produktoch, exkluzívne ponuky a zľavy, šanca vyhrať hodnotné ceny a dokonca sa podieľať na špeciálnom prieskume o nových produktoch.

Prejdite na stránku www.philips.com/welcome

# 1.5 Pomocník a podpora

## Používanie pomocníka a vyhľadávania

## Pomocník

Pomocníka môžete otvoriť z ponuky Doma. Vo väčšine prípadov môžete pomocníka otvoriť alebo zatvoriť aj stlačením žltého tlačidla na diaľkovom ovládaní. U niektorých aktivít, ako je Teletext, majú farebné tlačidlá špecifické funkcie a nebudú otvárať pomocníka.

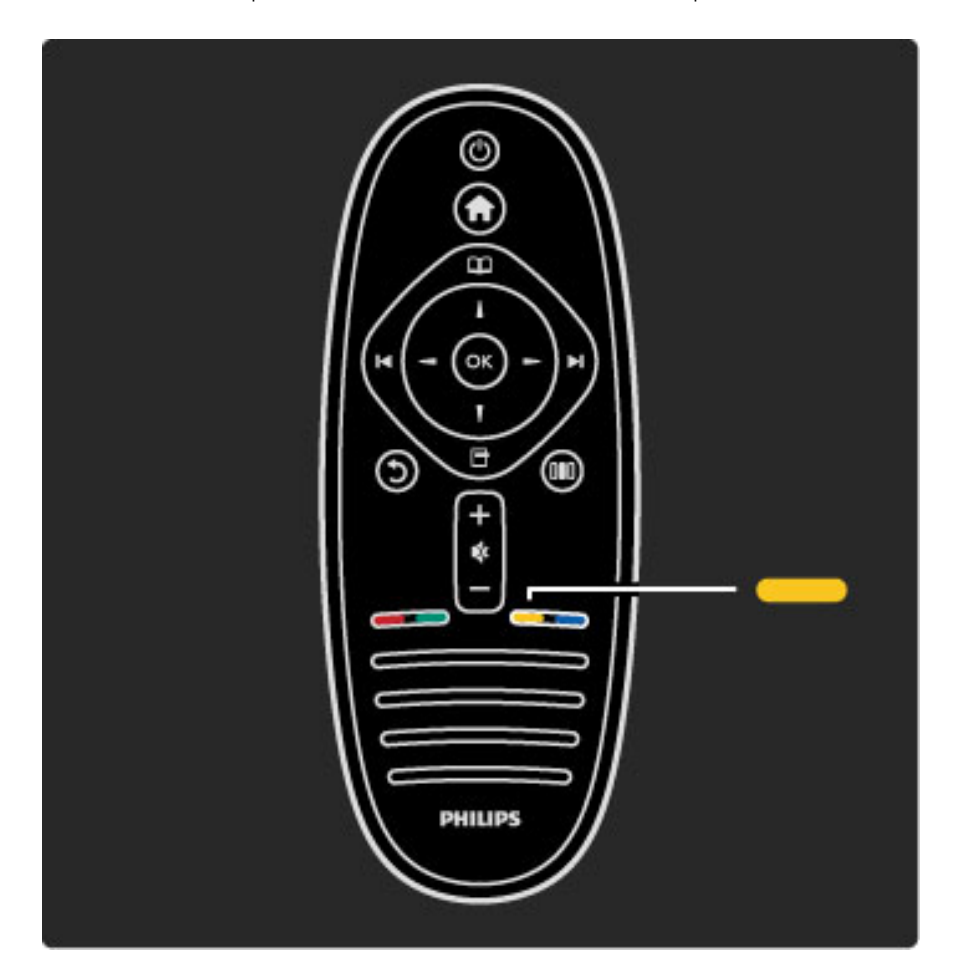

Kým začnete postupovať podľa pokynov pomocníka, zatvorte ho. Pomocníka zatvoríte stlačením žltého tlačidla alebo stlačením tlačidla  $\biguparrow$ . Keď znovu stlačíte žlté tlačidlo, pomocník sa otvorí na stránke, kde ste ho zatvorili.

## Q Vyhľadávanie

V pomocníkovi môžete pomocou položky  $\mathsf Q$  Vyhľadať vyhľadať želanú tému. Pomocou navigačných tlačidiel vyberte tému v zozname a stlačte tlačidlo OK. Hľadaná téma nemusí byť prítomná na prvej stránke; môže sa nachádzať o niekoľko strán ďalej. Stlačením tlačidla ▶ prejdete na ďalšiu stránku.

## Online podpora

Ak chcete vyriešiť problém týkajúci sa TV Philips, obráťte sa na našu online podporu. Môžete zvoliť svoj jazyk a zadať modelové číslo produktu.

Prejdite na lokalitu www.philips.com/support

Na lokalite podpory nájdete okrem často kladených otázok (FAQ) aj telefónne číslo pre vašu krajinu, na ktorom nás môžete kontaktovať. Nový softvér TV alebo príručku môžete prevziať a následne otvoriť v počítači. E-mailom môžete zaslať konkrétnu otázku alebo v niektorých krajinách máte dokonca možnosť chatovať s našimi spolupracovníkmi.

# Kontaktovať Philips

Ak sa potrebujete obrátiť na podporu, môžete zatelefonovať na linku Strediska starostlivosti o zákazníkov spoločnosti Philips vo vašej krajine.

Alebo navštívte našu webovú lokalitu www.philips.com/support

## Číslo modelu a sériové číslo televízora

Môžu vás požiadať o uvedenie modelového čísla produktu a sériového čísla. Tieto čísla nájdete na štítku na balení alebo na typovom \$títku na zadnej alebo spodnej strane televízora.

# 2 Používanie televízora

#### 2.1 Diaľkové ovládanie

# Prehľad

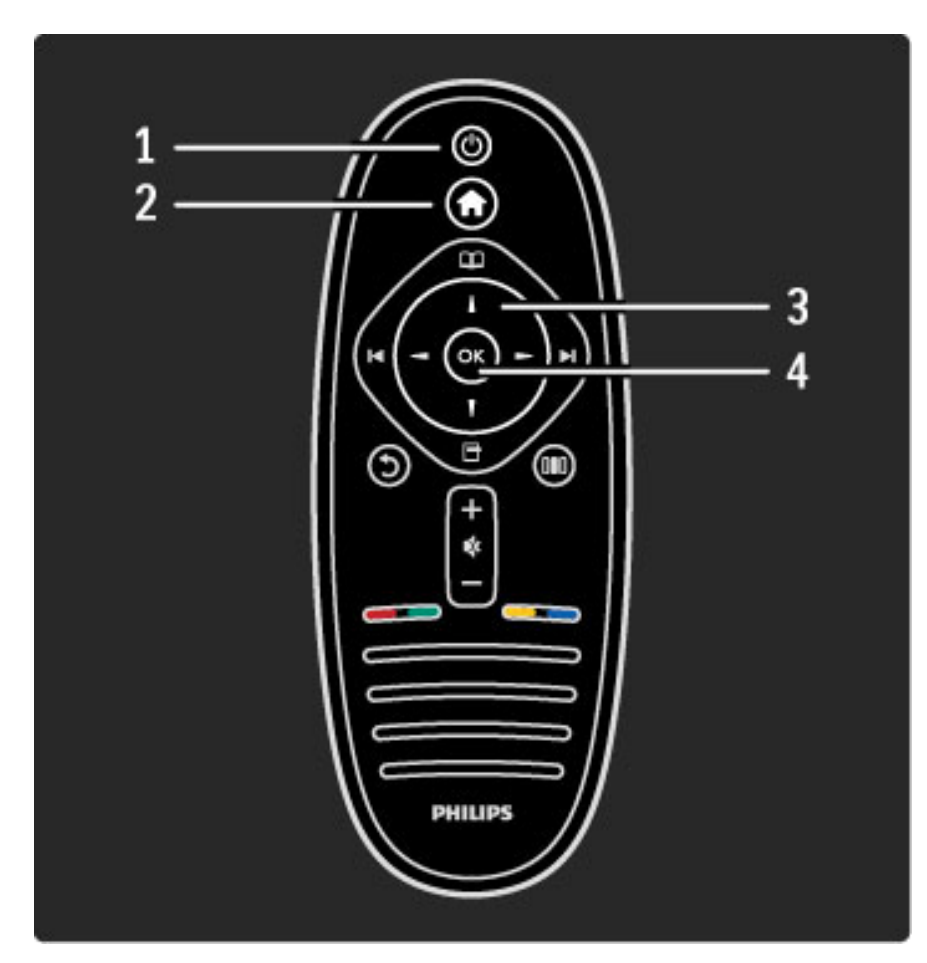

## 1 Pohotovostný režim $\bigcirc$

Zapnutie televízora alebo jeho prepnutie späť do pohotovostného režimu.

## 2 Základná ponuka Doma $\bigcap$

Otvorenie alebo zatvorenie základnej ponuky.

#### 3 Navigačné tlačidlo

Navigovanie nahor, nadol, doľava alebo doprava. 4 Tlačidlo OK

Aktivácia výberu.

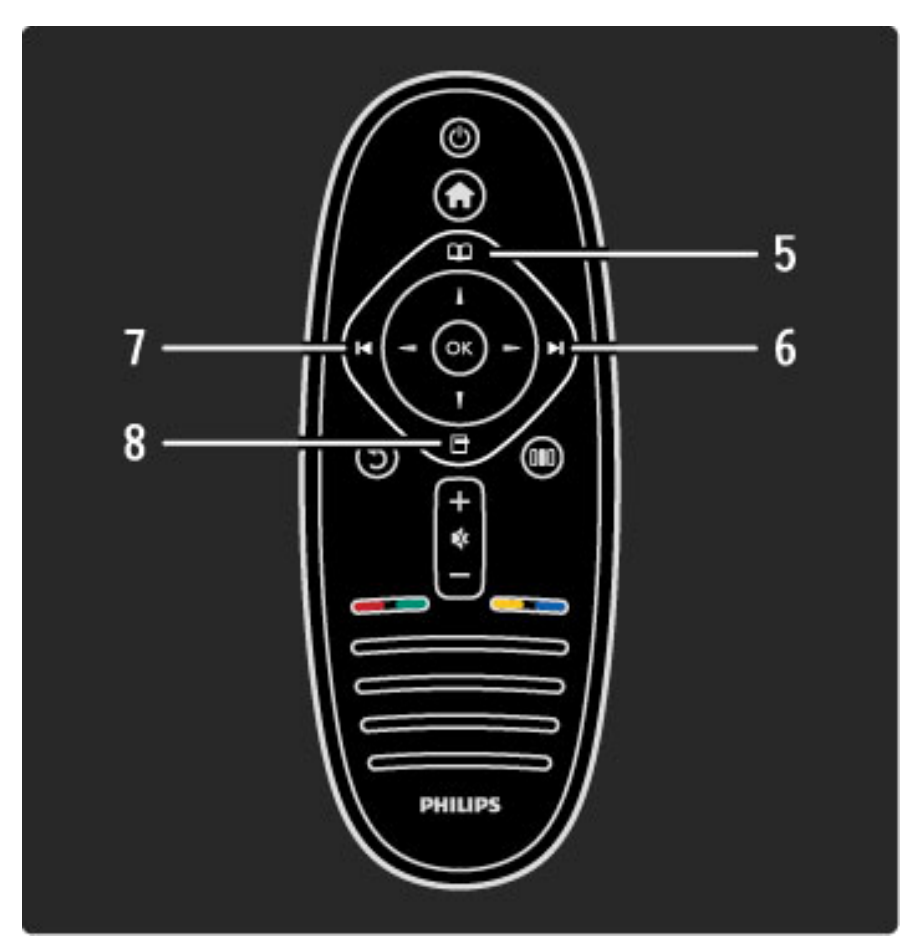

## 5 Prehľadávať $\mathbf{\Omega}$

Na otvorenie alebo zatvorenie ponuky Prehľadávať.

#### 6 Nasledujúci <sup>→</sup>

Na prepnutie na nasledujúci kanál, stranu alebo kapitolu. 7 Predchádzajúci<sup>14</sup>

Na prepnutie na predchádzajúci kanál, stranu alebo kapitolu. 8 Možnosti日

Na otvorenie alebo zatvorenie ponuky Možnosti.

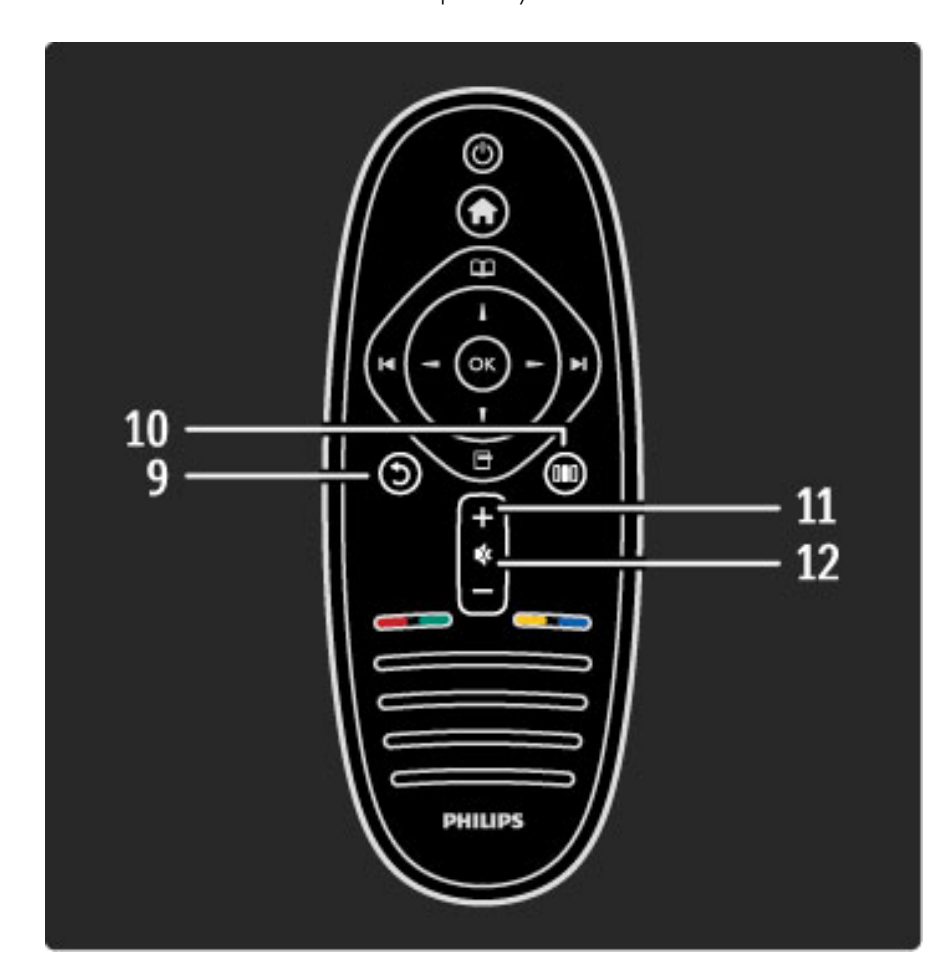

## $9$  Spät' $5$

Na návrat na prechádzajúci kanál. Na opustenie ponuky bez zmeny nastavenia. Na návrat na predchádzajúcu stránku Teletextu alebo Net TV.

## 10 Nastaviť III

Na otvorenie alebo zatvorenie najčastejšie používaných nastavení, ako je obraz, zvuk alebo Ambilight.

## 11 Hlasitosť $\Delta$

- Na nastavenie hlasitosti.
- 12 Stlmenie zvuku

Na stíšenie zvuku alebo jeho obnovenie.

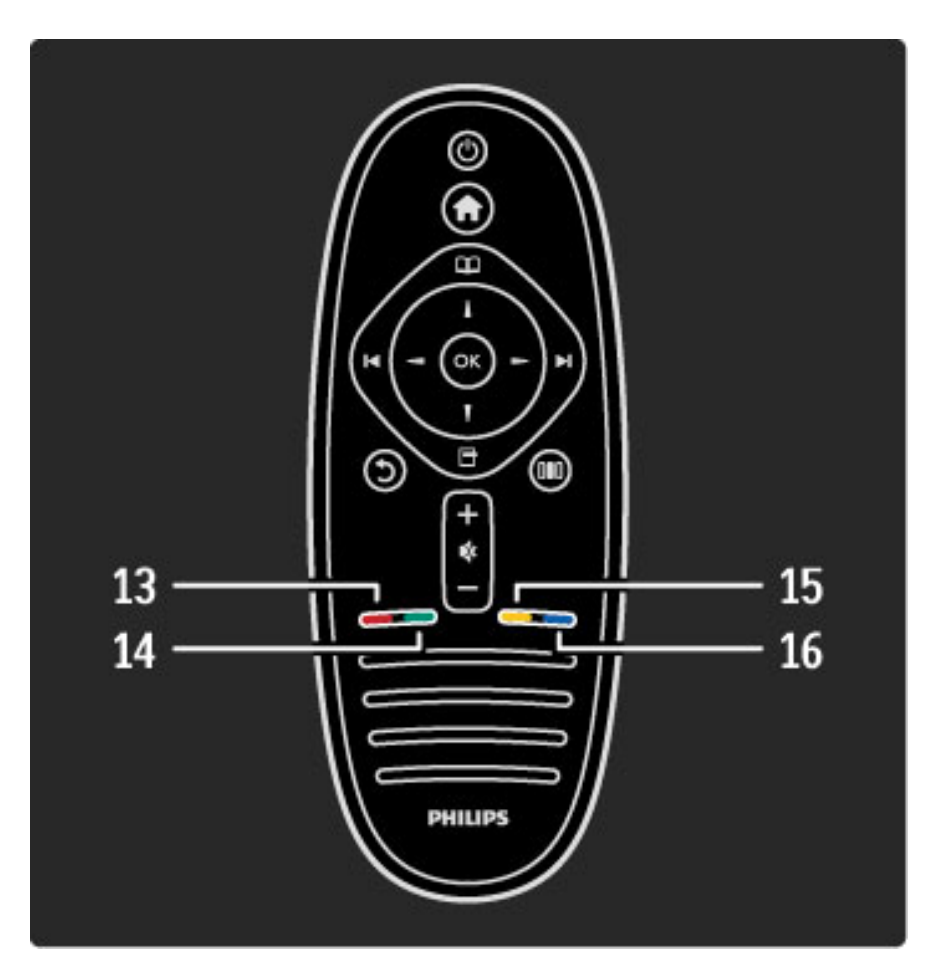

## 13 Červené tlačidlo

Na otvorenie interaktívnej TV alebo zvolenie stránky Teletextu.

## 14 Zelené tlačidlo

Na otvorenie ekologických nastavení alebo zvolenie stránky Teletextu.

#### 15 Žlté tlačidlo

Na otvorenie alebo zatvorenie pomocníka, prípadne zvolenie stránky Teletextu.

#### 16 Modré tlačidlo

Na výber stránky teletextu.

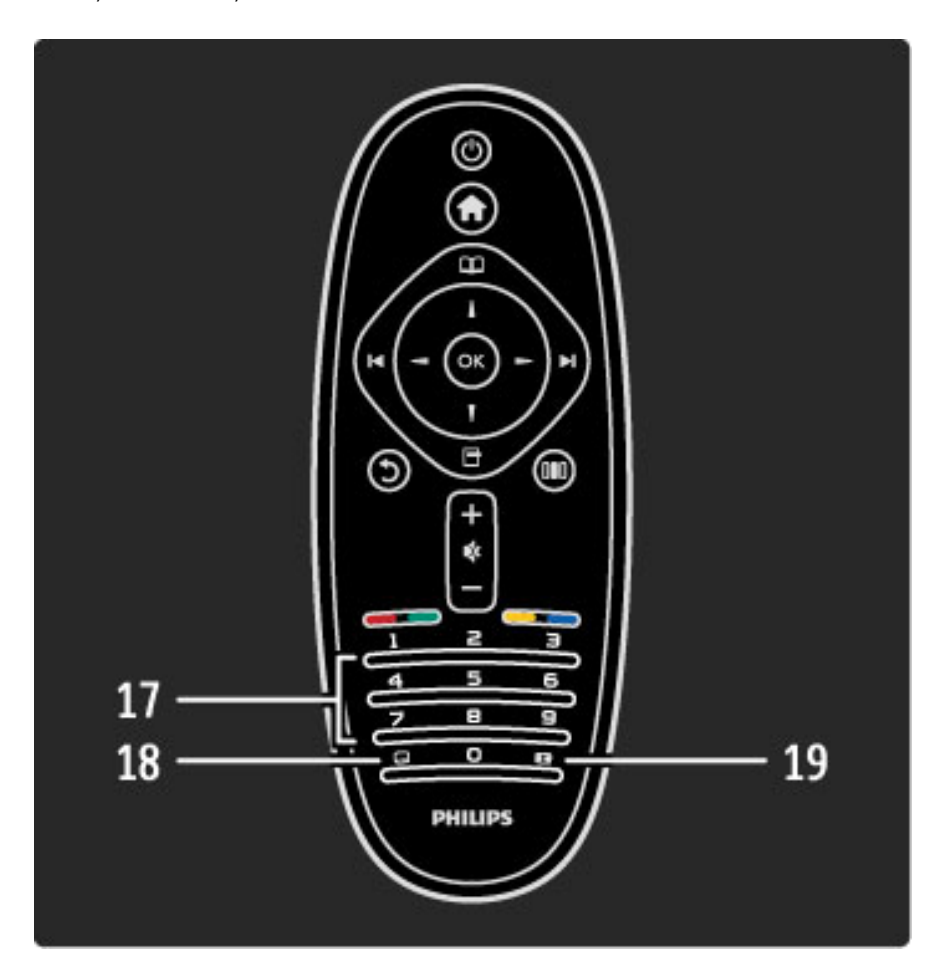

## 17 Číselné tlačidlá a textová klávesnica

Na priamy výber TV kanála alebo zadávanie textu. 18 Titulky  $\Box$ Na zapnutie alebo vypnutie titulkov. 19 Formát obrazu **F** Na zmenu formátu obrazu.

Informácie o používaní diaľkového ovládania nájdete v časti Pomocník > Na začiatok > Prehliadka TV > Diaľkové ovládanie.

## Diaľkové ovládanie EasyLink

*Pomocou dia*!*kového ovládania mô*"*ete ovláda*# *aj pripojené zariadenie. Zariadenie musí ma*# *funkciu EasyLink (HDMI-CEC) a táto funkcia musí by*# *zapnutá. Zariadenie musí by*# *taktie*" *pripojené pomocou kábla HDMI.*

#### Obsluha zariadenia s rozhraním EasyLink

Ak chcete pomocou diaľkového ovládania TV obsluhovať takéto zariadenie, vyberte zariadenie alebo jeho aktivitu v ponuke  $\bigoplus$  Doma a stlačte tlačidlo OK. Príkazy všetkých tlačidiel okrem tlačidla  $\bigoplus$  sa prepošlú do príslušného zariadenia.

Ak sa potrebné tlačidlo nenachádza na diaľkovom ovládaní TV, ďalšie tlačidlá môžete zobraziť na obrazovke pomocou funkcie Zobraziť dia#kové ovládanie.

#### Zobrazenie tlačidiel diaľkového ovládania

Ak chcete zobraziť tlačidlá zariadenia na obrazovke, stlačte tlačidlo 日 (Možnosti) a vyberte položku Zobraziť diaľkové ovládanie. Vyberte tlačidlo, ktoré potrebujete, a stlačte OK.

Ak chcete skryť tlačidlá diaľkového ovládania, stlačte tlačidlo  $\mathfrak D$ (Späť).

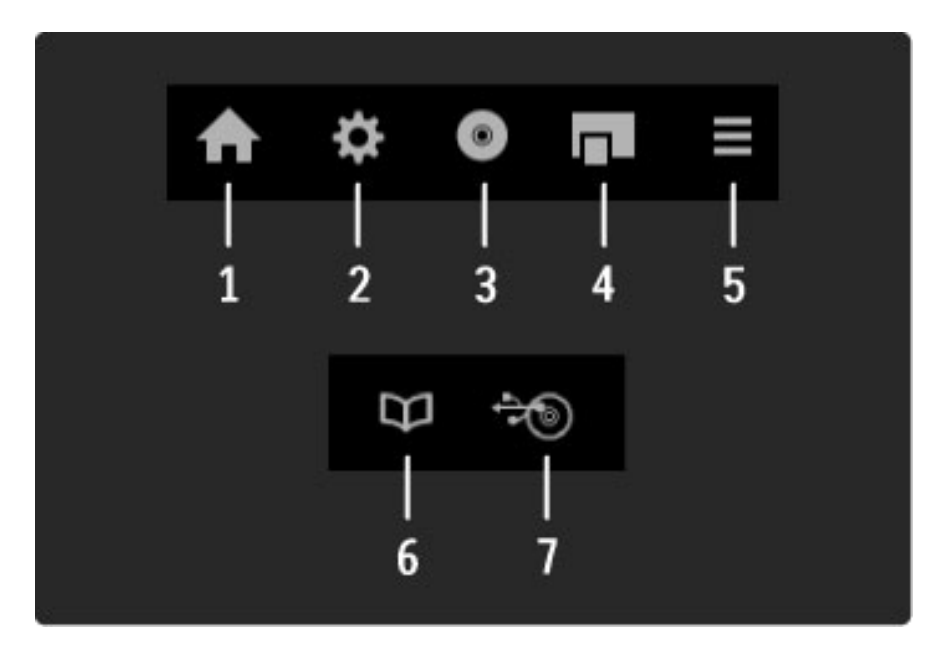

Tieto tlačidlá vo všeobecnosti otvárajú nasledovné ponuky zariadenia:

- 1 Ponuka Doma
- 2 Ponuka Konfigurácia
- 3 Ponuka Disk (obsah disku)
- 4 Kontextová ponuka
- 5 Ponuka Možnosti
- 6 Sprievodca programom
- 7 Výber médií

Viac informácií o funkcii EasyLink nájdete v časti Pomocník > Konfigurácia > Zariadenia > EasyLink HDMI-CEC.

## Infračervený snímač

Vždy sa uistite, že diaľkové ovládanie smeruje na infračervený snímač diaľkového ovládania v prednej časti televízora.

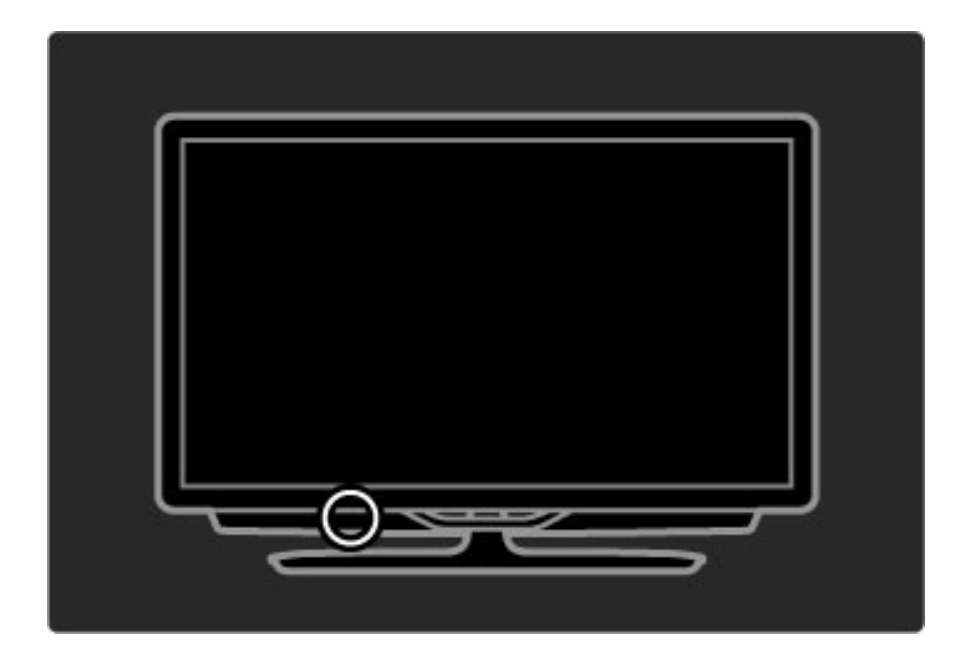

## Batérie

Ak chcete vymeniť batérie v diaľkovom ovládaní, posunutím otvorte malú priehradku na spodnej strane diaľkového ovládania. Použite 2 batérie mincového typu (typ CR2032 – 3 V). Uistite sa, že strana + batérií (horná strana) smeruje nahor. V malej priehradke sa nachádzajú 2 indikátory +.

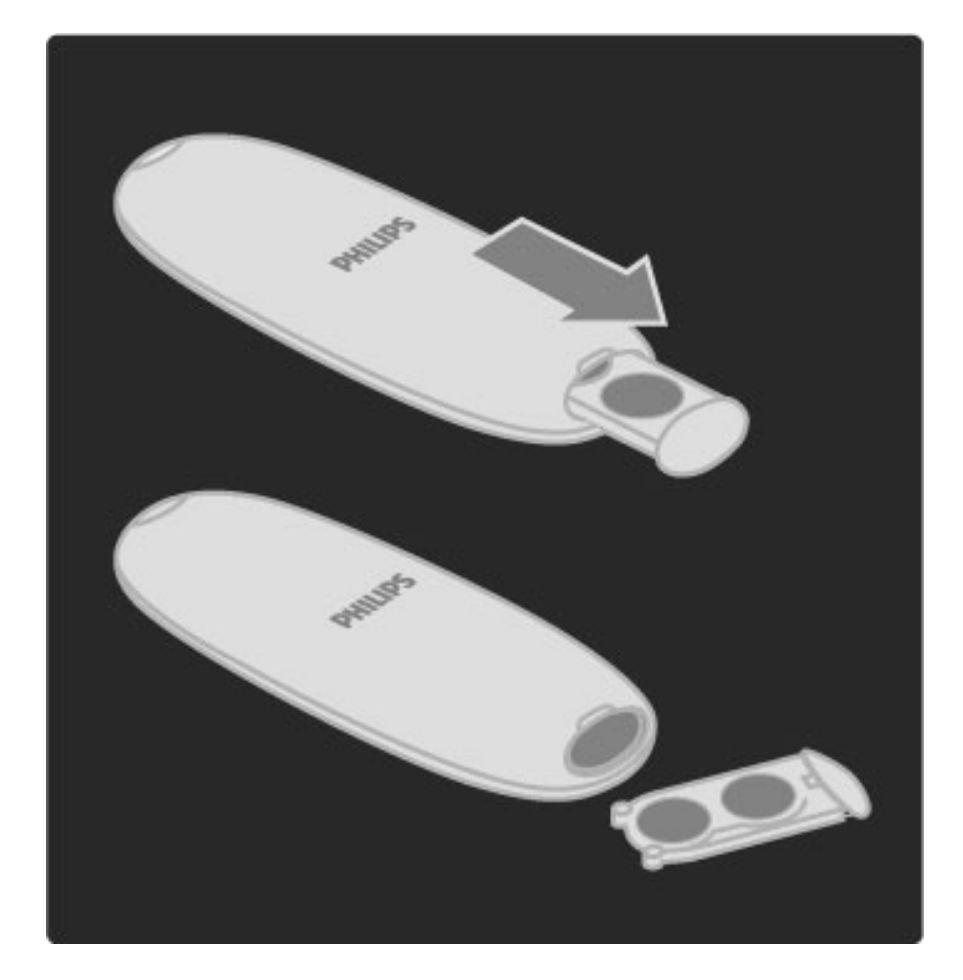

Ak diaľkové ovládanie po dlhšiu dobu nepoužívate, vyberte z neho batérie. Batérie likvidujte podľa nariadení uvedených v časti o ukončení používania. Prečítajte si časť Pomocník > Na začiatok > Inštalácia > Ukončenie používania.

# **Čistenie**

Toto dia"kové ovládanie má povrchovú vrstvu odolnú proti po\$kriabaniu.

Diaľkové ovládanie čistite mäkkou navlhčenou handričkou. Na čistenie televízora alebo diaľkového ovládania nikdy nepoužívajte látky ako alkohol, chemické prípravky ani čistiace prostriedky pre domácnosť.

# 2.2 Ponuky

# h Doma

*V ponuke Doma mô*!*ete spusti*" *sledovanie TV, prehrávanie disku s filmom alebo* #*ubovo*#*nú inú aktivitu. Ke*\$ *pripojíte zariadenie k TV, mô*!*ete prida*" *aktivitu.*

Ponuku Doma otvoríte tlačidlom  $\bigcap$ .

Ak chcete spustiť niektorú z aktivít, pomocou navigačných tlačidiel ju vyberte a stlačte tlačidlo OK.

Ponuku Doma zatvoríte opätovným stlačením tlačidla  $\bigcap$ .

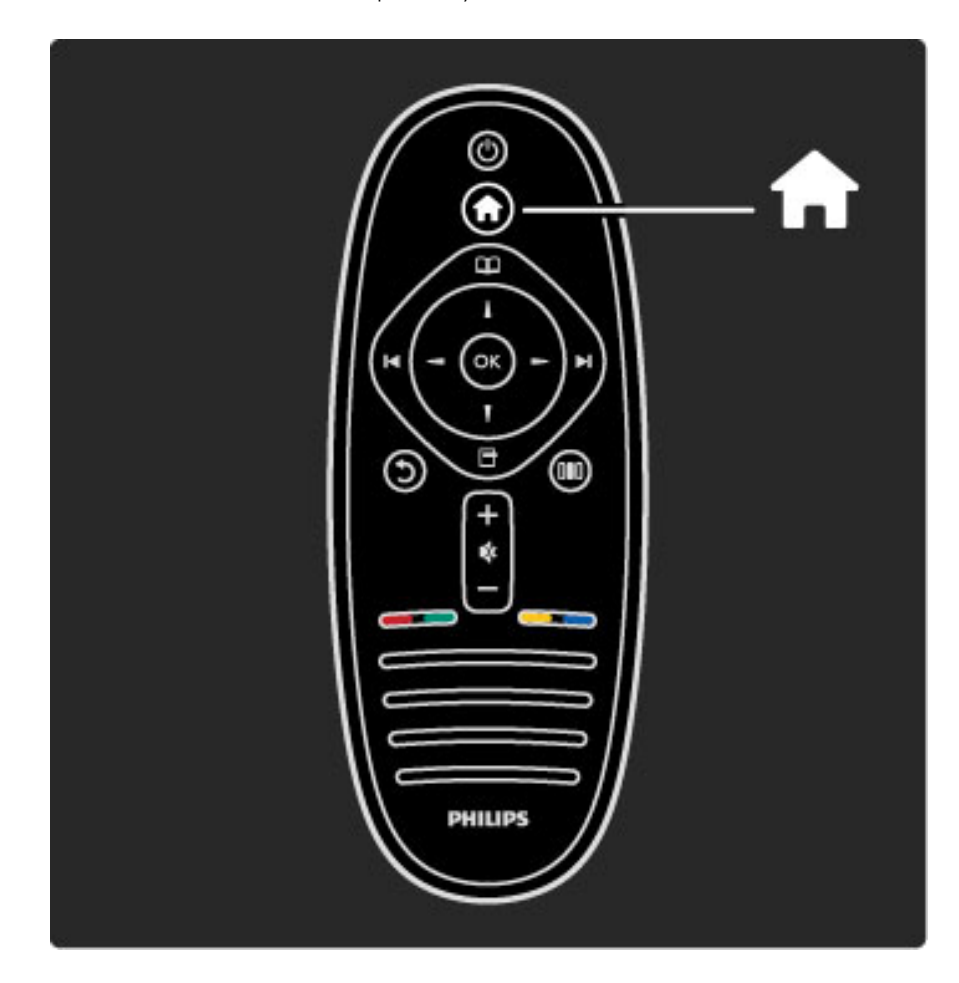

## Obsluha zvoleného zariadenia

Toto diaľkové ovládanie televízora dokáže obsluhovať zariadenie, ktoré je pripojené pomocou rozhrania HDMI a obsahuje funkciu EasyLink (HDMI-CEC).

Ďalšie informácie o diaľkovom ovládaní EasyLink nájdete v časti Pomocník > Používanie televízora > Diaľkové ovládanie > Dia"kové ovládanie EasyLink.

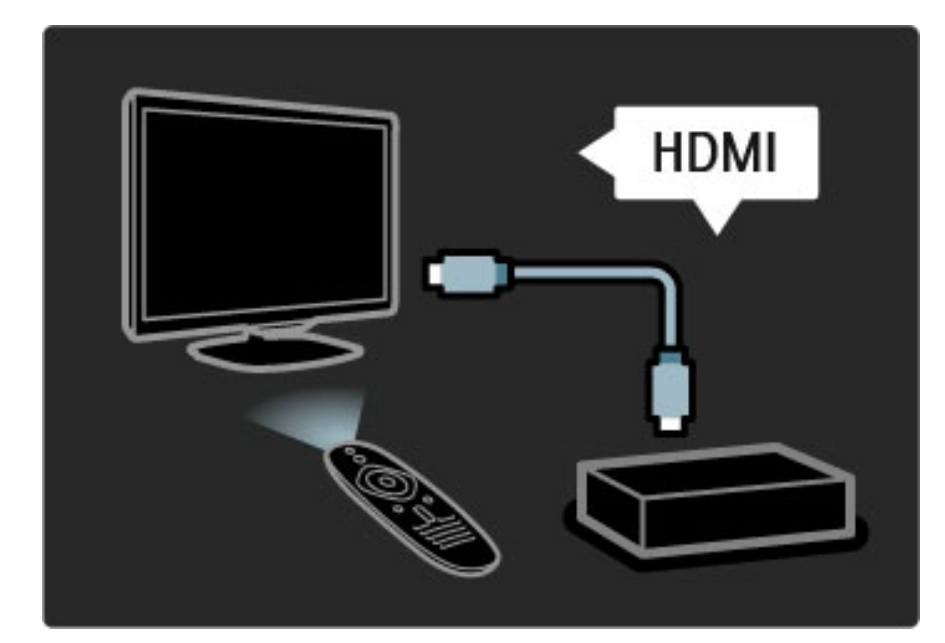

#### Pridanie zariadenia

Pripojené zariadenia s funkciou EasyLink (HDMI-CEC) automaticky zobrazia v ponuke Doma svoje aktivity. Jedno zariadenie môže pridať hneď niekoľko aktivít. Zariadenie musí byť pripojené pomocou kábla HDMI.

Ak sa pripojené zariadenie nezobrazí v ponuke Doma, funkcia EasyLink na zariadení je možno vypnutá.

Ak pripojené zariadenie nemá funkciu EasyLink (HDMI-CEC) alebo nie je pripojené pomocou kábla HDMI, musíte ho pridať manuálne pomocou položky Pridať zariadenia v ponuke Doma.

#### Pridat' zariadenia

V ponuke Doma vyberte položku **Pridať zariadenia** a stlačte tlačidlo OK. Postupujte podľa pokynov na obrazovke. Televízor vás požiada, aby ste vybrali zariadenie a pripojenie, pomocou ktorého je toto zariadenie pripojené. Toto zariadenie a jeho aktivity sa teraz pridajú do ponuky Doma.

#### Premenovanie zariadenia

Ak chcete premenovať pridané zariadenie alebo aktivitu, stlačte tlačidlo  $\Box$  (Možnosti) a vyberte položku Premenovať. Pomocou tlačidiel diaľkového ovládania zadajte nový názov tak ako pri písaní SMS/textovej správy.

#### Odstránenie zariadenia

Ak chcete z ponuky Doma odstrániť zariadenie alebo aktivitu, vyberte túto položku, stlačte tlačidlo  $\Box$  (Možnosti) a potom vyberte položku Odstrániť toto zariadenie. Ak sa zariadenie alebo aktivita v ponuke naďalej zobrazuje aj po odstránení, vypnite na zariadení nastavenie EasyLink. Zabránite tým automatickému zobrazovaniu tejto kontextovej správy.

Viac informácií o funkcii EasyLink nájdete v časti Pomocník > Konfigurácia > EasyLink HDMI-CEC.

## Možnosti pre zariadenie

Ak chcete zobraziť možnosti dostupné pre zariadenie alebo aktivitu v ponuke Doma, vyberte ho a stlačte tlačidlo  $\Box$  (Možnosti). Zariadenia a aktivity môžete premenúvať a odstraňovať, meniť ich poradie, prípadne ich obnoviť, ak ste odstránili niektoré z aktivít zariadenia.

## Znovu zoradiť

Ak chcete v ponuke Doma zmeniť poradie zariadenia alebo aktivity, vyberte ho/ju a stlačte tlačidlo  $\Box$  (Možnosti).

1 Vyberte položku Znovu zoradiť.

2 Pomocou navigačných tlačidiel zmeňte pozíciu zariadenia alebo aktivity. Poradie môžete meniť len u pridaných zariadení a aktivít.

3 Polohu potvrďte stlačením tlačidla OK. Všetky zariadenia a aktivity sa posunú vpravo.

Môžete zvýrazniť iné zariadenie alebo aktivitu a zmeniť jeho/jej pozíciu.

Ak chcete ukončiť funkciu Znovu zoradiť, stlačte tlačidlo  $\blacksquare$ (Možnosti) a vyberte položku Ukončiť zoraďovanie.

#### Obnovenie aktivít

Ak chcete vyvolať aktivitu odstránenú zo zariadenia s niekoľkými aktivitami, vyberte zariadenie alebo jednu z jeho aktivít a stlačte tlačidlo  $\blacksquare$  (Možnosti). Vyberte položku **Obnoviť aktivity** a stlačte tlačidlo OK. Všetky odstránené aktivity tohto zariadenia sa zobrazia znovu.

# $\Box$  Prehľadávať

*V ponuke Preh*!*adáva*" *mô*#*ete v zozname kanálov vyh*!*ada*" *kanál, ktor*\$ *chcete sledova*"*. Prípadne v sprievodcovi programom na obrazovke alebo na stránke Teletextu mô*#*ete vyh*!*ada*" *budúci program.*

Ponuku Prehľadávať otvorte tlačidlom  $\square$ .

Pomocou navigačných tlačidiel vyberte požadovanú položku a stlačte OK.

Ponuku Prehľadávať zatvorte opätovným stlačením tlačidla  $\square$ .

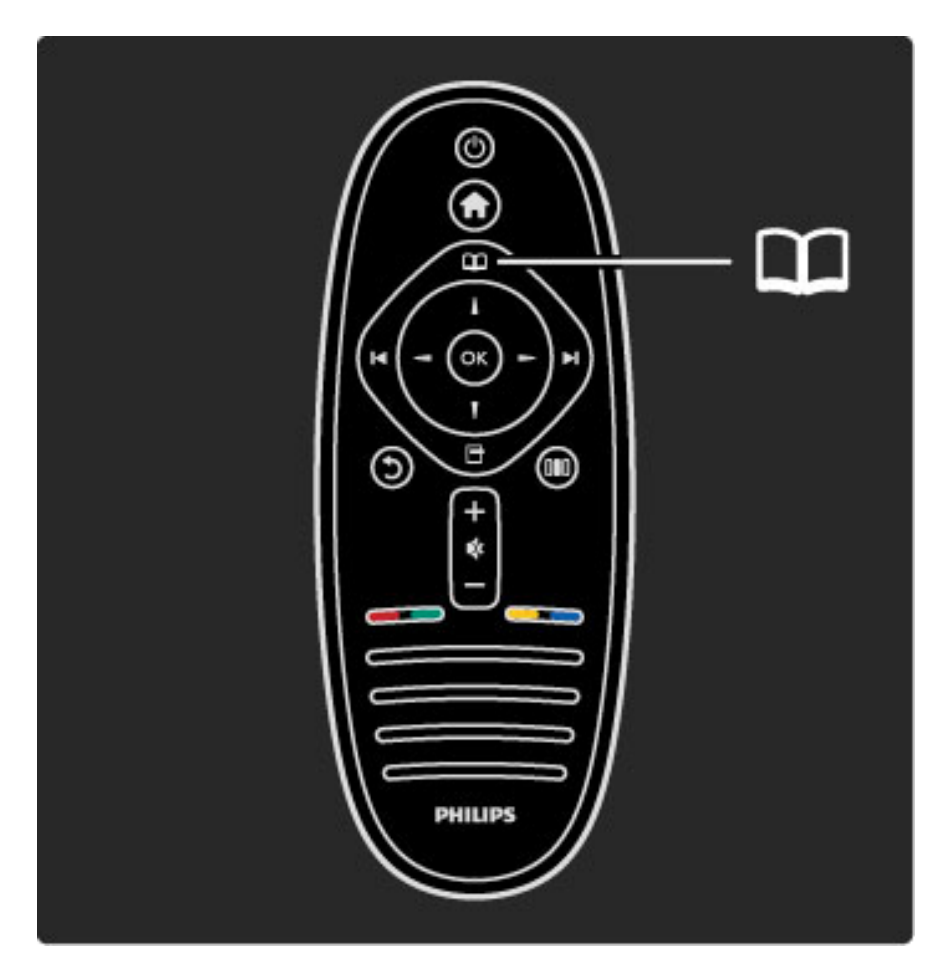

#### Vyh!adanie obsahu

Pri sledovaní TV môžete otvorením ponuky Prehľadávať otvoriť Zoznam kanálov, Sprievodcu programom alebo Teletext. Ak sa v ponuke Doma zvolia iné aktivity (napríklad Prehľadávať PC alebo Prehľadávať USB), pomocou ponuky Prehľadávať môžete vyhľadať obrázok, hudbu alebo video uložené vo vašom počítači alebo v zariadení USB.

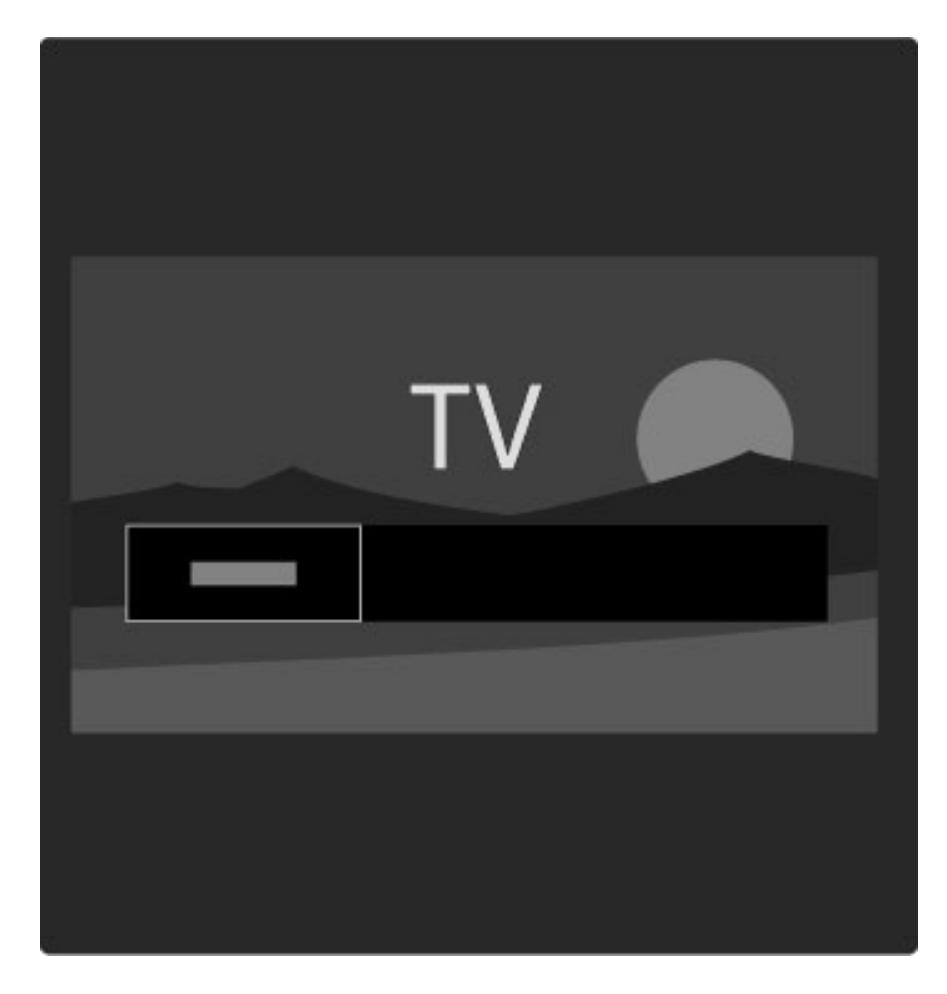

## Zoznam kanálov

*Zoznam kanálov zobrazí TV kanály a rozhlasové stanice nain*%*talované vo va*%*om televízore.*

Pri sledovaní TV stlačením tlačidla  $\Box$  otvorte ponuku Prehľadávať a zvoľte položku Zoznam kanálov. Prejdite na kanál alebo stanicu a stlačením tlačidla OK zahájte sledovanie alebo počúvanie príslušného kanálu alebo stanice.

Tlačidlom  $\bigcirc$  (Späť) opustite zoznam kanálov bez zmeny kanála.

#### Možnosti zoznamu kanálov

Pri zobrazenom zozname kanálov na obrazovke môžete stlačením tlačidla  $\Box$  (Možnosti) vyberať spomedzi nasledovných možností:

- Zozn. na výber
- Označiť ako obľúbený • Znovu zoradiť
- Premenovať
- Skryť kanál
- Zobraziť skryté kanály

#### Zozn.na výber

Táto možnosť slúži na výber, ktoré kanály budú zobrazené v zozname kanálov. Zoznam, ktorý vyberiete na tomto mieste určuje, ktoré kanály budete prehľadávať pomocou tlačidiel > a < počas sledovania TV.

## Označiť ako obľúbený

Keď je kanál zvýraznený v zozname kanálov, môžete ho nastaviť ako obľúbený kanál.

Prečítajte si časť Používanie televízora > Sledovanie televízie > Ob!úbené kanály.

#### Znovu zoradiť

Pozíciu kanálov v zozname môžete meniť.

1 Stlačte tlačidlo  $\blacksquare$  (Možnosti) a výberom položky Znovu zoradiť spustite zmenu usporiadania kanálov.

2 Zvýraznite kanál a stlačte tlačidlo OK.

3 Pomocou navigačných tlačidiel premiestnite kanál na požadovanú pozíciu alebo zadajte novú pozíciu priamo pomocou číselných tlačidiel.

4 Polohu potvrďte stlačením tlačidla OK. Kanál môžete vložiť alebo ho zameniť za iný.

Môžete zvýrazniť iný kanál a zopakovať túto operáciu.

Ak chcete ukončiť funkciu Znovu zoradiť, stlačte tlačidlo  $\blacksquare$ (Možnosti) a vyberte položku Ukončiť zoraďovanie.

#### Premenovať

Kanál v zozname kanálov môžete premenovať.

 $1$  V zozname kanálov označte kanál, ktorý chcete premenovať. 2 Stlačením tlačidla  $\Box$  (Možnosti) a výberom položky Premenovať zahájte proces premenúvania. Text môžete zadávať priamo pomocou klávesnice na dia!kovom ovládaní alebo otvorte kompletnú klávesnicu v hornej časti poľa na zadávanie textu.

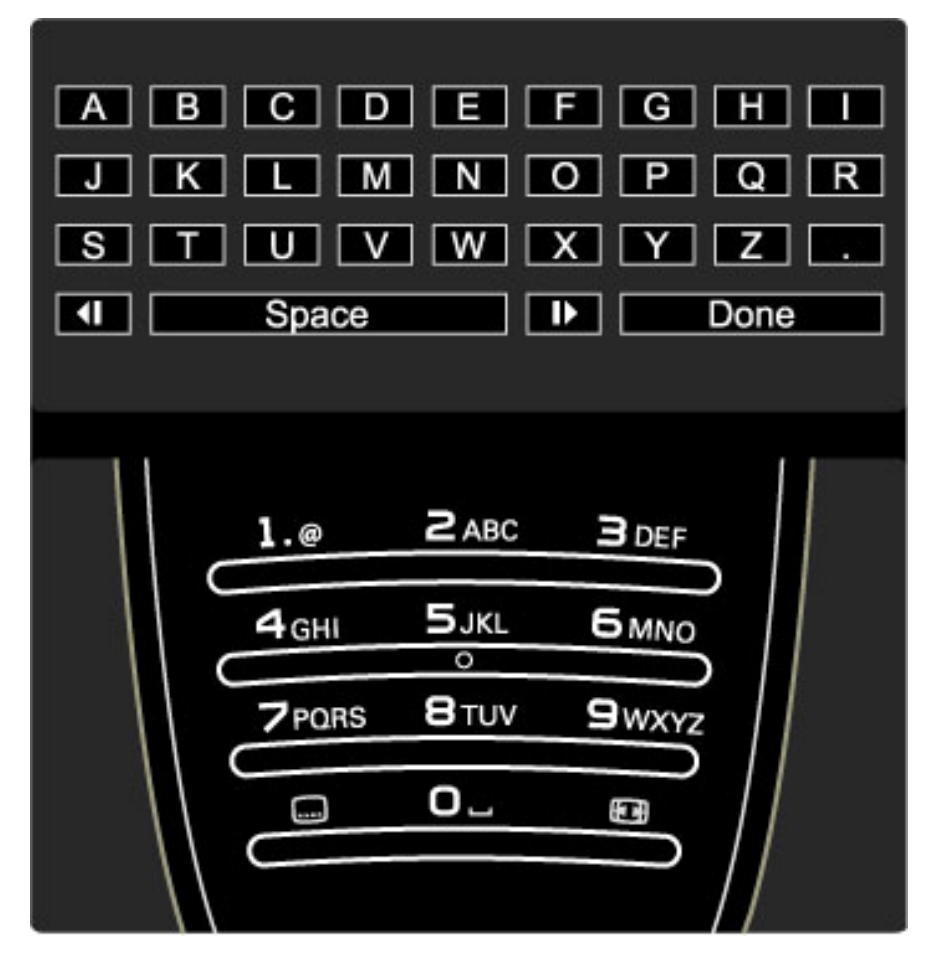

Zadávanie textu pomocou klávesnice na dia!kovom ovládaní Pomocou navigačných tlačidiel umiestnite kurzor v rámci textu. Ak chcete vymazať znak, stlačte tlačidlo  $\mathfrak D$  (Späť).

Klávesnica diaľkového ovládania sa na zadávanie textu používa rovnako ako pri písaní SMS/textových správ. Pomocou tlačidla 1 môžete zvoliť špeciálny znak. Ak chcete vymazať znak, vyberte položku Zmazať.

Premenúvanie dokončíte zvolením položky Hotovo.

#### Zadávanie textu pomocou klávesnice na obrazovke

Ak chcete otvoriť klávesnicu na obrazovke na vrchu ponuky na zadávanie textu, stlačte tlačidlo OK, keď kurzor v texte začne blikať.

Pomocou navigačných tlačidiel na klávesnici zvýraznite niektorý znak a stlačením tlačidla OK ho zadajte. Ak chcete niektorý znak zmazať, stlačte tlačidlo  $\bigcirc$  (Späť) alebo označte  $\bigcirc$ a stlačte OK.

Ak chcete prepnúť z veľkých písmen na malé alebo súbor špeciálnych znakov, stlačte tlačidlo > (Nasledujúce) alebo I (Predchádzajúce).

Ak chcete upraviť znak v textovom riadku, umiestnite kurzor na tento znak a použite tlačidlá  $\leftarrow$  a  $\rightarrow$  na oboch koncoch medzerníka na obrazovke.

Ak chcete zavrieť klávesnicu na obrazovke, označte položku Hotovo a stlačte OK.

#### Skryť kanál

Kanál v zozname kanálov môžete skryť. Keď prechádzate cez kanály, skrytý kanál sa bude preskakovať.

1 V zozname kanálov označte kanál, ktorý chcete skryť.

2 Stlačte tlačidlo □ (Možnosti) a vyberte položku Skryť kanál. Kanál sa skryje okamžite po zatvorení zoznamu kanálov.

#### Zobraziť skryté kanály

Všetky skryté kanály môžete znovu vyvolať a zrušiť ich skrytie.  $1$  V zozname kanálov stlačte tlačidlo  $\Box$  (Možnosti) a vyberte položku Zobraziť skryté kanály. Zoznam kanálov teraz znovu zobrazuje všetky kanály.

2 Stlačte tlačidlo  $\blacksquare$  (Možnosti) a výberom položky Odkryť všetko zrušte skrytie všetkých v minulosti skrytých kanálov.

Ak prípadne chcete ponechať všetky v minulosti skryté kanály skryté, stlačte tlačidlo **o** (Možnosti) a vyberte položku Koniec.

*Ponuka Mo*!*nosti obsahuje nastavenia t*"*kajúce sa polo*!*iek zobrazen*"*ch na obrazovke. V závislosti od toho,* #*o je predmetom zobrazenia, obsahuje ponuka Mo*!*nosti rôzne nastavenia.*

## Stlačte tlačidlo  $\Box$  (Možnosti) a uvidíte, aké možnosti sú k dispozícii. Ponuku Možnosti zatvoríte opätovným stlačením tlačidla  $\blacksquare$ .

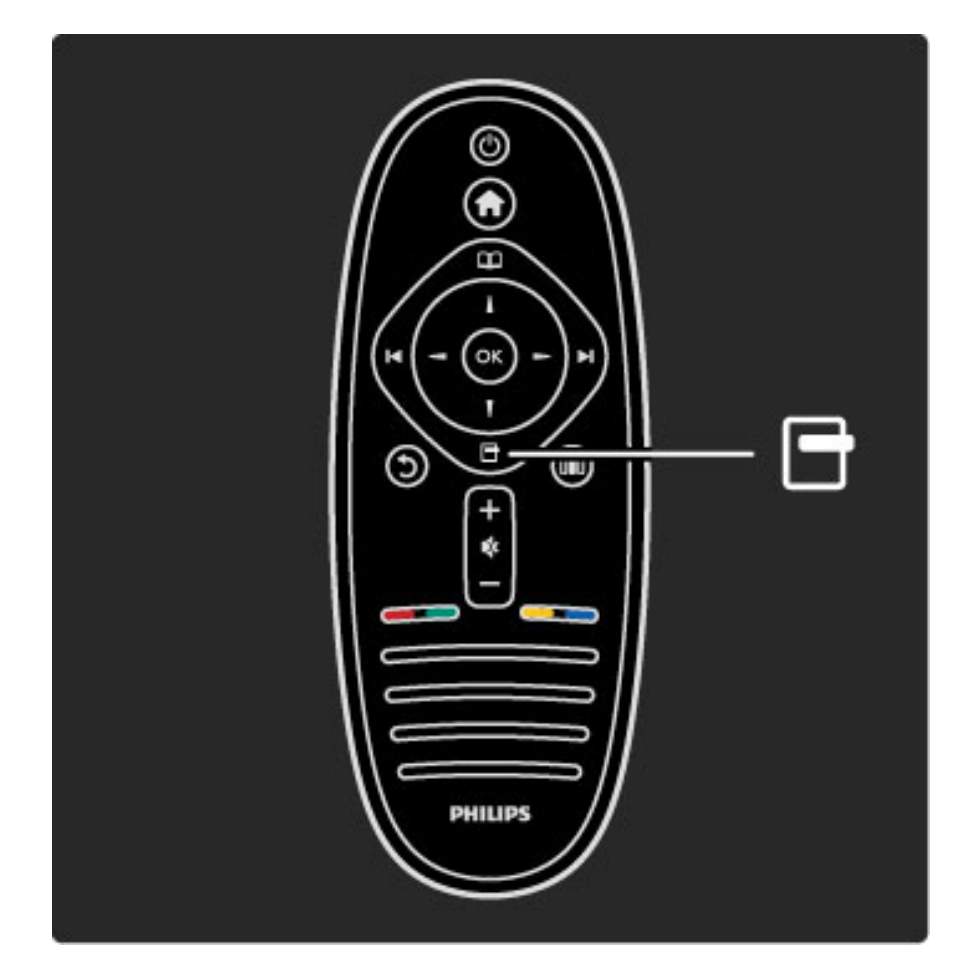

## **OIO** Nastavit'

*V ponuke Nastavi*\$ *mô*!*ete r*"*chlo konfigurova*\$ *nastavenia obrazu, zvuku a efektu Ambilight.*

Ponuku Nastaviť otvoríte tlačidlom DD.

Pomocou navigačných tlačidiel vyberte požadovanú položku a stlačte OK.

Ponuku Nastaviť zatvoríte opätovným stlačením tlačidla DD.

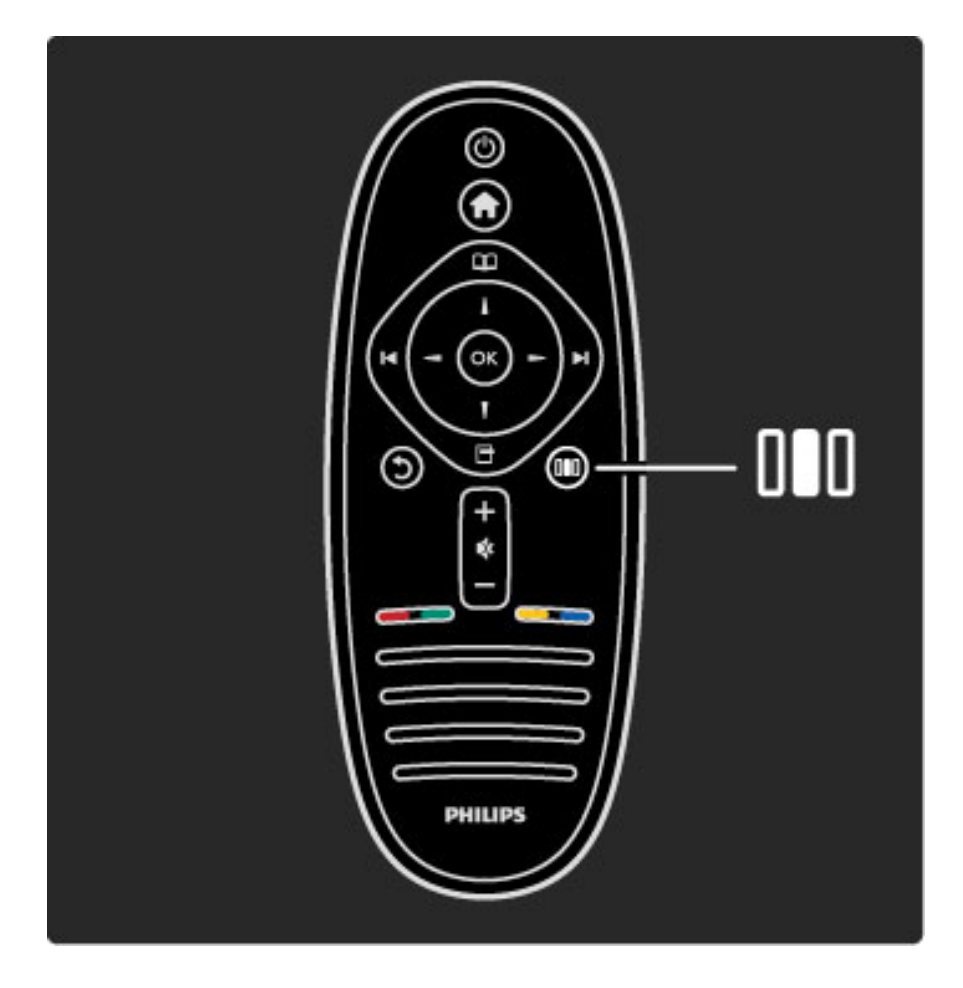

 $\Box$  Možnosti

#### V !hody

V ponuke Nastaviť môžete rýchlo znižovať alebo zvyšovať dynamiku efektu Ambilight, nastavovať formát obrazu, mierne posunúť obraz nahor, aby ste videli titulky, a zvoli ! predvolené nastavenie pre obraz alebo zvuk v závislosti od typu sledovaného programu. Ak systém domáceho kina pripojený cez rozhranie EasyLink preposiela svoje zvukové predvoľby, môžete ich tiež zvoliť .

V ponuke Nastaviť môžete konfigurovať nasledujúce nastavenia:

- Zapnutie alebo vypnutie funkcie Ambilight
- Dynamický Ambilight
- Formát obrazu
- Smart obraz (predvoľby)
- Smart zvuk (predvoľby)
- Reproduktory
- Surround
- Posun obrazu

#### Ambilight

Viac informácií o funkcii Ambilight nájdete v časti **Pomocník** > Používanie televízora > Používanie Ambilight .

#### Formát obrazu

Viac informácií o nastaveniach formátu obrazu nájdete v &asti Pomocník > Používanie televízora > Sledovanie televízie > Formát obrazu .

#### Smart obraz, Smart zvuk

Televízor môžete nastaviť na preddefinované nastavenie, ktoré najviac vyhovuje sledovanému obsahu.

Viac informácií o Smart nastaveniach nájdete v časti **Pomocník** > Používanie televízora > Sledovanie televízie > Smart nastavenia .

#### Reproduktory

Ak chcete počúvať zvuk cez reproduktory TV, zatvorte pomocníka, stlačte tlačidlo **III** (Nastaviť), vyberte položku **Reproduktory** a vyberte TV .

Ak chcete počúvať zvuk cez pripojený systém domáceho kina alebo zosilňovač, vyberte položku **Zosilňovač** .

Tieto nastavenia do &asne nahradia v \$etky nastavenia funkcie EasyLink.

#### priestorové

Ak chcete TV automaticky prepnúť do najlepšieho režimu priestorového zvuku (v závislosti od vysielaného programu), zatvorte pomocníka, stlačte tlačidlo **III** (Nastaviť), vyberte položku **Surround** a potom vyberte položku Zap .

#### Posun obrazu

Obraz na obrazovke môžete posunúť vo vertikálnom alebo horizontálnom smere v závislosti od vstupu TV. Obraz môžete napríklad posunú ! vertikálne, aby sa zobrazili celé titulky.

Pri sledovaní TV stlačte DO (Nastaviť), vyberte položku Posun obrazu a stlačte OK. Posúvajte obraz pomocou navigačných tlačidiel. Stlačením tlačidla OK zastavte posúvanie obrazu.

# 2.3 Sledovanie televízie

# Prepínanie kanálov

Ak chcete sledovať TV a prepínať kanály TV, uistite sa, že v ponuke Doma je zvolená aktivita Sledovať televíziu.

Ak chcete sledovať TV, stlačte tlačidlo  $\bigoplus$ , vyberte položku Sledovať televíziu a stlačte tlačidlo OK.

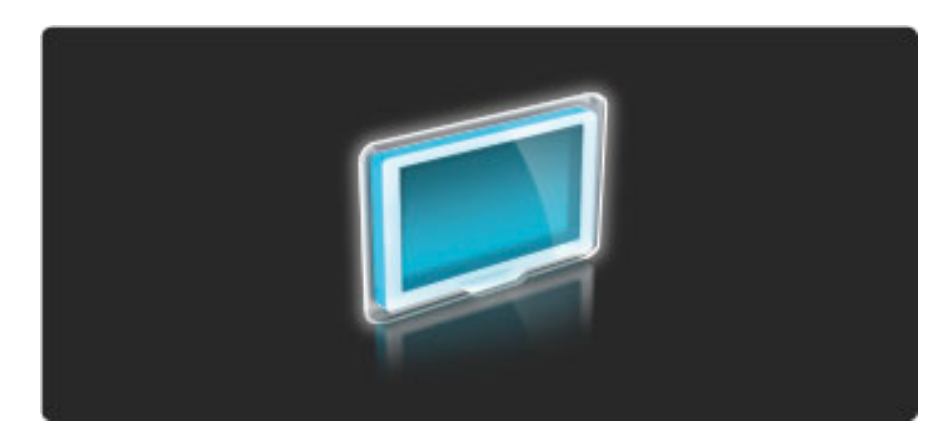

Ak chcete prepínať medzi jednotlivými kanálmi, stlačte tlačidlo  $\blacktriangleright$ I alebo I na diaľkovom ovládaní. Ak poznáte číslo daného kanála, môžete použiť číselné tlačidlá. Prípadne môžete kanál zvoliť v zozname kanálov.

Ak sa chcete prepnúť späť na predchádzajúci kanál, stlačte tlačidlo  $\mathfrak{D}$  (Späť).

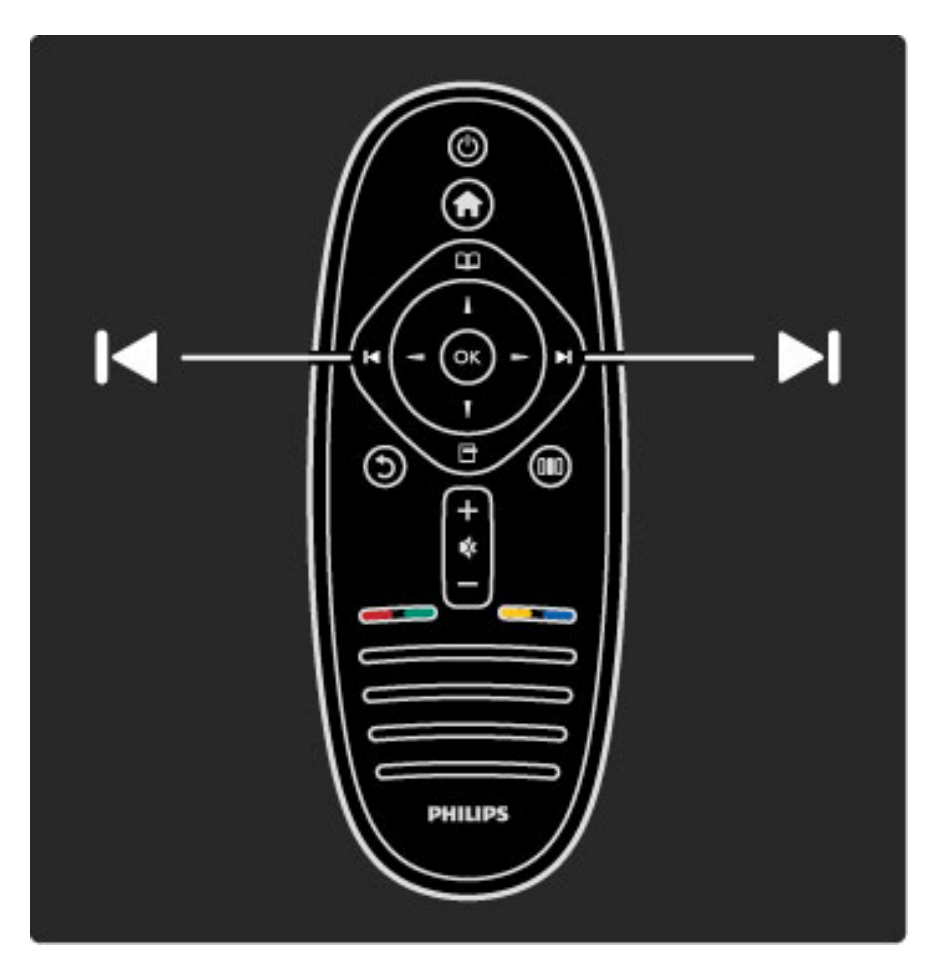

## Zoznam kanálov

Ak chcete otvoriť zoznam kanálov počas sledovania TV, stlačením tlačidla  $\square$  otvorte ponuku Prehľadávať. Vyberte položku Zoznam kanálov a stlačte tlačidlo OK. Pomocou navigačných tlačidiel vyberte kanál a stlačením tlačidla **OK** prepnite na kanál.

Ak chcete opustiť zoznam kanálov bez zmeny kanálu, stlačte tlačidlo  $\mathfrak{D}$  (Späť).

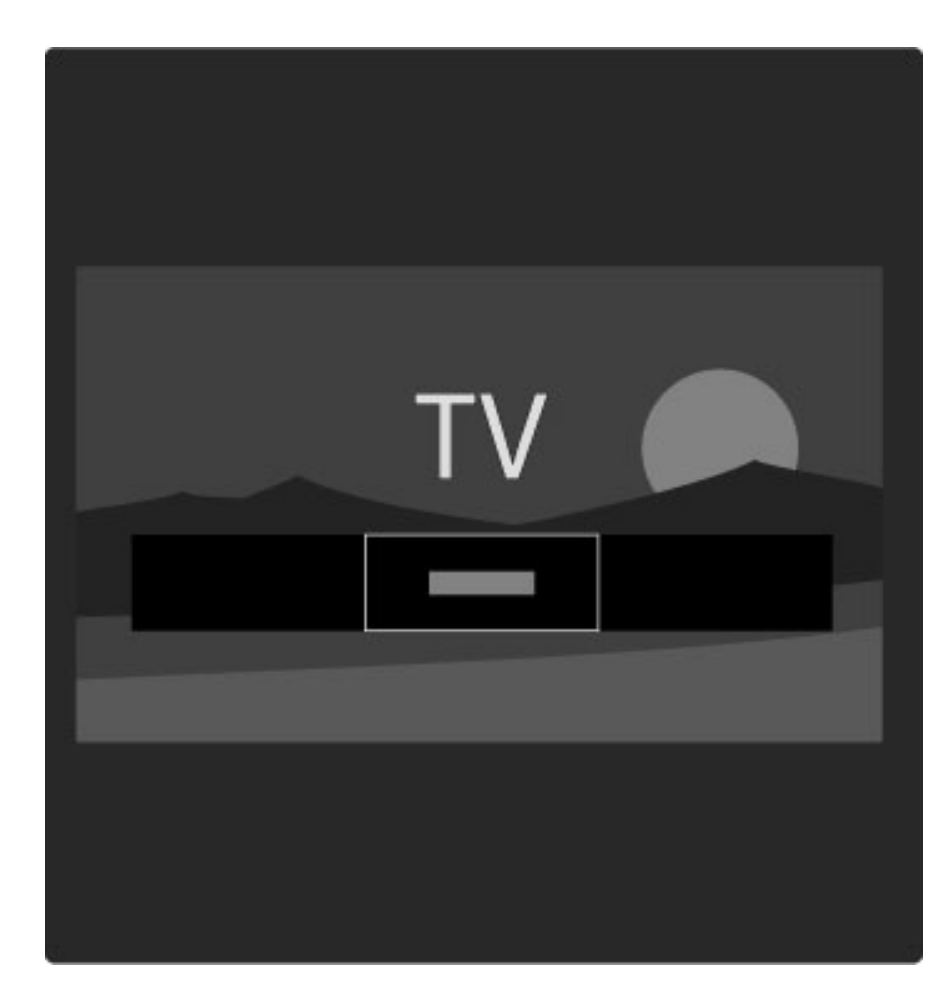

#### Stránky zoznamu kanálov

Zoznam kanálov môže mať niekoľko stránok. Ak chcete zobraziť nasledujúcu alebo predchádzajúcu stránku zoznamu kanálov, stlačte tlačidlo  $\blacktriangleright$  alebo  $\blacktriangleright$ .

Môžete zmeniť poradie kanálov, premenovať ich alebo označiť kanál ako obľúbený. Viac o zozname kanálov sa dočítate v časti Pomocník  $>$  Používanie televízora  $>$  Ponuky  $>$  Prehľadávať  $\square$ .

#### Rozhlasové kanály

Ak je dostupné digitálne vysielanie, počas inštalácie sa nainštalujú digitálne rozhlasové stanice. Medzi rozhlasovými stanicami môžete prepínať rovnako ako pri TV kanáloch. Inštalácia kanálov DVB-C zvyčajne rozhlasové stanice zoraďuje od čísla kanála 1001 nahor.

#### Možnosti pre sledovanie TV kanálov

*Pri digitálnom televíznom vysielaní vidíte, ktor*! *program sa práve vysiela alebo bude nasledova*"*, mô*#*ete zapína*" *a vypína*" *titulky alebo dokonca zobrazi*" *diagnostiku kanálov.*

Počas sledovania TV kanálov stlačením tlačidla  $\blacksquare$  (Možnosti) vyberte dostupnú voľbu.

#### Program?

Táto možnosť zobrazuje informácie o aktuálnom na nasledujúcom programe na danom kanáli. Pomocou navigačných tlačidiel sa posúvajte v texte alebo prejdite na ďalší stĺpec. Stav

V závislosti od vysielania bude stránka Stav uvádzať relevantné informácie. Tieto informácie môžete použiť na zvýšenie intenzity prijímaného signálu stanice alebo na kontrolu dostupnosti určitých služieb.

#### Výber videa

Digitálne TV kanály môžu ponúkať multi video signály (vysielanie typu multifeed), rozličné pohľady alebo uhly kamier daného podujatia alebo niekoľko programov v rámci jedného TV kanálu. TV na prítomnosť takýchto kanálov upozorňuje hlásením. Keď je takýto kanál dostupný, stlačte tlačidlo **o** (Možnosti) a výberom položky Výber videa zvoľte požadovanú možnosť.

# Obľúbené kanály

*V zozname kanálov mô*!*ete* "*ubovo*"*n*# *kanál ozna*\$*i*% *ako ob*"*úben*#*. Zoznam kanálov mô*!*ete nastavi*% *tak, aby zobrazoval len va*&*e ob*"*úbené kanály.*

Ak chcete otvoriť zoznam kanálov počas sledovania TV, na diaľkovom ovládaní stlačte tlačidlo  $\Box$  (Prechádzať).

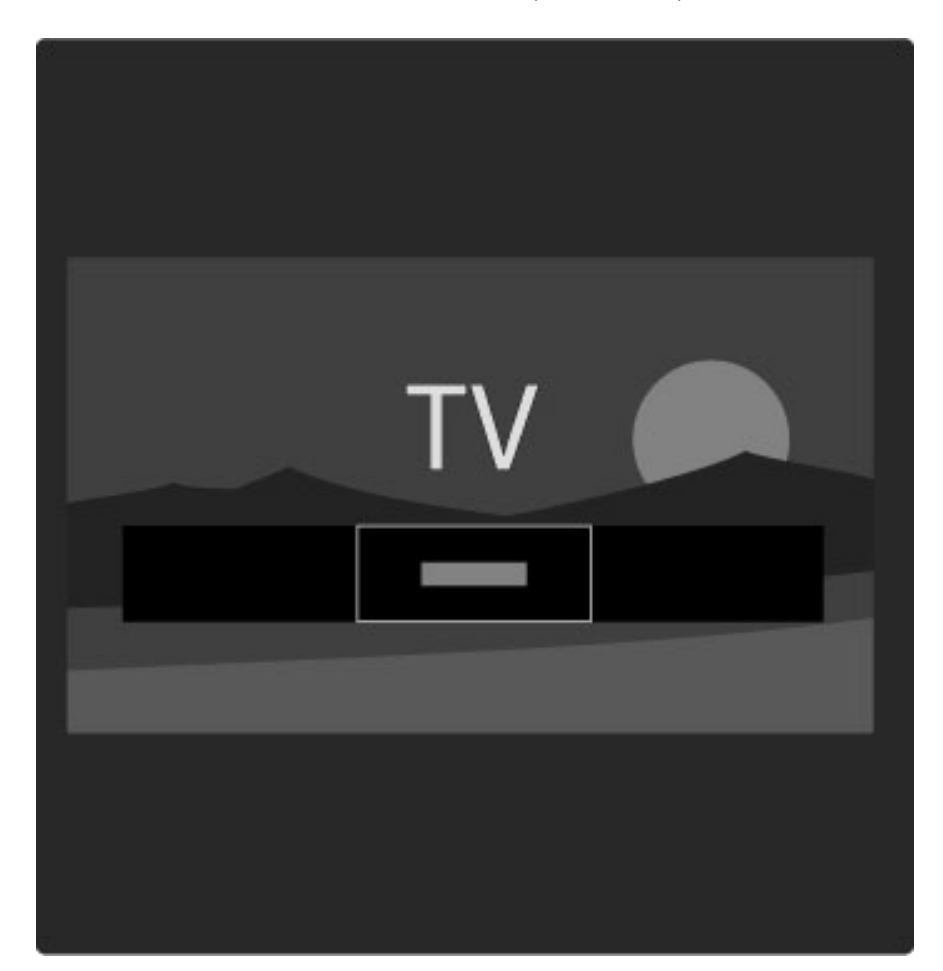

#### Nastavenie ob!úbeného kanálu

Pri sledovaní TV stlačením tlačidla  $\square$  otvorte ponuku Prehľadávať. Vyberte Zoznam kanálov a stlačte OK. Prejdite na kanál, ktorý chcete označiť ako obľúbený, a stlačte tlačidlo  $\Box$  (Možnosti). Vyberte položku Označiť ako obľúbený. V zozname kanálov je obľúbený kanál označený symbolom  $\bigstar$ .

Označenie obľúbeného kanálu môžete zrušiť zvolením položky Zrušiť označenie ako obľúbený.

#### Sledovanie len obľúbených kanálov

Zoznam kanálov môžete nastaviť na zobrazenie len obľúbených kanálov.

Keď je zoznam zobrazený na obrazovke, stlačte tlačidlo  $\blacksquare$ (Možnosti) a vyberte položku Vybrať zoznam. V zozname vyberte Obľúbené programy a stlačte OK.

Keď je zvolený zoznam obľúbených, pri prechádzaní cez kanály sa budú zobrazovať len obľúbené kanály.

## Sprievodca programom

*Sprievodca programom je pomocná funkcia na obrazovke pre naplánované TV programy. Mô*!*ete nastavi*% *pripomienku, ktorá vás upozorní na za*\$*iatok programu, alebo vybra*% *program pod*"*a* !*ánru.*

*Sprievodcu programom poskytuje vysielate*" *alebo slu*!*ba Net TV.*

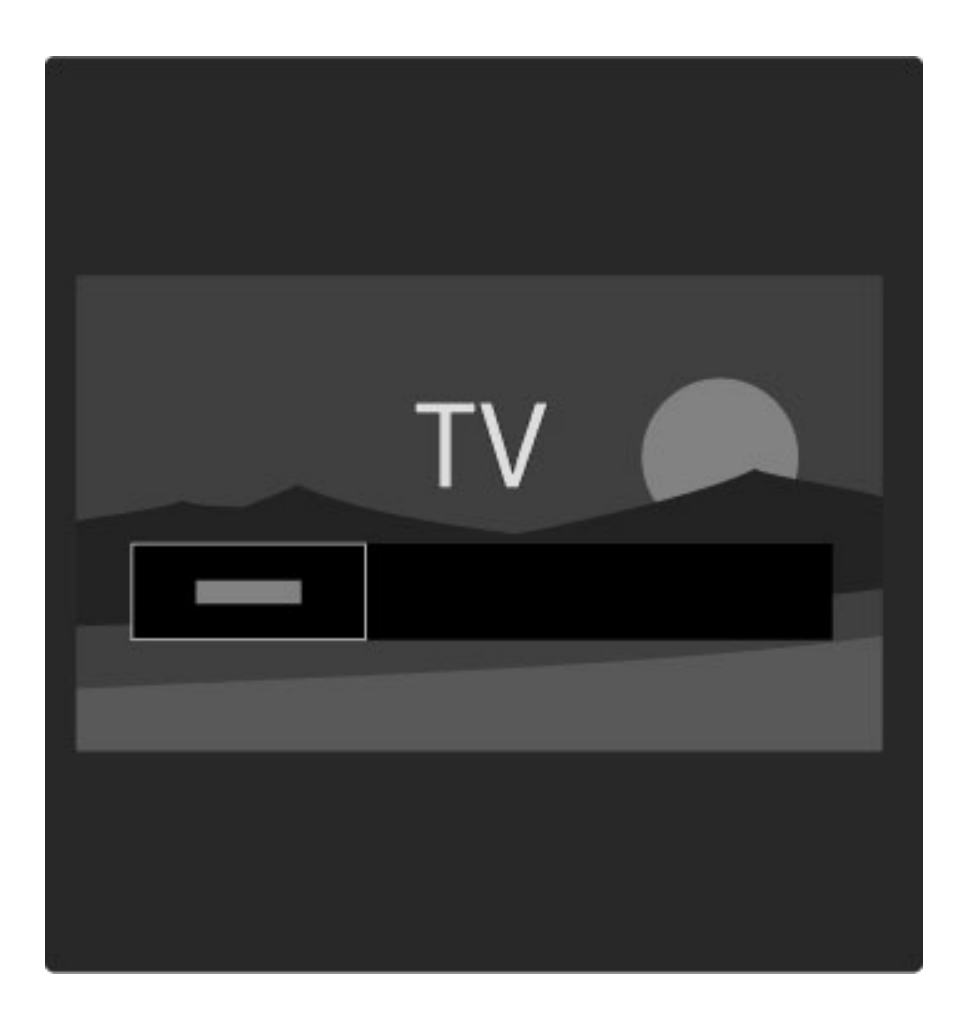

Ak chcete otvoriť sprievodcu programom počas sledovania TV, stlačením tlačidla  $\square$  otvorte ponuku Prehľadávať. Vyberte položku Sprievod. programom a stlačte OK.

Ak chcete opustit' sprievodcu programom bez zmeny nastavení, stlačte  $\sum$  (Späť).

#### Prvé použitie

Pri prvom otvorení sprievodcu programom TV vyhľadá informácie programového sprievodcu pre všetky TV kanály. Toto môže trvať niekoľko minút. Tieto údaje sa uložia do TV. Prečítajte si tiež časť Aktualizácia programového sprievodcu v možnostiach sprievodcu programom.

#### Možnosti sprievodcu programom

Pomocou navigačných tlačidiel vyberte program a stlačením tlačidla □ (Možnosti) vyberte nasledovné možnosti:

#### • Nastaviť pripomienku

Ak chcete nastaviť pripomienku na obrazovke, ktorá vás upozorní na začínajúci sa televízny program, vyberte položku Nastaviť pripomienku a stlačte OK. Program bude označený symbolom  $\bullet$ . Ak chcete zrušiť túto pripomienku, vyberte položku Vymazať pripomienku a stlačte OK.

#### • Zmeniť deň

Zobrazenie programov predchádzajúceho alebo nasledujúceho dňa.

- Ďalšie informácie
- Uvádza podrobnosti o programe a zhrnutie.
- Hľadať podľa žánru

#### • Naplánované pripomienky

Ak je nastavená pripomienka, môžete zobraziť zoznam všetkých naplánovaných pripomienok.

#### • Aktualizovať sprievodcu programom

Po prvom vyhľadaní TV uloží údaje sprievodcu programom. Ak aktualizujete alebo reinštalujete kanály alebo meníte usporiadanie zoznamu kanálov, tieto údaje bude potrebné aktualizovať.

Zobrazí všetky programy zvolené podľa žánru.

Ak chcete tieto údaje aktualizovať, zvoľte položku Aktualizovať sprievodcu programom. Pripomienky sa vymažú a nové údaje sa uložia.

#### ——————————————————————— Špecifické vlastnosti

TV ukladá informácie sprievodcu na max. osem dní, a to v závislosti od počtu kanálov, ktoré prenášajú údaje sprievodcu programom.

#### Vysielateľ alebo sieť

Ak chcete vybrať zdroj informácií pre sprievodcu programom, stlačte tlačidlo  $\bigoplus$  > Konfigurácia > Nastavenia TV > Predvoľby > Sprievod. programom.

Vyberte položku Zo siete alebo Z vysielača.

#### Zo siete

Kým sa nespojíte s Net TV, informácie sprievodcu programom sa budú prijímať z vysielača. Keď sa pripojíte k Net TV, televízor automaticky prepne na preberanie údajov sprievodcu programom z Internetu.

#### Z vysielača

Informácie sprievodcu pochádzajú od poskytovate"a vysielania alebo operátora.

## Nastavenia Smart obrazu a zvuku

Za účelom jednoduchého nastavenia parametrov obrazu alebo zvuku môžete vybrať predvolené nastavenie pre každý z nich.

Počas sledovania TV môžete stlačením tlačidla **OD** otvoriť ponuku Nastaviť a zvoliť položku Smart obraz alebo Smart zvuk. Vyberte položku v zozname a stlačte OK.

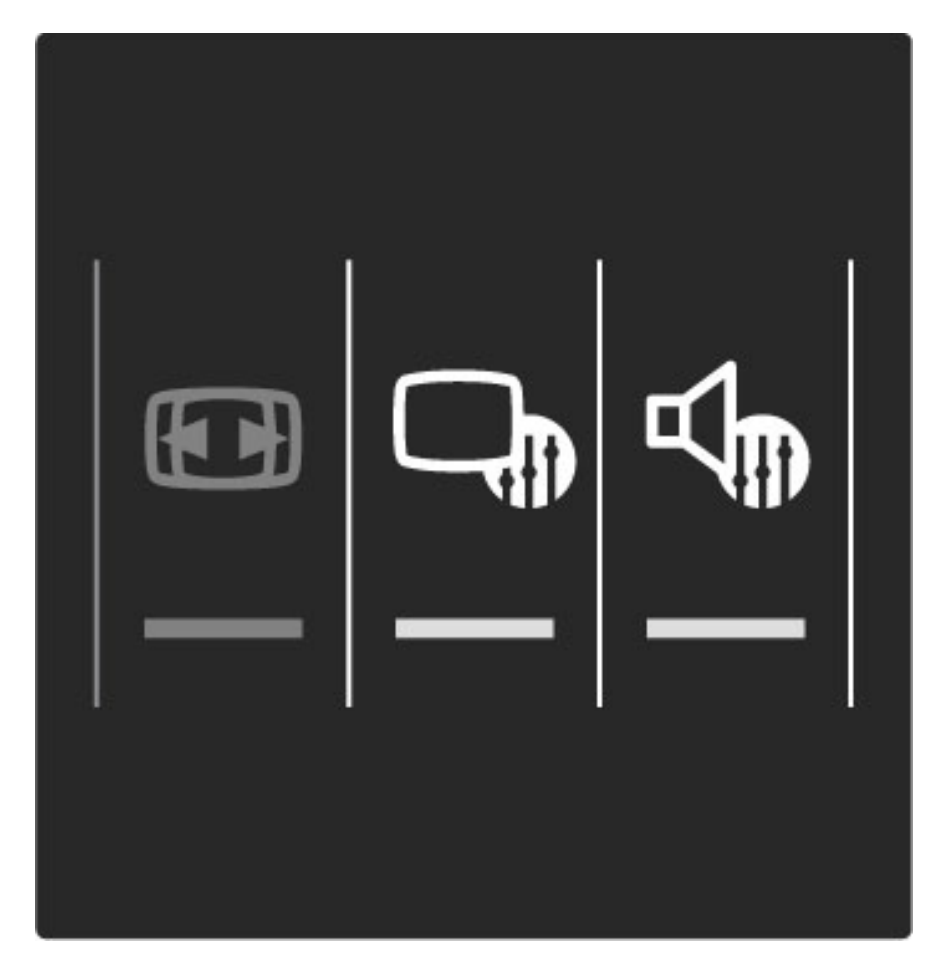

#### Smart obraz a Smart zvuk

Smart nastavenia predstavujú kombináciu predvolených nastavení vhodných na špecifické použitie, ako sú napríklad hry alebo sledovanie televízie počas dňa.

Môžete konfigurovať špecifické nastavenia (ako je napríklad jas alebo kontrast, basy alebo výšky) zvoleného smart nastavenia. Smart nastavenie si bude pamätať vykonané zmeny.

#### Úprava smart nastavení

Ak chcete upraviť špecifické nastavenie smart nastavenia, vyberte želané smart nastavenie a stlačte OK. Potom stlačte tlačidlo  $\bigoplus$  a vyberte položku Konfigurácia. Vyberte položku Nastavenia TV, prejdite na príslušné nastavenie a upravte ho.

Ak chcete obnoviť pôvodné hodnoty smart nastavení a vrátiť späť vykonané nastavenia, najskôr nastavte TV na smart nastavenie, ktoré chcete vynulovať. Potom stlačte  $\bigcap$  > Konfigurácia > Nastavenia TV, vyberte Reset, stlačte OK a potvrďte.

Viac informácií o úprave jednotlivých nastavení nájdete v časti Pomocník > Konfigurácia > Obraz, zvuk a Ambilight.

#### Zoznam položiek funkcie Smart obraz

- Osobné vaše vykonané voľby v časti Prispôsobiť obraz a zvuk
- Jasné ideálne na sledovanie počas dňa
- Prirodzený prirodzené nastavenia obrazu
- Kino ideálne na sledovanie filmov
- Hra ideálne na hranie hier
- Úspora energie energeticky najúspornejšie nastavenia
- Štandard štandardné výrobné nastavenia
- Fotografia ideálne na prezeranie fotografií
- Osobné inteligentné nastavenie obrazu umožňujúce ľubovoľné nastavenie

#### Zoznam položiek funkcie Smart zvuk

• Osobné – vaše osobné voľby realizované v časti Prispôsobiť obraz a zvuk

- $\text{Standard}$  štandardné výrobné nastavenia
- Novinky ideálne pre hlas
- Film ideálne na sledovanie filmov
- Hra ideálne na hranie hier
- Dráma ideálne pre telenovely
- $\text{Sporty}$  ideálne pre športové programy

## Formát obrazu

*Ak sa na obrazovke objavia* !*ierne pruhy, mô*"*ete zmeni*# *formát obrazu na formát, ktor*\$ *vyplní celú obrazovku.*

Počas sledovania TV môžete stlačením tlačidla **OD** otvoriť ponuku Nastaviť a zvoliť položku Formát obrazu. Vyberte položku v zozname a stlačte OK.

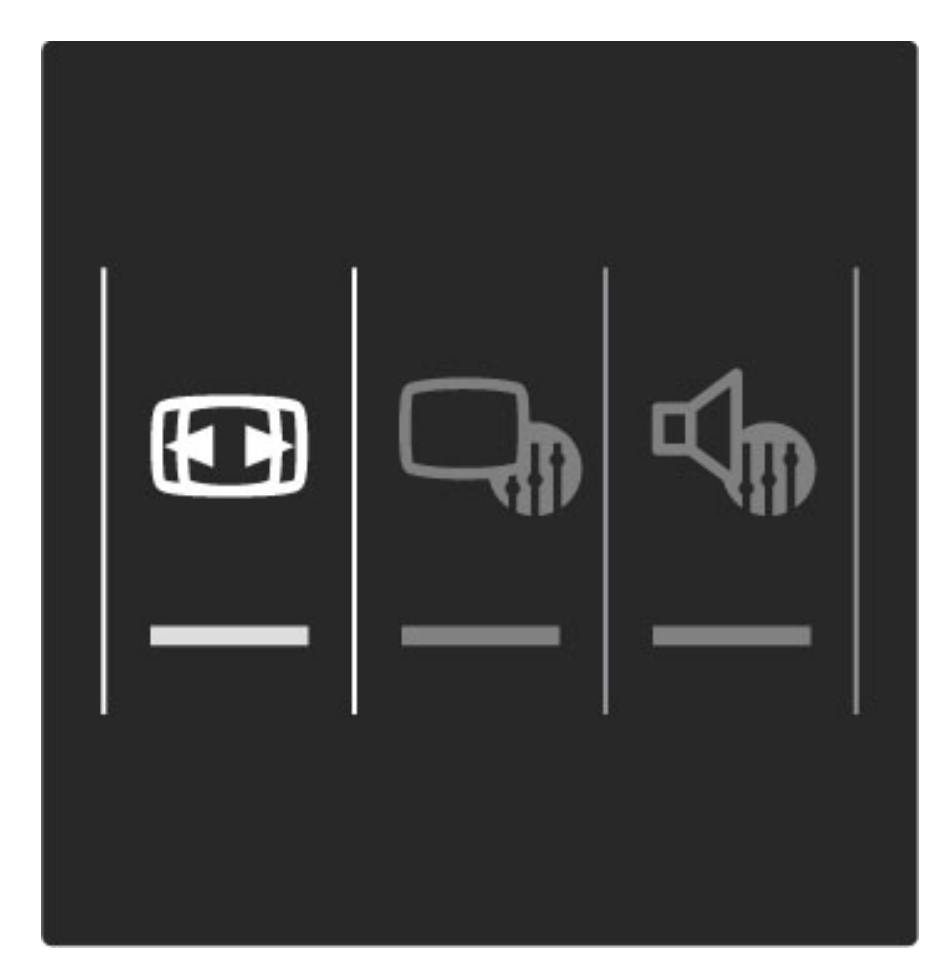

#### Formáty obrázkov

V závislosti od obrazu zobrazeného na obrazovke sú dostupné nasledujúce formáty obrazu:

#### • Automatická výplň

Automaticky zväčšuje obraz, aby vyplnil obrazovku. Minimálne skreslenie obrazu, titulky zostávajú viditeľné. Nevhodné pre vstup PC.

#### • Automatické zväčšenie

Automaticky zväčšuje obraz, aby vyplnil čo najväčšiu časť obrazovky bez skreslenia. Môžu sa zobraziť čierne pruhy. Nevhodné pre vstup PC.

#### • Superzoom

Odstráni čierne pásy po bokoch programov formátu 4:3. Prispôsobenie formátu obrazu TV obrazovke.

#### • Rozšírený obraz

Škáluje obraz na formát 16:9.

#### • Širokouhlý obraz

Roztiahne obraz na formát 16:9.

#### • Nezmenen ! formát

Expertný režim pre HD alebo PC vstup. Verné zobrazenie každého pixelu. Pri zobrazení obrazu z PC sa môžu zobraziť čierne pruhy.

## Prepnutie do pohotovostného režimu

Ak je televízor zapnutý, stlačením tlačidla  $\mathbin{\mathrm{d}}$  na diaľkovom ovládaní ho prepnete do pohotovostného režimu.

Rozsvieti sa červený indikátor tlačidla pohotovostného režimu.

*Hoci televízor v pohotovostnom re* !*ime spotrebúva len ve* "*mi malé mno* !*stvo energie, pamätajte na to,*  !*e isté mno* !*stvo sa spotrebúva aj v tomto prípade.*

Keď sa televízor dlhšiu dobu nepoužíva, odporúčame vám televízor úplne *vypnú* & *s pou* !*itím vypína* %*a.*

# 2.4 Sledovanie satelitu

# Prepínanie kanálov

Ak chcete sledovať satelitné kanály, stlačte tlačidlo  $\bigoplus$ , vyberte položku Sledovať satelit a stlačte tlačidlo OK.

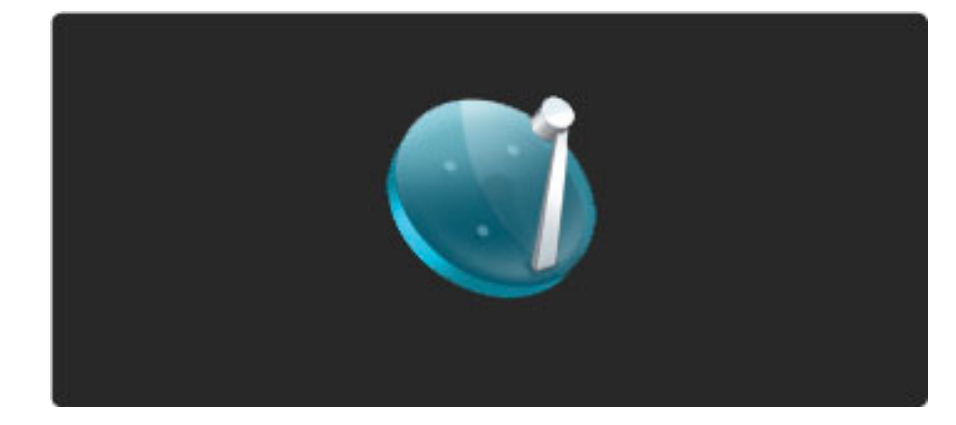

Ak chcete prepínať medzi satelitnými kanálmi, stlačte tlačidlo »I alebo I na diaľkovom ovládaní. Ak poznáte číslo daného kanála, môžete použiť číselné tlačidlá. Prípadne môžete kanál zvoliť v zozname kanálov.

Ak sa chcete prepnúť späť na predchádzajúci kanál, stlačte tlačidlo  $\mathfrak{D}$  (Späť).

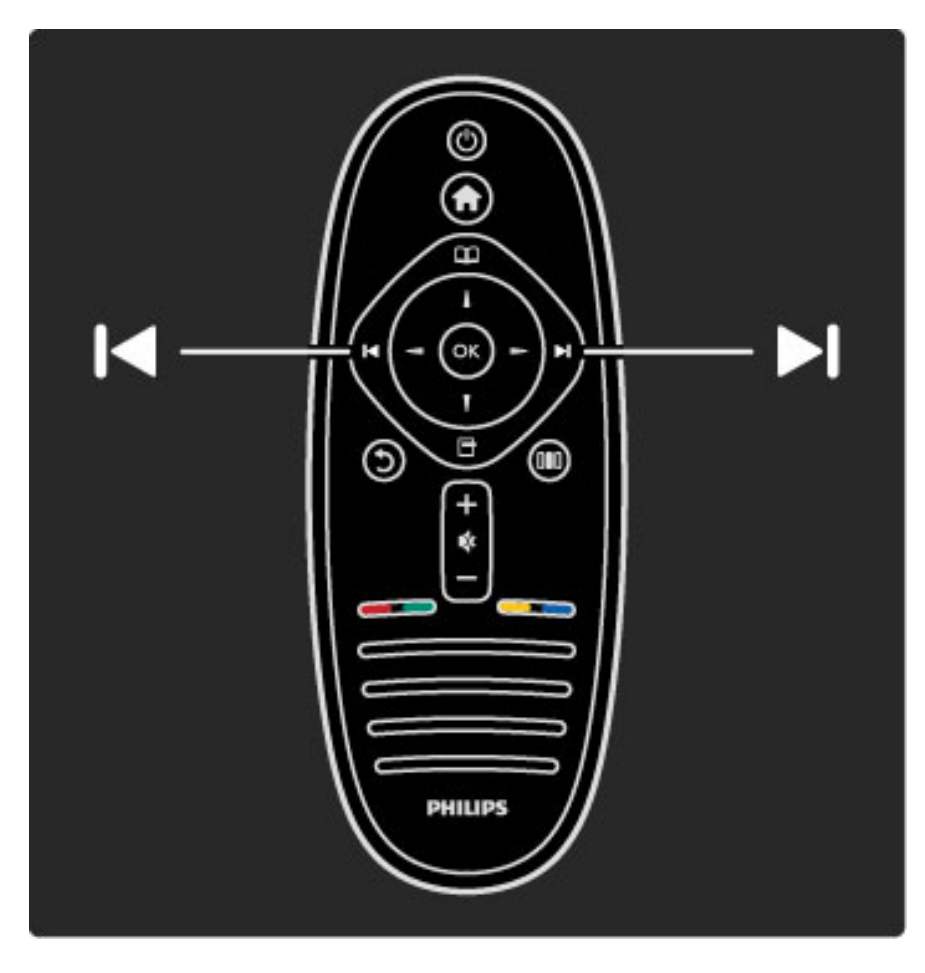

## Zoznam kanálov pre satelit

Pri výkone inštalácie satelitu sa satelitné kanály ukladajú do špecifického zoznamu pre satelit.

Viac o používaní zoznamu kanálov sa dočítate v časti Pomocník > Používanie televízora  $>$  Sledovanie satelitu  $>$  Zoznam kanálov.

# Zoznam kanálov

Ak chcete otvoriť zoznam kanálov počas sledovania satelitného vysielania, stlačením tlačidla  $\square$  otvorte ponuku Prehľadávať. Vyberte položku Zoznam kanálov a stlačte tlačidlo OK. Pomocou navigačných tlačidiel vyberte kanál a stlačením tlačidla OK prepnite na kanál.

Ak chcete opustiť zoznam kanálov bez zmeny kanálu, stlačte tlačidlo  $\mathfrak{D}$  (Späť).

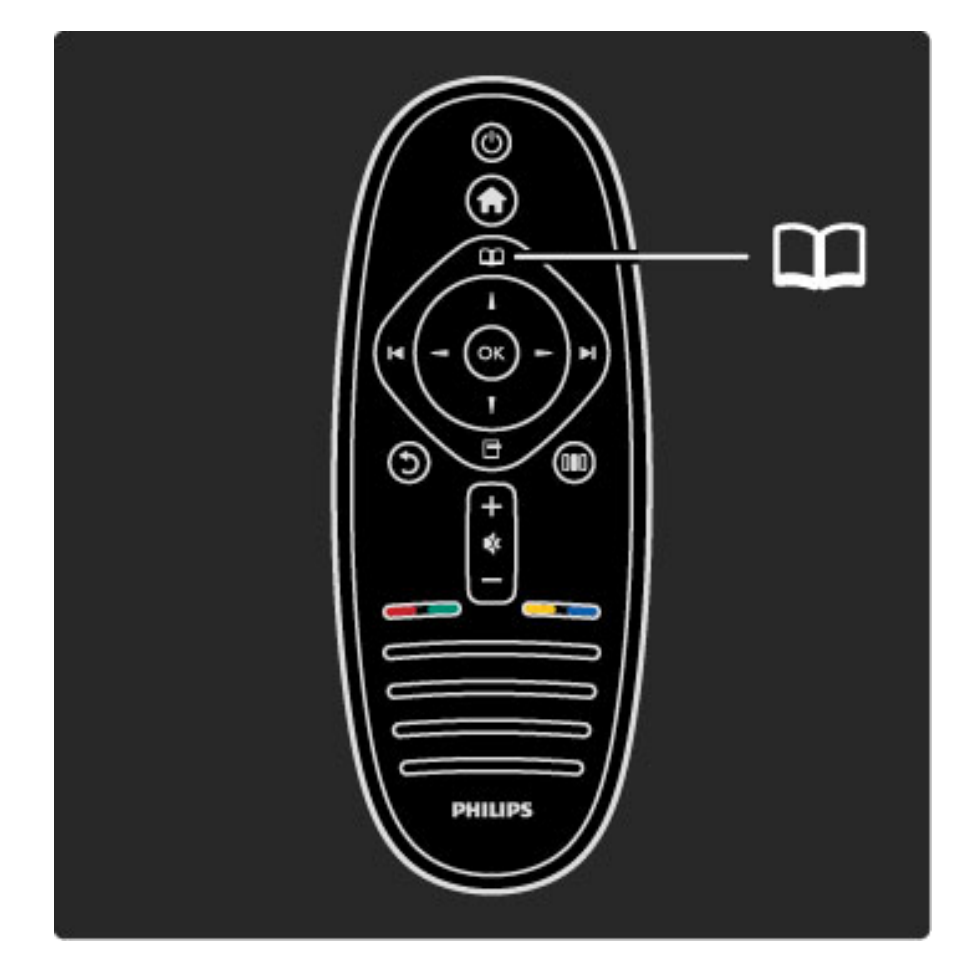

## Stránky zoznamu kanálov

Zoznam kanálov môže mať niekoľko stránok. Ak chcete zobraziť nasledujúcu alebo predchádzajúcu stránku zoznamu kanálov, stlačte tlačidlo > alebo I<1.

## Možnosti

Pri zobrazenom zozname kanálov na obrazovke stlačením tlačidla  $\Box$ (Možnosti) vyberte spomedzi nasledovných položiek:

- TV/Rádio
- Zozn. na výber
- Usporiadať
- Označiť ako obľúbený
- Premenovat'
- Znovu zoradiť
- Zobraziť skryté kanály
- Skryť kanál
- Zámok predvoľby

## TV/Rádio

Nastavte zoznam na zobrazenie televíznych kanálov alebo rozhlasových staníc.

## Zozn.na výber

Vyberte zoznam kanálov zo všetkých satelitov alebo z jedného konkrétneho satelitu. Prípadne zobrazte len zoznam va&ich obľúbených satelitných kanálov.

Zvolený zoznam stanovuje, cez ktoré kanály budete prechádzať pomocou tlačidiel > a 1< počas sledovania televízie.

## Usporiadat'

Zoznam kanálov môžete usporiadať podľa názvu, čísla alebo do skupín terestriálnych a zakódovaných kanálov – Neobmedzené/kódované.

## Označiť ako obľúbený

V zozname kanálov, prejdite na kanál, ktorý chcete označiť ako obľúbený, a stlačte tlačidlo **o (Možnosti)**. Vyberte položku **Označiť** ako obľúbený. V zozname kanálov je obľúbený kanál označený symbolom  $\bigstar$ . Označenie obľúbeného kanálu môžete zrušiť zvolením položky Zrušiť označenie ako obľúbený.

#### Sledovanie len obľúbených kanálov

Zoznam kanálov môžete nastaviť na zobrazenie len obľúbených kanálov. Keď je zoznam zobrazený na obrazovke, stlačte tlačidlo  $\Box$ (Možnosti) a vyberte položku Vybrať zoznam. V zozname vyberte položku Obľúbené programy a stlačte OK.

Keď je zvolený zoznam obľúbených, pri prechádzaní cez kanály sa budú zobrazovať len obľúbené kanály.

#### Znovu zoradiť a premenovať

Pozíciu kanálov v zozname môžete meniť, prípadne môžete kanál premenovať.

Ďalšie informácie o zmene usporiadania a premenúvaní nájdete v časti Pomocník > Používanie televízora > Ponuky >  $\square$ Prehľadávať.

#### Skryť kanál

Kanál v zozname kanálov môžete skryť.  $\text{D}$ alšie informácie o skrytí kanálov nájdete v časti **Pomocník** > Používanie televízora > Ponuky >  $\square$  Prehľadávať.

#### Zobraziť skryté kanály

Všetky skryté kanály môžete znovu vyvolať a zrušiť ich skrytie. Dalšie informácie o zobrazení skrytých kanálov nájdete v časti Pomocník > Používanie televízora > Ponuky >  $\square$ Prehľadávať.

#### Zámka satelitných kanálov

*Satelitn*! *kanál mô*"*ete uzamknú*#*. Ak chcete sledova*# *uzamknut*! *kanál, musíte ho odomknú*# *zadaním 4-ciferného kódu rodi*\$*ovskej zámky. Uzamknú*# *mô*"*ete* %*ubovo*%*n*! *po*\$*et kanálov.*

Ak chcete uzamknúť kanál v zozname kanálov, stlačte tlačidlo  $\Box$ (Možnosti) a vyberte položku Zámok predvoľby. Zadajte 4-ciferný kód rodičovskej zámky. V zozname vyberte ľubovoľný kanál, znovu stlačte tlačidlo  $\blacksquare$  a vyberte položku Uzamknút' kanál. Uzamknutý kanál sa označí symbolom  $\bigoplus$  . Teraz môžete vybrať ďalší kanál, ktorý sa má uzamknúť alebo odomknúť.

Ak chcete opustiť funkciu zámky kanálov, stlačte tlačidlo  $\Box$  a vyberte položku Koniec.

#### Zmena kódu rodičovskej zámky

Ak chcete tento 4-ciferný kód zmeniť, stlačte tlačidlo  $\bigoplus$ , vyberte položky Konfigurácia > Nastavenia satelitu a vyberte položky Rodičovská zámka > Zmeňte kód.

Viac o rodičovskej zámke sa dočítate v časti Pomocník > Používanie  $televizora$  > Sledovanie satelitu > Rodičovská zámka.

## Ob!úbené kanály

*Môžete nastaviť svoje vlastné obľúbené satelitné kanály a vytvoriť zoznam len s va*&*imi ob*%*úben*!*mi polo*"*kami, cez ktoré sa bude* prechádzať.

#### Označiť ako obľúbený

V zozname kanálov, prejdite na kanál, ktorý chcete označiť ako obľúbený, a stlačte tlačidlo **+** (Možnosti). Vyberte položku **Označiť** ako obľúbený. V zozname kanálov je obľúbený kanál označený symbolom  $\bigstar$ . Označenie obľúbeného kanálu môžete zrušiť zvolením položky Zrušiť označenie ako obľúbený.

#### Sledovanie len obľúbených kanálov

Zoznam kanálov môžete nastaviť na zobrazenie len obľúbených kanálov. Keď je zoznam zobrazený na obrazovke, stlačte tlačidlo  $\Box$ (Možnosti) a vyberte položku Vybrať zoznam. V zozname vyberte položku Obľúbené programy a stlačte OK. Keď je zvolený zoznam obľúbených, pri prechádzaní cez kanály sa

Viac o možnostiach v zozname kanálov pre satelit sa dočítate v časti Pomocník > Používanie televízora > Sledovanie satelitu > Zoznam kanálov.

Používanie televízora / Sledovanie satelitu 33 a vysokovanie satelitu 33 a vysokovanie satelitu 33 a vysokovanie satelitu 33 a vysokovanie satelitu 33 a vysokovanie satelitu 33 a vysokovanie satelitu 33 a vysokovanie satel

budú zobrazovať len obľúbené kanály.

## Detský zámok

*Ak chcete zabráni*# *de*#*om sledova*# *kanál alebo program, mô*"*ete uzamknú*# *kanály alebo zablokova*# *vekovo neprístupné programy.*

#### Uzamknutie kanálu

Ak chcete uzamknúť kanál, použite možnosť Zámok predvoľby v zozname kanálov.

Viac o zámke kanálov sa dočítate v časti **Pomocník > Používanie** televízora > Sledovanie satelitu > Zoznam kanálov.

#### Rodičovská kontrola

Niektorí poskytovatelia digitálneho vysielania majú programy vekovo obmedzené. Keď je toto obmedzenie vyššie alebo rovnaké ako obmedzenie, ktoré ste nastavili pre vek svojho dieťaťa, príslušný program bude zablokovaný.

Ak chcete sledovať zablokovaný program, musíte zadať kód rodičovskej zámky. Rodičovská zámka satelitných programov je nastavená u všetkých satelitných kanálov.

#### Nastavenie vekového obmedzenia

Stlačte tlačidlo  $\bigcap$  a vyberte položky Konfigurácia > Nastavenia satelitu a vyberte položku Rodičovská zámka.

Ak chcete zvoliť vekové obmedzenie, musíte najskôr zadať svoj 4ciferný kód rodičovskej zámky. Ak kód rodičovskej zámky ešte nie je nastavený, môžete ho nastaviť teraz.

Keď zadáte kód, môžete zvoliť vekové obmedzenie. Keď sa vekové obmedzenie programu rovná obmedzeniu, ktoré ste nastavili pre svoje dieťa, alebo ho prevyšuje, program sa zablokuje. TV bude žiadať o zadanie kódu na odblokovanie programu. U niektorých poskytovateľov TV blokuje len programy s vyšším vekovým obmedzením.

#### Zmena kódu

Ak chcete aktuálny kód zmeniť, stlačte tlačidlo  $\bigoplus$ , vyberte položky Konfigurácia > Nastavenia kanála a vyberte položku Rodičovská zámka > Zmeňte kód.

Zadajte aktuálny kód a potom zadajte dvakrát nový kód. Nový kód sa nastaví.

#### Zabudli ste kód?

Ak chcete kód prepísať v prípade, ak ho zabudnete, zadajte 8888.

# 2.5 Sledovanie pripojeného zariadenia

## Výber zariadenia

*Ak sa do ponuky Doma pridá pripojené zariadenie, mô*!*ete ho jednoducho zvoliť.* 

Ak chcete zvoliť a sledovať pripojené zariadenie alebo aktivitu, stlačením tlačidla  $\bigoplus$  otvorte ponuku Doma, vyberte zariadenie alebo jeho aktivitu a stlačte OK. Uistite sa, že zariadenie je zapnuté.

Ďalšie informácie o položke Pridať zariadenia nájdete v časti Pomocník > Používanie televízora > Ponuky > Ponuka Doma.

## Používanie diaľkového ovládania TV

Toto diaľkové ovládanie televízora dokáže obsluhovať zariadenie, ktoré je pripojené pomocou rozhrania HDMI a obsahuje funkciu EasyLink (HDMI-CEC).

Ďalšie informácie o diaľkovom ovládaní EasyLink nájdete v časti Pomocník > Používanie televízora > Diaľkové ovládanie > Diaľkové ovládanie EasyLink.

# 2.6 Ambilight

# Výhody

Pomocou technológie Ambilight si môžete vychutnávať uvoľnenejší zážitok zo sledovania a vyššiu viditeľnú kvalitu obrazu.

Stlmite svetlo v miestnosti a umiestnite TV max. 25 cm od steny. Dosiahnete tým optimálny efekt funkcie Ambilight. Ak chcete zabrániť slabému príjmu signálu z infračerveného diaľkového ovládania, zariadenia umiestnite mimo dosahu funkcie Ambilight.

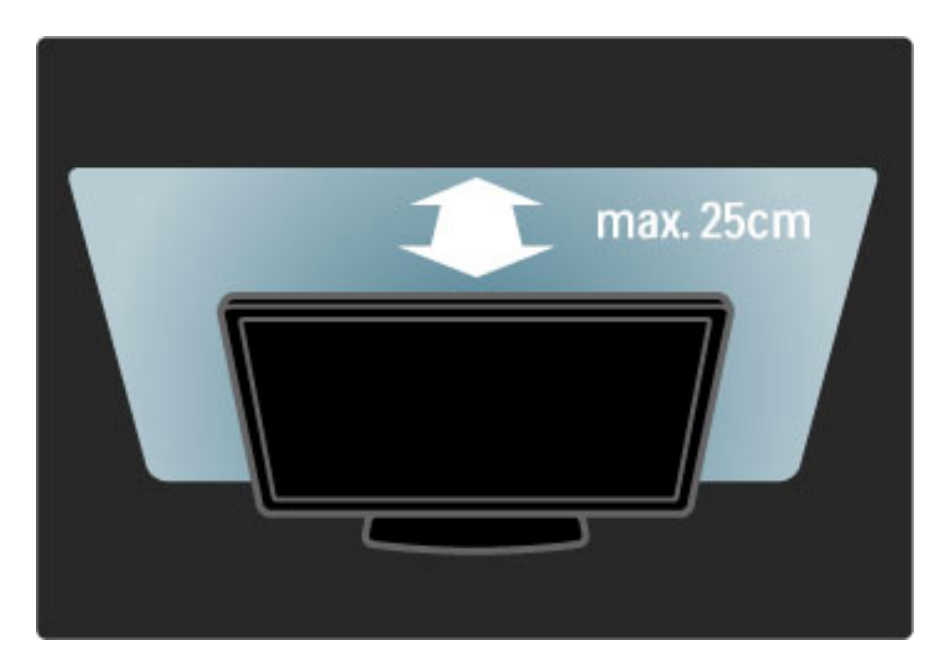

## Nastavit'

Najčastejšie používané nastavenia funkcie Ambilight môžete zvoliť v ponuke Nastaviť.

Počas sledovania TV stlačením tlačidla **OD** otvorte ponuku Nastaviť. Ponuku Nastaviť zatvoríte opätovným stlačením tlačidla DD.

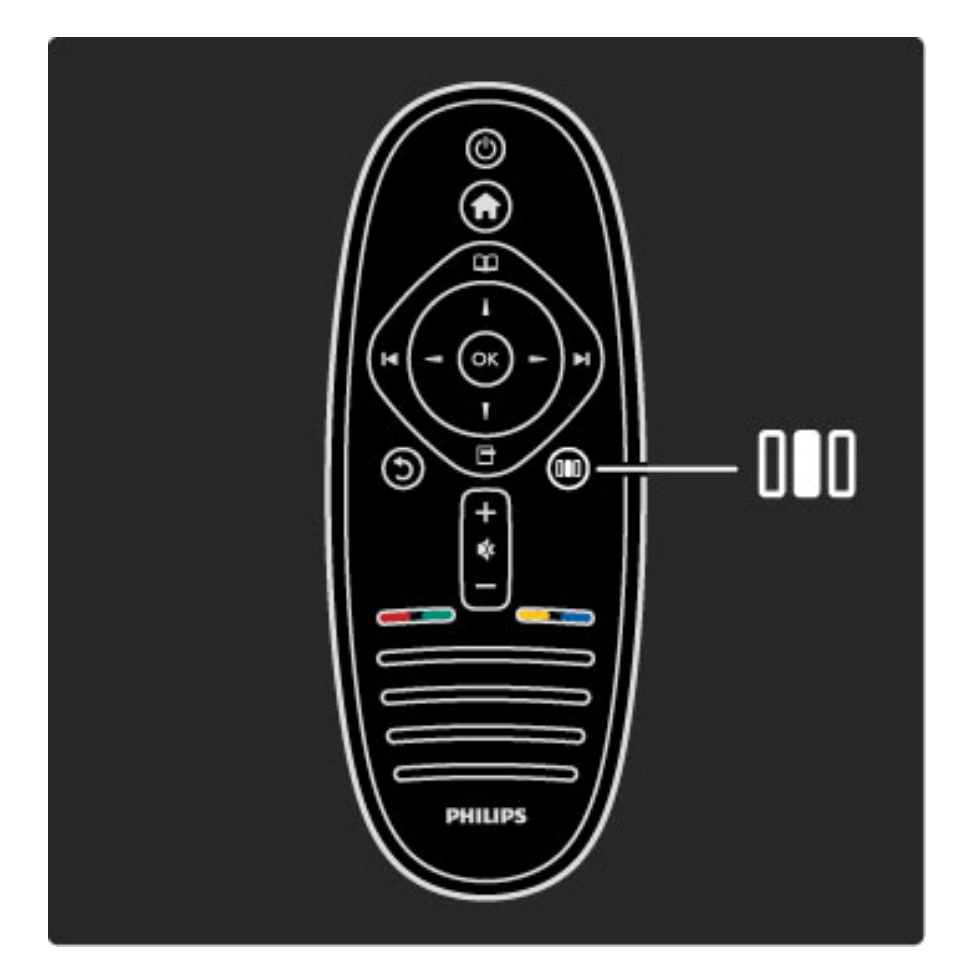

## Zapnutie alebo vypnutie funkcie Ambilight

V ponuke Nastaviť vyberte položku Ambilight a stlačte OK. Funkciu Ambilight nastavte na možnosť Zap. alebo Vyp.

## Dynamický Ambilight

V ponuke Nastaviť vyberte položku Dynamický Ambilight a stlačte OK. Vyberte rýchlosť, s akou funkcia Ambilight reaguje na snímky na obrazovke.

## Jas Ambilight

V ponuke Nastaviť vyberte položku Jas Ambilight a stlačte OK. Nastavte svetelný výstup funkcie Ambilight.

#### Farba Ambilight

V ponuke Nastaviť vyberte položku Farba Ambilight a stlačte OK. Ak má funkcia Ambilight reagovať na snímky zobrazené na obrazovke, vyberte položku Dynamický, prípadne vyberte jednu z fixných farieb. Ak chcete nastaviť špecifickú fixnú farbu, vyberte položku Osobné.

Viac informácií o nastaveniach funkcie Ambilight nájdete v časti Pomocník > Používanie televízora > Používanie Ambilight > Konfigurácia.

## Nastavenie

*Funkcia Ambilight okrem nastavení v ponuke Nastavi*! *ponúka aj nieko*"*ko roz*#*íren*\$*ch nastavení. Mô*%*ete nastavi*! *vlastnú fixnú farbu alebo oneskorené vypnutie funkcie Ambilight po vypnutí TV.*

Ak chcete otvoriť ponuku funkcie Ambilight, stlačte tlačidlo  $\bigoplus$  a vyberte položky Konfigurácia > Nastavenia TV > Ambilight.

## Vlastné nast. farieb

Ak chcete nastaviť vlastnú farbu Ambilight, vyberte položku Osobné v ponuke Farba. Keď vyberiete položku Osobné, môžete otvoriť ponuku Vlastné nast. farieb. Vyberte položku Paleta a zvoľte vlastnú farbu. Vlastná farba Ambilight predstavuje fixné (nedynamické) nastavenie farby.

## Rozdelenie

Ak chcete nastaviť rozdiel v úrovni farieb medzi svetlami po bočných stranách televízora, vyberte položku Rozdelenie. Vypnutie rozdelenia zobrazí dynamickú, ale jednofarebnú funkciu Ambilight.

## Vypnutie TV

Ak chcete nastaviť, aby efekt Ambilight po vypnutí TV niekoľko sekúnd doznieval, vyberte položku Vypnutie TV. Kým TV znovu zapnete, nechajte Ambilight úplne odznieť a počkajte na jeho úplne vypnutie.

## Scenea lounge light

Ak chcete efekt Ambilight vypnúť vždy, keď je zapnutý efekt Scenea, vyberte položku Scenea lounge light a vyberte možnosť Vyp.

## Farba steny

Farba steny za televízorom môže ovplyvňovať farby efektu Ambilight. Ak chcete tento vplyv upraviť, vyberte položku **Farba steny** a vyberte farbu, ktorá zodpovedá farbe steny. Efekt Ambilight upraví svoje farby s ohľadom na farbu steny za TV.

## Svetelná atmosféra obývacej izby

Viac informácií o funkcii svetelnej atmosféry obývacej izby nájdete v časti Pomocník > Používanie televízora > Používanie Ambilight > Lounge light.

## Svetelná atmosféra obývacej izby

*Ke*! *je televízor v pohotovostnom re*"*ime, mô*"*ete zapnú*# *funkciu Ambilight a vytvori*# *v miestnosti efekt svetelnej atmosféry ob*\$*vacej izby.*

Ak chcete zapnúť funkciu Ambilight, keď je televízor v pohotovostnom režime, stlačte tlačidlo **(Ö** na TV.

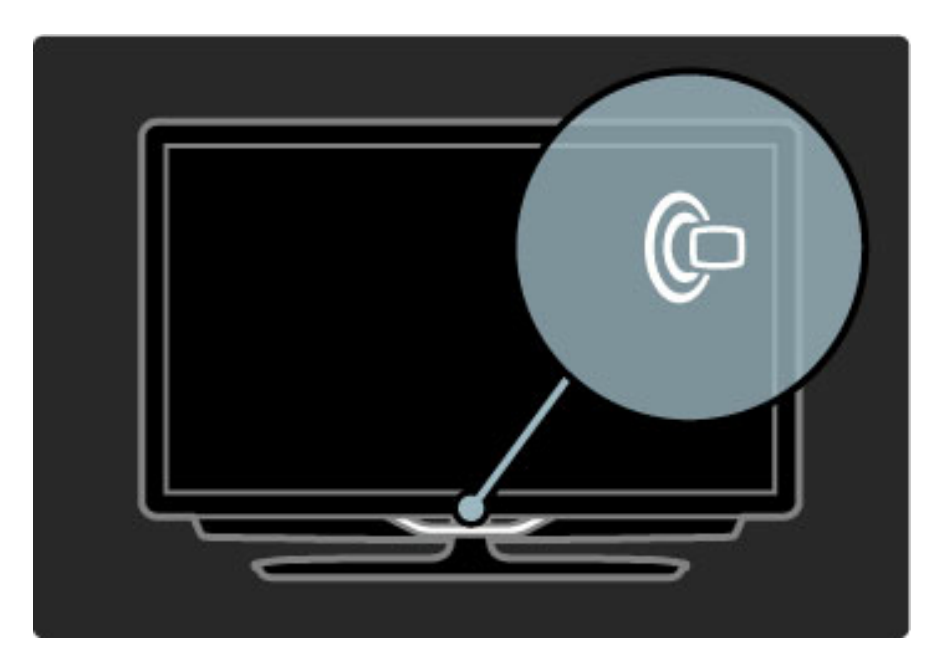

Ak chcete zmeniť farebnú schému funkcie Lounge Light, znovu stlačte tlačidlo **(C** na TV.

Ak chcete funkciu Lounge light vypnúť, stlačte tlačidlo  $\mathbb G$  a podržte ho stlačené 3 sekundy.

Farebnú schému môžete nastaviť aj v ponuke Konfigurácia. Keď je TV zapnutý, stlačte tlačidlo  $\bigcap$  a vyberte položku Konfigurácia. Vyberte položky Nastavenia TV > Ambilight > Lounge light. Vyberte farebnú schému, ktorá sa použije pri spustení funkcie Lounge light.
## 2.7 Služba Net TV

## Čo je to Net TV?

Služba Net TV ponúka internetové služby a webové lokality prispôsobené špeciálne pre váš televízor. Môžete navštevovať populárne lokality, sledovať informačné a zábavné stránky alebo si požičať film z video obchodu.

#### Stránky služby Net TV

Najpopulárnejšie webové lokality vo vašej krajine prispôsobili svoje webové stránky na použitie na vašom TV. Prečítajte si titulky novín, sledujte najnovšie video hity alebo si pozrite predpoveď počasia.

#### Sprievodca programom Net TV

Keď sa pripojíte k Net TV, sprievodca programom pomocou Internetu vyhľadá príslušné informácie.

#### Video obchody

S Net TV si môžete zapožičať svoj obľúbený film z online video obchodu.

#### Zmeškali ste nejaký program?

Ak vysielateľ ponúka túto službu, môžete si pozrieť obľúbený televízny program, ktorý ste zmeškali. Sledujte programy v čase, keď vám to vyhovuje.

Viac o službe Net TV sa dočítate v nasledovných kapitolách.

#### Nové služby

Pravidelne sa dopĺňajú nové služby. Ak chcete zistiť, aké služby boli čerstvo pridané, z času na čas navštívte stránky Net TV.

#### Špecifické vlastnosti

• Dostupnosť služieb Net TV bude závisieť od príslušnej krajiny. • Služba Net TV umožňuje otvárať i bežné internetové webové lokality. Môžete teda prehľadávať akékoľvek webové stránky, no pripomíname, že väčšina z nich nie je prispôsobená na prehliadanie na televíznej obrazovke a televízor niektoré softvérové doplnky (napr. na zobrazenie stránok alebo videoklipov) nepodporuje.

• Online služby Net TV sa časom môžu rozširovať, meniť alebo prestať poskytovať.

• Net TV zobrazuje stránky na celej obrazovke a vždy iba jednu stránku.

• Nie je možné preberať a ukladať súbory, ani inštalovať žiadne softvérové doplnky.

## Čo potrebujete?

Ak chcete využívať službu Net TV, musíte pripojiť televízor k smerovaču s vysokorýchlostným pripojením na Internet.

Prečítajte si časť Pomocník > Konfigurácia > Sieť.

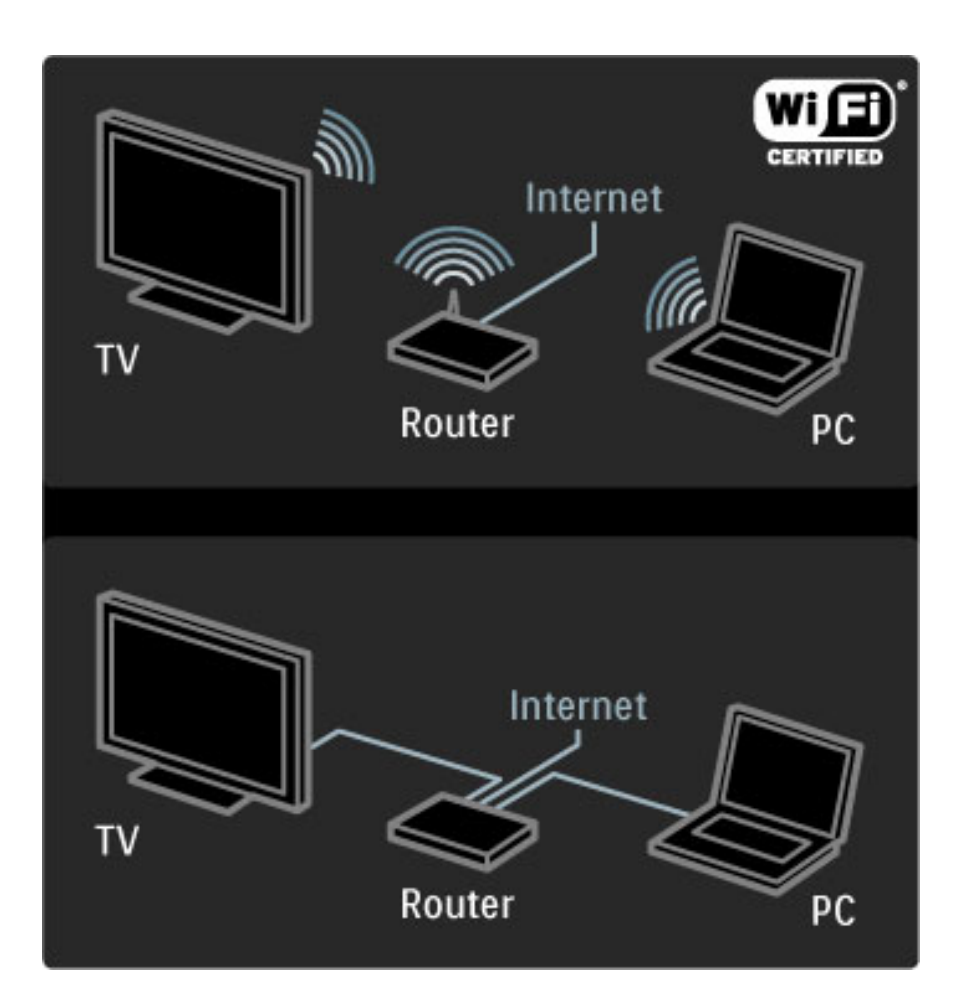

Po vytvorení pripojenia vyberte položku Prehľadáv. Net TV v ponuke Doma a začnite s jej nastavovaním na obrazovke.

Prečítajte si časť Pomocník > Používanie televízora > Net TV > Prvé použitie.

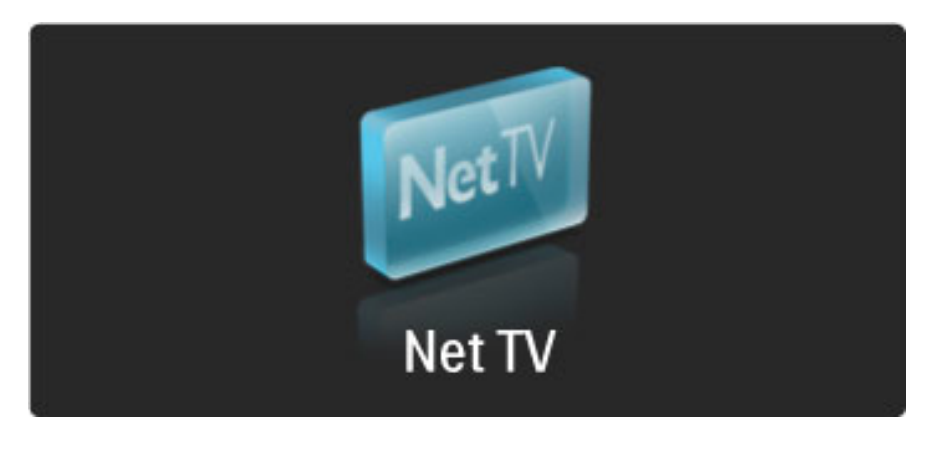

## Prvé použitie

1 Vyjadrite súhlas s podmienkami používania.

2 Zaregistrujte sa v rámci služby Net TV.

3 Zapnite rodičovskú zámku.

Služba Net TV je pripravená na použitie.

#### Ako sa registrovať

Na registráciu budete potrebovať e-mailovú adresu a počítač s pripojením na Internet. Ak pri prvom spustení registráciu preskočíte, môžete sa zaregistrovať i neskôr pomocou úvodnej stránky služby Net TV.

Zaregistrovanie do služby Net TV začnite zadaním e-mailovej adresy na obrazovke televízora. Ak chcete otvoriť klávesnicu na obrazovke, tlačidlo OK stlačte v čase, keď je označené textové pole. Znaky zadávajte po jednom. Vyberte položku Zaregistrovať a stlačte OK.

Správa na obrazovke vás upozorní, keď sa na zadanú adresu odošle registračný e-mail. Tento e-mail otvorte v počítači a kliknite v ňom na odkaz smerujúci k registračnému formuláru. Formulár vyplňte a následne odošlite.

Na televízore stlačte tlačidlo OK a ďalším stlačením tlačidla OK otvorte úvodnú stránku služby Net TV.

#### Zapnutie Rodičovskej kontroly

Pri prvom spustení úvodnej stránky služby Net TV môžete zapnúť rodičovskú zámku. Ak zapnete rodičovskú zámku, musíte zadať osobný kód na uzamknutie/odomknutie. Zadajte 4-ciferný kód na uzamknutie/odomknutie zámky služby Net TV.

Použite tlačidlá na diaľkovom ovládaní. Výber potvrďte opätovným zadaním toho istého kódu.

Služba Net TV je teraz pripravená na použitie.

#### Výhody registrácie

Po registrácii sa vytvorí záloha vašich obľúbených alebo uzamknutých stránok Net TV. Taktiež sa bude ukladať posledných 16 navštívených webových adries (URL). Tieto stránky je možné zdieľať s iným televízorom so službou Net TV, ak tento TV zaregistrujete s rovnakou e-mailovou adresou.

Po zaregistrovaní môžete tieto zvolené stránky obnoviť po neúmyselnom vynulovaní aktivovaním položky Vymazať históriu.

#### Výhody Rodičovskej kontroly

Pri zapnutej funkcii Rodičovskej kontroly ...

· môžete uzamykať a odomykať niektoré služby alebo ich celé kategórie

• sa niektoré služby nevhodné pre deti automaticky uzamknú, pričom máte možnosť ich odomknúť

#### Špecifiká rodičovskej kontroly

• Uzamknúť je možné iba služby na stránkach služby Net TV. Reklamy a internetové webové lokality nie je možné uzamknúť. • Služby sú uzamknuté v rámci danej krajiny. Kategórie sa uzamykajú pre všetky krajiny.

## Prehľadávanie služby Net TV

Ak chcete otvoriť Net TV, zatvorte tohto pomocníka, stlačte tlačidlo fa, vyberte možnosť Prehľadáv. Net TV a stlačte tlačidlo OK. Televízor sa pripojí k službe Net TV a otvorí sa úvodná stránka.

Ak chcete ukončiť službu Net TV, stlačte tlačidlo  $\bigcap$  a vyberte inú aktivitu.

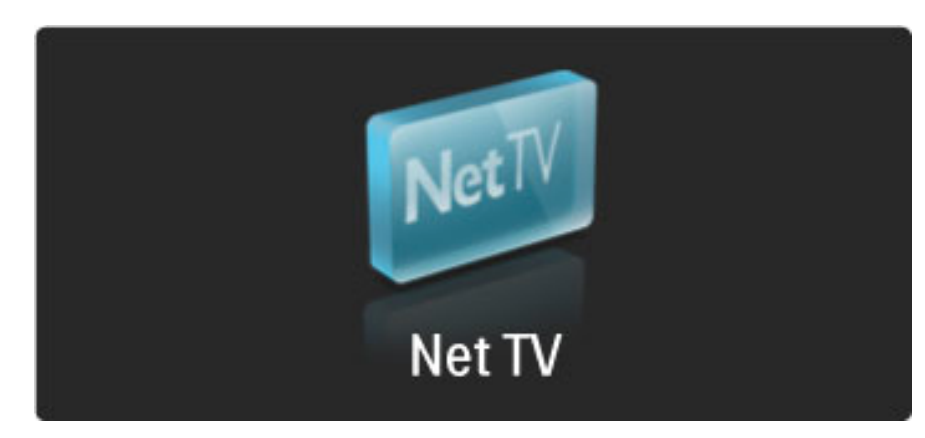

#### Úvodná **\*** stránka

Úvodná stránka **\*** zobrazuje vaše obľúbené služby a niektoré odporúčané služby. Z tejto stránky môžete prehľadávať možnosti služby Net TV.

Ak sa chcete vrátiť na úvodnú stránku  $\bigstar$ , stlačte tlačidlo  $\square$ (Prehľadávať).

#### Otvorenie služby Net TV

Jednotlivé funkcie služby Net TV vyberte pomocou tlačidiel A, v, < alebo >. Zvolenú službu otvorte pomocou tlačidla OK. Animácia uzatvorenej zámky znamená, že stránka, ktorú otvárate, je zabezpečená.

#### Navigácia v rámci služby Net TV

Navigovanie v rámci služby Net TV sa môže odlišovať od používania iných služieb. Na prehľadávanie služby môžete používať najmä navigačné tlačidlá a tlačidlo OK. Niektoré služby indikujú príslušný spôsob navigácie.

Ak sa chcete vrátiť späť o jednu stránku, stlačte tlačidlo  $\mathfrak D$  (Späť).

#### Všetky služby

Ak chcete zobraziť služby dostupné pre vašu krajinu, vyberte položku **III Služby** a stlačte OK.

Na tejto stránke môžete prehliadať všetky služby alebo ich zobraziť podľa kategórií, napríklad Novinky alebo Zábava. Ak chcete služby zobraziť podľa kategórie, vyberte kategóriu v stĺpci vľavo a stlačte OK.

#### Možnosti

Ak chcete zvoliť nasledovné položky, stlačte tlačidlo  $\Box$  (Možnosti):

- Uzamknúť službu
- Označiť ako obľúbený
- Vypnúť rodičovskú kontrolu • Zobraziť diaľkové ovládanie
- Znova načítať stránku
- Priblížiť stranu
- Bezpečnostné informácie
- Vymazať pamäť služby Net TV

#### Uzamknutie služby

Ak chcete uzamknúť službu Net TV, vyberte jej ikonu a stlačte tlačidlo  $\blacksquare$  (Možnosti). Vyberte položku Uzamknúť službu a stlačte OK. Ikona služby sa označí symbolom  $\blacksquare$ .

Ak chcete otvoriť uzamknutú službu, musíte zadať 4-ciferný kód. Keď otvoríte uzamknutú službu, zámku môžete odstrániť.

#### Označiť obľúbené položky

Ak chcete službu označiť ako obľúbenú, vyberte jej ikonu a stlačte tlačidlo  $\blacksquare$  (Možnosti). Vyberte možnosť Označiť obľúbenú položku a stlačte tlačidlo OK.

Môžete označiť až 12 obľúbených služieb. Všetky vaše obľúbené služby sa budú zobrazovať na úvodnej stránke  $\bigstar$  služby Net TV. Na stránke  $\blacksquare\blacksquare\blacksquare$  Služby budú tieto služby označené hviezdičkou  $\bigstar$ .

Ako obľúbené je možné označiť iba služby Net TV. Reklamy a internetové webové lokality nie je možné označiť týmto spôsobom.

#### Zrušiť označenie obľúbených

Ak chcete zrušiť označenie obľúbenej služby, vyberte ikonu obľúbenej služby, stlačte tlačidlo o (Možnosti) a vyberte položku Zrušiť označenie obľúbenej položky.

#### Vypnúť rodičovskú kontrolu

Ak chcete vypnúť rodičovskú kontrolu, stlačte tlačidlo  $\blacksquare$  (Možnosti) a vyberte položku Vypnúť rodičovskú kontrolu. Na vypnutie rodičovskej kontroly zadajte 4-ciferný kód.

#### Zobraziť diaľkové ovládanie

Tlačidlá ako Prehrať >, Pretočiť vzad << a Pretočiť vpred >> je možné vyvolať pomocou položky Zobraziť diaľkové ovládanie. Stlačte tlačidlo **+** (Možnosti) a vyberte položku Zobraziť diaľkové ovládanie. Pomocou týchto tlačidiel na obrazovke môžete ovládať prehrávače zvuku a videa. Ak chcete iniciovať funkciu, vyberte tlačidlo a stlačte OK. Ak chcete skryť tieto tlačidlá na obrazovke, stlačte tlačidlo  $\mathbf{\hat{D}}$  (Spät').

#### Znova načítať stránku

Ak niečo v priebehu načítavania stránky zlyhalo, môžete sa pokúsiť načítať ju znovu. Stlačte tlačidlo □ (Možnosti) a vyberte položku Znova načítať stránku.

#### Priblížiť stranu

Ak chcete priblížiť alebo oddialiť stránku Internetu, stlačte tlačidlo  $\blacksquare$ (Možnosti) a vyberte položku Priblížiť stránku. Pomocou posuvnej lišty nastavte úroveň zväčšenia.

Ak chcete prechádzať cez internetovú stránku, pomocou navigačných tlačidiel prechádzajte od jednej vyznačenej položky k druhej.

#### Bezpečnostné informácie

Ak chcete zobraziť bezpečnostné informácie stránky, stlačte tlačidlo  $\Box$  (Možnosti) a vyberte položku Bezpečnostné informácie.

#### Vymazanie pamäte služby Net TV

**(!)** Varovanie – táto možnosť úplne obnoví nastavenia služby Net TV.

Ak chcete úplne vymazať pamäť Net TV, vrátane obľúbených položiek, kódu rodičovskej kontroly, hesiel, súborov cookie a histórie, stlačte tlačidlo  $\blacksquare$  (možnosti) a vyberte položku Vymazať pamäť služby Net TV.

#### Služby Net TV pre inú krajinu

V inej krajine môžu byť k dispozícii iné služby. Ak chcete prepnúť na služby inej krajiny, vyberte položku Krajina : ... v pravej spodnej časti stránky a stlačte OK. Vyberte krajinu a stlačte OK.

Spoločnosť Koninklijke Philips Electronics N.V. nenesie žiadnu zodpovednosť za obsah ani kvalitu obsahu ponúkaného poskytovateľmi služieb v oblasti obsahu.

#### Internetové webové lokality

Služba Net TV umožňuje otvárať i bežné internetové webové lokality. Môžete teda prehľadávať akékoľvek internetové stránky, no majte na pamäti, že väčšina z nich nie je prispôsobená na prehliadanie na televíznej obrazovke a televízor niektoré softvérové doplnky (napr. na zobrazenie videoklipov na stránke) nepodporuje.

#### Otvorenie internetovej lokality

Ak chcete prejsť na internetovú stránku, vyberte položku  $\bigcirc$ Internet a stlačte tlačidlo OK. Pomocou klávesnice na obrazovke môžete zadať webovú adresu, akú potrebujete. Vyberte znak a stlačením tlačidla OK ho zadajte do adresového riadka v hornej časti stránky. Keď dokončíte zadávanie adresy, vyberte položku Prejsť a stlačením tlačidla **OK** načítate internetovú webovú lokalitu.

Pomocou tlačidiel ▲, ▼, ◀ alebo ▶ prechádzajte medzi dostupnými prepojeniami na otvorenej internetovej stránke a stlačením tlačidla OK ich aktivujte.

#### História Internetu

Net TV automaticky pridá každú navštívenú lokalitu do zoznamu histórie. Neskôr môžete zvoliť ikonu lokality v zozname a stlačením tlačidla OK ju otvoriť. Ak sa chcete posúvať v zozname histórie, použite navigačné tlačidlá.

#### Vymazanie histórie služby Net TV

Keď máte v zozname histórie zvolenú ikonu lokality, môžete vymazať celý zoznam. Stlačte tlačidlo **o** (Možnosti) a vyberte položku Vymazať históriu.

### Video obchody

S týmto televízorom máte možnosť zapožičať si filmy z online video obchodu.

- 1 Otvorte video obchod.
- 2 Vyberte si video.
- 3 Realizujte úhradu online.
- 4 Prevezmite video.
- 5 Spustite sledovanie.

#### Čo potrebujete?

Ak si chcete zapožičať a prevziať video, budete potrebovať vysokorýchlostné pripojenie na Internet pre TV. Viac o pripájaní k sieti sa dočítate v časti Pomocník > Konfigurácia > Siet'. Taktiež je potrebné do priečinka na kartu SD vložiť pamäťovú kartu SD.

#### Formátovanie karty SD

Ak chcete naformátovať pamäťovú kartu SD ako video pamäť, vložte kartu SD do priečinka na karty SD. Televízor automaticky spustí formátovanie karty SD. Ak je rýchlosť zápisu nedostatočná na prenos videa, TV môže kartu odmietnuť. Kartu po naformátovaní ponechajte nepretržite vloženú v priečinku.

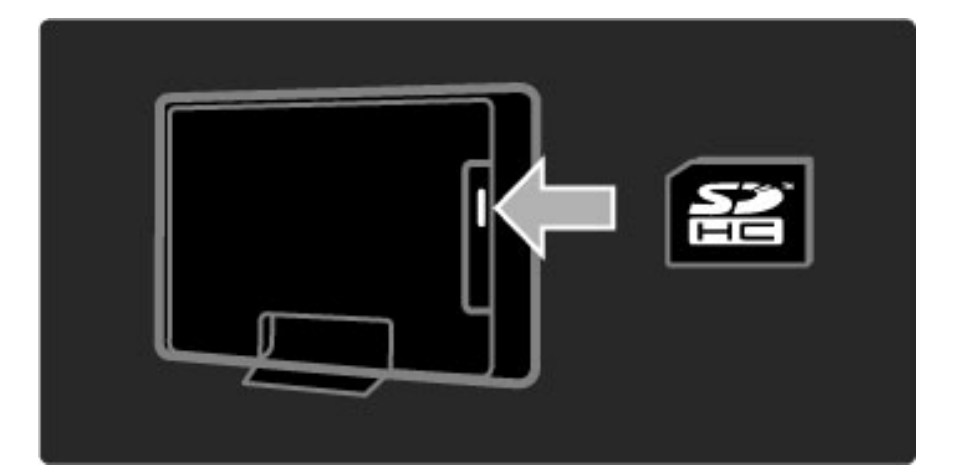

#### Zobrazenie video obchodu

Ak chcete zobraziť video obchod, stlačte tlačidlo  $\bigoplus$ , vyberte položku Net TV > Videoobchody a stlačte tlačidlo OK. Stránka video obchodov zobrazuje obchody, ktoré sú dostupné vo va\$ej krajine. Ak chcete zobraziť obchod, vyberte jeho ikonu a stlačte OK.

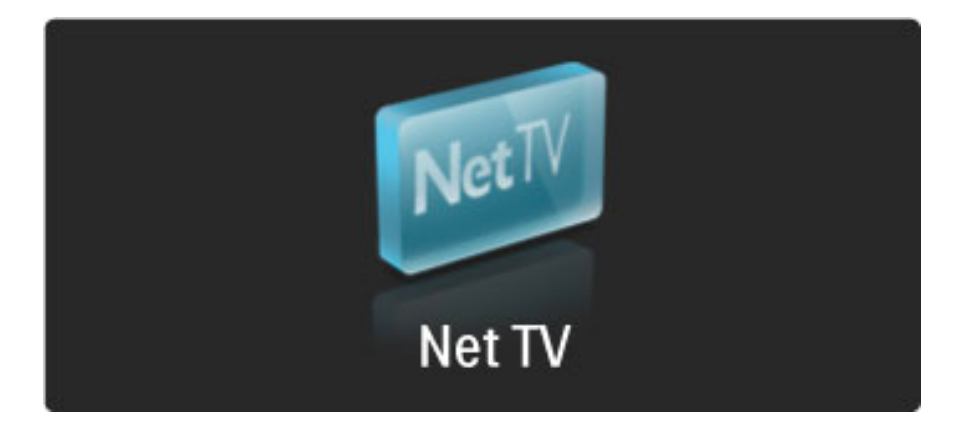

#### Zapožičanie videa

Ak si chcete zapožičať video, vyberte jeho ikonu na stránke video obchodu a stlačte OK. Vo väčšine prípadov si môžete video zapožičať na 1 deň alebo niekoľko dní, prípadne dokonca len na 1 hodinu. Spôsob výberu a zapožičania videa sa odlišuje v závislosti od konkrétneho video obchodu.

#### Úhrada

Obchod vás vyzve, aby ste sa prihlásili alebo si zaregistrovali nové konto, ak ešte nemáte žiadne vytvorené. Prihlasovacie údaje môžu pozostáva" z va\$ej e-mailovej adresy a osobného kódu PIN. Po prihlásení si môžete vo väčšine prípadov zvoliť formu platby, kreditnú kartu alebo cenový kód. Bližšie informácie o podmienkach úhrady nájdete na webovej stránke príslu\$ného video obchodu.

Ak chcete zadať číselný kód (PIN), použite čísla na diaľkovom ovládaní.

Ak chcete zadať e-mailovú adresu, vyberte textové pole na stránke a stlačte tlačidlo OK. Vyberte znak na klávesnici a zadajte ho stlačením OK.

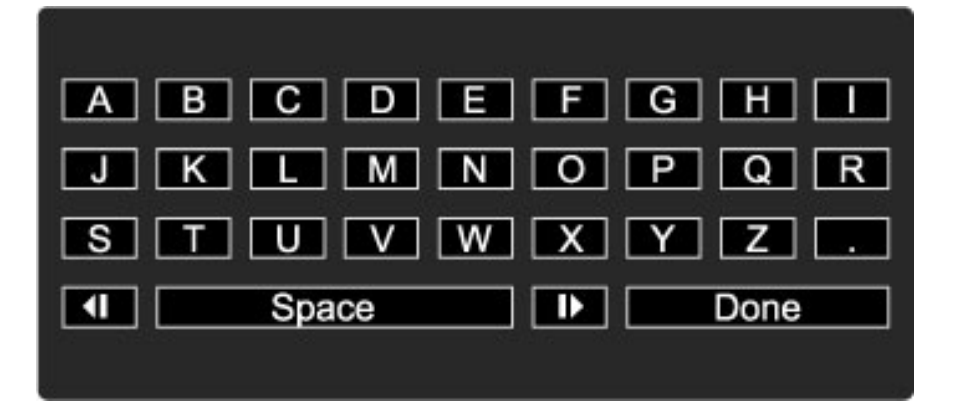

#### Prevzatie videa

Po dokončení platby môžete prevziať video do video pamäte. Počas preberania môžete ďalej sledovať bežné vysielanie. Následne vás TV upozorní na to, že video je pripravené na prehrávanie. Ak preberanie zrušíte, naďalej ho môžete prevziať, kým vaša výpožičná doba neuplynie.

#### Spustenie sledovania

Ak chcete spustiť sledovanie prevzatého videa, stlačte tlačidlo  $\bigoplus$ , vyberte položku Net TV > Videoobchody a stlačte tlačidlo OK. Pomocou prihlasovacích údajov vstúpte do obchodu, kde ste si video zapožičali, a vyberte ho v zozname prevzatých videí. Vyberte video a prehrajte ho stlačením tlačidla OK.

## Online TV

*Niektorí poskytovatelia digitálneho vysielania ponúkajú slu*!*bu Online TV. Pomocou Online TV si mô*!*ete pozrie*" *program, ktor*# *ste zme*\$*kali. Pripojte sa na stránku Online TV príslu*\$*ného poskytovate*%*a a zistite si, ktoré programy sú k dispozícii.*

#### Čo potrebujete?

Ak sa chcete pripojiť na služby Online TV príslušného poskytovateľa, budete potrebovať vysokorýchlostné pripojenie k Internetu pre TV. Viac informácií o pripájaní k sieti nájdete v časti Pomocník > Konfigurácia > Sieť.

#### Otvorenie Online TV v rámci služby Net TV

Ak chcete otvoriť Online TV v rámci služby Net TV, stlačte tlačidlo **f**, vyberte položku Prehľadáv. Net TV a stlačte OK. V službách Net TV vyhľadajte ikonu TV kanálu, ktorý vysiela požadovaný program. Vyberte službu a stlačte OK.

#### Otvorenie Online TV v rámci kanálu

Ak chcete priamo otvoriť službu Online TV príslušného TV kanálu, stlačte červené tlačidlo. Ak je táto služba dostupná, TV otvorí stránku poskytovate'a.

Dostupnosť služieb Online TV bude závisieť od príslušnej krajiny.

## 3 Bližšie informácie

# o ...

#### 3.1 **Teletext**

## Stránky teletextu

#### Otvorenie teletextu

Ak chcete otvoriť Teletext počas sledovania TV, stlačte  $\square$ (Prehľadávať) a vyberte položku Teletext.

Ak chcete Teletext zatvoriť, stlačte tlačidlo  $\mathfrak{D}$  (Späť).

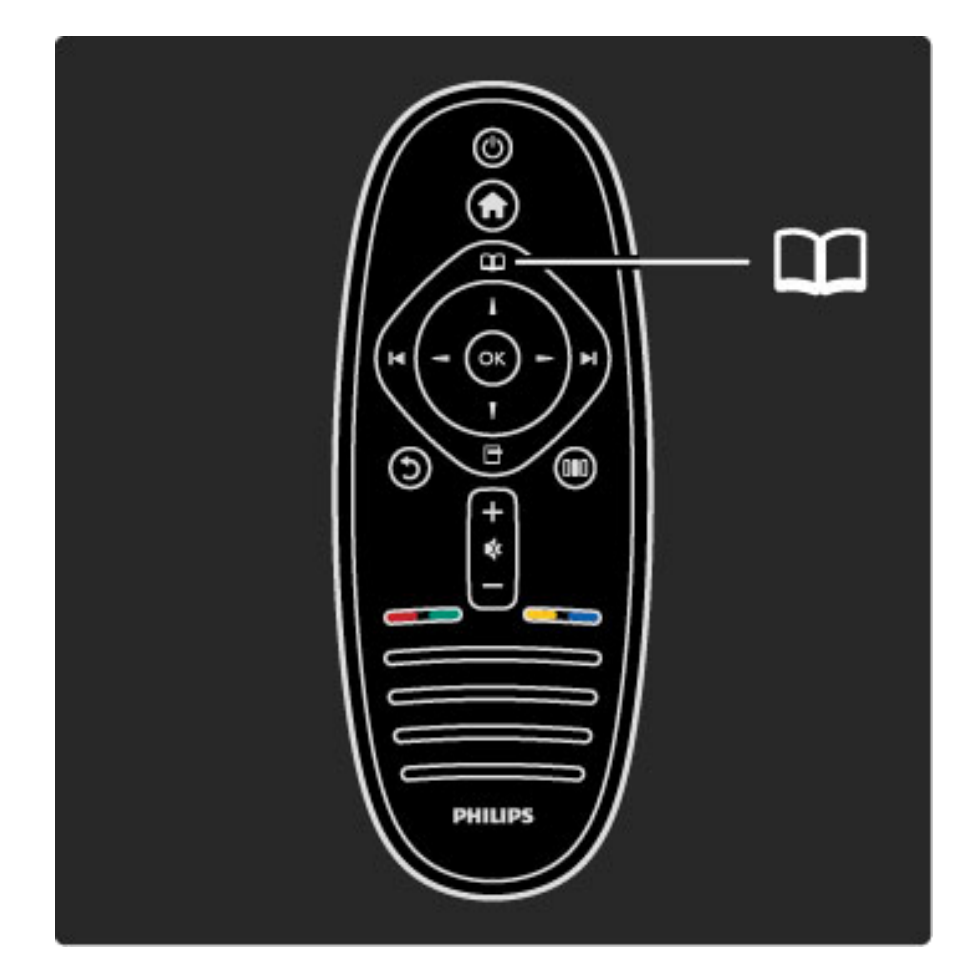

#### Výber stránky Teletextu

V%ber stránky...

- Pomocou číselných tlačidiel zadajte číslo stránky.
- Stlačte tlačidlo > alebo I
- $\bullet$  Stlačte tlačidlo  $\blacktriangle$  alebo  $\nabla$ .

• Stlačením farebného tlačidla vyberte jednu z farebne označených položiek v spodnej časti obrazovky.

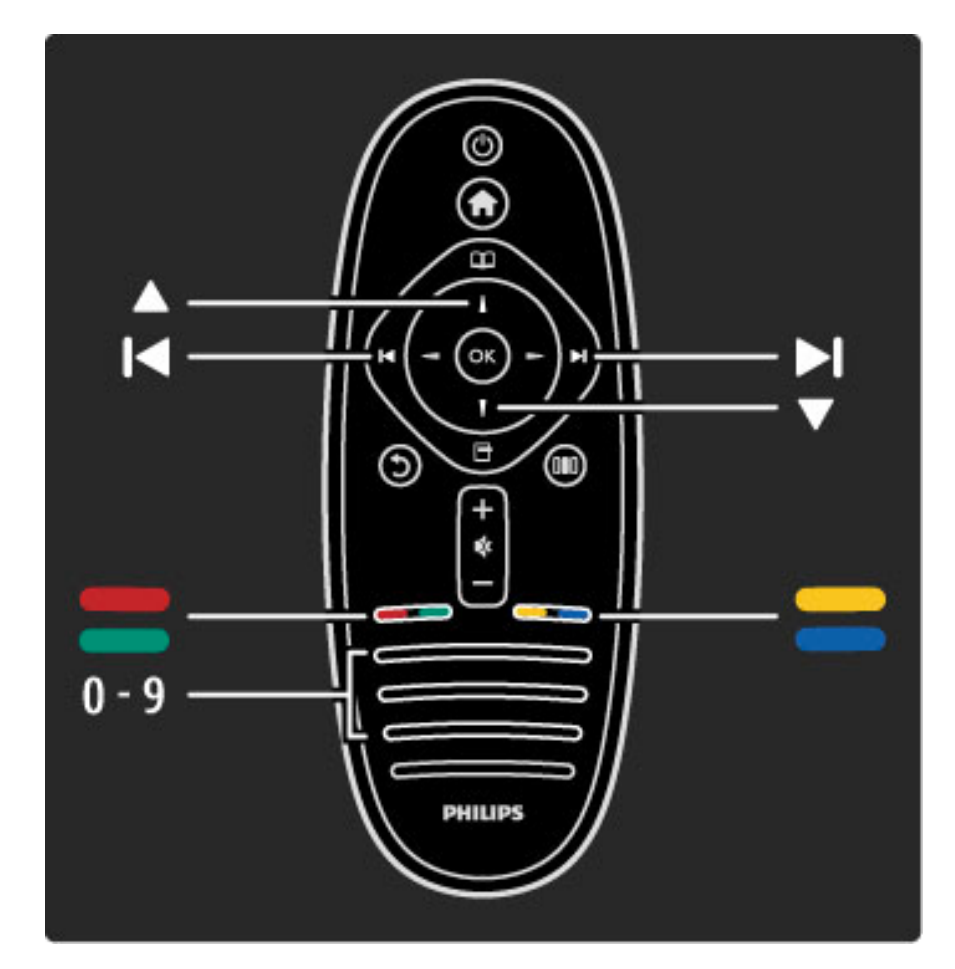

#### Podstránky Teletextu

Stránka Teletextu môže obsahovať niekoľko podstránok. Čísla podstránok sa zobrazujú na lište vedľa čísla hlavnej stránky.

Podstránku vyberte stlačením tlačidla < alebo >.

#### Stránky Teletextu T.O.P.

Niektorí poskytovatelia ponúkajú Teletext T.O.P. Ak chcete v rámci Teletextu otvoriť Teletext T.O.P., stlačte tlačidlo **F** (Možnosti) a vyberte položku Prehľad teletextu T.O.P.

#### Vyhľadávanie v Teletexte

Môžete vybrať slovo a vyhľadať v Teletexte všetky miesta, kde sa vyskytuje. Týmto spôsobom ľahko vyhľadáte požadovanú položku.

Otvorte stránku Teletextu a stlačte OK. Vyberte slovo alebo číslo pomocou navigačných tlačidiel. Teraz znovu stlačte tlačidlo OK a preskočíte priamo na ďalší výskyt tohto slova alebo čísla. Ak znovu stlačíte OK, preskočíte na ďalší výskyt.

Ak chcete vyhľadávanie zastaviť, stláčajte •, kým nezostane označené nič.

#### Teletext z pripojeného zariadenia

Niektoré pripojené zariadenia, ktoré prijímajú TV kanály, môžu tiež ponúkať Teletext.

Ak chcete otvoriť Teletext z pripojeného zariadenia, stlačte tlačidlo **f**, vyberte zariadenie a stlačte tlačidlo OK. Kým sledujete kanál, stlačte tlačidlo  $\blacksquare$  (Možnosti), vyberte položku Zobraziť diaľkové ovládanie, vyberte tlačidlo  $\blacksquare$  a stlačte OK. Ak chcete skryť tlačidlá diaľkového ovládania, stlačte tlačidlo  $\mathfrak D$  (Späť). Ak chcete Teletext zatvoriť, stlačte tlačidlo  $\mathfrak D$  (Späť).

#### Digitálny text (len Veľká Británia)

Niektorí poskytovatelia vysielania digitálnej TV ponúkajú na svojich digitálnych TV kanáloch špeciálny digitálny text alebo interaktívne služby. Tieto služby zahŕňajú normálny Teletext – výber a navigácia sa vykonávajú pomocou číselných, farebných a navigačných tlačidiel.

Ak chcete digitálny text zatvoriť, stlačte tlačidlo  $\mathfrak{D}$  (Späť).

Digitálny text je zablokovaný, keď sa vysielajú titulky a v ponuke Titulky je položka Titulky nastavená na možnosť Zapnuté. Vyberte položku Titulky vypnuté, ak chcete umožniť zobrazovanie digitálneho textu.

## Možnosti Teletextu

V režime Teletextu stlačením tlačidla  $\blacksquare$  (Možnosti) vyberte

- spomedzi nasledovných položiek:
- Zmraziť stránku • Dual Screen
- Prehľad teletextu T.O.P.
- Zväčšiť
- Odkryť
- Opakov. podstránok
- Jazyk

#### Zmraziť stránku

Ak chcete zastaviť automatické otáčanie podstránok, stlačte tlačidlo 日 (Možnosti) a vyberte položku Zmraziť stránku.

#### Dual screen/Celá obrazovka

Ak chcete zobraziť TV kanál a Teletext vedľa seba, stlačte tlačidlo **F** (Možnosť) a vyberte položku Dual screen. Ak chcete prepnúť späť na celoobrazovkový režim, vyberte položku Celá obrazovka.

#### Prehľad teletextu T.O.P.

Ak chcete otvoriť Teletext T.O.P., stlačte tlačidlo n (Možnosti) a vyberte položku Prehľad teletextu T.O.P.

#### Zväčšiť

Ak chcete zväčšiť stránku Teletextu na pohodlnejšie čítanie, stlačte tlačidlo  $\Box$  (Možnosti) a vyberte položku Zväčšiť. Ak chcete stránku posunúť nadol, stlačte tlačidlo v alebo A.

#### Odkryť

Ak chcete zobraziť skryté informácie na stránke, stlačte tlačidlo  $\blacksquare$ (Možnosti) a vyberte položku Odkryť.

#### Opakov. podstránok

Ak chcete postupne prepínať dostupné podstránky, stlačte tlačidlo 日 (Možnosti) a vyberte položku Opakov. podstránok.

#### Jazyk

Ak chcete prepnúť skupinu znakov, ktorú Teletext používa na správne zobrazenie textu, stlačte tlačidlo  $\blacksquare$  (Možnosti) a vyberte položku Jazyk.

### Konfigurácia Teletextu

#### Jazyk Teletextu

Niektorí vysielatelia digitálnej TV majú v ponuke niekoľko jazykov Teletextu.

Ak chcete nastaviť primárny a sekundárny jazyk Teletextu, stlačte tlačidlo  $\bigcap$  > Konfigurácia > Nastavenia kanála, vyberte položku Primárny alebo Sekundárny teletext a vyberte uprednostnené jazyky Teletextu.

#### Teletext 2.5

Teletext 2.5 ponúka viac farieb a lepšiu grafiku (ak je dostupný). Teletext 2.5 je aktivovaný formou štandardného výrobného nastavenia.

Ak ho chcete vypnúť, vyberte položky  $\bigcap$  > Konfigurácia > Nastavenia TV > Predvoľby > Teletext 2.5.

## 3.2 Interaktívna TV

## Výhody

Interaktívna TV dokáže ponúknuť ďalší informačný alebo zábavný obsah, prípadne programy v rámci digitálneho televízneho kanálu. Interaktívna TV závisí od príslu\$nej krajiny a poskytovate'a vysielania. Medzi jej prínosy patrí rozšírený text pre online TV atď.

U niektorých služieb iTV budete potrebovať vysokorýchlostné pripojenie k Internetu. Prečítajte si časť Pomocník > Konfigurácia > Siet'.

## Používanie iTV

Ak chcete otvoriť iTV, počas sledovania digitálneho kanálu stlačte červené tlačidlo. Ak je dostupná interaktívna TV, otvorí sa domovská stránka poskytovate'a vysielania.

Ak chcete zavrieť iTV, opakovane stláčajte  $\mathbf{\hat{D}}$  (Späť), kým sa stránka iTV nezatvorí.

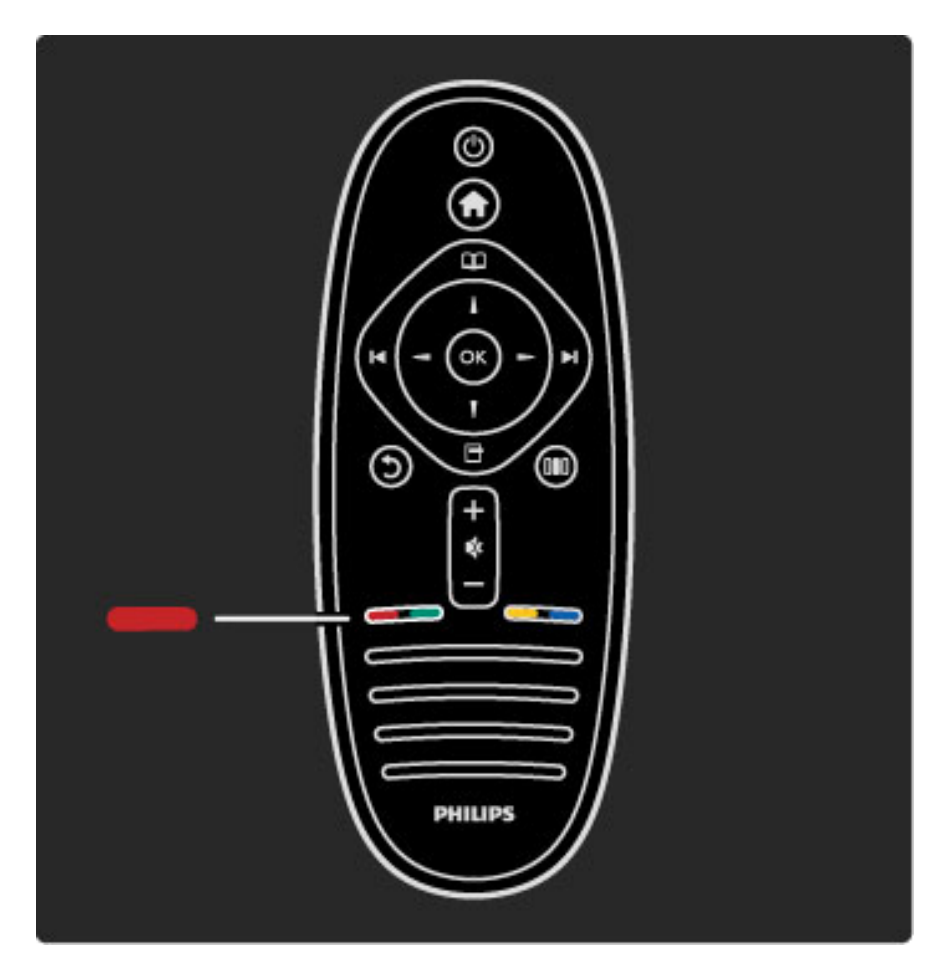

## 3.3 Multimédiá

## Prehľadávať USB

*Z pamä*!*ového zariadenia USB mô*"*ete prezera*! *fotografie alebo prehráva*! *hudbu.*

Do USB konektora na ľavej strane TV pripojte zariadenie USB v čase, keď je televízor zapnutý. TV rozpozná zariadenie a otvorí zoznam jeho obsahu. Ak sa zoznam nezobrazí automaticky, stlačte tlačidlo fa, vyberte položku Prehľadávať USB a stlačte tlačidlo OK.

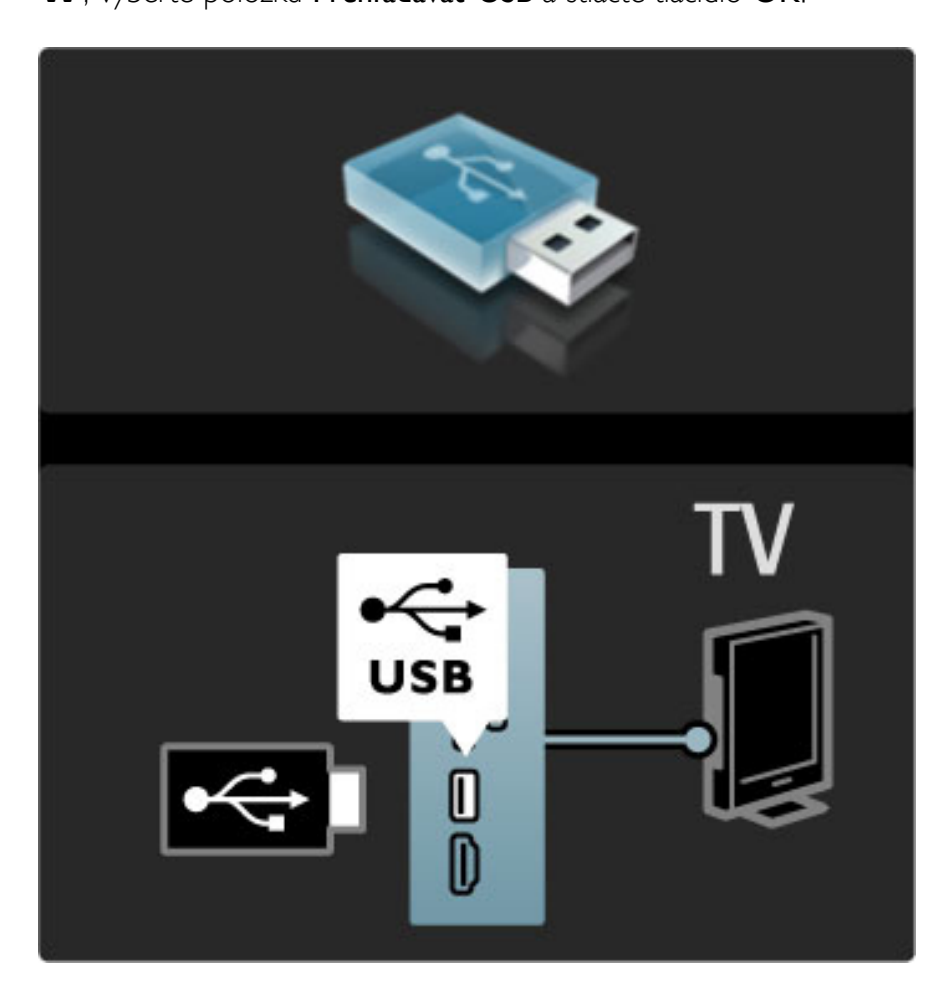

Ak chcete ukončiť prehľadávanie obsahu zariadenia USB, stlačte tlačidlo  $\bigcap$  a vyberte inú aktivitu alebo odpojte zariadenie USB.

#### Prehliadanie fotografií

Ak chcete prehliadat' fotografie, vyberte fotografiu v zozname a stlačte tlačidlo OK. Ak sa v priečinku nachádzajú ďalšie fotografie, TV spustí prezentáciu týchto fotografií.

Ak chcete prezentáciu zastaviť, stlačte tlačidlo  $\blacksquare$  (Možnosti) a vyberte položku Zastaviť.

Ak chcete prezentáciu pozastaviť alebo prehrať znova, stlačte OK. Ak chcete zobraziť ďalšiu fotografiu, stlačte tlačidlo »I. Ak chcete zobraziť predchádzajúcu fotografiu, stlačte tlačidlo I.

#### Možnosti pre fotografie

Ak chcete zvoliť nasledovné položky, stlačte tlačidlo  $\Box$  (Možnosti):  $\bullet$  Zobrazit' info

- $\bullet$  Zastaviť
- Prehrať jedenkrát/Opakovať
- Otočiť
- Náhodne zapnuté/vypnuté
- Rýchlosť prezentácie
- Prechody pri prezentácii
- Nastaviť ako Scenea

#### Náhodne zapnuté

Prehráva súbory v náhodnom poradí.

#### Nastaviť ako Scenea

Nastaví aktuálnu fotografiu ako tapetu pre funkciu Scenea.

#### Prehrávanie videí alebo hudby

Ak chcete prehrávať videá alebo hudbu, vyberte súbor v zozname a stlačte OK. Ak je v priečinku viac súborov s videami alebo hudbou, TV prehráva súbory v rade za sebou. Ak chcete prehrávanie zastaviť, stlačte  $\blacksquare$  (Možnosti).

Ak chcete prehrávanie pozastaviť alebo spustiť, stlačte OK. Ak chcete prehrať ďalší súbor v priečinku, stlačte tlačidlo  $\blacktriangleright$ I. Ak chcete prehrať predchádzajúci súbor, stlačte tlačidlo 14. Ak chcete prehrávanie pretočiť vpred, stlačte tlačidlo  $\blacktriangleright$ . Ak chcete pretočiť vzad, stlačte tlačidlo  $\blacktriangleleft$ .

#### Možnosti pre hudbu a videá

Ak chcete zvoliť nasledovné položky, stlačte tlačidlo  $\Box$  (Možnosti):

- $\bullet$  Zastavit'
- Prehrať jedenkrát/Opakovať
- Náhodne zapnuté/vypnuté

#### Hudba s fotografiami

Môžete prehrávať hudbu a súčasne zobrazovať fotografie. Najskôr je potrebné spustiť hudbu a následne fotografie.

1 Vyberte priečinok s hudobnými súbormi a stlačte OK.

2 Vyberte priečinok so súbormi fotografií a stlačte OK.

Ak chcete prezentáciu zastaviť, stlačte tlačidlo **o** (Možnosti) a vyberte položku Zastaviť.

#### Stlmenie obrazovky

Ak počúvate len hudbu, môžete obrazovku TV stlmiť za účelom úspory energie.

Ak chcete obrazovku stlmiť, stlačte zelené tlačidlo, vyberte položku Stlmit' obrazovku a stlačte OK. Ak chcete obrazovku znovu zapnúť, stlačte ľubovoľné tlačidlo na diaľkovom ovládaní.

Pozrite si zoznam kompatibilných formátov prehrávania v časti Pomocník > Technické údaje > Multimédiá.

## Prehl'adávanie PC

*Z PC vo va*#*ej domácej sieti mô*"*ete prezera*! *fotografie alebo prehráva*! *hudbu.*

#### Čo potrebujete?

Ak chcete prehľadávať tieto súbory PC, TV je potrebné pripojiť k domácej sieti. Taktiež je potrebné nastaviť softvér mediálneho servera PC na zdieľanie súborov s TV. Viac informácií o pripájaní k sieti nájdete v časti Pomocník > Konfigurácia > Sieť.

#### Prehl'adávanie PC

Ak chcete prehľadávať súbory z PC, stlačte tlačidlo  $\bigoplus$ , vyberte položku Prehľadávať PC a stlačte OK. Ak sieť ešte nie je nainštalovaná pri výbere položky Prehľadávať PC, automaticky sa spustí inštalácia siete. Postupujte podľa pokynov na obrazovke. Ak chcete zatvoriť položku Prehľadávať PC, stlačte tlačidlo  $\bigoplus$  a vyberte inú aktivitu.

Informácie o zobrazení a prehrávaní súborov nájdete v časti Pomocník > Bližšie informácie o... > Multimédiá > Prehľadávať USB.

Pozrite si zoznam kompatibilných formátov prehrávania v časti Pomocník > Technické údaje > Multimédiá.

Scenea

*S funkciou Scenea mô*!*ete nastavi*" *fotografiu ako tapetu na va*#*ej televíznej obrazovke. Vo svojej zbierke zvo*\$*te svoju ob*\$*úbenú fotografiu.* Ak chcete otvoriť položku Scenea, stlačte tlačidlo  $\hat{\mathbf{\bullet}}$ , vyberte položku Scenea a stlačte OK. Ak ste ešte nevybrali vlastnú fotografiu, zobrazí sa predvolená fotografia.

Ak chcete zatvoriť fotografiu Scenea, stlačte ľubovoľné tlačidlo na diaľkovom ovládaní.

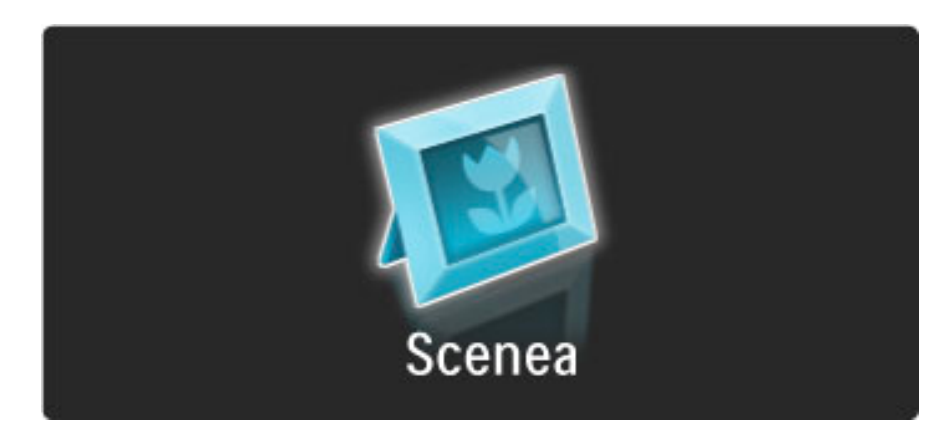

#### Výber fotografie pre funkciu Scenea

1 Vyberte fotografiu z pripojeného zariadenia USB alebo z pripojeného PC. Táto fotografia musí byť vo formáte JPEG. 2 Keď máte fotografiu zvýraznenú v zozname Prehľadávať USB alebo Prehľadávať PC, stlačte tlačidlo + (Možnosti), vyberte položku Nastaviť ako Scenea a stlačte OK. Ak vyjadríte súhlas s prepísaním aktuálnej fotografie, nastaví sa nová fotografia.

#### Scenea lounge light

Ak chcete vypnúť funkciu Ambilight v čase, keď je aktívna funkcia Scenea, stlačte tlačidlo **III** (Nastaviť). Prípadne stlačte tlačidlo **C** (Ambilight) na prednej strane TV.

#### Úspora energie

Ak chcete prepnúť TV na energeticky efektívne nastavenie, stlačte tlačidlo DII (Nastaviť), vyberte položku Smart obraz a stlačte OK. Vyberte položku Úspora energie.

#### Špecifické vlastnosti

Keď je funkcia Scenea zapnutá, televízor sa automaticky prepne do pohotovostného režimu po 4 hodinách. 1 minútu pred vypnutím sa zobrazí upozornenie. Tento automatický prechod do pohotovostného režimu predchádza zbytočnej spotrebe energie v prípade, ak zabudnete na to, že funkcia Scenea je zapnutá.

Ak je nastavený časovač spánku, televízor sa tiež prepne do režimu spánku po uplynutí nastavenej časovej doby. Funkcia Scenea nereprodukuje žiadne zvuky.

## Wi-Fi Media Connect

Pomocou aplikácie Wi-Fi MediaConnect môžete bezdrôtovo prenášať *(premieta*"*) obsah obrazovky PC na obrazovku televízora. Video, hudbu, prezentácie alebo in*% *obsah prehrávan*% *na notebooku alebo stolovom PC mô*!*ete premieta*" *na obrazovke TV.*

Skôr ako budete môcť premietať obrazovku PC na obrazovke televízora, musíte do počítača nainštalovať softvér Wi-Fi MediaConnect.

Ďalšie informácie o inštalácii softvéru Wi-Fi MediaConnect nájdete v časti Pomocník > Konfigurácia > Sieť > Wi-Fi MediaConnect.

#### Spustenie projekcie

Ak chcete spustiť projekciu obrazovky PC na televízore, kliknite na ikonu malého televízora na paneli úloh vpravo dole na obrazovke PC. Obsah obrazovky vášho počítača sa objaví na obrazovke televízora.

#### Zastavenie projekcie

Projekciu zastavíte opätovným kliknutím na ikonu televízora.

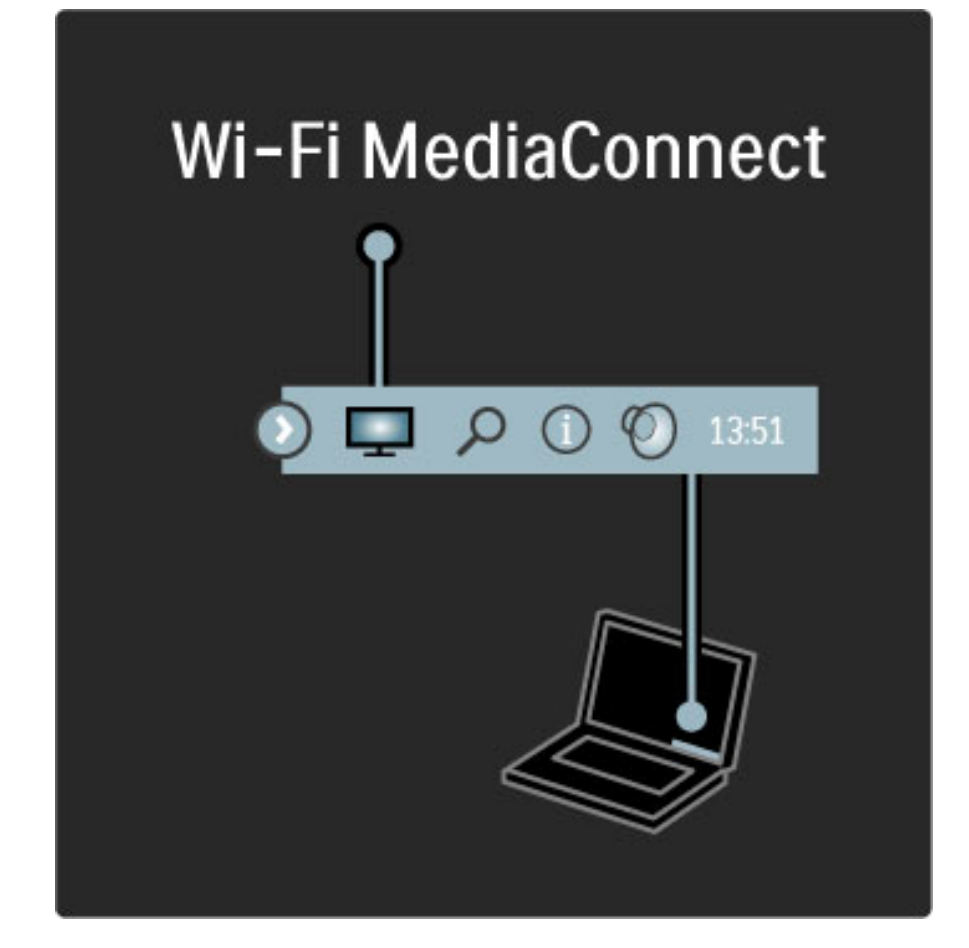

#### Pomocník k Wi-Fi MediaConnect

Ak si chcete prečítať pomocníka k aplikácii Wi-Fi MediaConnect, kliknite pravým tlačidlom myši na ikonu televízora na paneli úloh v počítači a vyberte položku Pomocník.

#### Špecifické vlastnosti

Na prehrávanie videa môže mať vplyv výkon vášho počítača a šírka pásma va\$ej bezdrôtovej siete.

Môžete premietať video vo vysokom (HD) alebo štandardnom rozlíšení (SD), a to v závislosti od výkonu vášho PC. Ochrana obsahu na väčšine diskov DVD a Blu-ray môže brániť v sledovaní filmu na TV pri prehrávaní disku na PC. TV zobrazuje súbory médií s malým oneskorením.

## 3.4 Zámky a časovače

## Rodičovské zámky

*Ak chcete zabráni*! *de*!*om sledova*! *kanál alebo program, mô*"*ete uzamknú*! *kanály alebo zablokova*! *vekovo neprístupné programy.*

#### Rodičovská kontrola

Niektorí poskytovatelia digitálneho vysielania majú programy vekovo obmedzené. Keď je toto obmedzenie vyššie alebo rovnaké ako obmedzenie, ktoré ste nastavili pre vek svojho dieťaťa, príslušný program bude zablokovaný.

Ak chcete sledovať zablokovaný program, musíte zadať kód rodičovskej zámky. Rodičovská zámka satelitných programov je nastavená u všetkých kanálov.

#### Nastavenie vekového obmedzenia

Stlačte tlačidlo  $\bigcap$ , vyberte položky Konfigurácia > Nastavenia kanála a vyberte položky Rodičovská zámka > Rodičovská zámka. Ak chcete zvoliť vekové obmedzenie, musíte najskôr zadať svoj 4ciferný kód rodičovskej zámky. Ak kód rodičovskej zámky nie je nastavený, môžete ho nastaviť teraz.

Keď zadáte kód, môžete zvoliť vekové obmedzenie. Keď sa vekové obmedzenie programu rovná obmedzeniu, ktoré ste nastavili pre svoje dieťa, alebo ho prevyšuje, program sa zablokuje. TV bude žiadať o zadanie kódu na odblokovanie programu. U niektorých poskytovateľov TV blokuje len programy s vyšším vekovým obmedzením.

#### Uzamknutie kanálu

Ak chcete zablokovať kanál, stlačte tlačidlo  $\bigoplus$ , vyberte položky Konfigurácia > Nastavenia kanála a vyberte položku Detská zámka > Zámka kanála. V zozname čísiel kanálov vyberte kanál a stlačením tla%idla OK uzamknite kanál.

V zozname je zablokovaný kanál označený značkou X. Teraz môžete zvoliť ďalší kanál, ktorý sa má zablokovať alebo odblokovať. Zámka sa aktivuje ihneď po zatvorení ponuky.

Nie je možné zablokovať programy sprostredkúvané pripojenými zariadeniami.

#### Zmena kódu

Ak chcete aktuálny kód zmeniť, stlačte tlačidlo  $\bigcap$ , vyberte položky Konfigurácia > Nastavenia kanála a vyberte položku Rodičovská zámka > Zmeňte kód.

Zadajte aktuálny kód a potom zadajte dvakrát nový kód. Nový kód sa nastaví.

#### Zabudli ste kód?

Ak ste zabudli kód na odomknutie, zatelefonujte na linku Strediska starostlivosti o zákazníkov spoločnosti Philips vo vašej krajine. Telefónne číslo nájdete v dokumentácii priloženej k TV alebo navštívte stránku www.philips.com/support.

## Časovač vypnutia

*Pomocou funkcie Automatické vypnutie mô*"*ete televízor prepnú*! *do pohotovostného re*"*imu v ur*#*enom* #*ase.*

Ak chcete nastaviť automatické vypnutie, stlačte  $\bigcap$  > Konfigurácia > Nastavenia TV > Predvoľby > Automatické vypnutie. Pomocou lišty časovača môžete nastaviť čas až na 180 v 5-minútových prírastkoch. Ak nastavíte hodnotu 0 minút, automatické vypnutie je deaktivované.

Počas odpočítavania môžete TV vypnúť aj skôr alebo vynulovať čas.

## 3.5 Titulky a jazyky

## **Titulky**

Väčšinou sú pre program k dispozícii titulky. Môžete nastaviť, aby sa  $t$ itulky zobrazovali nepretržite. Metóda pre nastavenie nepretržitých *titulkov závisí od toho,* !*i ide o analógov*%*, alebo digitálny kanál. Pre digitálne kanály je mo*#*né nastavi*\$ *preferovan*% *jazyk titulkov.*

#### Pre analógové kanály

Ak chcete zobraziť titulky pre kanál, prepnite na kanál a stlačte tlačidlo  $\Box$  (Prehľadávať), vyberte položku Teletext a stlačte tlačidlo OK. Zadajte číslo stránky, ktorá uvádza titulky (zvyčajne je to 888) a opakovaným stlačením tlačidla  $\square$  (Prehľadávať) zatvorte Teletext. Ak sú titulky k dispozícii, zobrazia sa. Každý analógový kanál je potrebné nastaviť samostatne.

#### Pre digitálne kanály

U digitálnych kanálov nie je potrebné v Teletexte aktivovať titulky. Môžete nastaviť primárny a sekundárny jazyk titulkov. Ak kanál neposkytuje tieto jazyky titulkov, môžete si zvoliť iný dostupný jazyk.

Ak chcete nastaviť primárny a sekundárny jazyk titulkov, stlačte tlačidlo  $\hat{\mathbf{\pi}}$  a vyberte položky Konfigurácia > Nastavenia kanála a Jazyky > Primárne a Sekundárne titulky.

Ak chcete vybrať jazyk titulkov, keď nie je zobrazený žiadny z vami uprednostnených jazykov, stlačte tlačidlo  $\blacksquare$  (Možnosti), vyberte položku Jazyk titulkov a vyberte jazyk, ktorý chcete dočasne zvoliť.

#### Ponuka titulkov

Ak chcete otvoriť ponuku titulkov, stlačte tlačidlo  $\Box$ .

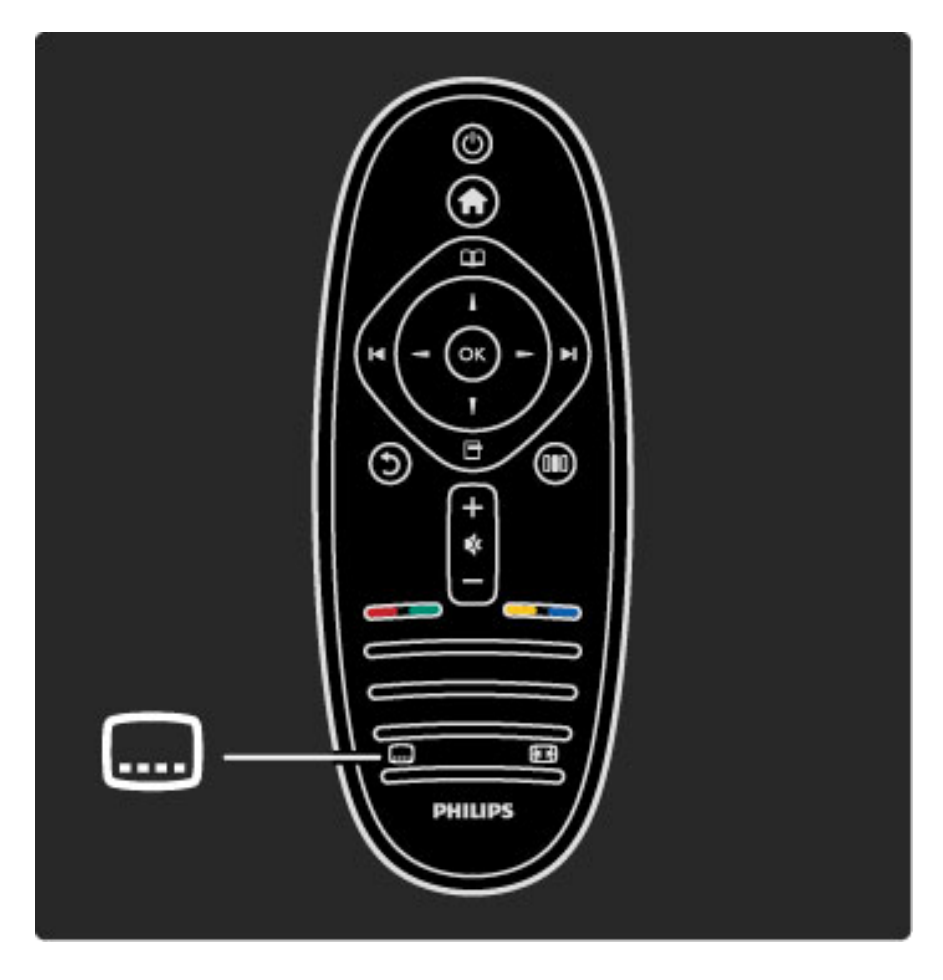

V ponuke Titulky môžete titulky zapnúť alebo vypnúť. Ak chcete titulky zobraziť len v čase, keď je stlmený zvuk, vyberte položku Zapnuté bez zvuku pomocou tlačidla  $\mathbf{\mathcal{R}}$ .

## Jazyky zvuku

*Kanály digitálnej TV doká*#*u vysiela*\$ *zvuk, ktor*% *prená*"*a nieko*&*ko jazykov v rámci jedného programu. Ak je dostupn*%*ch nieko*&*ko jazykov, TV mô*#*ete prepnú*\$ *na reprodukciu* #*elaného jazyka.*

Ak chcete nastaviť vami uprednostnený jazyk zvuku, stlačte tlačidlo  $\hat{\mathbf{h}}$ , vyberte položky Konfigurácia > Nastavenia kanála a Jazyky > Primárny a Sekundárny zvuk. Televízor automaticky prepne na zvolené jazyky za predpokladu, že ich daný program vysiela.

Ak chcete skontrolovať, či je jazyk zvuku k dispozícii, stlačte tlačidlo o (Mo\$nosti) a vyberte mo\$nos! Jazyk zvuku. V zozname mô\$ete vybrať iný jazyk zvuku.

Niektoré digitálne TV kanály vysielajú špeciálnu zvukovú stopu a titulky prispôsobené pre osoby so zrakovým alebo sluchovým postihnutím. Prečítajte si časť Bližšie informácie o... > Univerzálny prístup.

## 3.6 Univerzálny prístup

## **Zapnutie**

*Ak je zapnut*! *univerzálny prístup, TV je nastaven*! *na pou*"*itie* #*u*\$*mi so sluchov*!*m alebo zrakov*!*m postihnutím.*

#### **Zapnutie**

Ak ste pri prvom použití nezapli Univerzálny prístup, pod položkou Konfigurácia ho môžete kedykoľvek zapnúť.

Ak chcete zapnúť univerzálny prístup, stlačte  $\bigoplus$  > Konfigurácia > Nastavenia TV > Predvoľby > Univerzálny prístup. Vyberte položku Zap. a stlačte tlačidlo OK.

Ak pod položkou Konfigurácia zapnete univerzálny prístup, možnosť Univerzálny prístup sa pridá do ponuky Možnosti. Keď sa v ponuke Možnosti nachádza ponuka Univerzálny prístup, môžete konfigurovať nastavenia určené pre sluchovo a zrakovo postihnuté osoby.

## Zhoršený sluch

Niektoré digitálne TV kanály vysielajú &peciálny zvuk a titulky prispôsobené pre divákov so sluchovým postihnutím. Keď je zapnutá položka Zhoršený sluch, TV automaticky prepne na prispôsobenú zvukovú stopu a titulky (ak sú k dispozícii).

#### **Zapnutie**

Ak chcete zapnúť položku Zhoršený sluch, stlačte tlačidlo  $\blacksquare$ (Možnosti), vyberte položku Univerzálny prístup a stlačte tlačidlo OK. Vyberte položku Zhoršený sluch, vyberte možnosť Zap. a stlačte OK.

Ak chcete skontrolovať, či je dostupný zvuk a titulky pre divákov so sluchovým postihnutím, stlačte tlačidlo n (Možnosti), vyberte možnosť Jazyk zvuku a vyhľadajte jazyk zvuku označený symbolom î.

Ak sa v ponuke Možnosti nezobrazuje položka Univerzálny prístup, pod položkou Konfigurácia zapnite Univerzálny prístup. Prečítajte si časť Pomocník > Bližšie informácie o... > Univerzálny prístup > Zapnutie.

## Zrakové postihnutie

V niektorých krajinách niektoré digitálne TV kanály vysielajú špeciálny zvuk prispôsobený pre osoby so zrakovým postihnutím. Prispôsobený zvuk obsahuje doplnkový komentár.

#### **Zapnutie**

Ak chcete zapnúť položku Zrak. postihnutí, stlačte tlačidlo  $\blacksquare$ (Možnosti), vyberte položku Univerzálny prístup a stlačte tlačidlo OK. Vyberte položku Zrakovo postihnutí a vyberte možnosť Zap.; prípadne vyberte reproduktory, z ktorých sa má prehrávať prispôsobený zvuk (ak sú k dispozícii). V prípade dostupnosti bude TV prehrávať zvuk pre zrakovo postihnutých.

#### Hlasitosť - Zrakové postihnutie

V prípade dostupnosti môžete nastaviť hlasitosť doplnkového komentára.

Ak chcete skontrolovať, či sú dostupné zvuk a titulky pre divákov so zrakovým postihnutím, stlačte tlačidlo n (Možnosti), vyberte možnosť **Jazyk zvuku** a vyhľadajte jazyk zvuku označený symbolom  $\mathbf{\hat{\Phi}}$  .

Ak sa v ponuke Možnosti nezobrazuje položka Univerzálny prístup, pod položkou Konfigurácia zapnite Univerzálny prístup. Prečítajte si časť Pomocník > Bližšie informácie o... > Univerzálny prístup > Zapnutie.

## Pípnutie klávesu

Pípnutie klávesu poskytuje zvukovú spätnú väzbu pri každom stlačení tlačidla na diaľkovom ovládaní. Hlasitosť pípnutia je fixná.

#### **Zapnutie**

Ak chcete zapnúť funkciu pípnutia klávesu, stlačte tlačidlo  $\blacksquare$ (Možnosti), vyberte položku Univerzálny prístup a stlačte tlačidlo OK. Vyberte položku Pípnutie klávesu a vyberte možnosť Zap.

Ak sa v ponuke Možnosti nezobrazuje položka Univerzálny prístup, pod položkou Konfigurácia zapnite Univerzálny prístup. Prečítajte si časť Pomocník > Bližšie informácie o... > Univerzálny prístup > Zapnutie.

# 4 Nastavenie

## 4.1 Obraz, zvuk a funkcia Ambilight

### Inteligentné Smart nastavenie

Každé Smart nastavenie môžete upraviť v nastaveniach obrazu alebo zvuku pod položkou Konfigurácia v časti Nastavenia TV. Môžete nastaviť jas pre konkrétny Smart obraz alebo basy pre Smart zvuk.

Ak chcete obnoviť pôvodné hodnoty Smart nastavení a vrátiť späť vykonané nastavenia, najskôr nastavte TV na Smart nastavenie, ktoré chcete vynulovať. Potom stlačte  $\bigcap$  > Konfigurácia > Nastavenia TV, vyberte položku Reset, stlačte OK a potvrďte.

Viac informácií o Smart obraze a zvuku nájdete v časti Pomocník > Používanie televízora > Sledovanie televízie > Nastavenia Smart obrazu a zvuku.

## Obrázok

*V ponuke Obraz mô*!*ete jednotlivo upravova*" *v*#*etky nastavenia obrazu.*

Ak chcete otvoriť položku Nastavenia obrazu, stlačte tlačidlo  $\bigoplus$  > Konfigurácia > Nastavenia TV > Obraz.

#### • Kontrast

Nastaví úroveň kontrastu obrazu.

#### • Jas

Nastaví úroveň jasu obrazu.

• Farebná sýtosť

Nastaví úroveň sýtosti farieb.

#### • Odtieň

Ak sa vysiela norma NTSC, odtieň kompenzuje odchýlky farieb.  $\cdot$  Ostrosť

Nastavuje úroveň ostrosti jemných detailov.

- Redukcia šumu
- Odfiltruje a obmedzí šum v obraze.

#### $\cdot$  Odtieň

Nastaví farby na stupeň Normálny, Teplý (červenkasté) alebo Studený (modrasté). Pomocou položky Osobné môžete v ponuke Osobné vykonať vlastné nastavenie.

## • Osobné sfarbenie

Pomocou posuvného prvku nastavte farebnú teplotu obrazu.

### • Perfect Pixel HD

Ovláda roz'írené nastavenia technológie Perfect Pixel HD. - Perfect Natural Motion odstraňuje trhané zobrazenie a vytvára plynulý pohyb, a to hlavne vo filmoch.

— **400 Hz Clear LCD/200 Hz Clear LCD** zabezpečuje vynikajúcu ostrosť pohybu, lepšiu úroveň čiernej, vysoký kontrast bez blikania obrazu, statický obraz a väčší pozorovací uhol.

— **Super rozlíšenie** aktivuje vyššiu ostrosť, najmä v líniách a kontúrach na obraze.

— Dokonalý kontrast nastavuje úroveň, pri ktorej TV automaticky zdokonalí detaily v čiernych, stredných a svetlých oblastiach obrazu. - Dynamické podsvietenie nastaví úroveň, pri ktorej sa dá znížiť spotreba energie stlmením intenzity jasu obrazovky. Rozhodnite sa pre najlepšiu spotrebu energie alebo obraz s najlepšou intenzitou jasu.

- Redukcia artefaktov MPEG vyhladí digitálne prechody v obraze. — Zvýšenie sýtosti farieb zobrazí farby jasnejšie a zdokonalí rozlíšenie detailov v jasných farbách.

— Svetlost' je nelineárne nastavenie svietivosti a kontrastu obrazu. Pomocou posuvnej lišty nastavte vyššiu alebo nižšiu hodnotu svetlosti.

#### • Režim PC

Prepne televízor na ideálne predefinované nastavenie pre prípad pripojenia počítača.

• Svetelný senzor

Upraví obraz a nastavenia funkcie Ambilight automaticky podľa svetelných podmienok v miestnosti.

• Formát obrazu

Prečítajte si časť Pomocník > Používanie televízora > Sledovanie televízie > Formát obrazu.

#### • Okraje obrazovky

Mierne zväčšenie obrazu tak, aby sa skryli skreslené okraje.

#### • Posun obrazu

Pomocou kurzorových klávesov pohybujte obraz nahor/nadol alebo vľavo/vpravo.

### Zvuk

*V ponuke Zvuk mô*!*ete jednotlivo upravova*" *v*#*etky nastavenia zvuku.*

Ak chcete otvoriť položku Nastavenia zvuku, stlačte  $\bigcap$  > Konfigurácia > Nastavenia TV > Zvuk.

#### • Basy

- Nastaví úroveň nízkych tónov zvuku.
- Výšky
- Nastaví úroveň vysokých tónov zvuku.
- Surround
- Nastaví priestorový efekt interných reproduktorov.

#### • Hlasitosť do slúchadiel

Nastaví hlasitosť výstupu do konektora slúchadiel na TV.

#### • Automatické vyrovnávanie hlasitosti

Obmedzuje nečakané rozdiely v hlasitosti, ako napríklad na začiatku reklám alebo vtedy, keď sa prepína z jedného kanálu na druhý.

#### • Kolísanie

Nastavuje vyváženie ľavého a pravého reproduktora, aby najlepšie vyhovovali vašej polohe pri počúvaní.

## Ambilight

Prečítajte si kapitolu o funkcii Ambilight v časti Pomocník > Používanie televízora > Používanie Ambilight.

## Ekologické nastavenia

*Ekologické nastavenia obsahujú nastavenia TV zamerané na ochranu* !*ivotného prostredia.*

Ak chcete otvoriť Ekologické nastavenia, počas sledovania TV stlačte zelené tlačidlo. Aktívne nastavenia sú vyznačené symbolom  $\bigotimes$  .

Zatvorte opakovaný stlačením.

#### Úspora energie

Toto nastavenie Smart obrazu nastavuje obraz spolu s funkciou Ambilight na možnosť, ktorá produkuje najväčšiu energetickú úsporu. Ak chcete funkciu zapnúť, vyberte položku Úspora energie v časti Ekologické nastavenia a stlačte OK.

Ak chcete úsporu energie vypnúť, vyberte iný Smart obraz v ponuke **OD** Nastavit'.

#### Stlmenie obrazovky

Ak počúvate hudbu, obrazovku TV môžete stlmiť za účelom úspory energie. Vyberte položku Stlmit' obrazovku a stlačte OK. Ak chcete obrazovku znova zapnúť, stlačte ľubovoľné tlačidlo na diaľkovom ovládaní.

#### Svetelný senzor

Vstavaný svetelný senzor automaticky nastavuje obraz spolu s funkciou Ambilight s ohľadom na osvetlenie miestnosti. Ak funkciu chcete zapnúť, vyberte položku Senzor osvetlenia a stlačte OK. Ak funkciu chcete vypnúť, stlačte znovu OK.

## 4.2 Kanály

## Znovu zoradiť a premenovať

Kanály v zozname kanálov môžete znovu usporiadať alebo premenovať.

Dalšie informácie o zmene usporiadania a premenúvaní nájdete v časti Pomocník > Používanie televízora > Ponuky > **CO** Prehľadávať.

## Aktualizovať kanály

*TV pri prvom pou*!*ití nain*"*taloval v*"*etky kanály do zoznamu kanálov. Ak TV nain*"*taloval digitálne kanály, mô*!*e automaticky aktualizova*# *zoznam kanálov o nové kanály. Aktualizáciu zoznamu kanálov mô*!*ete spusti*# *aj ru*\$*ne. Aktualizácia je ur*\$*ená len pre digitálne kanály.*

#### Automatická aktualizácia kanálov

TV raz denne o 6:00 aktualizuje kanály a do pamäte ukladá nové kanály. Prázdne kanály sa odstránia. Pri spustení TV sa zobrazia informácie o nových a odstránených kanáloch. Ak sa majú kanály automaticky aktualizovať, TV musí byť v pohotovostnom režime.

Ak chcete správu pri spustení vypnúť, stlačte  $\bigoplus$  > Konfigurácia > Nastavenia kanála a stlačte OK. Vyberte Nastavenie predvolieb > Správa o aktualizácii kanálov a vyberte možnosť Vyp.

Ak chcete vypnúť automatickú aktualizáciu kanálov, stlačte  $\bigcap$  > Konfigurácia > Nastavenia kanála a stlačte OK. Vyberte položky Nastavenie predvolieb > Automatická aktualizácia kanálov a vyberte možnosť Vyp.

#### Spustenie aktualizácie

Ak chcete ručne spustiť aktualizáciu zoznamu kanálov o nové kanály, stlačte  $\bigcap$  > Konfigurácia > Vyhľadať kanály a stlačte OK. Vyberte položku Aktualizovať kanály a stlačte OK. Stlačte položku Spustiť. Aktualizácia môže niekoľko minút trvať. Dodržiavajte pokyny na obrazovke.

## DVB-T alebo DVB-C

*Ak je vo va*"*ej krajine dostupn*% *príjem vysielania DVB-T aj DVB-C a tento televízor je pripraven*% *pre príjem DVB-T aj DVB-C vo va*"*ej krajine, pri prvom pou*!*ití musíte pri in*"*talácii kanálov vybra*# *jeden z t*%*chto* "*tandardov.*

Ak chcete zmeniť nastavenie DVB a spustiť inštaláciu nových kanálov, stlačte  $\bigcap$  > Konfigurácia > Nastavenia kanála a stlačte OK. Vyberte položku Nastavenie predvolieb > Anténa alebo kábel DVB a stlačte OK. Vyberte požadované nastavenie DVB.

#### In\$talácia kanálov DVB-C

V záujme jednoduchosti obsluhy sa v\$etky nastavenia DVB-C zvolia automaticky. Ak vám poskytovateľ služby DVB-C poskytol konkrétne hodnoty DVB-C, ako je prenosová rýchlosť a frekvencia, hodnoty zadajte, keď vás o ich zadanie požiada TV v priebehu inštalácie.

#### DVB-T + DVB-C

TV môžete nastaviť na štandard DVB-T a DVB-C. Najskôr nainštalujte jeden a následne druhý. Po dokončení oboch inštalácií bude zoznam kanálov zobrazovať kanály DVB-T i DVB-C.

## Opätovná in\$talácia

*TV pri prvom pou*!*ití nain*"*taloval v*"*etky kanály do zoznamu kanálov. Túto úplnú in*"*taláciu mô*!*ete vykona*# *znova, opakovane nastavi*# *jazyk, krajinu a nain*"*talova*# *v*"*etky dostupné TV kanály.*

#### Úplná in\$talácia

Ak chcete TV preinštalovať, stlačte  $\bigcap$  > Konfigurácia > Vyhľadať kanály a stlačte OK. Vyberte položku Znova nastaviť kanály a stlačte OK. Stlačte položku Spustiť. Aktualizácia môžete niekoľko minút trvať. Dodržiavajte pokyny na obrazovke.

Kanály v zozname kanálov môžete znovu usporiadať alebo premenovať.

## Kvalita príjmu

Ak prijímate digitálne TV vysielanie, môžete skontrolovať kvalitu a silu *signálu konkrétneho kanála.*

*Ak pou*!*ívate anténu, skúste zmeni*# *jej polohu v snahe o zlep*"*enie signálového príjmu.*

Ak chcete skontrolovať kvalitu príjmu digitálneho kanálu, prepnite na kanál, stlačte  $\bigcap$  > Konfigurácia > Nastavenia kanála a stlačte OK. Vyberte položky Nastavenie predvolieb > Digitálne: test príjmu a stlačte OK.

Digitálna frekvencia sa zobrazí pre tento kanál. Ak je prijímaný signál slabý, môžete sa pokúsiť zmeniť polohu antény. Ak chcete znovu skontrolovať kvalitu signálu na tejto frekvencii, vyberte položku Vyhľadať a stlačte OK.

Ak chcete ručne zadať konkrétnu digitálnu frekvenciu, vyberte frekvenciu, tlačidlami  $\blacktriangleright$  a < umiestnite kurzor na číslo a tlačidlami  $\blacktriangle$ a **v** zmeňte jeho hodnotu. Ak chcete frekvenciu skontrolovať, vyberte položku Vyhľadať a stlačte OK.

Ak na príjem kanálov používate štandard DVB-C, dostupné budú možnosti Režim prenosovej rýchlosti a Prenosová rýchlosť. Pod položkou Režim prenosovej rýchlosti vyberte možnosť Automaticky, ak vám poskytovate' neposkytol \$pecifickú hodnotu prenosovej rýchlosti. Ak chcete zadať hodnotu prenosovej rýchlosti, použite číselné tlačidlá.

## Ru&ná in\$talácia – analógové

*Analógové televízne kanály je mo*!*né ladi*# *ru*\$*ne kanál po kanáli.*

Ak chcete ručne naladiť analógové kanály, stlačte  $\bigcap$  > Konfigurácia > Nastavenia kanála a stlačte OK. Vyberte Nastavenie predvolieb > Analógové: ručná inštalácia a stlačte OK.

#### 1 Systém

Ak chcete nastaviť systém TV, vyberte položku Systém a stlačte tlačidlo OK. Vyberte svoju krajinu alebo časť sveta, kde sa momentálne nachádzate.

#### 2 Vyhľadanie kanálu

Ak chcete vyhľadať kanál, vyberte položku Vyhľadať kanál a stlačte OK. Vyberte položku Vyhľadať a stlačte OK. Frekvenciu môžete zadať aj ručne. Ak je prijímaný signál slabý, znovu stlačte tlačidlo Vyhľadať. Ak chcete kanál uložiť, vyberte položku Hotovo a stlačte OK.

#### 3 Jemné ladenie

Ak chcete kanál jemne doladiť, vyberte položku **Jemné ladenie** a stlačte OK. Kanál môžete jemne doladiť tlačidlami  $\blacktriangle$  a  $\blacktriangledown$ . Ak chcete nájdený kanál uložiť, vyberte položku Hotovo a stlačte OK.

#### 4 Uloženie

Tento kanál môžete uložiť na aktuálne číslo kanála alebo pod novým číslom kanála. Vyberte položku Uložiť tento kanál alebo Uložiť ako novú predvoľbu.

Tieto kroky môžete opakovať, až kým nevyhľadáte všetky dostupné analógové TV kanály.

## Nastavenie hodín

*V niektor*!*ch krajinách digitálne vysielanie neprená*"*a údaje UTC koordinovan*! *univerzálny* #*as. V tomto prípade sa nemusí realizova*\$ *posun* #*asu a TV mô*%*e zobrazova*\$ *nesprávny* #*as.*

Ak chcete napraviť hodiny TV, stlačte  $\bigcap$  > Konfigurácia > Nastavenia TV > Predvoľby > Hodiny a vyberte položku Závisí od krajiny. Vyberte položku Letný čas a vyberte príslušné nastavenie. Ak chcete manuálne nastaviť čas a dátum, vyberte položku **Ručne**. Potom zvoľte Čas alebo Dátum.

## 4.3 Satelitné kanály

## Úvod

Tento TV okrem príjmu DVB-T a DVB-C obsahuje aj vstavaný satelitný prijímač DVB-S. S pripojenou satelitnou anténou môžete prijímať digitálne satelitné kanály. Nepotrebujete k tomu externý satelitný prijímač.

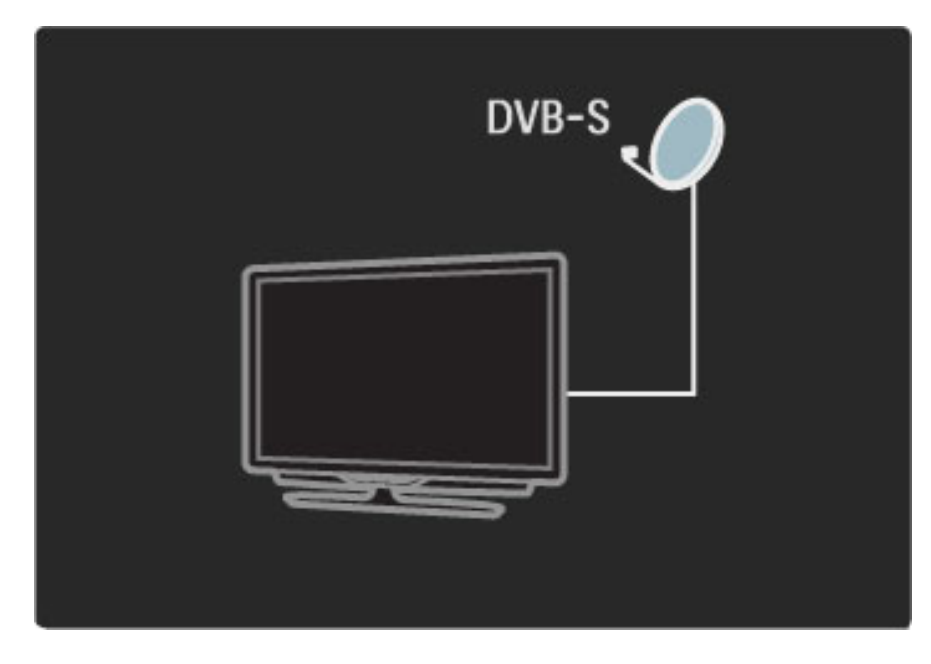

#### Konvertor LNB

Konvertor LNB (Low Noise Block-downconverter) zachytáva signál zo satelitu a je upevnený na konci tyče satelitného taniera. TV dokáže prijímať signály zo 4 rozličných konvertorov LNB.

## Inštalácia

*So správne nastavenou a pripojenou satelitnou anténou mô*!*ete do TV*  $n$ ainštalovať kanály.

*Kanály mô*!*ete in*"*talova*# *zo 4 rôznych satelitov (4 konvertory LNB).*

#### 1 Inštalácia

Ak chcete vyhľadať satelity a nainštalovať satelitné kanály, stlačte  $\biguparrow$ > Konfigurácia > Vyhľadať satelit a stlačte OK. Ak už máte satelity nainštalované, vyberte položku Znova nastaviť kanály a stlačte OK.

#### 2 Typ pripojenia

Kým zvolíte položku Spustiť, musíte nastaviť typ pripojenia. Typ pripojenia bude určovať počet LNB (počet jednotlivých satelitov), ktoré môžete nainštalovať. V záujme jednoduchého používania vyberte typ pre počet satelitov, ktoré chcete inštalovať.

Ak chcete nastaviť typ pripojenia, vyberte položku Nastavenie a stlačte OK. Vyberte položku Typ pripojenia a vyberte Jeden LNB, ak máte len jeden konvertor LNB, DiSEqC Mini pre 2 konvertory LNB, prípadne vyberte DiSEqC 1.0 pri inštalácii 3 alebo 4 konvertorov LNB. Nastavenia zatvorte zvolením položky Hotovo.

#### 3 Vyhľadanie satelitov

Ak chcete spustiť inštaláciu, vyberte položku Spustiť a stlačte OK. TV vyhľadá všetky dostupné kanály. Toto môže niekoľko minút trvať. Ak sa nenájdu žiadne satelity, skontrolujte pripojenie antény a polohu satelitného taniera.

Uvedená kvalita signálu nie vždy presne vyjadruje kvalitu signálu u všetkých kanálov v rámci daného satelitu.

Ak chcete vyhľadávanie satelitov zopakovať, vyberte položku Reštartovať a stlačte OK. Ak ste spokojní s vyhľadanými satelitmi, môžete nainštalovať všetky ich kanály.

#### 4 Inštalácia kanálov

Ak chcete nainštalovať kanály pre vyhľadané satelity, stlačte tlačidlo Inštalovať. Inštalácia môže trvať niekoľko minút u každého zo satelitov.

Po dokončení inštalácie nájdete všetky kanály v zozname satelitných kanálov.

#### Ďalšie nastavenia

U väčšiny satelitov nemusíte meniť nastavenia konvertora LNB; ak však napríklad vyhľadávate konkrétny satelit v pásme C, konvertor LNB používaný pre tento satelit musíte nastaviť na možnosť **Jeden**. Prípadne, ak ste v tejto oblasti odborník, môžete použiť Osobné nastavenie pre vami používané konvertory LNB.

#### Vynulovať

Môže sa stať, že stratíte prehľad o vykonaných nastaveniach. Ak chcete obnoviť nastavenia inštalácie satelitov na výrobné hodnoty, vyberte položku Reset v časti Nastavenie a stlačte OK.

#### Test príjmu signálu

Automatická inštalácia kanálov môže vynechať konkrétny kanál alebo kanály z transpondéra. Transpondér môžete pridať pomocou testu príjmu signálu. Prečítajte si časť Pomocník > Konfigurácia > Satelitné kanály > Test príjmu signálu.

#### Pripojenie satelitnej antény

Viac o pripájaní satelitnej antény sa dočítate v časti **Pomocník** > Pripojenia > Prvé pripojenia > Satelitná anténa.

### Pridanie alebo odobratie

*Ak sú u*! *satelitné kanály nain*"*talované, do in*"*talácie mô*!*ete prida*# \$*al*"*í satelit. Nain*"*talova*# *je mo*!*né kanály zo 4 rozli*%*n*&*ch satelitov - 4 konvertorov LNB.*

#### 1 Typ pripojenia

Pred pridaním satelitu skontrolujte typ pripojenia. Nastavenie Jeden LNB poskytne príjem len z jedného konvertora LNB, nastavenie DiSEqC Mini len z 2 konvertorov LNB a nastavenie DiSEqC 1.0 dokáže prijímať z 3 alebo 4 konvertorov LNB.

Ak chcete najskôr skontrolovať typ pripojenia, stlačte  $\bigcap$ Konfigurácia > Vyhľadať satelit a stlačte OK. Vyberte položky Znova nastaviť kanály, Nastavenia a stlačte OK. Vyberte Typ pripojenia a zvoľte nastavenie, ktoré potrebujete s ohľadom na počet inštalovaných satelitov. Nastavenia zatvorte stlačením položky Hotovo. Ak chcete reinštaláciu kanálov ukončiť, stlačte tlačidlo  $\mathfrak{D}$ .

#### 2 Pridanie satelitu

Ak chcete pridať satelit, stlačte  $\bigcap$  > Konfigurácia > Vyhľadať satelit a stlačte tlačidlo OK. Vyberte položku Pridať satelit a stlačte OK. TV vyhľadá satelit na prvom voľnom konvertore LNB. Toto môže niekoľko minút trvať.

Ak sa nenájdu žiadne satelity, skontrolujte zapojenia antény a polohu satelitného taniera. Vyberte položku Reštartovať alebo Ďalšie LNB. Ak nemáte žiadne voľné konvertory LNB, môžete najskôr odobrať satelit. Prečítajte si tému Odobratie satelitov na nasledujúcej strane.

#### 3 Inštalácia kanálov

Ak ste spokojní s pridaným satelitom, môžete nainštalovať kanály. Ak chcete nainštalovať všetky kanály, stlačte tlačidlo Inštalovať. Inštalácia môže trvať niekoľko minút. Po dokončení inštalácie nájdete pridané kanály v zozname satelitných kanálov.

*Máte mo*!*nos*# *odobra*# *satelit zo satelitnej in*"*talácie.*

Ak chcete odobrať satelit, stlačte  $\bigoplus$  > Konfigurácia > Vyhľadať satelit. Vyberte položku Odobrať satelit a stlačte OK. Vyberte satelit, ktorý chcete odobrať a stlačte OK. Na potvrdenie vyberte možnosť Áno a stlačte OK. Satelit a jeho kanály sa odoberú z in%talácie.

## Aktualizovať kanály

*Ak sú u*! *nain*"*talované satelitné kanály, zoznam kanálov mô*!*ete aktualizova*# *o nové kanály zo v*"*etk*\$*ch in*"*talovan*\$*ch satelitov.*

Ak chcete aktualizovať satelitné kanály, stlačte  $\bigtriangleup$  > Konfigurácia > Vyhľadať satelit. Vyberte položku Aktualizovať kanály a stlačte OK. TV vyhľadá na satelitoch nové kanály a pridá ich do zoznamu. Prázdne kanály sa zo zoznamu odoberú. Aktualizácia môže u každého satelitu niekoľko minút trvať. Po dokončení aktualizácie sa aktualizuje zoznam kanálov pre daný satelit.

## Test príjmu signálu

Pomocou testu príjmu signálu zo satelitov môžete overiť intenzitu signálu  $s$ atelitu alebo môžete pridať nový satelitný kanál.

Ak chcete spustiť test príjmu signálu, stlačte  $\bigoplus$  > Konfigurácia > Vyhľadať satelit. Vyberte Test príjmu signálu a stlačte OK. 1 Vyberte LNB.

2 Ak poznáte frekvenciu transpondéra (ktorý môže uchovávať niekoľko kanálov), vyberte položku Frekvencia a zadajte ju. 3 Vyberte položku Vyhľadať a stlačte OK.

4 Ak TV vyhľadá frekvenciu a zobrazí sa tlačidlo uloženia, našiel sa nový transpondér.

5 Stlačením tlačidla Uložiť pridáte nový transpondér so svojimi kanálmi do zoznamu kanálov.

Ak chcete pridať ďalší transpondér, vyberte položku Skončiť a zopakujte kroky.

## Rie%enie problémov

#### TV nemôže nainštalovať želaný satelit

• Skontrolujte orientáciu satelitného taniera.

• Skontrolujte nastavenie pre konvertor LNB, ktoré používate pre tento satelit.

• V inštalačných nastaveniach satelitu skontrolujte typ pripojenia.

• Ak ste stratili prehľad o zmenených nastaveniach, obnovte ich pôvodné hodnoty. Prečítajte si časť Pomocník > Konfigurácia > Satelitné kanály > Inštalácia.

#### Príjem satelitného kanálu je slabý

• Skontrolujte orientáciu satelitného taniera.

#### Niekedy je príjem slabý

• Skontrolujte, či je satelitný tanier pevne ukotvený. Silný vietor ho mohol pohnúť.

• Sneženie a dážď môže znížiť kvalitu prijímaného signálu.

Viac o riešení problémov sa dočítate v časti Pomocník > Riešenie problémov.

## 4.4 Siet'

## Výhody

#### Prehľadávanie PC

Ak TV pripojíte k domácej sieti, môžete prehrávať fotografie, hudbu a videá z vášho počítača alebo úložného zariadenia. Keď v rámci TV nainštalujete sieť, môžete vyhľadávať a prehrávať súbory z PC na televíznej obrazovke.

#### Slu\$ba Net TV

Ak TV pripojíte k domácej sieti, TV môžete pripojiť k službe Net TV. Net TV ponúka internetové služby a webové lokality prispôsobené na mieru TV. Prehrávajte hudbu a videá, sledujte správy, požičiavajte si filmy atď. Po inštalácii siete si môžete na vlastnom TV vychutnávať to najlepšie z Internetu.

#### Wi-Fi MediaConnect

Pomocou aplikácie Wi-Fi MediaConnect môžete bezdrôtovo prenášať (premietať) obsah obrazovky PC na obrazovku TV. Aplikácia Wi-Fi MediaConnect sa spúšťa z PC.

## Co potrebujete?

Ak chcete TV pripojiť k domácej sieti a Internetu, budete v domácej sieti potrebovať smerovač. V rámci smerovača musí byť aktivovaný server DHCP. Používajte smerovač disponujúci vysokorýchlostných pripojením na Internet. TV môžete pripojiť pomocou kábla alebo bezdrôtovo.

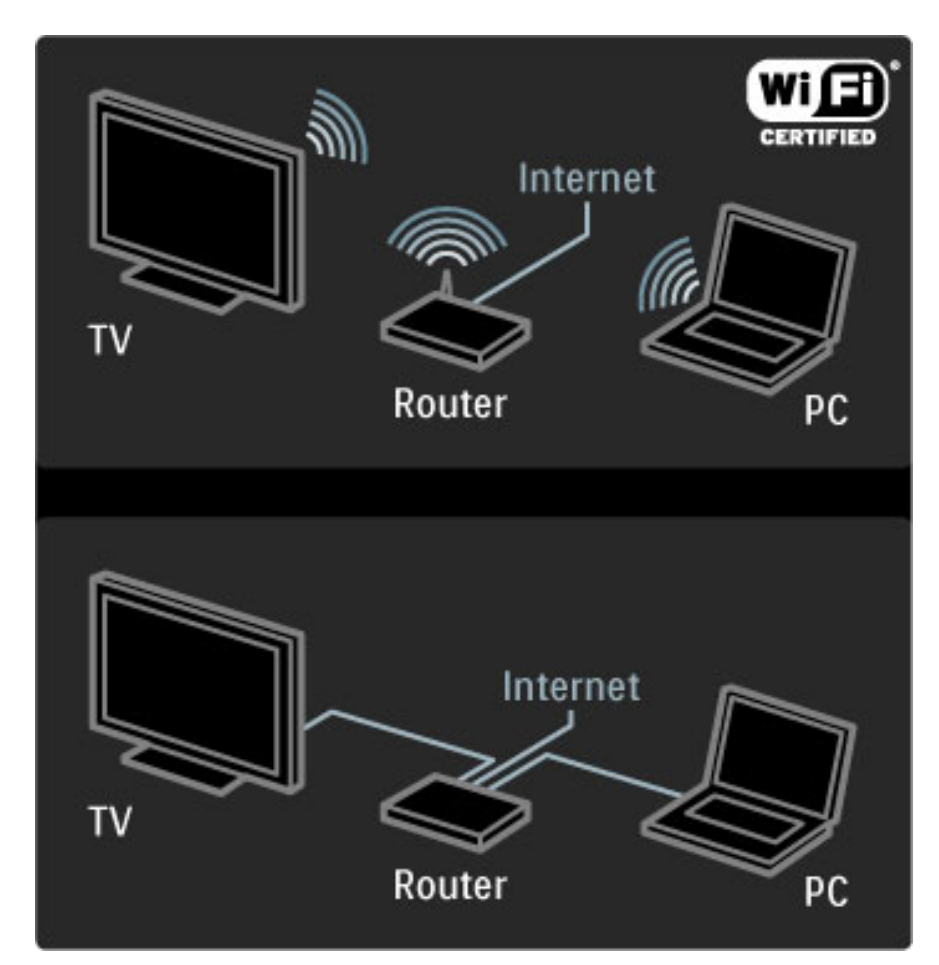

Ak využívate káblové pripojenie k smerovaču, budete potrebovať sieťový kábel (ethernet).

TV využíva protokol s certifikáciou DLNA. Môžete používať počítač s opera\$n'm systémom Microsoft Windows XP alebo Vista, Intel Mac OSX alebo Linux.

#### Vyhľadanie súborov v PC

Ak chcete na obrazovke vybrať súbory uložené v PC, v počítači musíte mať nainštalovaný aktuálny mediálny server ako je napríklad Windows Media Player 11 alebo jemu podobný. Ak chcete s pomocou TV vyhľadávať súbory, niektoré druhy softvéru mediálneho servera je potrebné nastaviť na zdieľanie súborov obsiahnutých v PC s TV.

Zoznam podporovaných aplikácií mediálneho servera nájdete v časti Pomocník > Technické údaje > Multimédiá.

## In&talácia bezdrôtovej siete

Skôr, než začnete inštaláciu siete, zapnite smerovač.

Ak chcete spustiť inštaláciu bezdrôtovej siete, stlačte tlačidlo  $\bigoplus$ , vyberte položky Konfigurácia > Pripojiť sa k sieti a stlačte OK. Postupujte podľa pokynov na obrazovke.

#### WPS - Wi-Fi Protected Setup

Ak váš smerovač podporuje funkciu WPS (Wi-Fi Protected Setup), podídte k smerovaču a stlačte tlačidlo WPS. Do 2 minút sa vráťte k TV, vyberte položku **Jedn.pripoj.** a stlačte **OK**. TV sa pripojí k sieti. Bude to trvať asi 2 minúty. Inštalácia je dokončená.

Väčšina nových bezdrôtových smerovačov používa systém WPS a nesie logo WPS. Systém WPS využíva bezpečnostné šifrovanie WPA a nemožno ho kombinovať so zariadeniami vo vašej sieti, ktoré používajú bezpečnostné šifrovanie WEP. Ak potrebujete v rámci siete používať príslušné WEP zariadenie, nainštalujte ho pod položkami Skenovanie > Osobné.

#### Vyhľadanie smerovačov

Ak máte v sieti niekoľko smerovačov, môžete si zvoliť požadovanú sieť. Ak chcete zvoliť konkrétny sieťový smerovač, na prvej stránke inštalácie stlačte tlačidlo Skenovanie. Smerovače s WPS a najsilnejším signálom sa v zozname zobrazia ako prvé.

Vyberte požadovaný smerovač a stlačte tlačidlo **Jedn.pripoj.**, ak je smerovač vybavený funkciou WPS. Prípadne stlačte Kód PIN, ak na pripojenie môžete zadať kód PIN v softvéri smerovača. Prípadne stlačením tlačidla Osobné zadajte šifrovací kľúč ručne.

#### Kód PIN

Ak chcete vytvoriť zabezpečené pripojenie pomocou kódu PIN, vyberte položku Kód PIN a stlačte OK. Zapíšte si zobrazený 8ciferný kód PIN a zadajte ho v softvéri smerovača vo vašom PC. Ak neviete, kam máte kód PIN zadať, naštudujte si príručku k smerovaču.

#### Osobné

Ak chcete zadať šifrovací kľúč (zabezpečovací kľúč) ručne, vyberte položku Osobné a stlačte OK. Ak smerovač obsahuje zabezpečenie WPA, pomocou diaľkového ovládania zadajte prístupovú frázu. Ak chcete otvoriť klávesnicu na obrazovke, vyberte pole na zadávanie textu a stlačte OK.

Ak používate bezpečnostné šifrovanie WEP, televízor zobrazí výzvu, aby ste zadali šifrovací kľúč v šestnástkových číslach. Toto šestnástkové heslo nájdete v softvéri smerovača vo vašom počítači. Poznačte si prvý kľúč zo zoznamu kľúčov WEP a zadajte ho v televízore pomocou diaľkového ovládania. Ak bude bezpečnostné heslo prijaté, televízor je pripojený k bezdrôtovému smerovaču.

Po zobrazení výzvy potvrďte svoj súhlas s Licenčnou zmluvou koncového používateľa.

## Wi-Fi Media Connect

Pomocou softvéru Wi-Fi MediaConnect môžete bezdrôtovo prenášať *(premieta*#*) obsah obrazovky PC na obrazovku TV. Pomocou prilo*!*eného* disku Wi-Fi MediaConnect CD-ROM môžete softvér bezplatne prevziať. Softvér Wi-Fi MediaConnect je dostupný len pre PC.

#### Čo potrebujete?

Ak chcete začať používať aplikáciu Wi-Fi MediaConnect, TV je potrebné pripojiť k domácej sieti. Budete potrebovať bezdrôtový smerovač.

Viac informácií o pripájaní k sieti nájdete v časti **Pomocník** > Konfigurácia > Siet'.

#### Inštalácia Wi-Fi MediaConnect

1 Do PC vložte disk Wi-Fi MediaConnect CD-ROM. Ide o disk CD-ROM dodaný spolu s TV.

2 V PC sa spustí internetový prehliadač a otvorí sa stránka

preberania aplikácie Wi-Fi MediaConnect www.philips.com/wifimediaconnect. Na tejto webovej stránke si

môžete overiť nevyhnutné systémové požiadavky na systém PC.

3 Zadajte kód vytlačený na obálke disku CD-ROM.

4 Kliknite na položku "Prevziať teraz" a bezplatne prevezmite softvér Wi-Fi MediaConnect.

5 Po prevzatí spustite "Wi-Fi MediaConnect\_setup.exe". Postupujte podľa pokynov na obrazovke.

#### Sieťový názov TV

Ak máte v domácej sieti viac ako jeden televízor, tento televízor môžete premenovať. Ak chcete tento televízor v rámci siete premenovať, stlačte  $\bigcap$  > Konfigurácia > Sieťové nastavenia a vyberte položku Názov televíznej siete. Ak chcete zadať tento názov, stlačením OK otvoríte klávesnicu na obrazovke. Prípadne môžete použiť klávesnicu na diaľkovom ovládaní.

Ak chcete používať softvér Wi-Fi MediaConnect vo vašom PC, prečítajte si tému Pomocník > Bližšie informácie o... > Multimédiá > Wi-Fi MediaConnect.

#### Požiadavky na počítač

Windows XP, Vista, Windows 7 (len PC)

Minimálne požiadavky na počítač

- Procesor Intel® Pentium Core™ 2 Duo 1,8 GHz
- 512 MB RAM
- 200 MB priestoru na pevnom disku
- Wi-Fi 802.11g
- Širokopásmové pripojenie na Internet

Odporúčané požiadavky na počítač

- Procesor Intel® Pentium Core™ 2 Duo 2,1 GHz
- 1 GB RAM
- 200 MB priestoru na pevnom disku
- Wi-Fi 802.11n pre smerovač a PC
- Širokopásmové pripojenie na Internet

#### Inštalácia siete s káblovým pripojením

Skôr, než začnete inštaláciu siete, pripojte smerovač k televízoru a zapnite ho.

Ak chcete spustiť inštaláciu siete, stlačte tlačidlo  $\bigstar$ , vyberte položku Konfigurácia > Pripojiť sa k sieti a stlačte OK. Postupujte podľa pokynov na obrazovke.

TV okamžite vyhľadá pripojenie k sieti. V rámci smerovača musí byť zapnutý DHCP server.

Po zobrazení výzvy potvrďte svoj súhlas s Licenčnou zmluvou koncového používateľa.

Viac informácií o pripájaní nájdete v časti Pomocník > Konfigurácia > Sie" > Káblové pripojenie.

#### Sieťové nastavenia

Ak chcete otvoriť položku Sieťové nastavenia, stlačte tlačidlo  $\bigoplus$  > Konfigurácia > Sieťové nastavenia a stlačte OK.

Môžete zobraziť typ siete, IP a MAC adresu, intenzitu signálu, rýchlosť a metódu šifrovania atď. Môžete nastaviť DHCP a Auto IP, konfiguračné nastavenia IP, DMR a sieťový názov TV.

## 4.5 Zariadenia

## EasyLink HDMI-CEC

*Pomocou dia*!*kového ovládania TV mô*"*ete obsluhova*# *zariadenia, ktoré sú vybavené funkciou EasyLink (HDMI-CEC) a sú pripojené pomocou kábla HDMI. Zariadenia s rozhraním EasyLink automaticky zobrazujú svoju aktivitu v ponuke Doma. TV sa dodáva so zapnutou funkciou EasyLink.*

Keď je pripojené zariadenie s podporou funkcie EasyLink, rozhranie EasyLink umožňuje realizovať nasledovné činnosti:

#### • Prehrávanie jedným dotykom

Vložte disk a stlačte tlačidlo prehrávania na zariadení. Televízor sa zapne z pohotovostného režimu a automaticky začne prehrávať disk.

#### • Pohotovostný režim systému

Stlačením tlačidla  $\bullet$  na diaľkovom ovládaní prepnete všetky zariadenia EasyLink do pohotovostného režimu.

Uistite sa, že sú správne nastavené všetky nastavenia HDMI-CEC na danom zariadení. Funkcia EasyLink a diaľkové ovládanie EasyLink nemusí fungovať so zariadeniami iných značiek.

#### HDMI-CEC pri iných značkách

Štandard HDMI-CEC má pri iných značkách odlišné názvy. Príklady niektorých názvov: Anynet, Aquos Link, Bravia Theatre Sync, Kuro Link, Simplink a Viera Link. Nie všetky značky sú úplne kompatibilné s funkciou EasyLink.

## Diaľkové ovládanie EasyLink

*Pomocou dia*!*kového ovládania EasyLink mô*"*ete ovláda*# *zariadenie,* ktorého obsah/vysielanie sledujete na televízore. Zariadenie musí mať *funkciu EasyLink (HDMI-CEC) a táto funkcia musí by*# *zapnutá. Zariadenie musí by*# *taktie*" *pripojené pomocou kábla HDMI.*

Keď s pripojeným zariadením EasyLink vyberiete zariadenie (aktivitu), od tohto okamihu bude diaľkové ovládanie TV obsluhovať niektoré alebo všetky funkcie príslušného zariadenia.

Ak chcete prepnúť späť na televízor, vyberte položku Sledovať televíziu v ponuke Doma  $\bigoplus$  a stlačte tlačidlo OK.

#### Vypnutie diaľkového ovládania EasyLink

Ak chcete diaľkové ovládanie EasyLink vypnúť, stlačte Doma  $\bigoplus$  > Konfigurácia > Nastavenia TV, vyberte položky EasyLink > Diaľkové ovládanie EasyLink a vyberte možnosť Vyp.

Viac informácií o funkcii EasyLink nájdete v časti Pomocník > Konfigurácia > Zariadenia > EasyLink HDMI-CEC.

## Pridanie nového zariadenia

Pripojené zariadenia s funkciou EasyLink (HDMI-CEC) automaticky zobrazia v ponuke Doma svoje aktivity. Jedno zariadenie môže pridať hneď niekoľko aktivít. Zariadenie musí byť pripojené pomocou kábla HDMI.

Ak sa pripojené zariadenie nezobrazí v ponuke Doma, funkcia EasyLink na zariadení je možno vypnutá.

Ak pripojené zariadenie nemá funkciu EasyLink (HDMI-CEC) alebo nie je pripojené pomocou kábla HDMI, musíte ho pridať manuálne pomocou položky Pridať zariadenia v ponuke Doma.

#### Pridať zariadenia

V ponuke Doma vyberte položku Pridať zariadenia a stlačte tlačidlo OK. Postupujte podľa pokynov na obrazovke. Televízor vás požiada, aby ste vybrali zariadenie a pripojenie, pomocou ktorého je toto zariadenie pripojené. Toto zariadenie a jeho aktivity sa teraz pridajú do ponuky Doma.

#### Premenovanie zariadenia

Ak chcete premenovať pridané zariadenie alebo aktivitu, stlačte tlačidlo □ (Možnosti) a vyberte položku Premenovať. Pomocou tlačidiel diaľkového ovládania zadajte nový názov ako pri písaní SMS/textovej správy.

#### Odstránenie zariadenia

Ak chcete z ponuky Doma odstrániť zariadenie alebo aktivitu, vyberte ho/ju, stlačte tlačidlo  $\Box$  (Možnosti) a vyberte možnosť Odstrániť toto zariadenie.

Ak sa zariadenie alebo aktivita naďalej zobrazuje v ponuke Doma aj po odstránení, v zariadení vypnite nastavenie EasyLink. Zabránite tým opakovanému zobrazovaniu tohto kontextového hlásenia.

### Zvuk

Keď je pripojený audio systém s podporou funkcie EasyLink, rozhranie EasyLink umožňuje realizovať aj nasledovné činnosti:

#### • Ovládanie zvuku systému

Ak pripojíte audiosystém, môžete počúvať zvuk z televízora cez tento audiosystém. TV reproduktory sa automaticky stlmia.

#### • Režim Surround

Ak je v ponuke Doma zvolené relatívne nové zariadenie Philips, na TV môžete zmeniť nastavenie priestorového zvuku tohto zariadenia. Ak chcete toto nastavenie zmeniť, stlačte **OD** (Nastaviť), vyberte položku Surround režim a stlačte OK. Pod položkou Nasledujúci režim stláčaním tlačidla OK prepínajte dostupné režimy zariadenia.

#### • Smart zvuk

Ak je v ponuke Doma zvolené relatívne nové zariadenie Philips, na TV môžete zmeniť nastavenie Smart zvuku tohto zariadenia. Ak chcete toto nastavenie zmeniť, stlačte tlačidlo **ODO** (Nastaviť), vyberte položku Smart zvuk a stlačte OK. V zozname vyberte režim zvuku.

#### • Vypnutie obrazovky

Ak relatívne nové zariadenie Philips zvolené v ponuke Doma vysiela do TV len zvuk, zariadenie môže navrhnúť vypnutie obrazovky TV. Ak chcete po zobrazení tohto hlásenia vypnúť obrazovku, vyberte položku Vypnúť obrazovku a stlačte OK. Ak chcete obrazovku znova zapnúť, stlačte tlačidlo  $\biguparrow$ .

#### • TV reproduktory

Reproduktory TV sa stlmia automaticky, keď sa v ponuke Doma zvolí zvukové zariadenie EasyLink. Reproduktory TV môžete tiež nastaviť tak, aby zvuk prehrávali buď vždy alebo nikdy. Prípadne môžete TV nastaviť tak, aby vždy spúšťal zvukové zariadenie a zvuk prehrával z tohto zariadenia.

Ak chcete nastaviť reproduktory TV, stlačte  $\bigoplus$  > Konfigurácia > Nastavenia TV > EasyLink > Reproduktory TV. Položku Automatické spustenie EasyLink vyberte len v prípade, ak chcete vždy prehrávať zvuk z tohto zvukového zariadenia.

## Synchronizácia videa so zvukom

*Po pripojení systému domáceho kina (HTS) k TV by mali by*! *obraz na televíznej obrazovke a zvuk domáceho kina synchronizované. Nezhodu si mô*"*ete v*#*imnú*! *napríklad pri scénach, kde* \$*udia rozprávajú. Zvukovo dokon*%*ia vetu skôr, ne*" *sa im prestanú h*&*ba*! *pery.*

#### HDMI-ARC

Najnovšie systémy domáceho kina so vstavanými prehrávačmi na disky automaticky synchronizujú zvuk s videom, ak sú pripojené k rozhraniu HDMI-ARC (HDMI - Audio Return Channel).

#### Oneskorenie synchronizácie zvuku

Iné systémy domáceho kina môžu vyžadovať na synchronizáciu oneskorenie synchronizácie zvuku. Na HTS zvyšujte hodnotu oneskorenia, kým obraz nezosúladíte so zvukom. Môže byť potrebná hodnota oneskorenia vo výške až 180 ms. Prečítajte si používateľskú príručku k HTS.

Keď máte na HTS nastavenú hodnotu oneskorenia, je potrebné, aby ste vypli na TV funkciu Oneskorenie zvukového výstupu, ak má HTS toto oneskorenie nastavené pre všetky výstupné pripojenia. Ak chcete vypnúť Oneskorenie zvukového výstupu, stlačte  $\bigcap a$ vyberte položky Konfigurácia > Nastavenia TV > Predvoľby > Oneskorenie zvukového výstupu. Vyberte možnosť Vyp. a stlačte OK.

Ak nemôžete nastaviť na HTS oneskorenie alebo jeho maximálna hodnota je nedostatočná, na TV môžete vypnúť funkciu spracovania obrazu Perfect Natural Motion. Ak chcete vypnúť funkciu Perfect Natural Motion, stlačte  $\bigcap$  a vyberte položky Nastavenia TV > Obraz > Perfect Natural Motion. Vyberte možnosť Vyp. a stlačte OK.

#### Automatické posunutie titulkov

Ak prehrávate disk DVD alebo Blu-ray na relatívne novom prehrávači Philips, TV môže titulky posunúť nahor. Titulky budú potom viditeľné bez ohľadu na zvolený formát obrazu. Predvolene je v TV funkcia Automatické posunutie titulkov zapnutá.

Ak chcete automatické posunutie titulov vypnúť, stlačte  $\bigoplus$  > Konfigurácia > Nastavenia TV > EasyLink > Automatické posunutie titulkov. Vyberte položku Vyp.

## Pixel Plus link

Niektoré iné zariadenia, ako napríklad prehrávače diskov DVD alebo Blu-ray, môžu využívať svoj vlastný systém spracovania kvality obrazu. Aby ste predišli zníženiu kvality spôsobenému vzájomným rušením týchto systémov spracovania TV obrazu, odporúčame systém spracovania v danom zariadení zablokovať. TV sa dodáva sa zapnutým pripojením Pixel Plus, pričom neumožňuje pripojenému zariadeniu realizovať spracovanie obrazu.

Ak chcete pripojenie Pixel Plus vypnúť, stlačte  $\bigoplus$  > Konfigurácia > Nastavenia TV > EasyLink > Pripojenie Pixel Plus. Vyberte položku Vyp.

## 4.6 Softvér

### Aktuálna verzia

Ak chcete zobraziť aktuálnu verziu softvéru TV, stlačte  $\bigoplus$  > Konfigurácia > Nastavenia softvéru a stlačte OK. Vyberte položku Info o použitom softvéri a prečítajte si časť Verzia: . . ..

### Aktualizácia z Internetu

Ak je TV pripojený na Internet, spoločnosť Philips vám môže zaslať výzvu k aktualizácii softvéru TV. Budete potrebovať vysokorýchlostné pripojenie na Internet.

Ak sa zobrazí táto výzva, odporúčame vám vykonať aktualizáciu. Vyberte položku Aktualizovať. Postupujte podľa pokynov na obrazovke.

Nové aktualizácie môžete vyhľadať aj manuálne. Ak chcete vyhľadať aktualizácie, stlačte  $\bigcap$  > Konfigurácia > Aktualizovať softvér a stlačte OK. Postupujte podľa pokynov na obrazovke.

Po dokončení aktualizácie sa televízor automaticky vypne a znova zapne. Počkajte, kým sa televízor opäť nezapne. Nepoužívajte tlačidlo vypínača  $\bigcup$  na televízore.

## Aktualizácia pomocou USB

Môže byť potrebné aktualizovať softvér TV. Budete potrebovať PC s vysokorýchlostným pripojením na Internet a pamäťové zariadenie USB na nahratie softvéru do TV. Použite pamäťové zariadenie USB s 256 MB voľného priestoru. Uistite sa, že ochrana proti zápisu je vypnutá.

- 1 Spustenie
- 2 Identifikácia
- 3 Prevzatie
- 4 Aktualizácia TV

#### 1 Spustenie aktualizácie softvéru v TV

Ak chcete spustiť aktualizáciu softvéru, stlačte  $\bigcap$  > Konfigurácia > Aktualizovať teraz.

#### 2 Identifikácia TV

Pamäťové zariadenie USB vložte do konektora na bočnej strane TV, vyberte položku Spustiť a stlačte OK. Na pamäťové zariadenie USB sa zapíše identifikačný súbor.

#### 3 Prevzatie softvéru pre TV

Pamäťové zariadenie USB pripojte k PC. Na pamäťovom zariadení USB vyhľadajte súbor update.htm a dvakrát naň kliknite. Kliknite na Poslať ID. Ak je dostupný nový softvér, prevezmite súbor vo formáte .zip. Po prevzatí ho rozbaľte a skopírujte súbor autorun.upg na pamäťové zariadenie USB. Neumiestňujte ho do priečinka.

#### 4 Aktualizácia softvéru TV

Pamäťové zariadenie USB znova pripojte k televízoru. Aktualizácia sa spustí automaticky. Televízor sa na 10 sekúnd automaticky vypne a znova zapne. Čakajte, prosím.

Dodržiavajte nasledovné pokyny . . .

- nepoužívajte diaľkové ovládanie,
- neodpájajte pamäťové zariadenie USB od televízora

Ak počas aktualizácie nastane výpadok napájania, neodpájajte pamäťové zariadenie USB od televízora. Po obnovení napájania bude aktualizácia pokračovať.

Na konci aktualizácie sa na obrazovke zobrazí hlásenie Operation succesful (Operácia úspešná). Odpojte pamäťové zariadenie USB a stlačte tlačidlo  $\theta$  na diaľkovom ovládaní.

#### Dodržiavajte nasledovné pokyny . . .

- nestlačte tlačidlo  $\bigcup$  dvakrát
- nepoužívajte tlačidlo vypínača  $\bigcup$  na televízore
- Televízor sa vypne (na 10 sekúnd) a opäť zapne. Čakajte prosím.

Softvér TV sa aktualizoval. TV môžete znovu používať.

Ak chcete zabrániť neúmyselnej aktualizácii softvéru TV, odstráňte súbor autorun.upg z pamäťového zariadenia USB.

## 5 Pripojenia

#### 5.1 Prvé pripojenia

## Napájací kábel

Vložte napájací kábel do napájacieho konektora TV.

Pri odpájaní napájacieho kábla vždy ťahajte za zástrčku, nikdy nie za kábel.

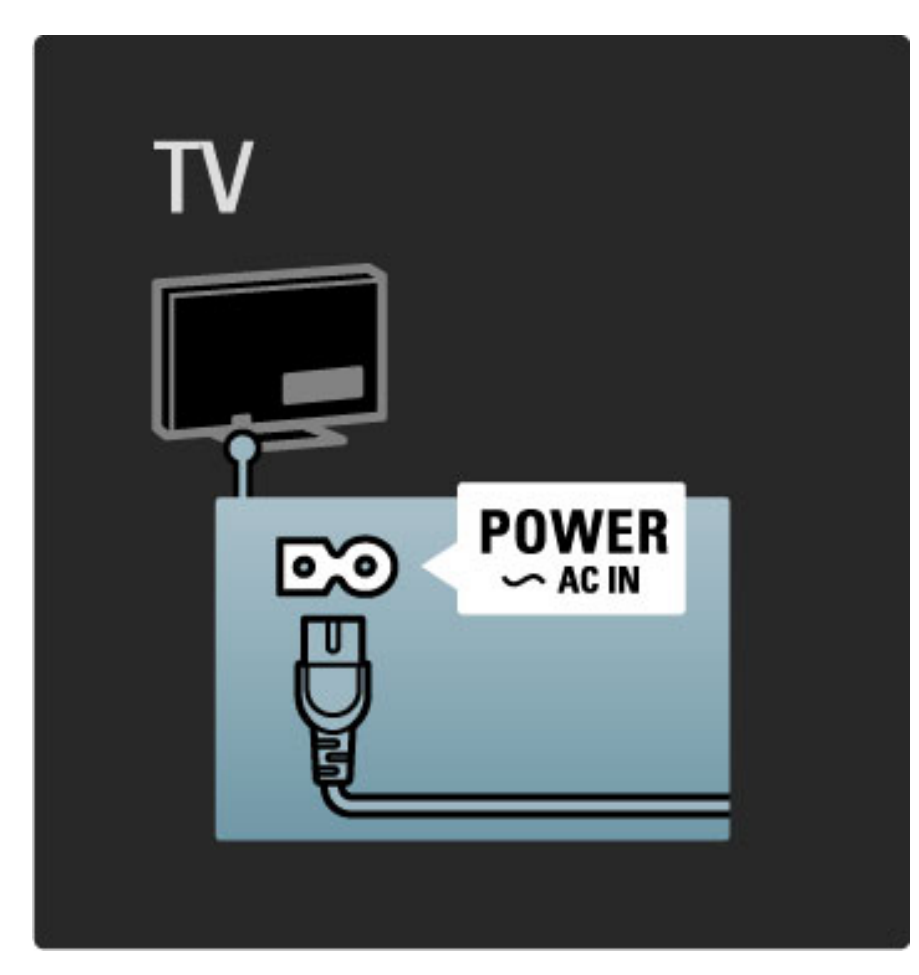

Aj napriek tomu, že tento televízor má v pohotovostnom režime veľmi nízku spotrebu energie, ak nebudete televízor dlhý čas používať, vypnite ho vypínačom. Ušetríte tým energiu. Viac o vypínači sa dočítate v časti Pomocník > Na začiatok > Tlačidlá na televízore > Vypínač.

Uistite sa, že je napájací kábel pevne pripojený k televízoru. Uistite sa, že sieťová zástrčka v elektrickej zásuvke je vždy ľahko prístupná.

## Kábel antény

Nájdite miesto pripojenia antény na zadnej strane televízora. Pevne pripojte anténny kábel do zásuvky označenej Antenna<sup>-</sup>IT.

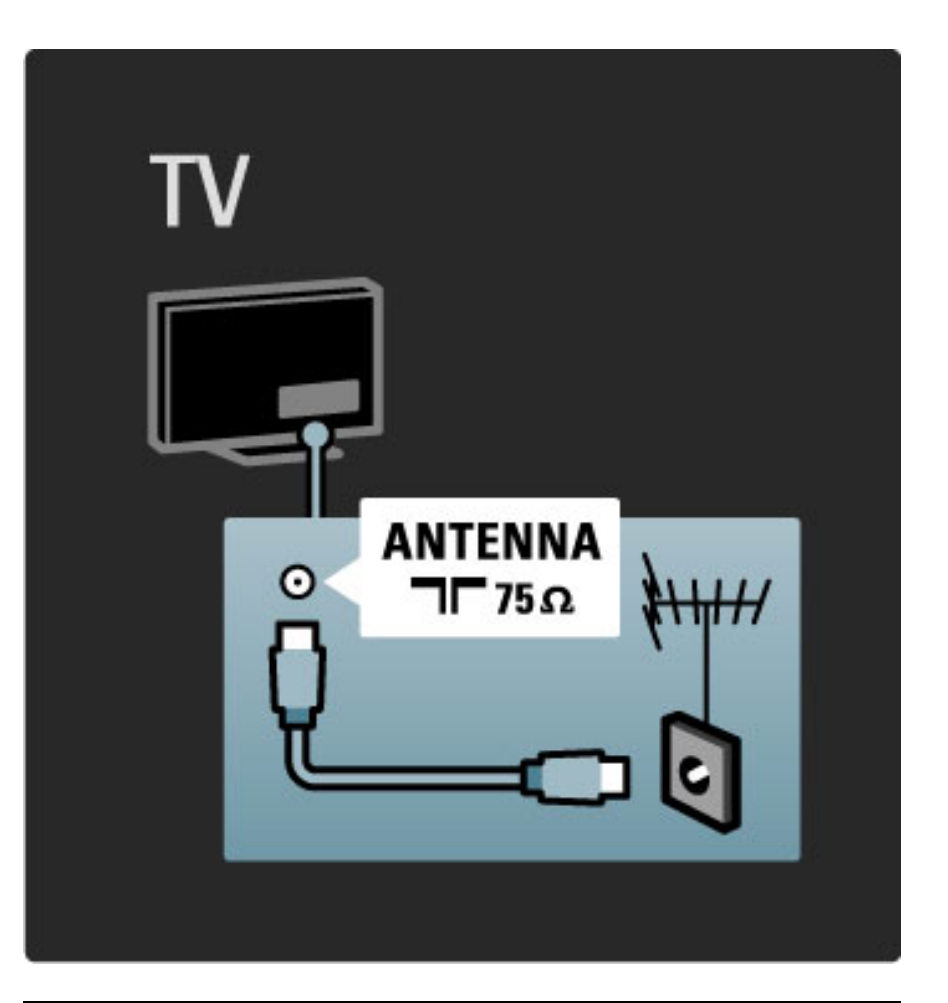

## Kábel satelitnej antény

Nájdite miesto pripojenia satelitnej antény typu F na bočnej strane televízora. Pevne pripojte kábel satelitnej antény do tohto konektora.

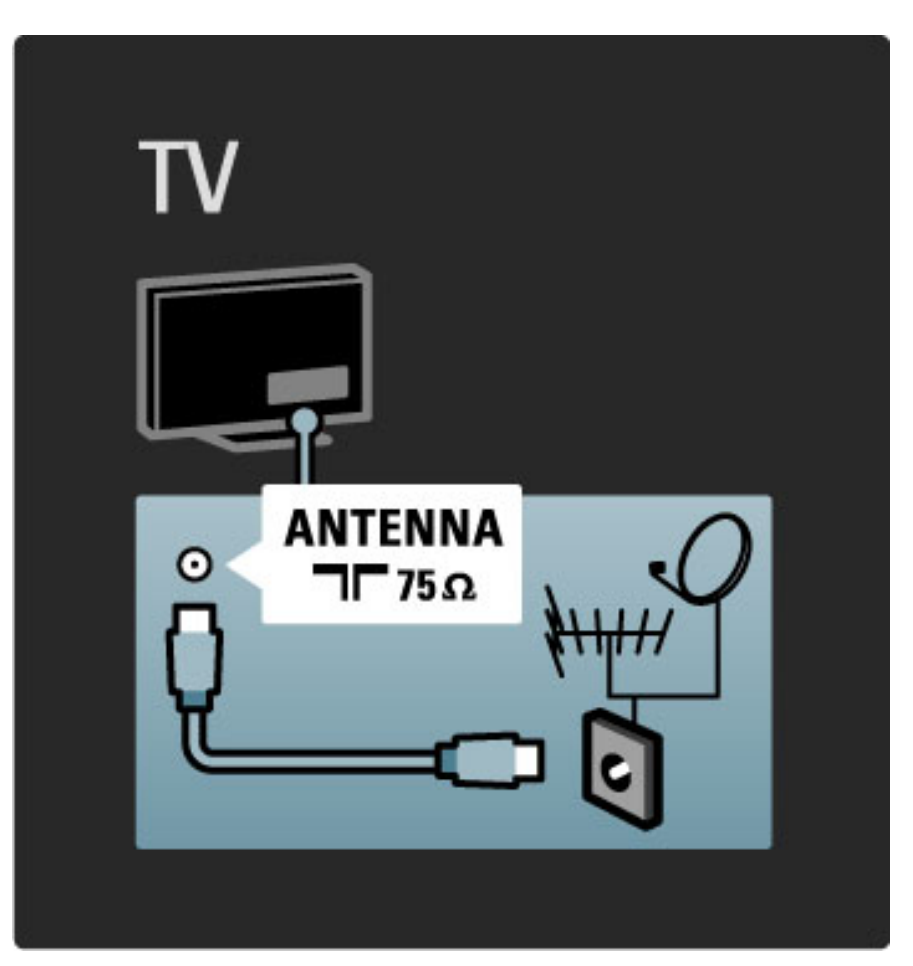

## 5.2 Informácie o kábloch

## Kvalita kábla

Pred pripojením zariadení k televízoru skontrolujte, akými konektormi je príslušné zariadenie vybavené. Zariadenie pripojte k televízoru pomocou pripojenia s najvyššou možnou kvalitou. Kvalitné káble zabezpečia dobrý prenos obrazu a zvuku. Prečítajte si aj ostatné kapitoly časti Informácie o kábloch.

Schémy zapojenia znázornené v časti **Pomocník > Pripojenia >** Pripojenie zariadení predstavujú odporúčania. Je možné použiť aj iné riešenia.

## HDMI

Pripojenie HDMI ponúka najvyššiu kvalitu obrazu a zvuku. Cez jeden kábel HDMI sa prenášajú signály obrazu aj zvuku. U televíznych signálov s vysokým rozlíšením používajte kábel HDMI. Kábel HDMI prenáša signály obrazu a zvuku len v jednom smere. Nepoužívajte kábel HDMI s dĺžkou presahujúcou 5 m.

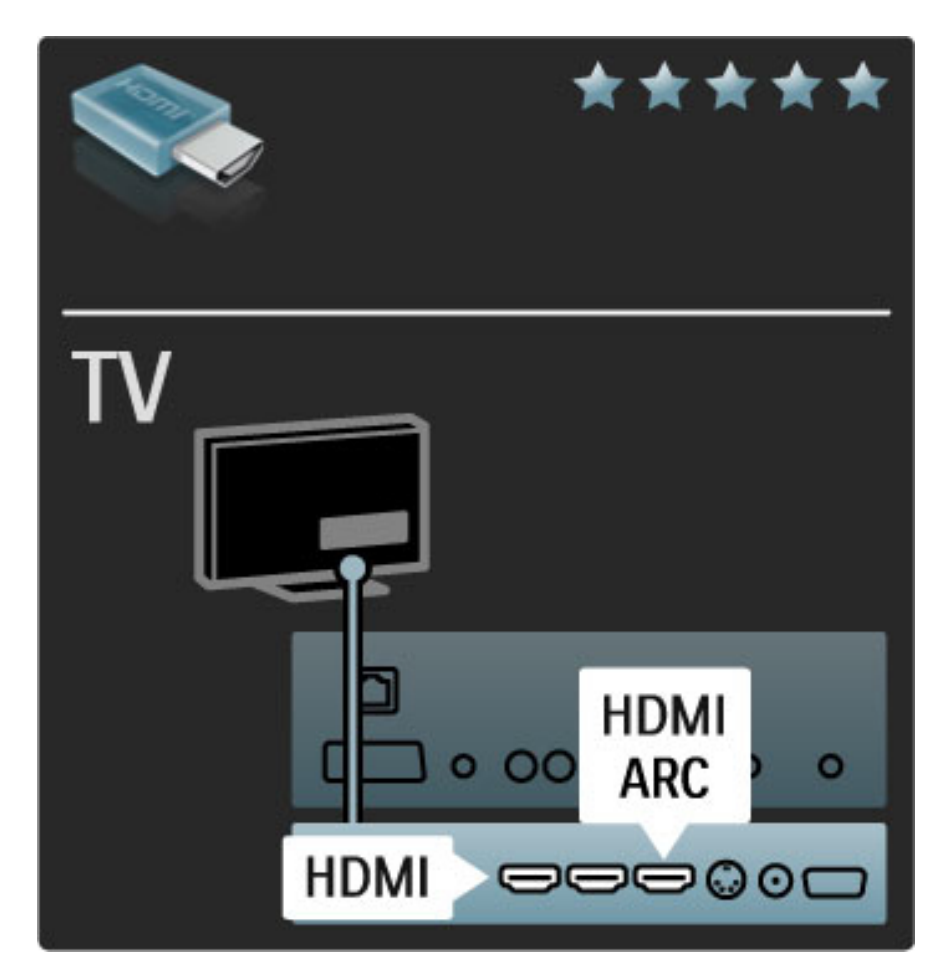

#### EasyLink HDMI-CEC

Ak sú vaše zariadenia pripojené cez rozhranie HDMI a ponúkajú funkciu EasyLink, môžete ich obsluhovať pomocou diaľkového ovládania. Viac o funkcii EasyLink sa dočítate v časti Pomocník > Konfigurácia > Zariadenia > EasyLink HDMI-CEC.

#### HDMI-ARC

Ak vlastníte systém domáceho kina s rozhraním HDMI-ARC (Audio Return Channel), toto zariadenie môžete k TV pripojiť len pomocou kábla HDMI. Použite pripojenie HDMI1 ARC.

Môžete vynechať audio kábel, ktorý sa bežne pripája (kábel, ktorý spája digitálny výstup zvuku na TV s digitálnym zvukovým vstupom zariadenia). Spätné zvukové pripojenie je vstavené do konektora HDMI-ARC. Nepotrebujete k tomu špeciálny kábel HDMI.

Ak používate prídavný kábel digitálneho zvuku, kanál ARC môžete nechať zapnutý. Prípadne môžete HDMI-ARC vypnúť. Ak chcete v HDMI pripojení 1 vypnúť ARC, stlačte  $\bigcap$  > Konfigurácia > Nastavenia TV > EasyLink > HDMI 1 ARC, vyberte možnosť Vyp. a stlačte OK.

#### DVI do HDMI

V prípade, ak je vaše zariadenie vybavené len konektorom DVI, použite adaptér DVI do HDMI. Použite jeden z konektorov HDMI a pre zvuk pripojte kábel Audio L/R do konektorov Audio In VGA/HDMI na zadnej strane televízora.

#### Ochrana proti kopírovaniu

Kábel DVI a HDMI podporuje ochranu obsahu HDCP (Highbandwidth Digital Contents Protection). HDCP je signál na ochranu obsahu, ktorý bráni v kopírovaní obsahu z disku DVD alebo Blu-ray. Označujte sa aj skratkou DRM (Digital Rights Managament).

## Y Ph Pr

Pripojenie Komponentné video YPbPr použite spolu s pripojením Audio L/R pre zvuk.

Pri pripájaní spárujte farby konektorov YPbPr s konektormi kábla. YPbPr dokáže prenášať TV signály vo vysokom rozlíšení (HD).

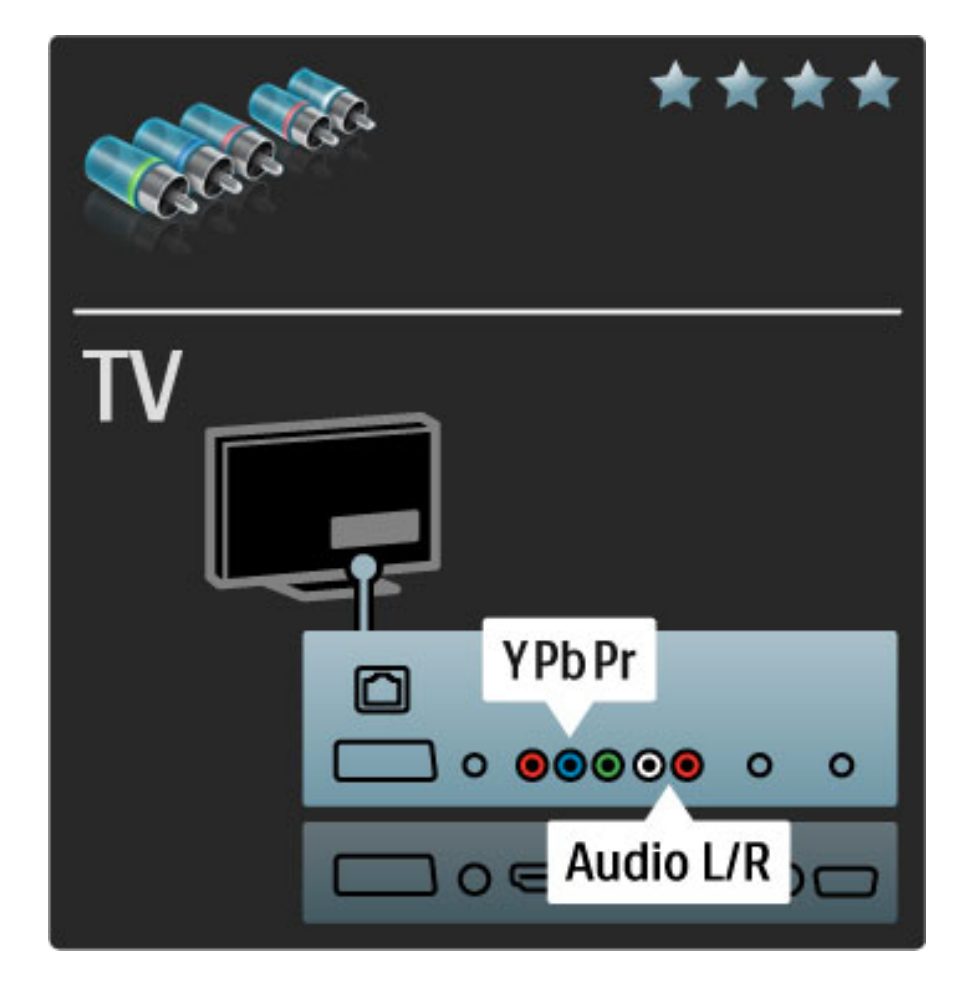

### Scart

Kábel Scart v sebe kombinuje obrazové aj zvukové signály. Konektory Scart dokážu prenášať videosignály s normou RGB, ale nie TV signály vo vysokom rozlíšení (HD).

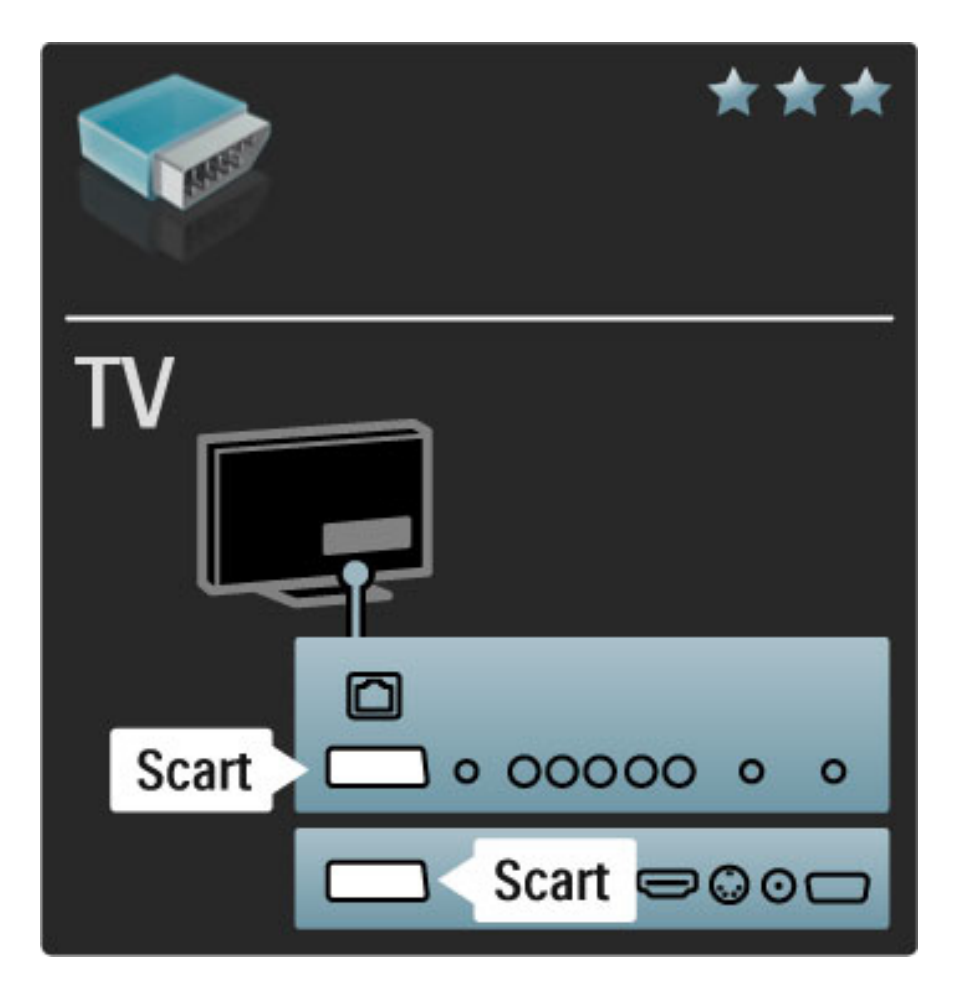

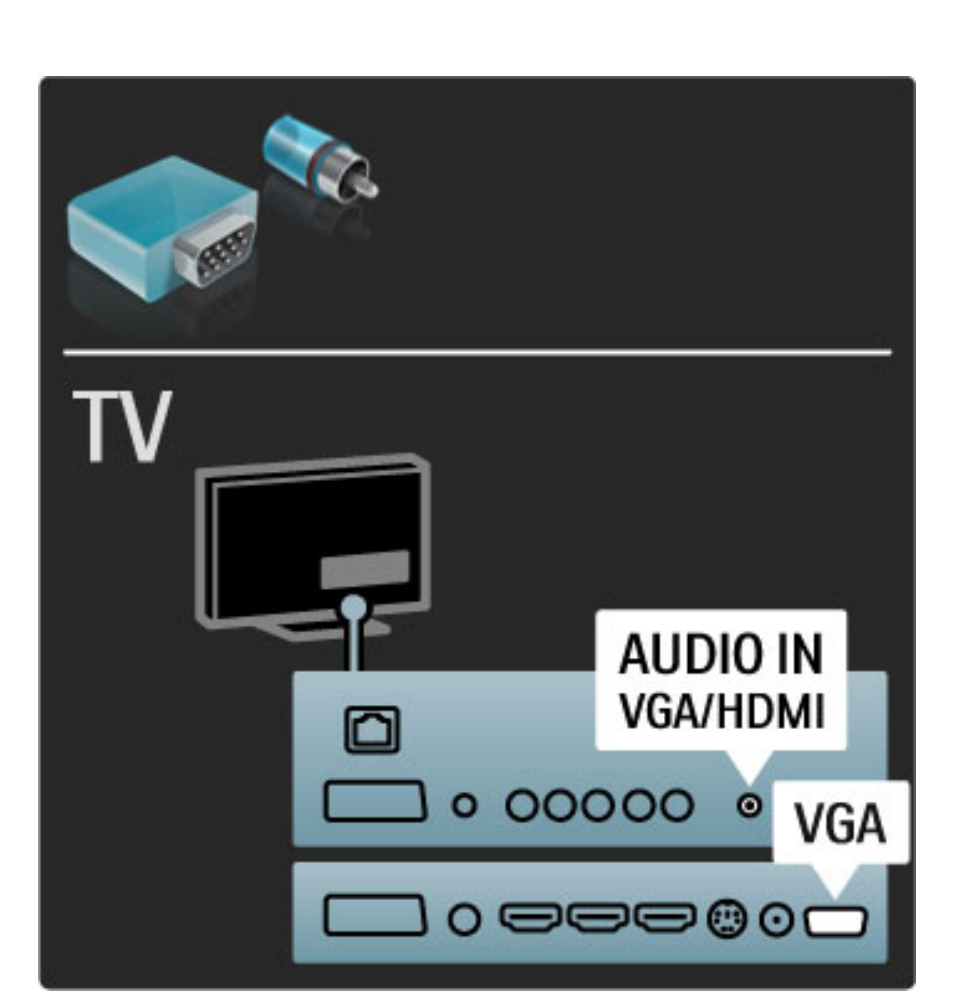

## Video

Ak vlastníte zariadenie vybavené len pripojením Video (CVBS), musíte používať adaptér Video do Scart (nie je súčasťou dodávky). Môžete pridať pripojenia pravého (R) a ľavého (L) kanálu zvuku. Adaptér pripojte ku konektoru Scart na televízore.

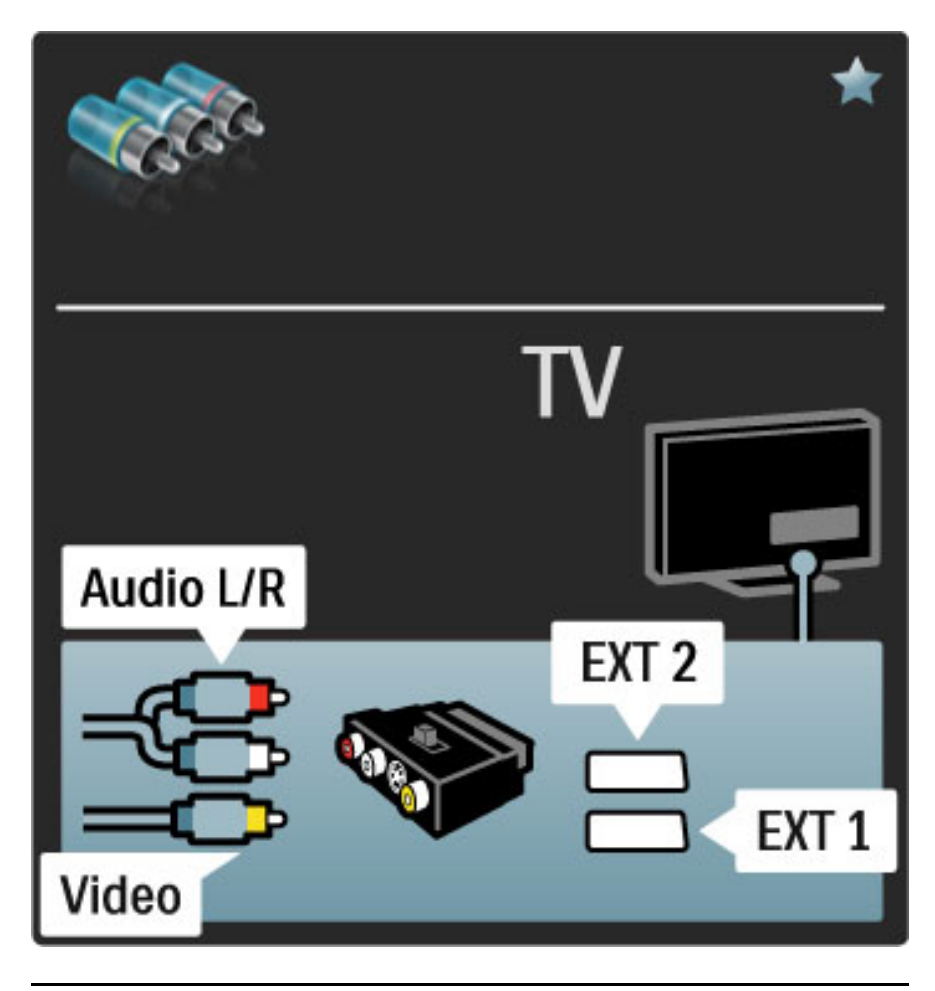

## VGA

Pomocou kábla VGA (konektor DE15) pripojíte k televízoru počítač. Prostredníctvom tohto pripojenia môžete používať televízor ako počítačový monitor. Môžete pridať aj kábel Audio L/R pre zvuk.

Ak chcete pripojiť počítač s konektorom VGA, prečítajte si časť Pomocník > Pripojenia > Pripojenie ďalších zariadení > TV ako monitor PC.

## 5.3 Pripojenie zariadení

## **SoundBar**

Pomocou kábla HDMI pripojte zariadenie k televízoru.

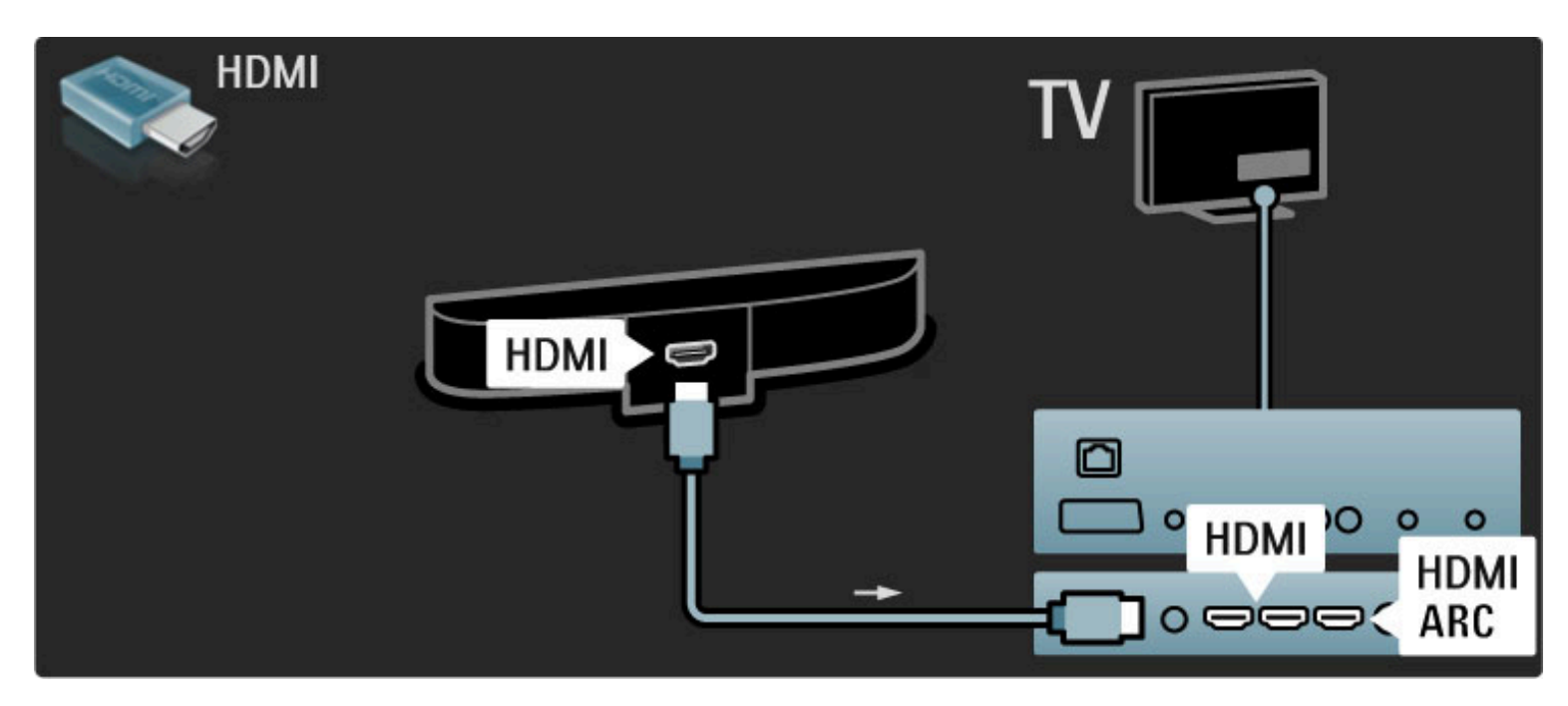

Ak na TV i zariadení používate rozhranie HDMI-ARC, nebudete potrebovať žiaden ďalší kábel. Ak nie, tak čítajte ďalej.

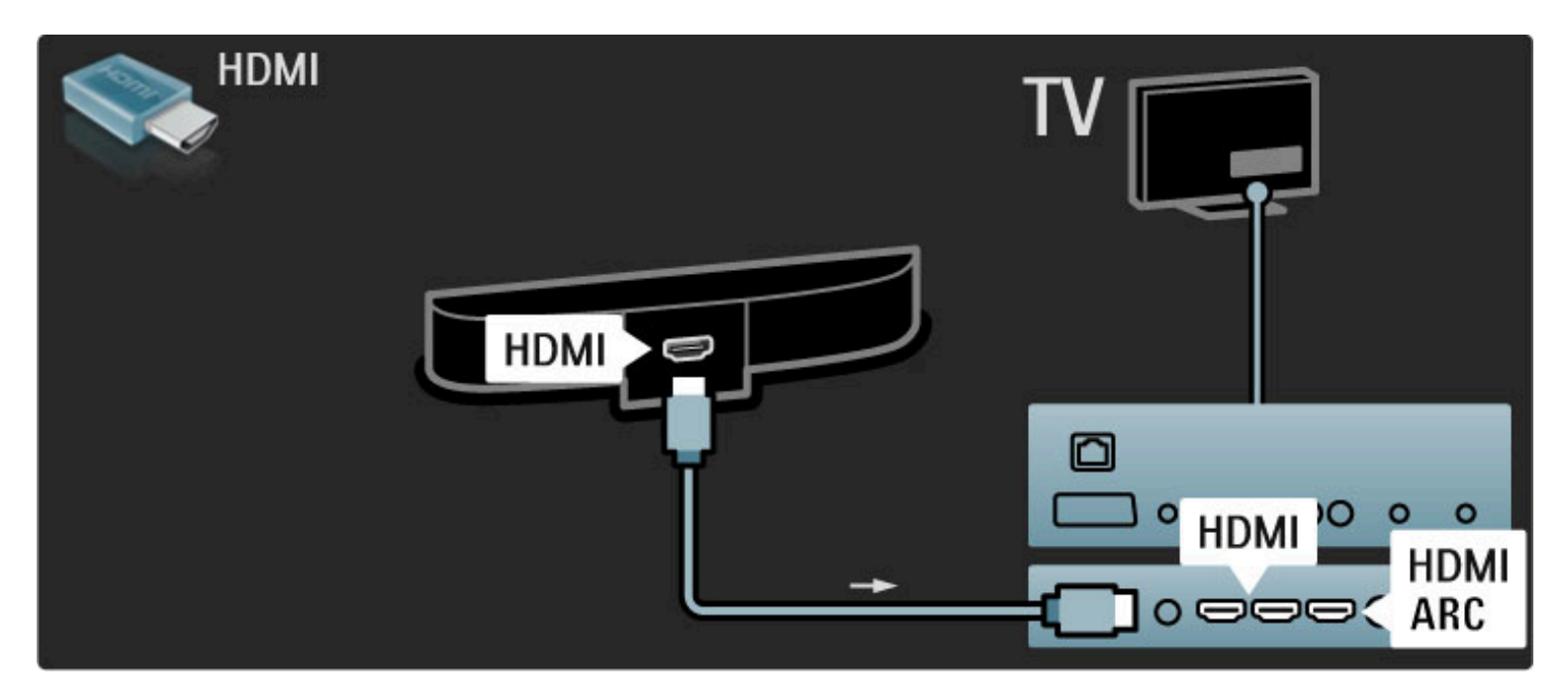

Ak nepoužívate pripojenie HDMI-ARC, pripojte kábel digitálneho zvuku (koaxiál s koncovkami typu cinch).

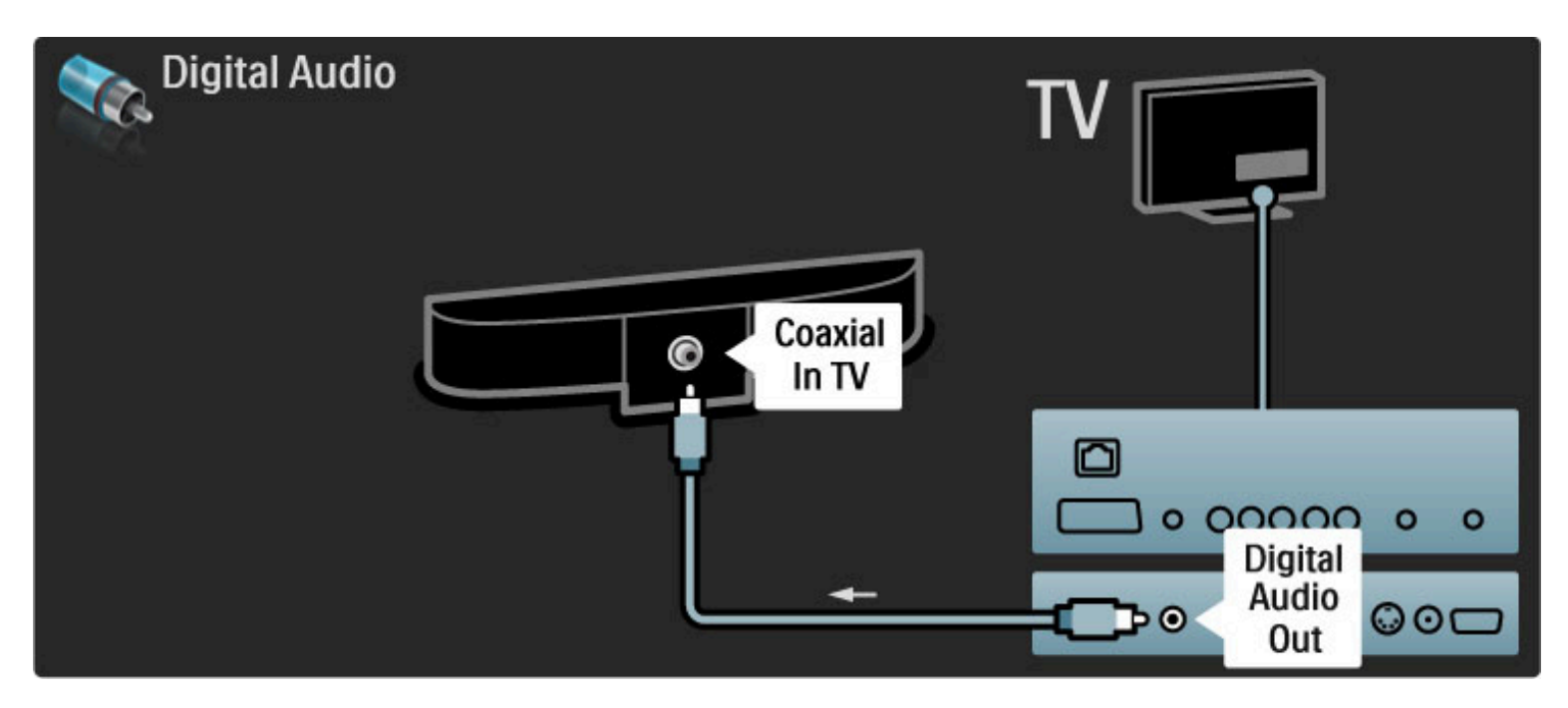

## Prehrávač diskov Blu-ray/DVD prehrávač

Pomocou kábla HDMI pripojte zariadenie k televízoru.

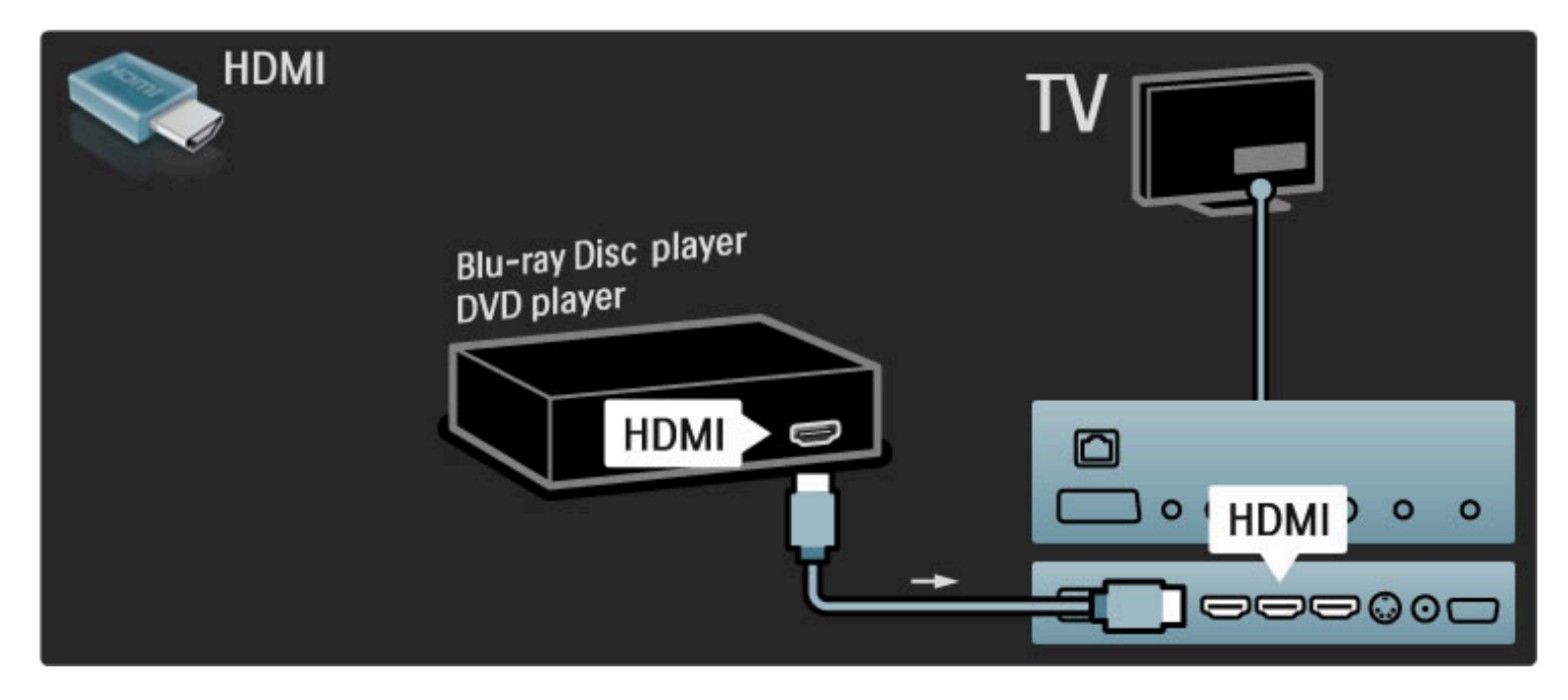

## Systém domáceho kina s prehrávačom diskov

Pomocou kábla HDMI pripojte zariadenie k televízoru.

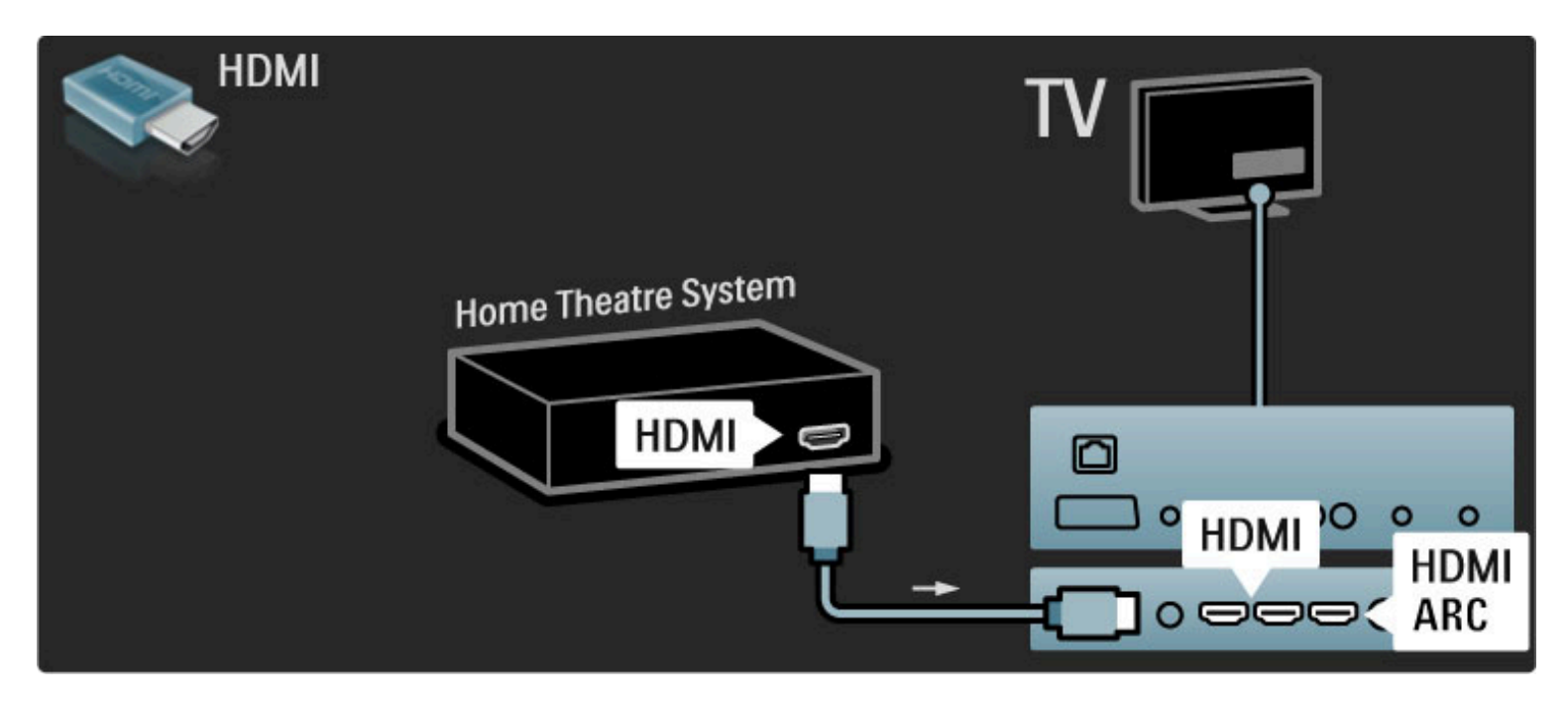

#### Ak na TV i zariadení používate rozhranie HDMI-ARC, nebudete potrebovať žiaden ďalší kábel. Ak nie, tak čítajte ďalej.

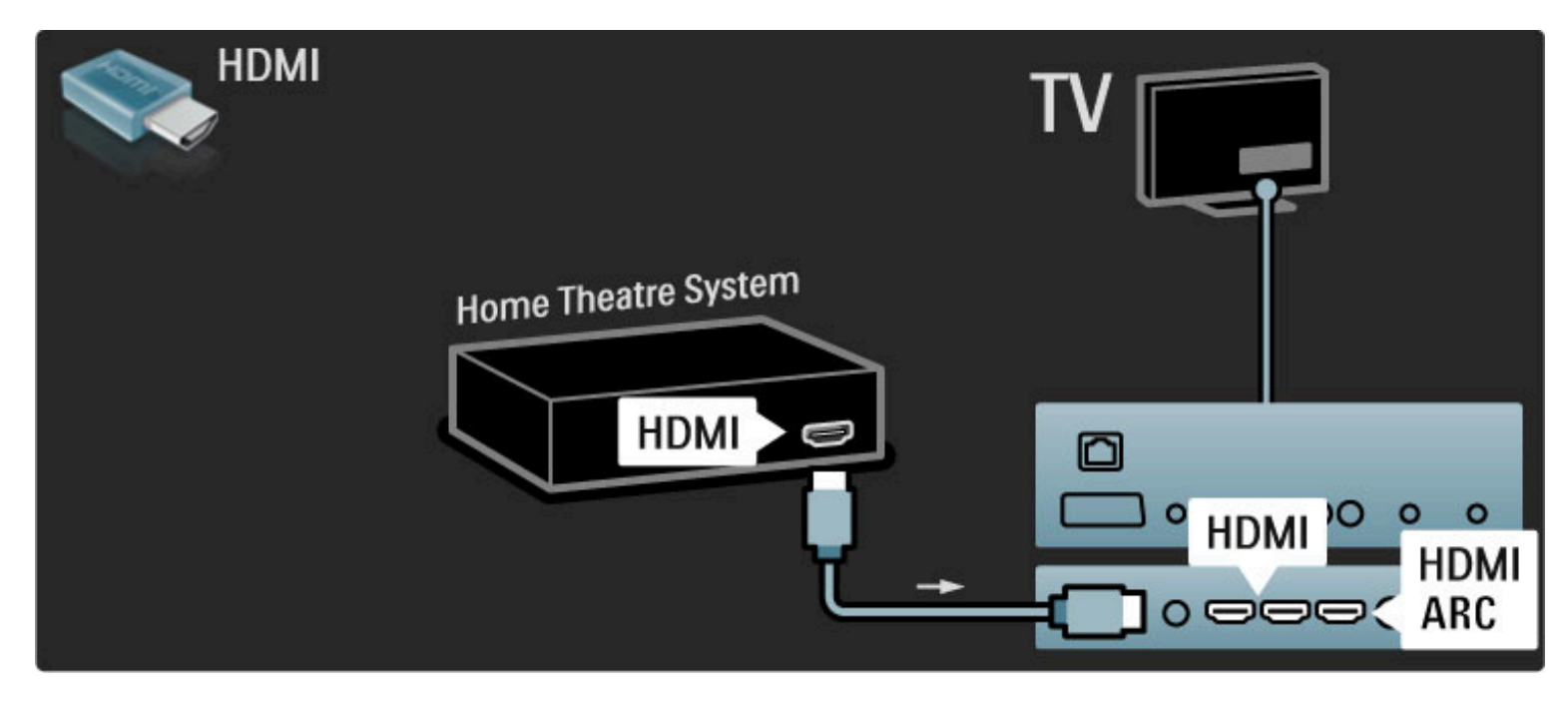

Ak nepoužívate pripojenie HDMI-ARC, pripojte kábel digitálneho zvuku (koaxiál s koncovkami typu cinch).

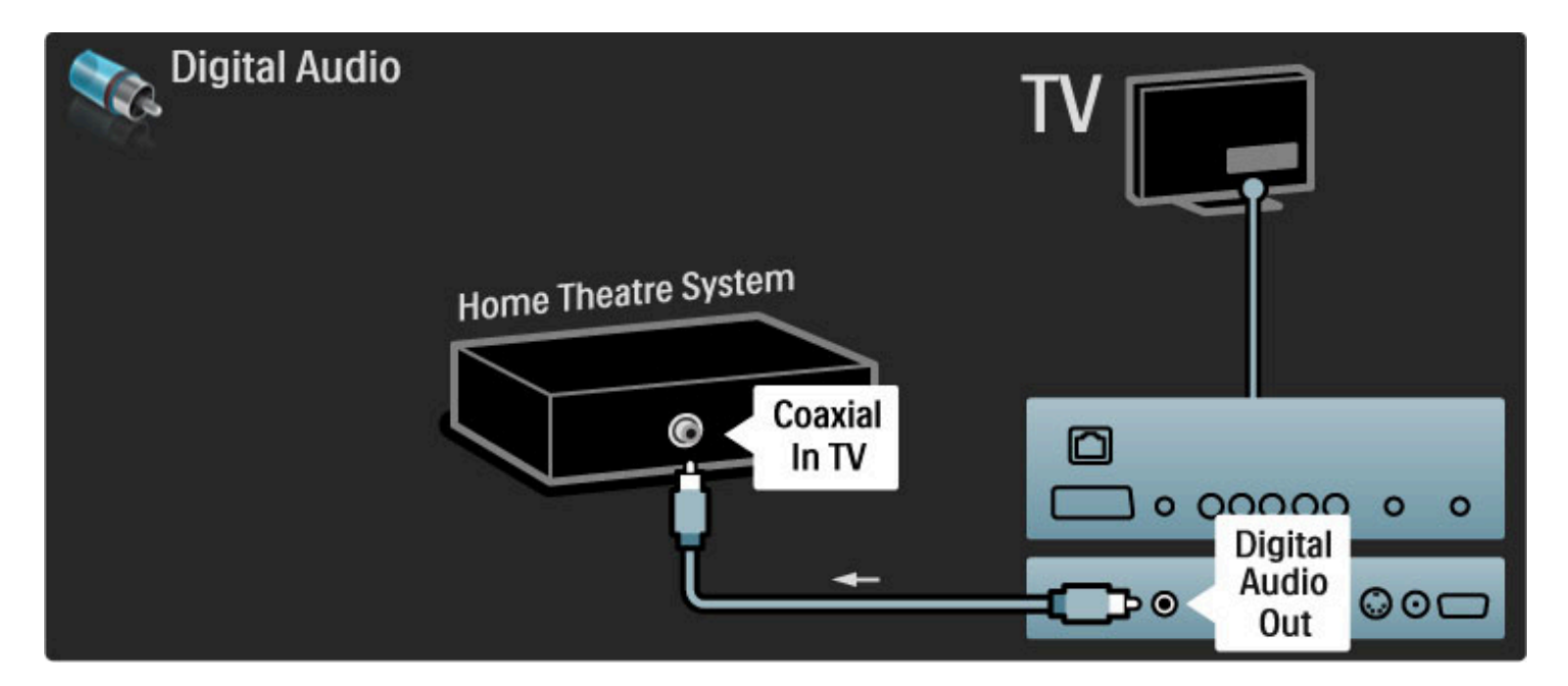

#### Synchronizácia zvuku s videom (synch.)

Ak zvuk nie je v súlade s videom na obrazovke, na väčšine systémov domáceho kina s DVD môžete nastaviť oneskorenie, aby zvuk a video prebiehali súbežne.

Viac informácií o synchronizácii zvuku s videom nájdete v časti Pomocník > Konfigurácia > Zariadenia > Synchronizácia zvuku s videom.

Nepripájajte zvukový signál z DVD prehrávača ani iného zariadenia priamo k systému domáceho kina. Vždy veďte zvuk najskôr cez televízor.

### Rekordér

Pomocou 2 anténnych káblov pripojte anténu k zariadeniu aj televízoru.

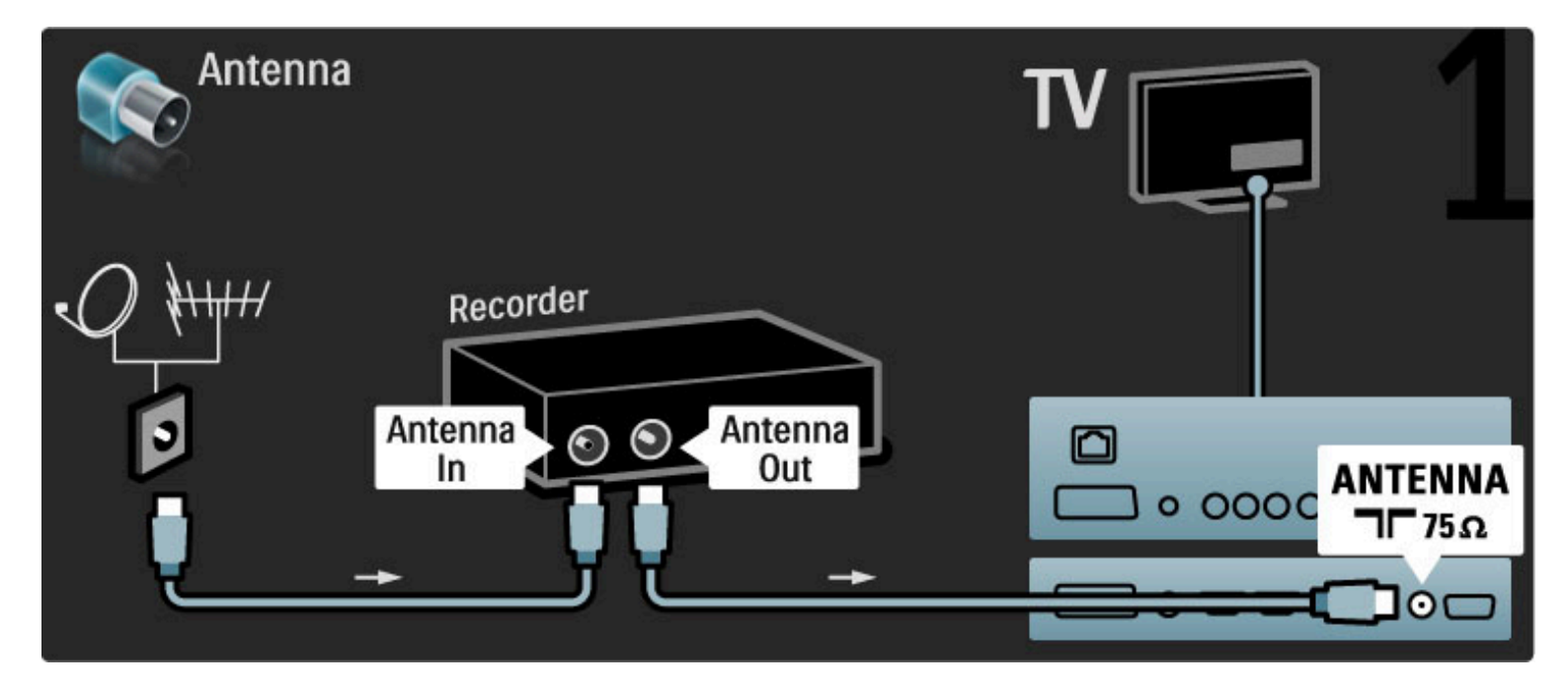

Pomocou kábla HDMI pripojte zariadenie k televízoru.

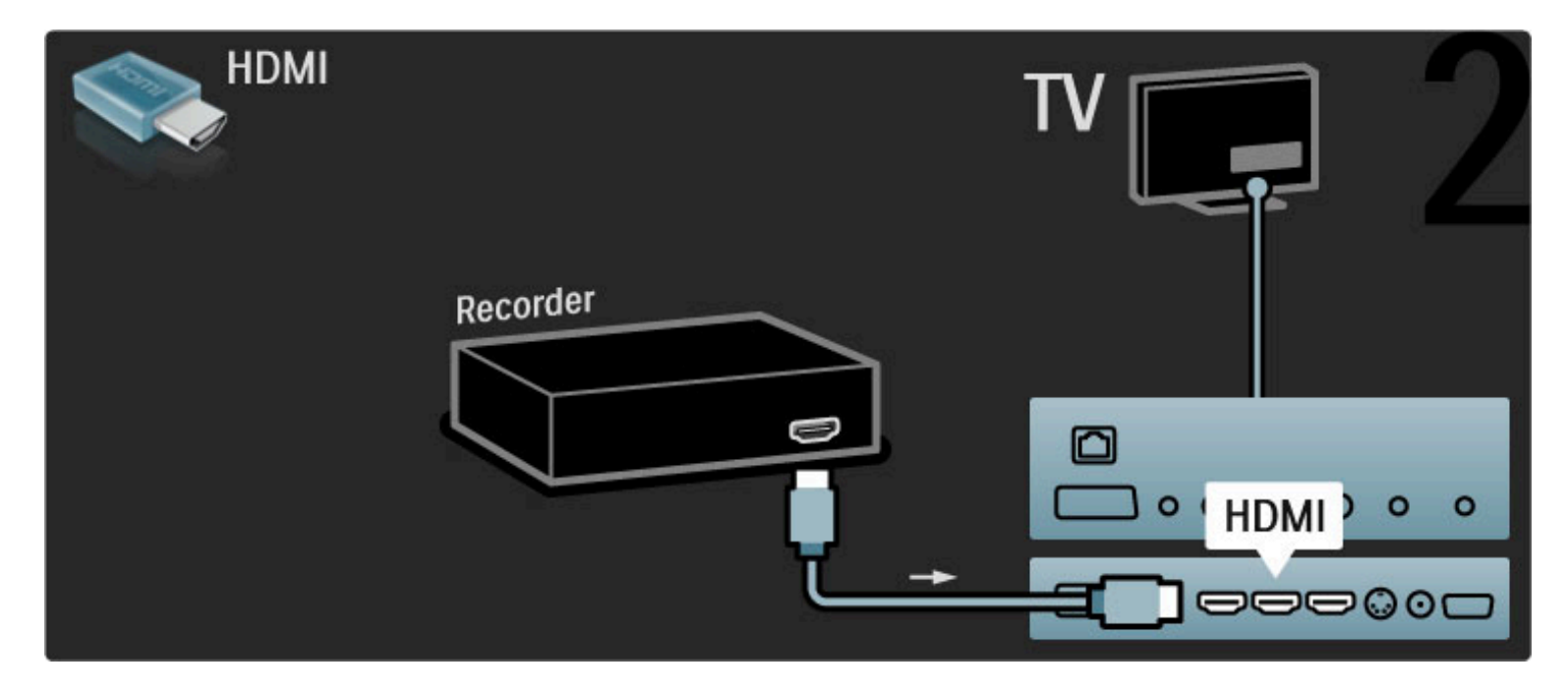

## Digitálny/satelitný prijímač

Pomocou 2 anténnych káblov pripojte anténu k zariadeniu aj televízoru.

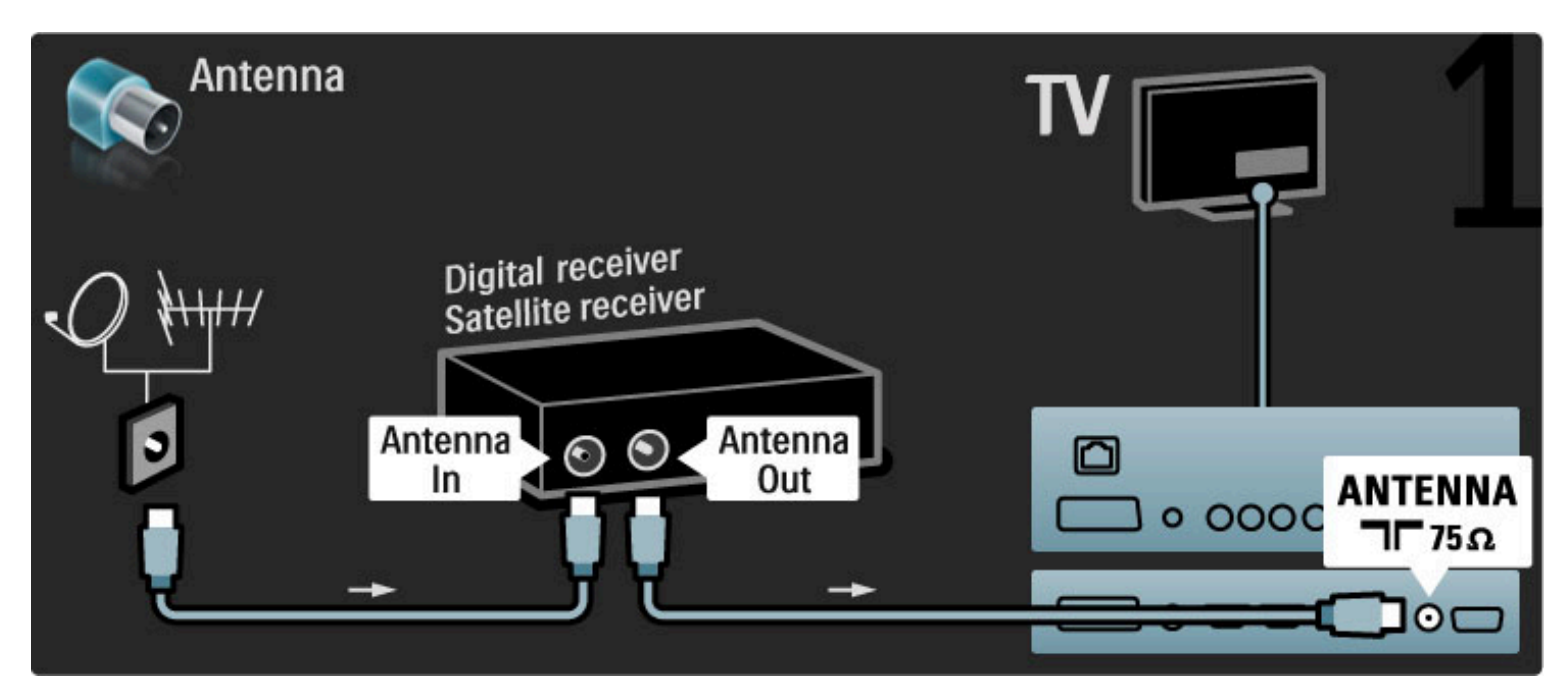

Pomocou kábla HDMI pripojte zariadenie k televízoru.

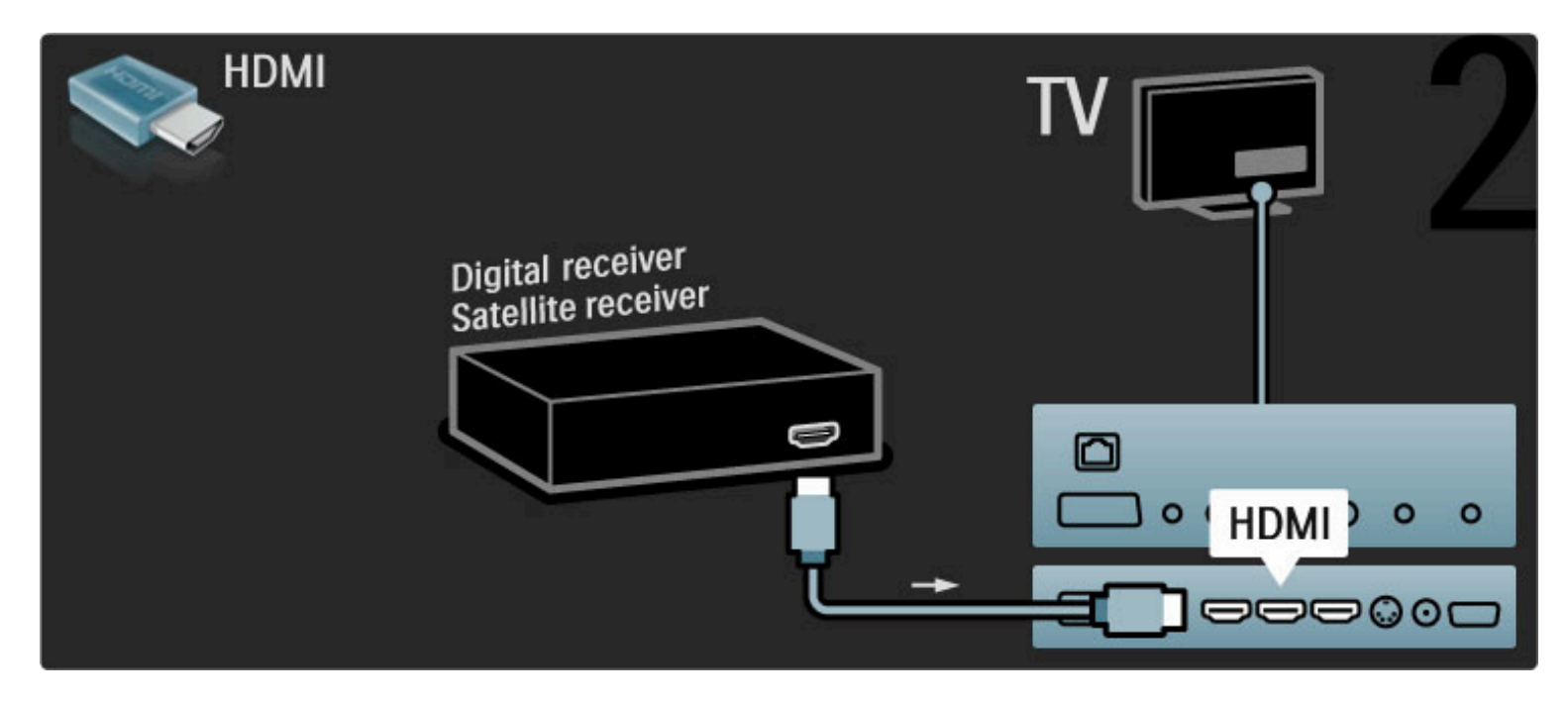

## Prijímač digitálnej televízie + rekordér diskov

Najskôr pomocou 3 anténnych káblov prepojte zariadenia s televízorom.

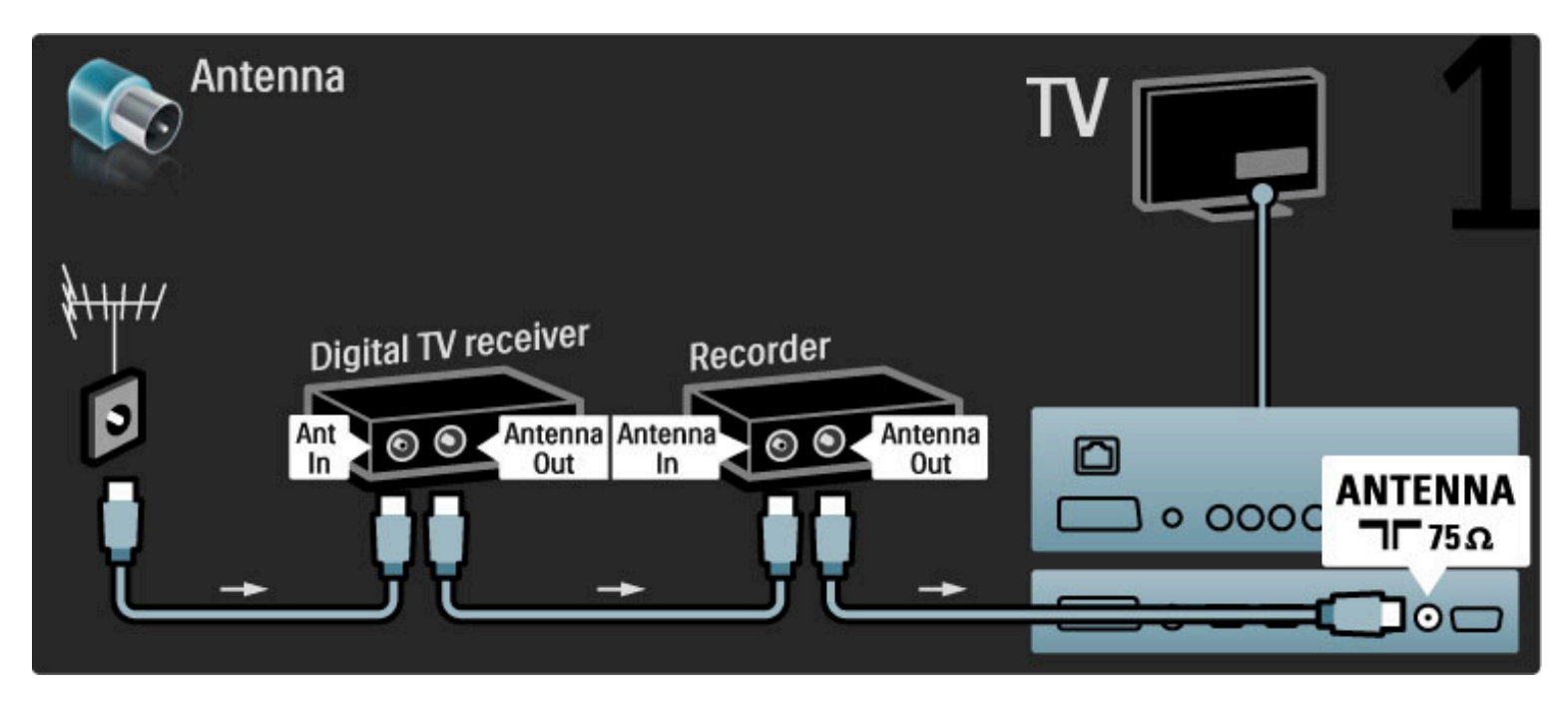

Potom pomocou kábla HDMI pripojte prijímač digitálnej televízie k televízoru.

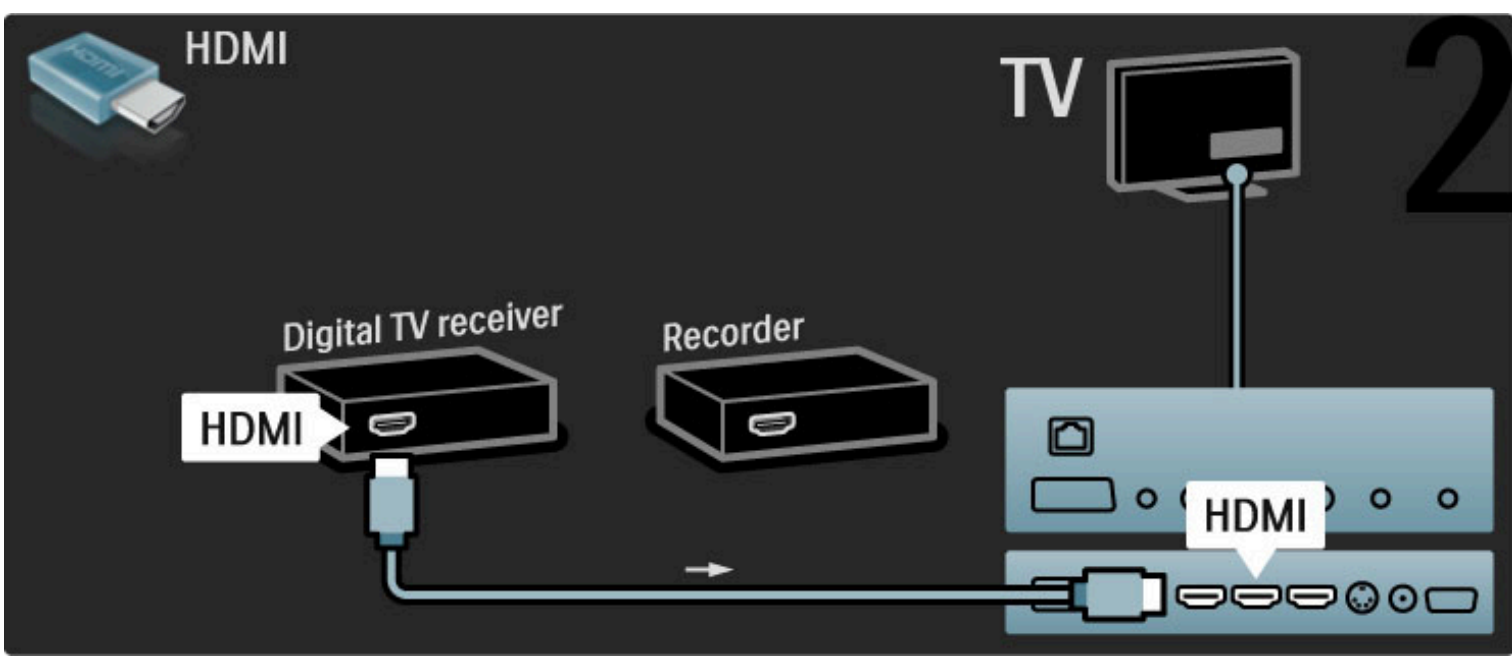

Nakoniec pomocou kábla HDMI pripojte rekordér diskov k televízoru.

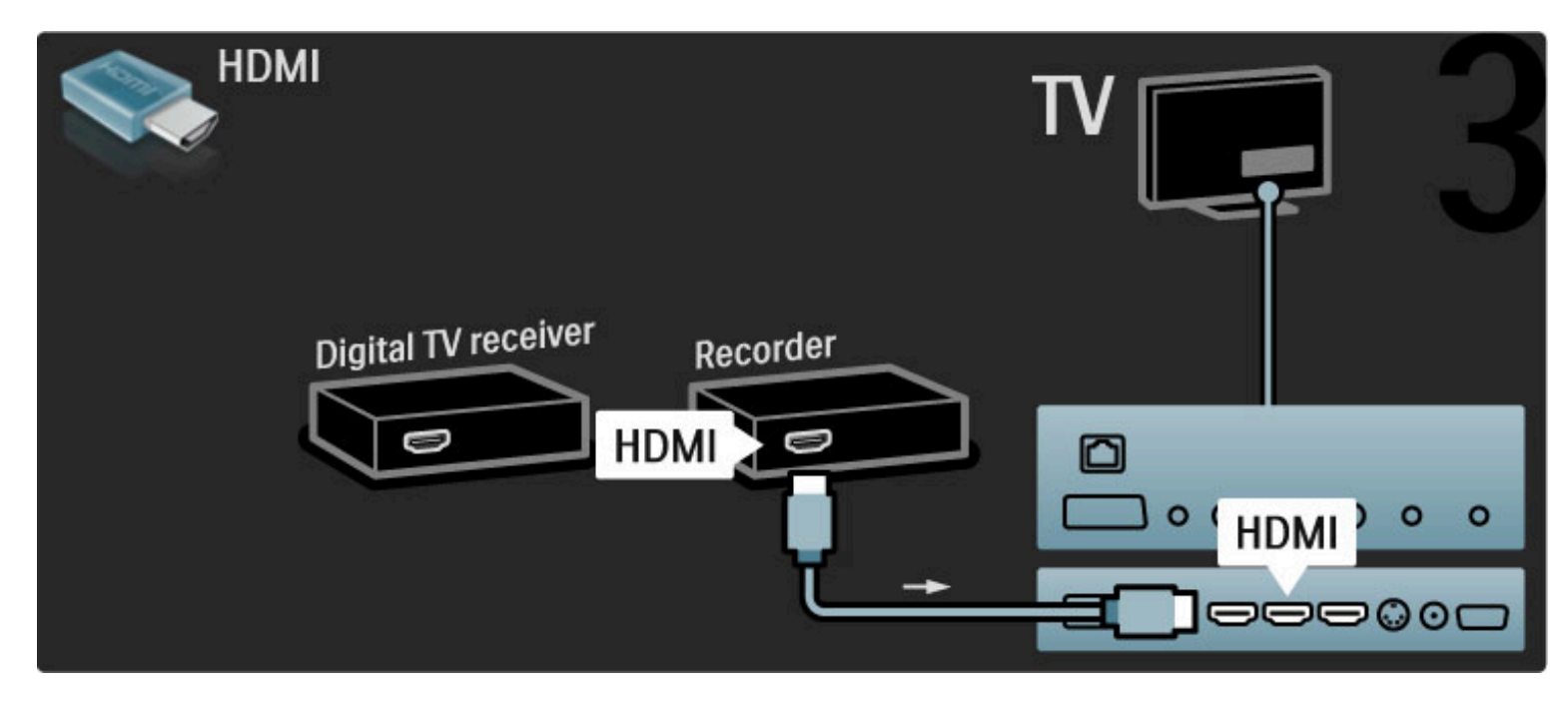

## Prijímač digitálnej televízie + rekordér diskov + domáce kino

Najskôr pomocou 3 anténnych káblov prepojte zariadenia s televízorom.

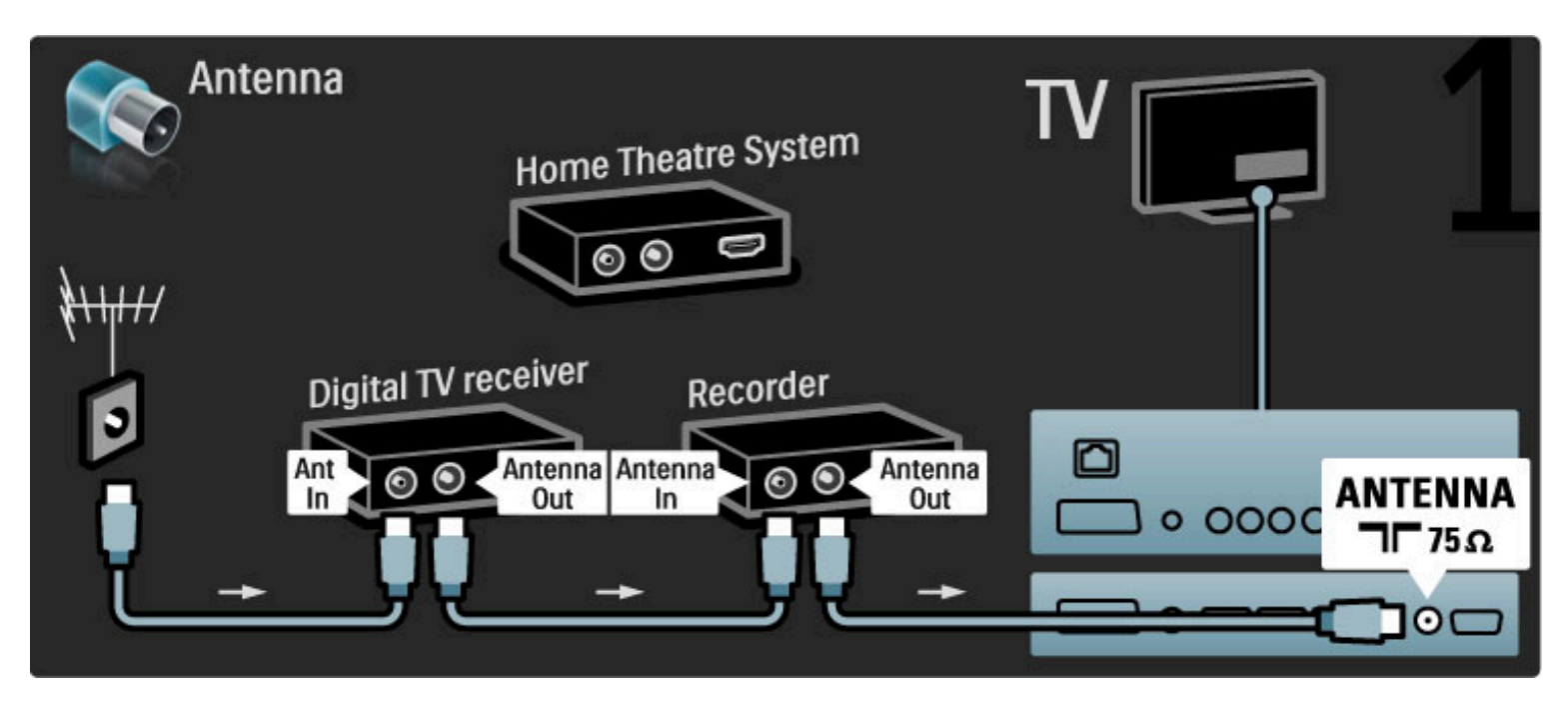

Potom pomocou kábla HDMI pripojte prijímač digitálnej televízie k televízoru.

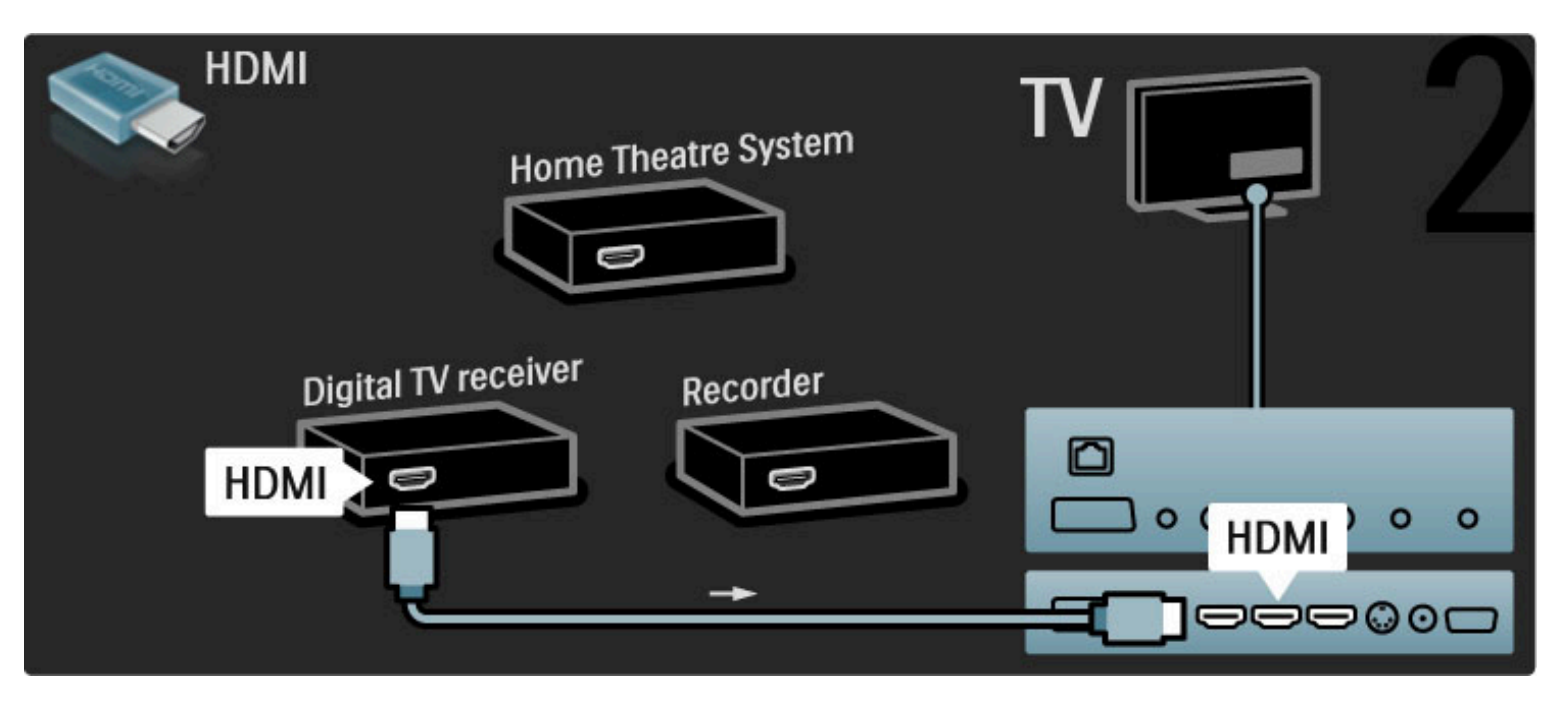

Potom pomocou kábla HDMI pripojte rekordér diskov k televízoru.

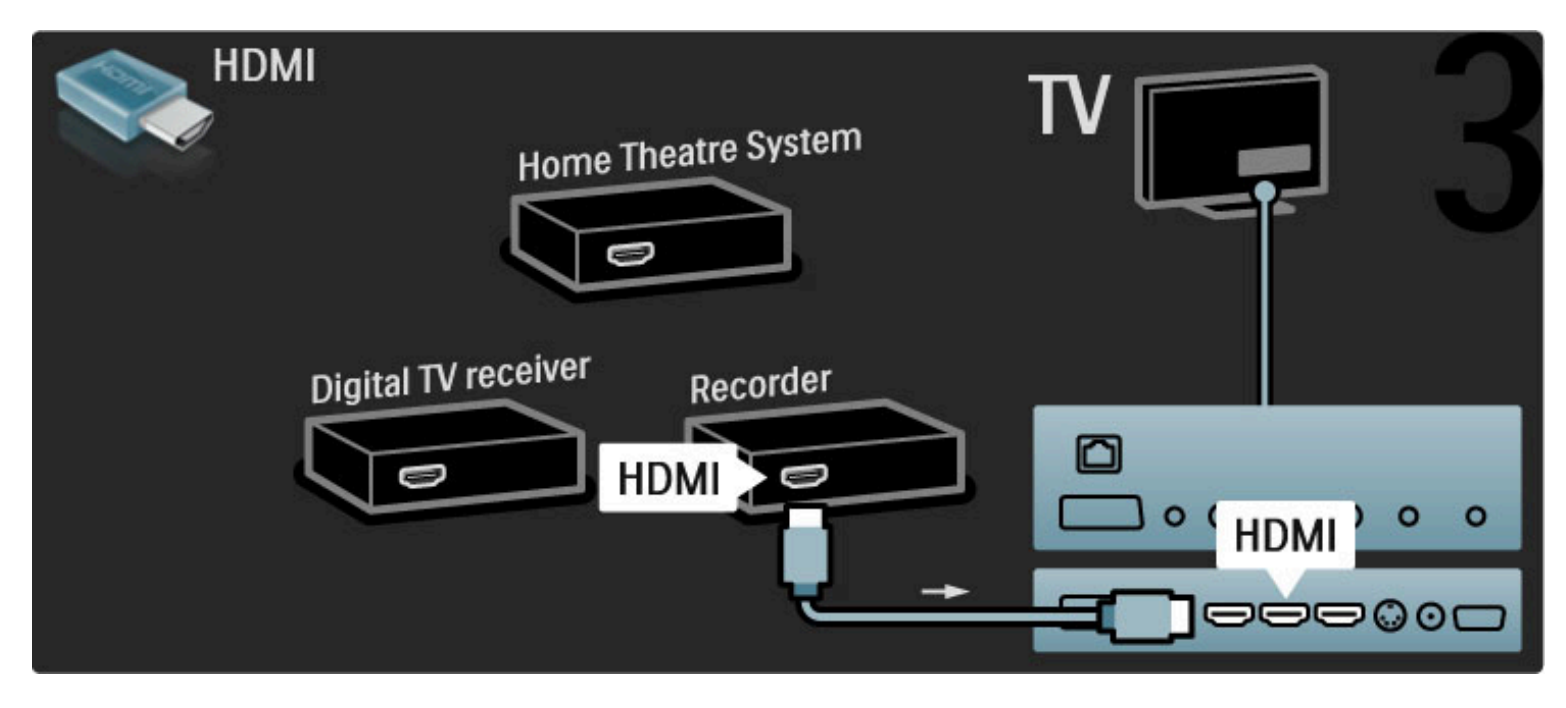

Potom pomocou kábla HDMI pripojte systém domáceho kina k televízoru.

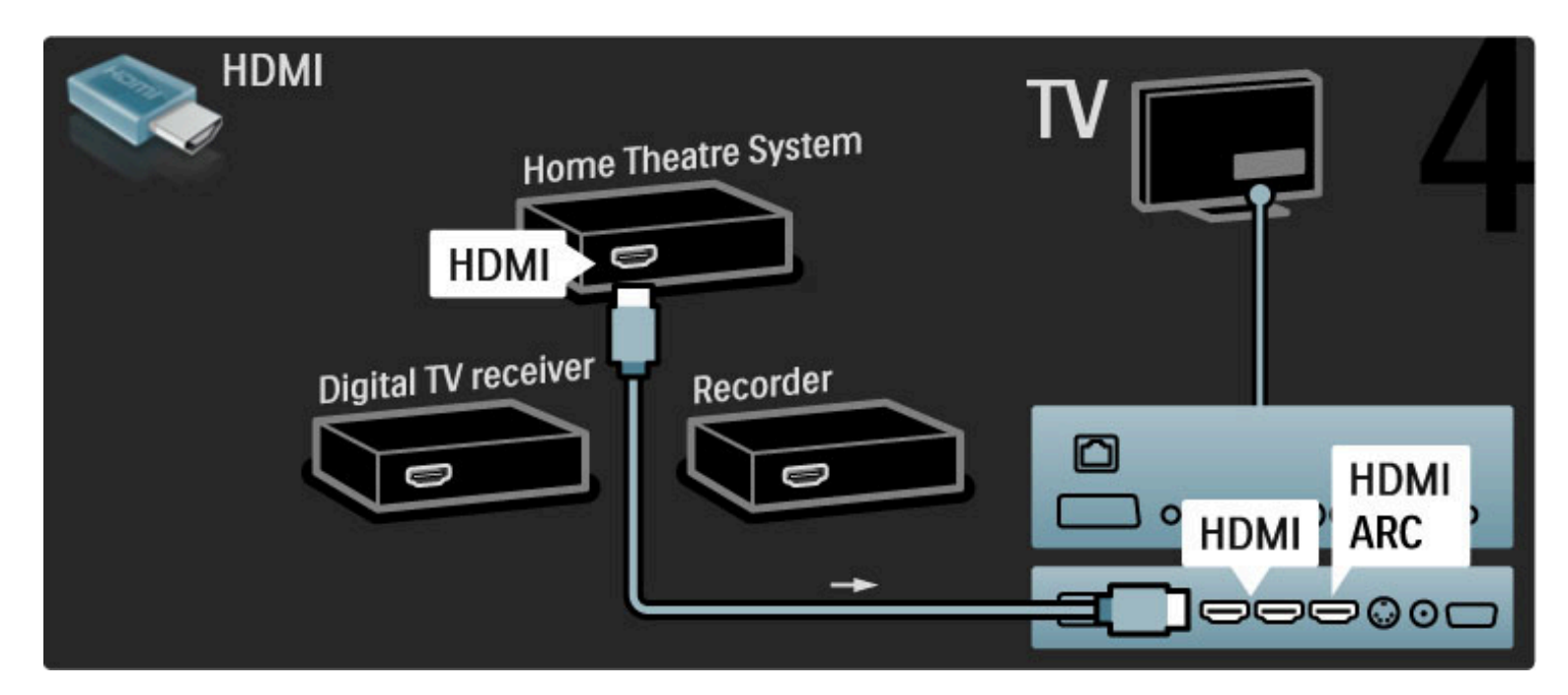

Ak nepoužívate pripojenie HDMI-ARC na TV a zariadení, pripojte kábel digitálneho zvuku (koaxiál s koncovkami typu cinch).

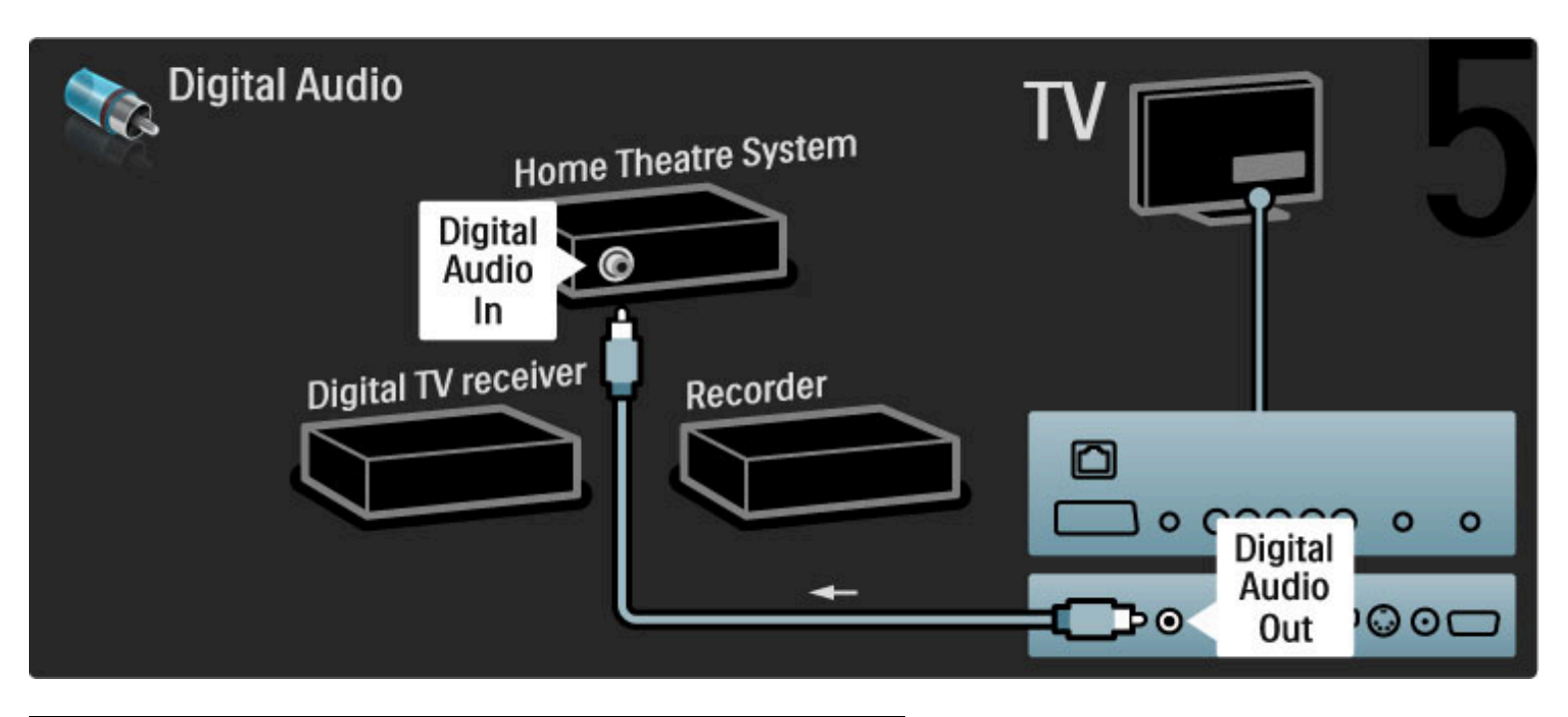

## Digitálny HD prijímač

Najskôr pomocou 2 anténnych káblov prepojte zariadenie s televízorom.

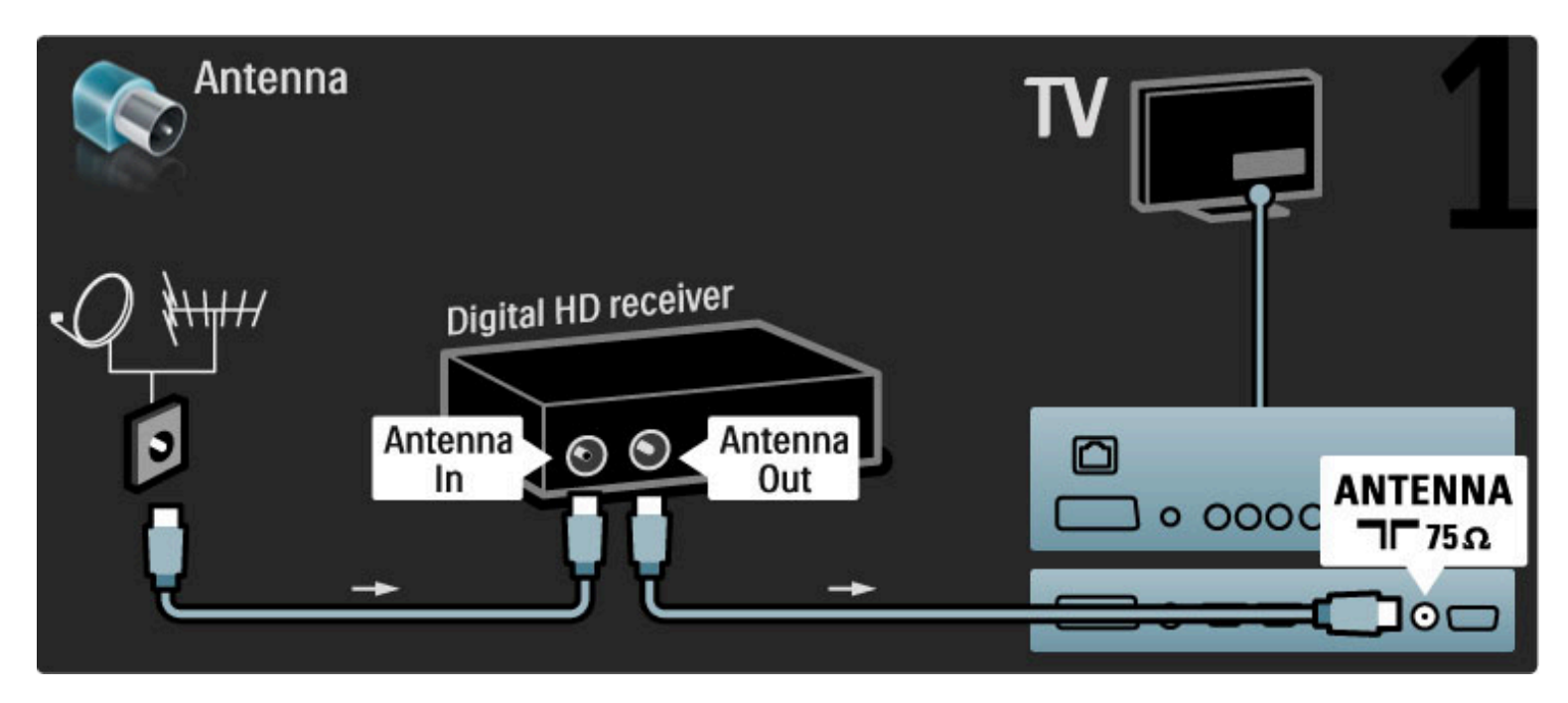

Pomocou kábla HDMI pripojte zariadenie k televízoru.

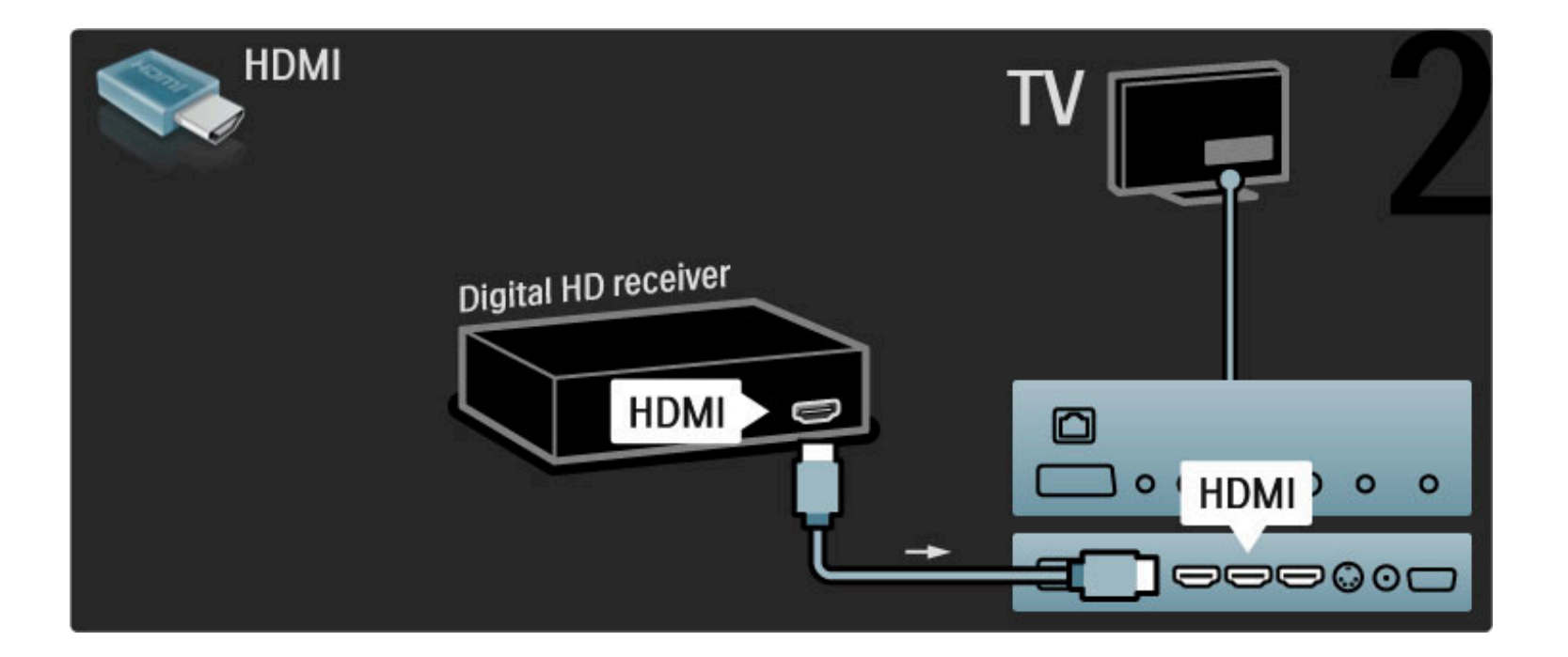

## 5.4 Pripojenie ďalších zariadení

#### Hra

Hernú konzolu pripojte ku konektoru na bočnej strane TV. Môžete použiť konektor HDMI, YPbPr alebo Scart. Ak je vaša herná konzola vybavená len v%stupom Video (CVBS) a Audio L/R, na pripojenie ku konektoru Scart použite adaptér Video Audio L/R do Scart.

#### Oneskorovanie obrazu

Ak chcete pri hraní hier zabrániť oneskoreniu obrazu, zatvorte pomocníka, stlačte tlačidlo **III** (Nastaviť), vyberte položky Smart obraz > Hra a stlačte OK. Po dohraní hry nezabudnite vybrať Smart obraz, ktorý bežne používate na sledovanie TV.

Pomocou kábla HDMI pripojte zariadenie k bočnej strane TV.

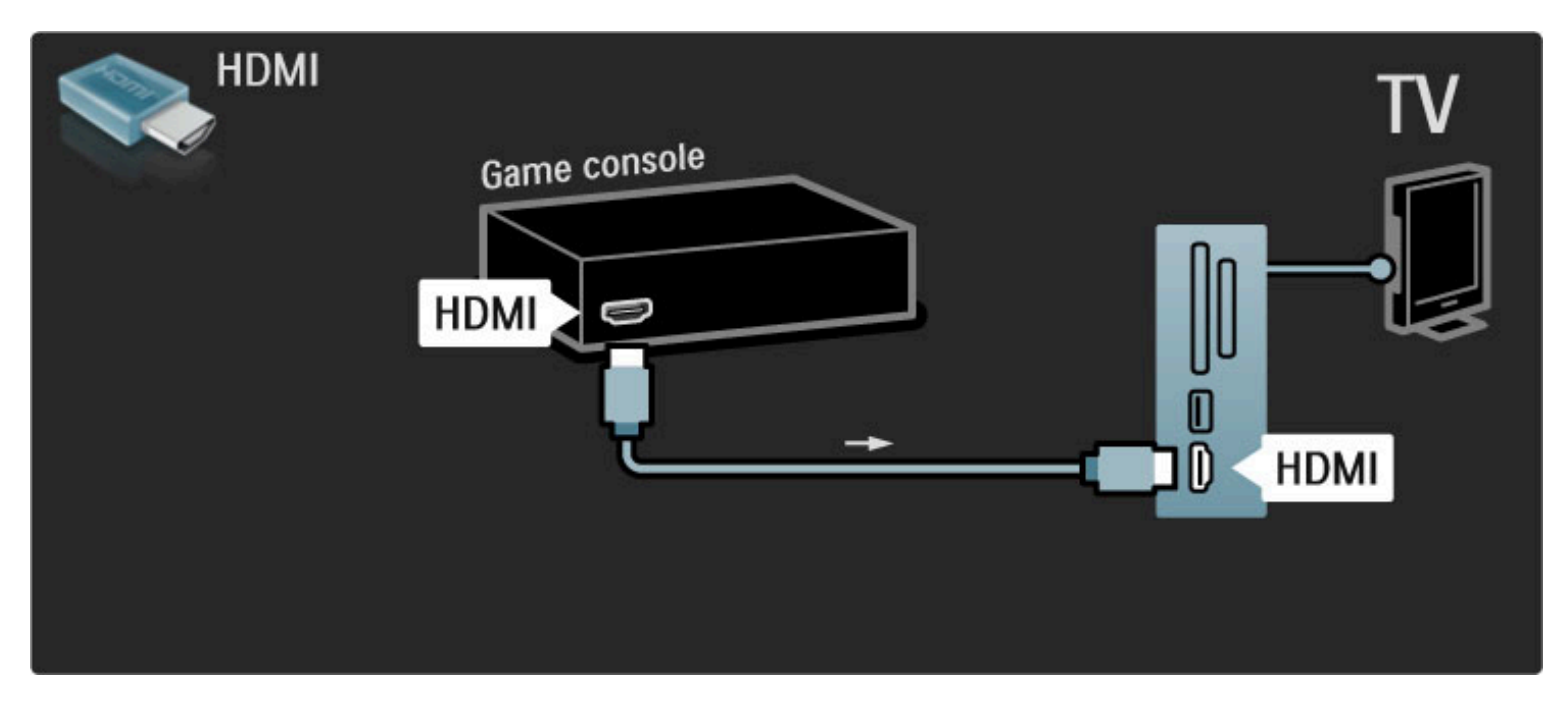

Prípadne pomocou adaptéra Scart pripojte zariadenie k TV.

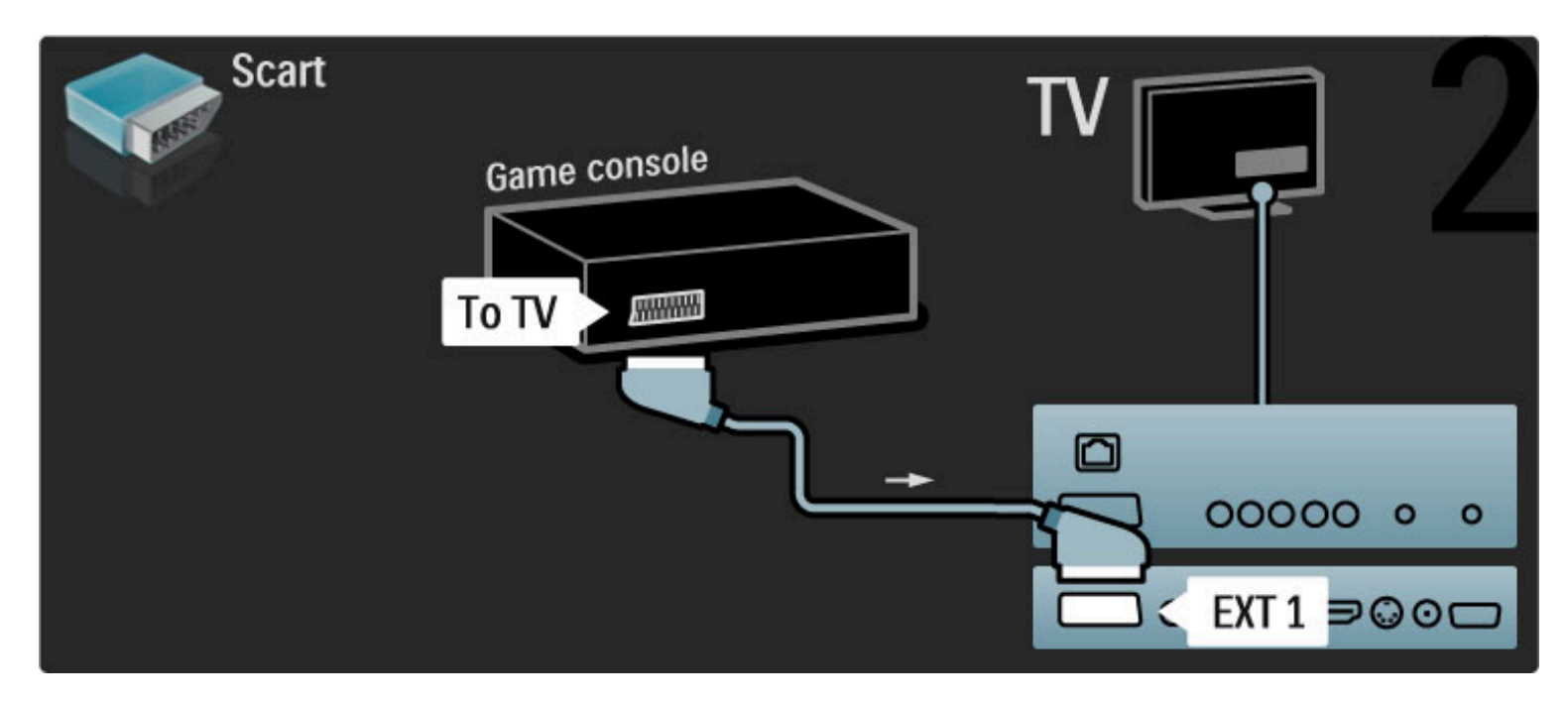

## Hry v HD

Pomocou kábla HDMI alebo káblov YPbPr a Audio L/R pripojte hernú konzolu s vysokým rozlíšením k televízoru.

Ak chcete pripojiť hernú konzolu HD, prečítajte si časť Pomocník > Pripojenia > Pripojenie d'alších zariadení > Hra.

## Fotoaparát

Ak chcete prezerať fotografie uložené v digitálnom fotoaparáte, môžete ho pripojiť priamo k televízoru pomocou portu USB umiestneného na jeho bočnej strane. Po pripojení kábla fotoaparát zapnite.

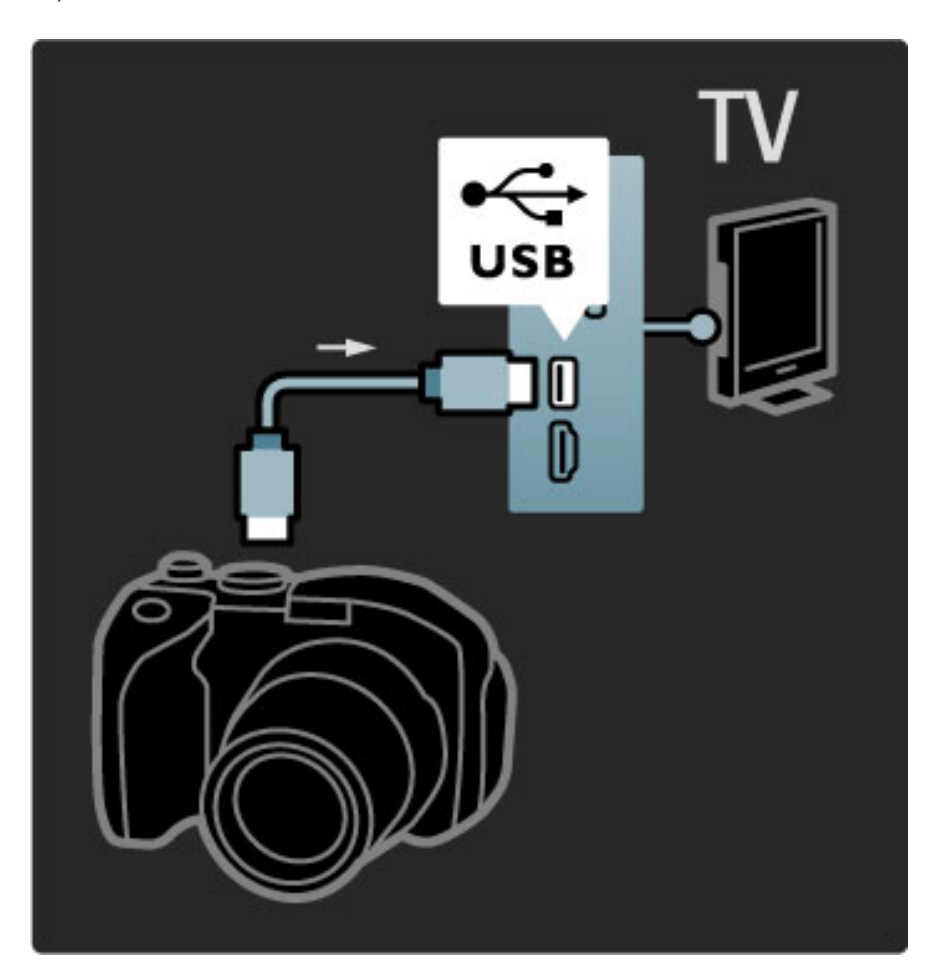

V prípade, že sa zoznam obsahu fotoaparátu nezobrazí automaticky, bude zrejme potrebné nastaviť fotoaparát na prenos dát pomocou protokolu PTP (Picture Transfer Protocol). Skontrolujte návod na použitie digitálneho fotoaparátu.

### Videokamera

Videokameru pripojte ku konektoru na bočnej strane TV. Môžete použiť konektor HDMI, YPbPr alebo Scart. Ak je vaša videokamera vybavená len v%stupom Video (CVBS) a Audio L/R, na pripojenie ku konektoru Scart použite adaptér Video Audio L/R do Scart.

Informácie o pripojení videokamery nájdete na nasledujúcich stranách.

Pomocou kábla HDMI pripojte videokameru k bočnej strane televízora.

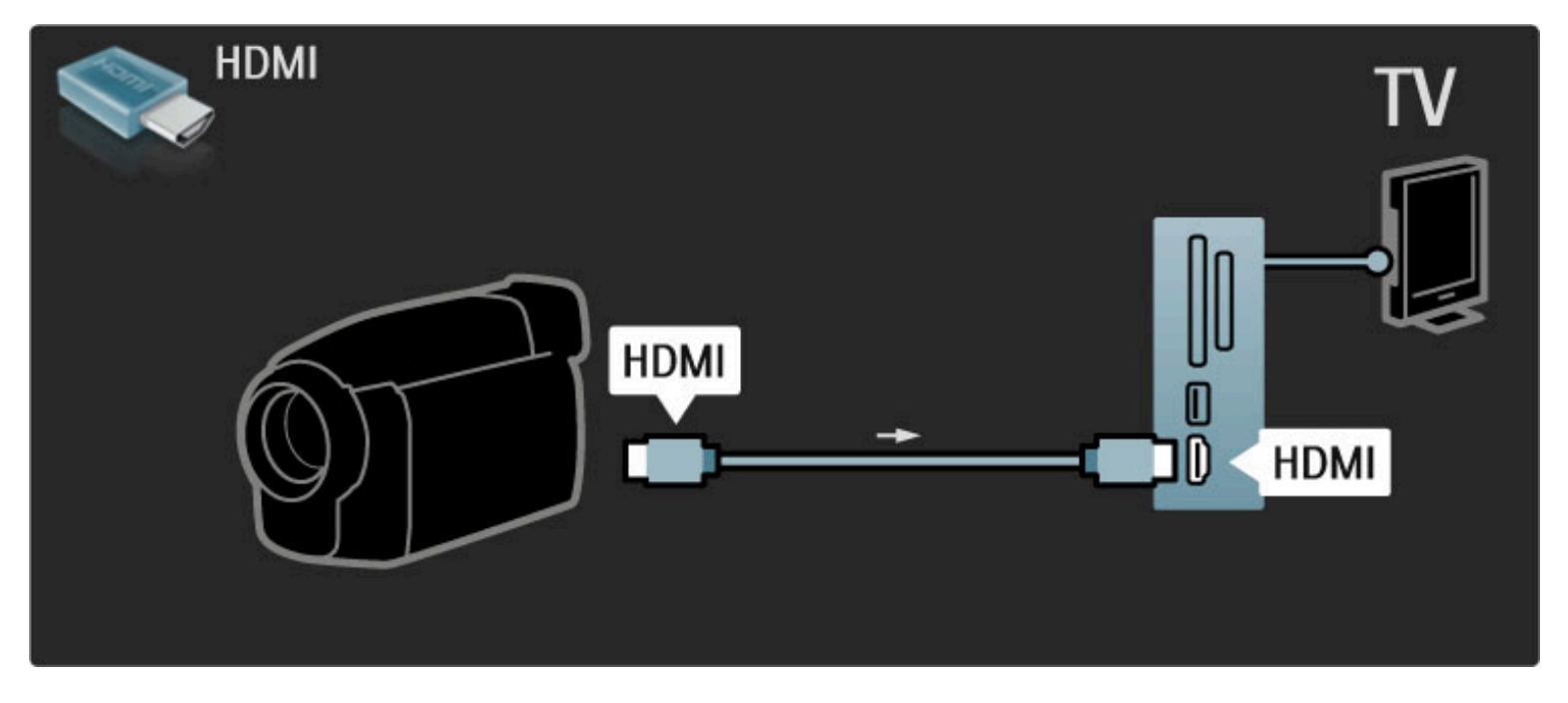

Prípadne pomocou adaptéra Scart pripojte zariadenie k TV.
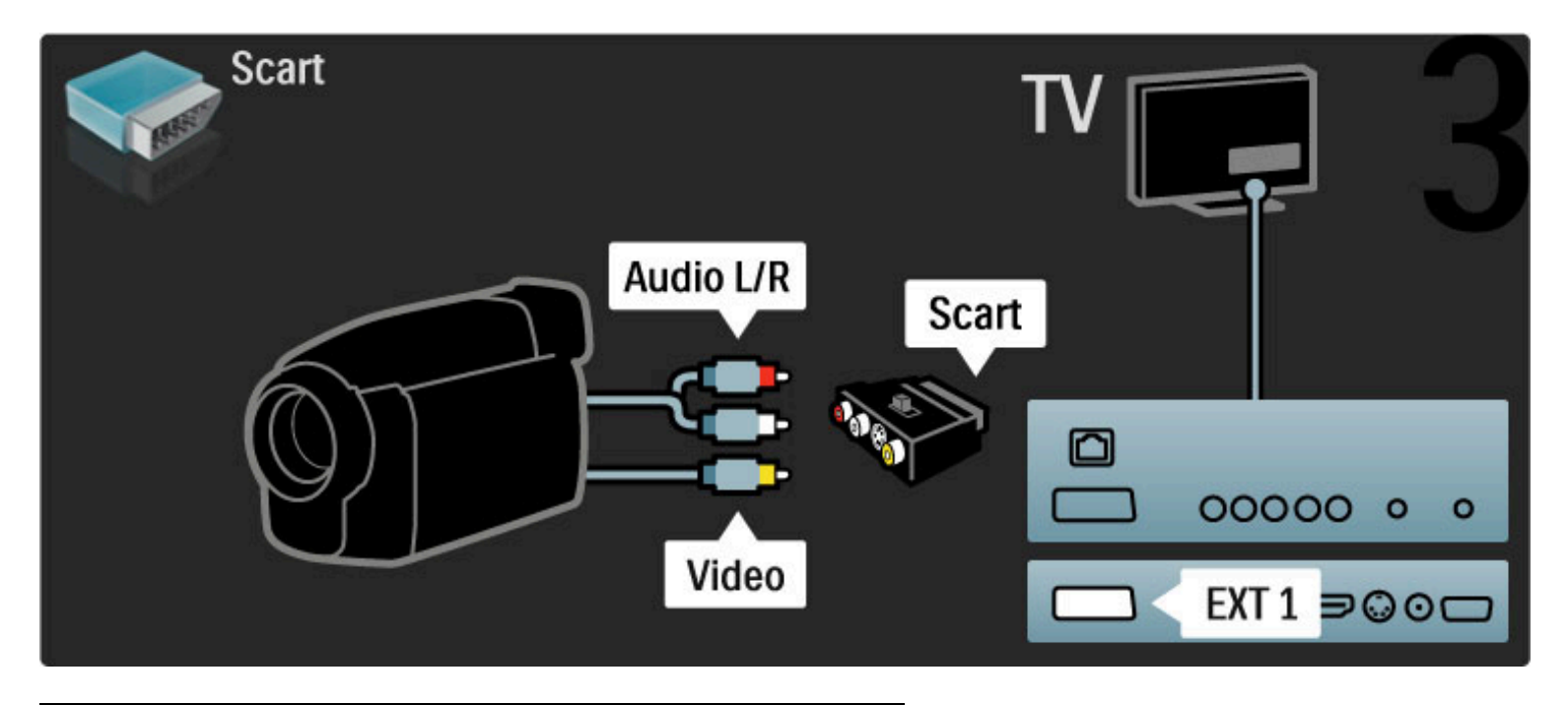

## Televízor ako počítačový monitor

TV môžete k domácej sieti pripojiť bezdrôtovo a s použitím aplikácie Wi-Fi MediaConnect ho môžete používať ako monitor PC. Prečítajte si časť Pomocník > Konfigurácia > Sieť > Wi-Fi MediaConnect.

Ak chcete počítač pripojiť k TV pomocou kábla a používať ho ako monitor PC, čítajte ďalej. Môžete použiť kábel VGA alebo adaptér DVI do HDMI.

Pomocou kábla VGA pripojte počítač ku konektoru VGA a kábel Audio L/R ku konektoru VGA Audio L/R na zadnej strane televízora.

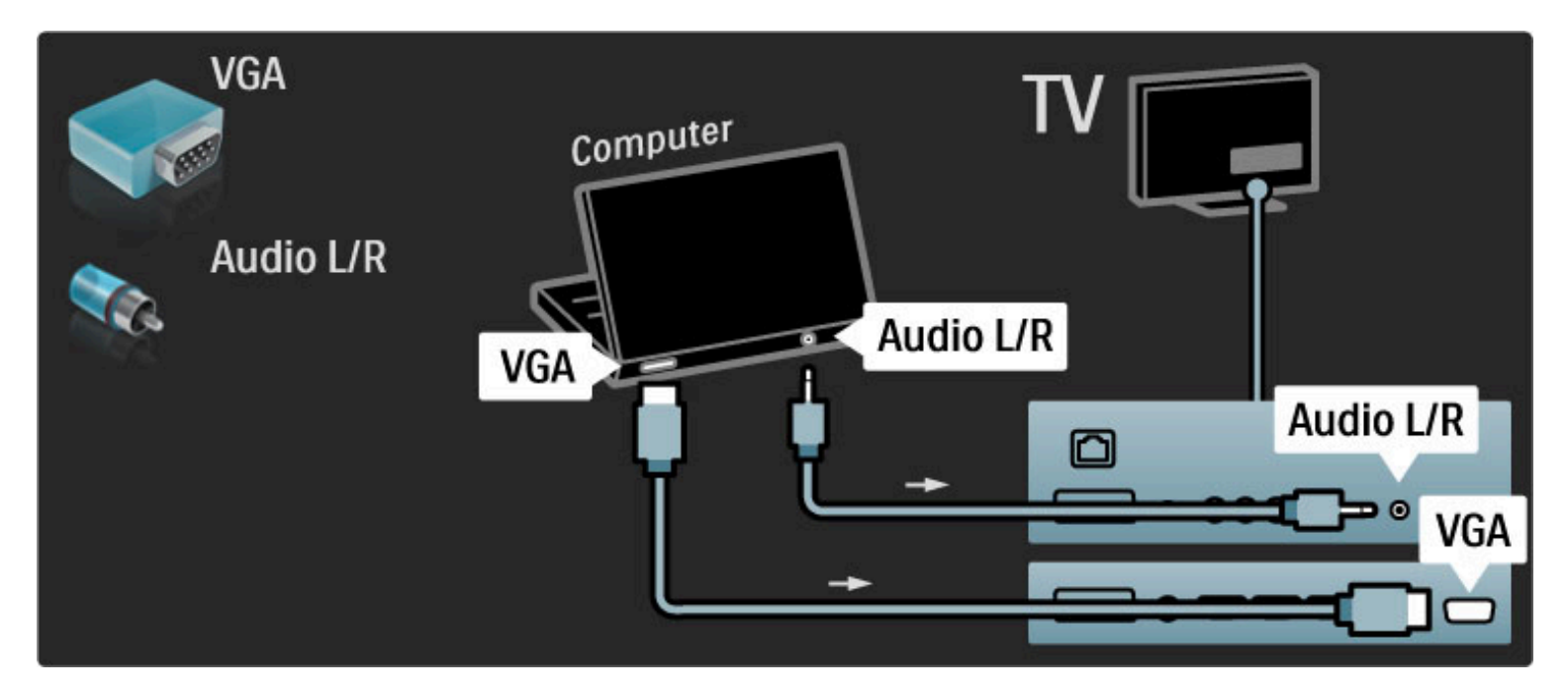

Pomocou adaptéra DVI na HDMI pripojte počítač ku konektoru HDMI a kábel Audio L/R ku konektoru Audio L/R na zadnej strane televízora.

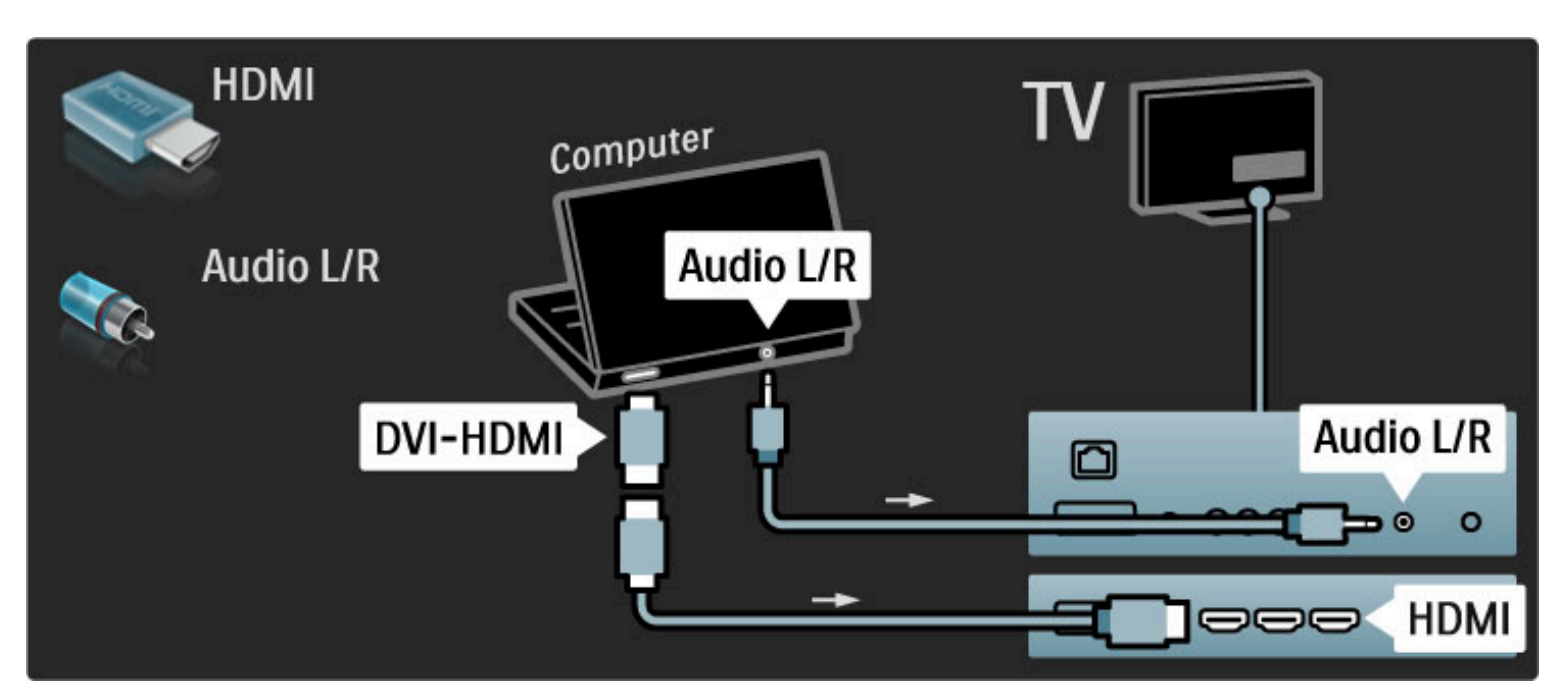

#### Ideálne nastavenie televízora

Formát TV obrazu nastavte na Nezmenený formát, čím dosiahnete najlepšiu ostrosť obrazu. Počas sledovania televízora stlačte tlačidlo 日, vyberte možnosť Formát obrazu a potom možnosť Nezmenený formát.

Zoznam podporovaných rozlíšení nájdete v časti Pomocník > Technické údaje > Rozlíšenia displeja.

### Dekodér

Pomocou kábla Scart pripojte dekodér, ktorý dekóduje analógové kanály prijímané cez anténu. Použite konektor EXT1 alebo EXT2 na zadnej strane televízora.

Musíte priradiť TV kanál ako kanál, ktorý sa bude dekódovať. Potom priradte pripojenie, ku ktorému je dekodér pripojený. Ak chcete priradiť tento televízny kanál, stlačte tlačidlo  $\bigoplus$  > Konfigurácia > Nastavenia kanála > Dekodér. Vyberte položku Kanál a nastavte kanál, ktorý chcete dekódovať. Vyberte položku Stav, ak chcete nastaviť pripojenie, ktoré používate pre váš dekodér.

## 5.5 Siet'

## Bezdrôtové

Viac o nastavovaní bezdrôtovej siete sa dočítate v časti Pomocník > Konfigurácia > Sieť.

## Káblové

Viac o pripojení ku káblovej sieti sa dočítate v časti Pomocník > Konfigurácia > Siet'.

Pripojte smerovač k televízoru pomocou sieťového kábla. Na splnenie predpisov EMC použite tienený ethernetový kábel FTP kat. 5E.

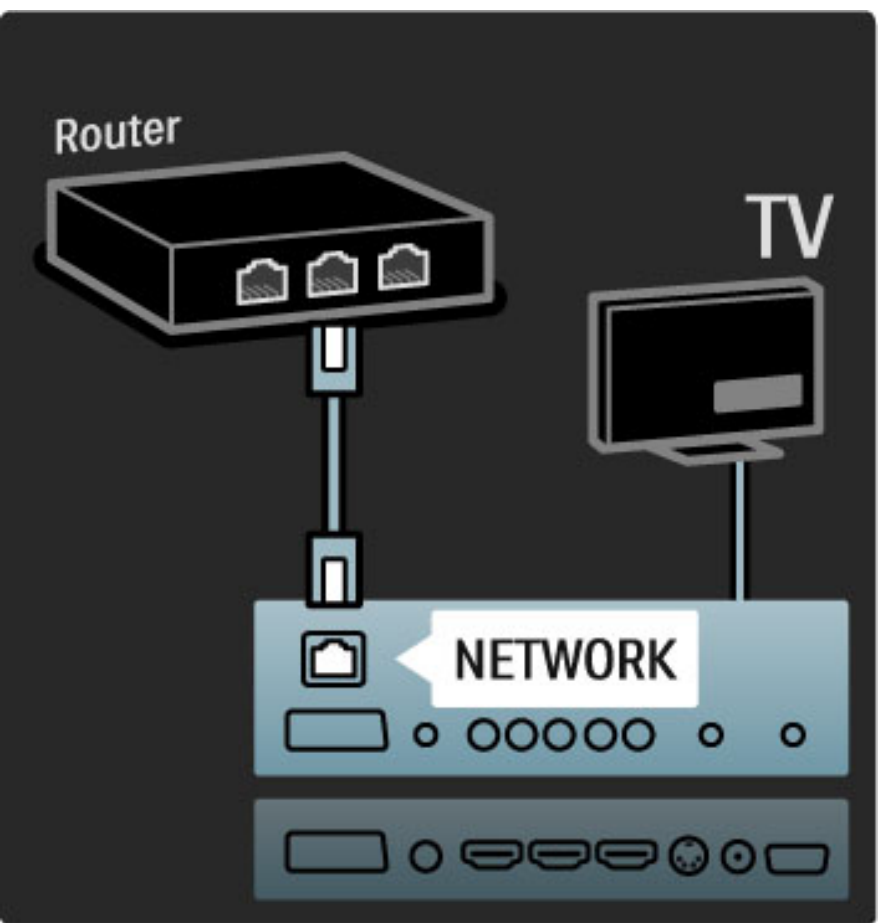

## 5.6 Karta SD

## Veľkosť pamäte

Ak chcete prevziať videá zapožičané v rámci služby Net TV, do príslušnej zásuvky na TV musíte vložiť pamäťovú kartu SD. Kartu po naformátovaní ponechajte nepretržite vloženú v priečinku.

#### Veľkosť pamäťovej karty SD

Odporúčame vám používať kartu SDHC (High Capacity) triedy 2 s minimálne 4 GB pamäte. U filmov v rozlí\$ení HD je minimálna veľkosť pamäte 8 GB.

Viac o zapožičiavaní videí sa dočítate v časti Pomocník > Používanie televízora > Net TV > Video obchody.

## Vkladanie karty

Uistite sa, že pred vložením ste pamäťovú kartu SD odblokovali.

Ak chcete pamäťovú kartu SD naformátovať, zapnite TV a pamäťovú kartu SD vložte do zásuvky na pamäťové karty SD. Televízor automaticky spustí formátovanie. Kartu SD ponechajte natrvalo v priečinku.

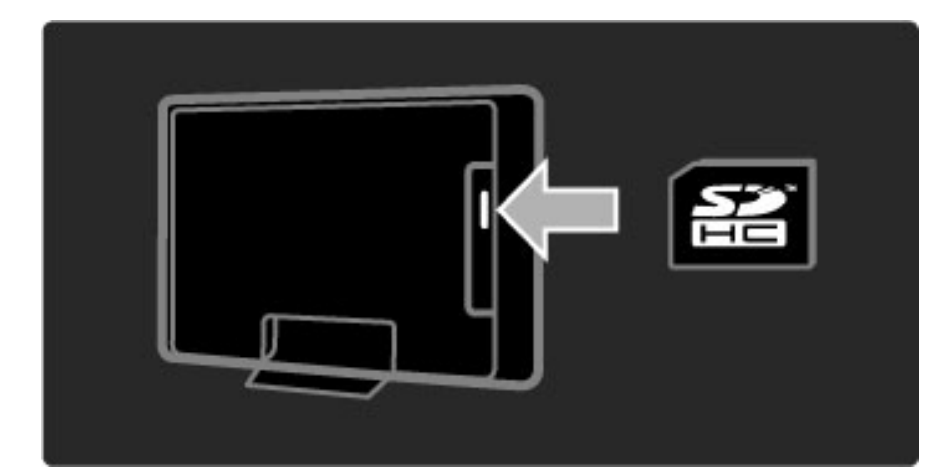

## 5.7 Rozhranie Common interface CAM

## **CAM**

*Zakódované digitálne TV kanály mo*!*no dekódova*" *pomocou modulu CAM (Conditional Access Module). Operátori digitálnych TV slu*!*ieb poskytujú modul CAM, ke*# *si predplatíte ich slu*!*by.* \$*al*%*ie informácie a podmienky získate u vá*%*ho poskytovate*&*a slu*!*ieb digitálnej TV.*

#### Vloženie modulu CAM

Pred zapojením modulu CAM vypnite televízor.

Pozrite sa na modul CAM, aby ste zistili správny smer vloženia. Pri nesprávnom vložení môže dôjsť k poškodeniu modulu CAM a televízora.

Nájdite zásuvku Common interface na zadnej strane televízora. Opatrne zasuňte modul CAM až na doraz a nechajte ho natrvalo v zásuvke.

Aktivácia modulu CAM môže trvať aj niekoľko minút. Odpojením modulu CAM sa táto služba na televízore deaktivuje.

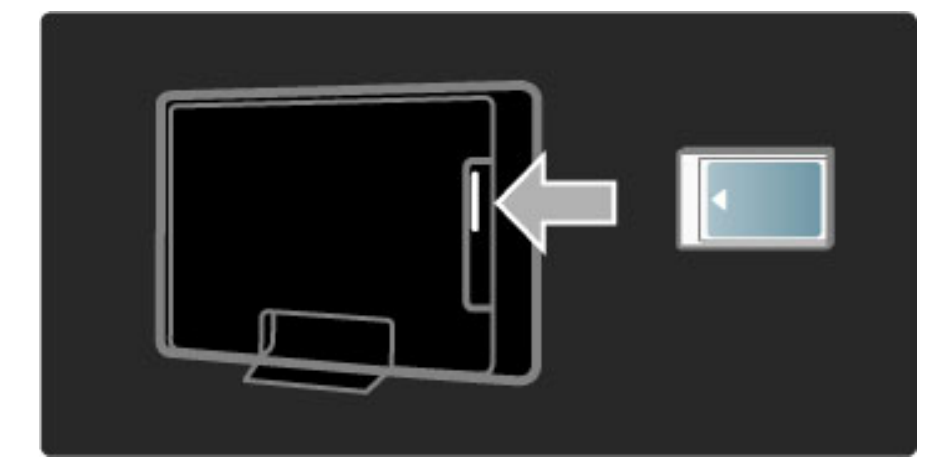

#### Sledovanie služby CAM

Ak je vložený modul CAM a sú zaplatené registračné poplatky, televízor zobrazí program poskytovateľa služieb digitálnej TV. Aplikácie a ich fungovanie, obsah a správy na obrazovke pochádzajú zo služby CAM.

#### Nastavenia modulu CAM

Ak chcete zadať heslá alebo kódy PIN pre službu CAM, stlačte tlačidlo  $\bigcap$  > Konfigurácia > Nastavenia kanála > Common Interface. Vyberte poskytovateľa služby CAM a stlačte tlačidlo OK.

## $Cl<sup>+</sup>$

Tento televízor dokáže spolupracovať s modulom CI+ (conditional access).

Technológia CI+ umožňuje poskytovateľom služieb vysielať prémiové digitálne programy vo vysokom rozlíšení (napr. filmy a športové prenosy) so zvýšenou úrovňou ochrany proti kopírovaniu.

Informácie o pripojení modulu CI+ CAM nájdete v kapitole CAM – Modul Conditional Access Module.

## 5.8 3D

## 3D

Tento televízor je pripravený pre 3D Full HD príslušenstvo PTA02 (predáva sa samostatne).

#### Inštalácia zariadenia PTA02

1 Vypnite televízor. 2 Pripojte 3D vysielač k 3D konektoru 3D Out na zadnej strane televízora.

3 3D vysielač nainštalujte na vrchnú alebo spodnú časť televízora. Nasmerujte ho presne na miesto, kde sedíte pri sledovaní televízora.

Malé okienko v strede okuliarov prijíma 3D signály z vysielača.

#### Aktualizácia softvéru televízora

Ak chcete TV pripraviť na sledovanie obrazu v 3D, musíte aktualizovať softvér televízora.

1 Zapnite televízor.

2 Pripojte zariadenie USB ku konektoru USB na bočnej strane televízora.

3 Aktualizácia softvéru sa spustí automaticky a v jej priebehu sa TV môže vypnúť a znovu zapnúť. Nestláčajte tlačidlá na diaľkovom ovládaní a čakajte na zobrazenie hlásenia "Operation Successful" (Operácia prebehla úspešne).

4 Odpojte zariadenie USB, vypnite televízor a znovu ho zapnite.

Teraz je váš TV pripravený na reprodukciu 3D obrazu.

# 6 Riešenie problémov

#### $\overline{6.1}$ Kontaktné informácie

Ak problém nevyriešite pomocou rád a návrhov v časti Riešenie problémov, skúste televízor vypnúť a znova zapnúť.

#### Varovanie

Ak sa televízor pokazí, NIKDY sa nepokúšajte opraviť ho sami.

#### Starostlivosť o zákazníkov

Ak problém s televízorom nevyriešite, môžete zatelefonovať na linku Strediska starostlivosti o zákazníkov spoločnosti Philips vo vašej krajine. Pred zavolaním vyhľadajte modelové označenie TV a sériové číslo. Telefónne číslo nájdete v dokumentácii priloženej k TV. Prípadne navštívte našu webovú lokalitu na adrese www.philips.com/support

#### Číslo modelu a sériové číslo televízora

Tieto čísla nájdete na štítku na balení alebo na typovom štítku na zadnej alebo spodnej strane televízora.

## 6.2 Televízor a diaľkové ovládanie

#### TV sa nedá zapnúť

- Televízor vypnite a znovu ho zapnite vypínačom nachádzajúcim sa
- v jeho spodnej časti.
- Skontrolujte pripojenie napájacieho kábla.
- Na zapnutie skúste použiť tlačidlá na televízore.

#### Televízor sa nedá zapnúť z pohotovostného režimu.

• Skontrolujte, či batérie v diaľkovom ovládaní nie sú vybité alebo

- slabé. Skontrolujte správne umiestnenie ich pólov +/-.
- Na zapnutie skúste použiť tlačidlá na televízore.

#### Televízor nereaguje na dia!kové ovládanie.

• Skontrolujte, či batérie v diaľkovom ovládaní nie sú vybité alebo

slabé. Skontrolujte správne umiestnenie ich pólov +/-.

• Vyčistite šošovku snímača diaľkového ovládania a televízora.

• Pri spúšťaní, ktoré môže v prípade pripojenia ďalších zariadení trvať až dve minúty, je možné, že televízor a niektoré externé zariadenia nereagujú okamžite na príkazy z diaľkového ovládania. Zariadenie funguje správne a nie je poškodené.

#### TV sa vypne a bliká červená kontrolka

• Vypnite televízor a znovu ho zapnite vypínačom v jeho spodnej časti. Skontrolujte, či má televízor dostatok priestoru na vetranie. Počkajte, kým televízor vychladne.

Ak sa televízor nereštartuje z pohotovostného režimu a znova dochádza k blikaniu, zavolajte do nášho Strediska starostlivosti o zákazníkov.

#### Zabudli ste kód na odomknutie rodičovskej zámky?

Prečítajte si časť Pomocník > Bližšie informácie o... > Zámky a  $\check{\text{casov}}$ ače > Rodičovská zámka.

## 6.3 Televízne kanály

#### Zmizli niektoré TV kanály

• Skontrolujte, či je v zozname kanálov zvolený správny zoznam. Keď je na obrazovke zobrazený zoznam kanálov, stlačte tlačidlo  $\Box$ (Možnosti) a pomocou voľby Zozn. na výber zvoľte požadovaný zoznam.

• Kanál môže byť v rámci zoznamu kanálov skrytý. Viac o zozname kanálov sa dočítate v časti Pomocník > Používanie televízora > Ponuky > Prehľadávať.

#### Počas inštalácie sa nenašiel žiaden digitálny kanál

• Skontrolujte, či televízny prijímač podporuje vysielanie DVB-T a DVB-C vo vašej krajine. Pozrite si štítok "Digital TV Country Compatibility" (Zoznam krajín s podporou digitálneho TV vysielania) na zadnej strane televízora.

## 6.4 Obraz a zvuk

#### Žiadny obraz

- Skontrolujte, či je správne pripojená anténa.
- Skontrolujte, či je vybraté správne zariadenie a či je správne pripojené.

• Skontrolujte nastavenie kontrastu a jasu pod položkami  $\bigcap$  > Konfigurácia > Nastavenia TV > Kontrast alebo Jas.

#### Obraz je nízkej kvality

- Nepriaznivé počasie môže mať vplyv na kvalitu obrazu.
- Skontrolujte, či je správne pripojená anténa.

• Neuzemnené zvukové zariadenia, neónové svetlá, vysoké budovy alebo kopce môžu mať vplyv na kvalitu obrazu. Pokúste sa zlepšiť obraz tým, že zmeníte nasmerovanie antény alebo umiestnite zariadenia ďalej od TV.

• Skontrolujte, či je v ponuke Ručná inštalácia zvolený správny systém TV.

• Ak je slabý signál len pri určitom kanáli, vyskúšajte tento kanál doladiť v ponuke Jemné ladenie. Prečítajte si časť **Pomocník** > Konfigurácia > Kanály > Ručná inštalácia – analógový.

#### Obraz má nekvalitnú farbu

• Skontrolujte nastavenia farieb pod položkami  $\bigcap$  > Konfigurácia > Nastavenia TV. Prípadne stlačením tlačidla DD (Nastaviť) vyberte nastavenie pod položkou Smart obraz.

#### Pri pripojení hernej konzoly sa obraz oneskoruje

• Ak chcete zabrániť oneskoreniu obrazu, stlačte tlačidlo **OD** (Nastaviť), vyberte položku Smart obraz > Hra.

#### Televízor si nezapamätal moje nastavenia, keď som ho opätovne zapol

• Skontrolujte, či je televízor nastavený na domovskú lokalitu. Stlačte  $III >$  Konfigurácia > Nastavenia TV > Predvoľby > Umiestenie.

#### Obraz veľkosťou nezodpovedá obrazovke

• Stlačte tlačidlo DD (Nastaviť), vyberte položku Formát obrazu a potom Automatická výplň.

#### Umiestnenie obrazu na obrazovke nie je správne

• Ak chcete napraviť posunutý obraz, stlačte tlačidlo **ODO** (Nastaviť) a vyberte položku Posun obrazu. Polohu obrazu nastavte navigačnými tlačidlami. Stlačením tlačidla OK zastavte posúvanie obrazu.

• Ak spozorujete skreslené okraje obrazu, stlačte  $\bigcap$  > Konfigurácia > Nastavenia TV > Obraz > Okraje obrazovky a pomocou posuvníka mierne zväčšite obraz.

#### Zobrazuje sa obraz, ale nejde zvuk

- Skontrolujte, či zvuk nie je nastavený na úroveň 0.
- Skontrolujte, či nebol zvuk stíšený pomocou tlačidla  $\mathbb{R}$ .
- Skontrolujte správne pripojenie všetkých káblov.
- Ak sa nezistí žiadny signál zvuku, televízor zvuk automaticky vypne.
- Toto je bežný prevádzkový jav a nepredstavuje poruchu.

#### Zvuk je nekvalitný

• Vyskúšajte ľubovoľné nastavenie pod položkou Smart zvuk, stlačte

**JII** (Nastaviť), Smart zvuk.

• Skontrolujte, či je zvuk nastavený na možnosť Stereo.

#### Zvuk vychádza len z jedného reproduktora

• Skontrolujte nastavenie vyváženia. Stlačte tlačidlo  $\bigoplus$  > Konfigurácia > Nastavenia TV > Zvuk > Stereo vyváženie. Pomocou posuvníka nastavte vyváženie.

#### Oneskorenie zvuku

• Ak pri prehrávaní zvuku zo systému domáceho kina dochádza k nesúladu medzi zvukom a videom, je potrebné nakonfigurovať oneskorenie zvukovej synchronizácie. Viac o synchronizácii videa so zvukom sa dočítate v časti Pomocník > Konfigurácia > Zariadenia > Synchronizácia videa so zvukom.

## 6.5 Zariadenia

#### Pripojenie HDMI

• V priebehu funkcie HDMI-HDCP môže niekoľko sekúnd trvať, kým sa zobrazí obraz zo zariadenia.

• Ak televízor nerozpozná zariadenie a nezobrazí sa žiadny obraz, vyskúšajte prepnúť z jedného zariadenia na druhé a znovu naspäť, aby ste reštartovali proces pripojenia HDCP. Alebo zariadenie vypnite a opäť zapnite.

• Ak sa neustále vyskytuje prerušovanie zvuku, pozrite si návod na použitie, pomocou ktorého skontrolujte nastavenie výstupu. Ak to nepomôže, pripojte dodatočný zvukový kábel.

• Ak sa použije adaptér DVI do HDMI, overte, či je zapojené dodato&né zvukové pripojenie, aby bolo pripojenie DVI úplné.

#### EasyLink HDMI-CEC

• Skontrolujte, či pripojené zariadenie podporuje štandard HDMI-CEC a je správne nastavené. Pozrite si návod na použitie dodaný so zariadením.

• Skontrolujte, či je kábel HDMI riadne pripojený.

• Skontrolujte, &i je v TV a zariadení zapnutá funkcia EasyLink.

• Skontrolujte, &i je správne nastavené systémové ovládanie zvuku vo vašich zvukových zariadeniach HDMI-CEC. Pozrite si návod na použitie dodaný s daným zvukovým zariadením.

#### PC displej

• Obnovovacia frekvencia PC pripojeného k TV pomocou rozhrania VGA alebo adaptéra DVI do HDMI by sa mala nastaviť na hodnotu 60 Hz.

• Skontrolujte, či ste v PC vybrali správny režim rozlíšenia. Pozrite si zoznam uvedený v časti Pomocník > Technické údaje > Rozlíšenia displeja.

## 6.6 Multimédiá

#### Súbory na mojom zariadení USB sa nezobrazujú.

• Nastavte zariadenie (fotoaparát), aby bolo v súlade s "triedou ve!kokapacitného zariadenia".

• Zariadenie USB môže vyžadovať špecifický softvér ovládača. Tento softvér však nemožno prevziať do vášho televízora.

• Nepodporujú sa v\$etky zvukové a obrazové súbory. Pozrite si zoznam kompatibilných formátov prehrávania v časti Pomocník > Technické údaje > Multimédiá.

#### Súbory zo zariadenia USB sa neprehrávajú plynule

• Výkon prenosu zariadenia USB obmedzuje prenosovú rýchlosť.

#### Súbory obsiahnuté v PC sa nezobrazujú

• Ak chcete pomocou funkcie Prehľadávať PC vyhľadať súbory v domácej sieti, softvér mediálneho servera PC by sa mal nastaviť na zdieľanie súborov s televízorom. Zoznam kompatibilných aplikácií mediálneho servera nájdete v časti Pomocník > Technické údaje > Multimédiá.

## **6.7** Siet'

#### Bezdrôtová sieť sa nenašla alebo je rušená

• Bezdrôtovú sieť môžu rušiť mikrovlnné rúry, mobilné telefóny či iné zariadenia štandardu WiFi 11b vo vašom okolí. • Skontrolujte, či brány firewall vo vašej sieti poskytujú prístup k bezdrôtovému pripojeniu televízora.

• Ak bezdrôtová sieť vo vašej domácnosti nefunguje správne, skúste použiť káblové pripojenie k sieti. Prečítajte si časť Pomocník > Konfigurácia > Sieť > Inštalácia siete s káblovým pripojením.

#### Služba Net TV nefunguje

• Ak je smerovač správne pripojený, skontrolujte pripojenie smerovača na Internet.

#### Prehľadávanie počítača alebo služby Net TV je pomalé

• Pozrite si návod na použitie pre bezdrôtový smerovač, kde nájdete informácie o dosahu v interiéri, prenosovej rýchlosti a ostatných faktoroch ovplyvňujúcich kvalitu signálu.

• Smerovač vyžaduje vysokorýchlostné pripojenie na Internet.

## 7 Špecifikácie

#### $\overline{7.1}$ Softvér

## Verzia softvéru

Ak chcete zobraziť aktuálnu verziu softvéru TV, stlačte  $\bigcap$ Konfigurácia > Nastavenia softvéru a stlačte OK. Vyberte položku Info o použitom softvéri a prečítajte si časť Verzia:.

## Softvér s otvoreným zdrojovým kódom

Tento televízor obsahuje softvér s otvoreným zdrojovým kódom. Spoločnosť Philips touto cestou ponúka dodanie alebo sprístupnenie (na požiadanie, a za poplatok, ktorý nepresahuje náklady na fyzický výkon distribúcie zdrojového kódu) kompletnej strojom čitateľnej kópie príslušného zdrojového kódu na médiu bežne používanom na distribúciu softvéru.

Táto ponuka platí po obdobie 3 rokov odo dňa zakúpenia tohto výrobku. Ak chcete získať zdrojový kód, píšte na adresu . . .

Open Source Team, Philips Electronics High Tech Campus Bld HTC-44 5600 AE Eindhoven Holandsko E-mail: open.source@philips.com

Licencie k softvéru s otvoreným zdrojovým kódom nájdete v časti Pomocník  $>$  Na začiatok  $>$  Licencie otvorených zdrojov.

## 7.2 Environmentálne otázky

## Značka Eco

Spoločnosť Philips sa neustále zameriava na zníženie vplyvu svojich inovačných produktov na životné prostredie. Svoje snahy sústreďujeme na ekologické zdokonalenie v oblasti výroby, zníženie obsahu nebezpečných látok, energetickú úspornosť, pokyny o likvidácii ako i recykláciu produktov.

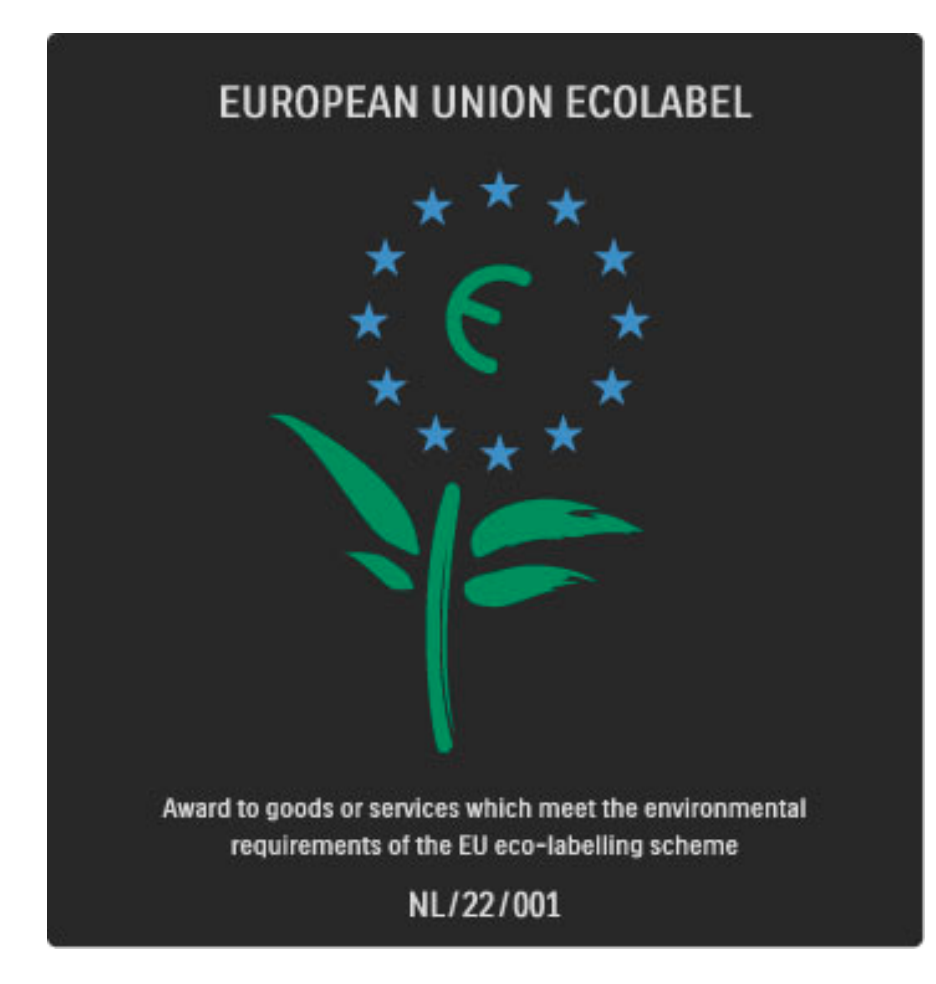

Vďaka našim ekologickým snahám bol tento televízor ocenený Európskou environmentálnou značkou kvetu – (www.ecolabel.eu). Podrobné informácie o spotrebe energie v pohotovostnom režime, záruke, náhradných dieloch a recyklácii tohto televízora nájdete na webovej lokalite spoločnosti Philips pre vašu krajinu na adrese www.philips.com

## Úspora energie

#### Svetelný senzor

Zabudovaný senzor okolitého osvetlenia pri jeho zoslabení automaticky zníži jas obrazovky, čím šetrí elektrickú energiu. Úspora energie

Energeticky úsporné nastavenie Smart obrazu v sebe spája hneď niekoľko nastavení TV, ktoré prinesú zníženie spotreby energie.

#### Nízka spotreba energie v pohotovostnom režime

Najmodernejší a najpokrokovejší systém obvodov tohto televízora znižuje jeho spotrebu v pohotovostnom režime na bezkonkurenčné minimálne hodnoty bez toho, aby tým akokoľvek obmedzil funkčnosť režimu.

#### Správa spotreby

Pokročilý systém správy spotreby tohto televízora zaručuje najefektívnejšie využitie spotrebúvanej energie. Môžete skontrolovať, ako vaše osobné nastavenia televízora, úroveň jasu zobrazovaného obrazu a okolité svetelné podmienky, ovplyvňujú relatívnu spotrebu energie.

Ak chcete overiť relatívnu spotrebu energie, stlačte tlačidlo  $\bigoplus$  > Konfigurácia a stlačte tlačidlo > . Vyberte položky Sledovať ukážky > Aktívna kontrola a stlačte tlačidlo OK. Zvoľte Smart nastavenie a skontrolujte príslušné hodnoty.

## Ukončenie používania

#### Likvidácia starých produktov a batérií

Váš produkt bol navrhnutý a vyrobený pomocou vysokokvalitných materiálov a komponentov, ktoré sa dajú recyklovať a znova využiť. . . .

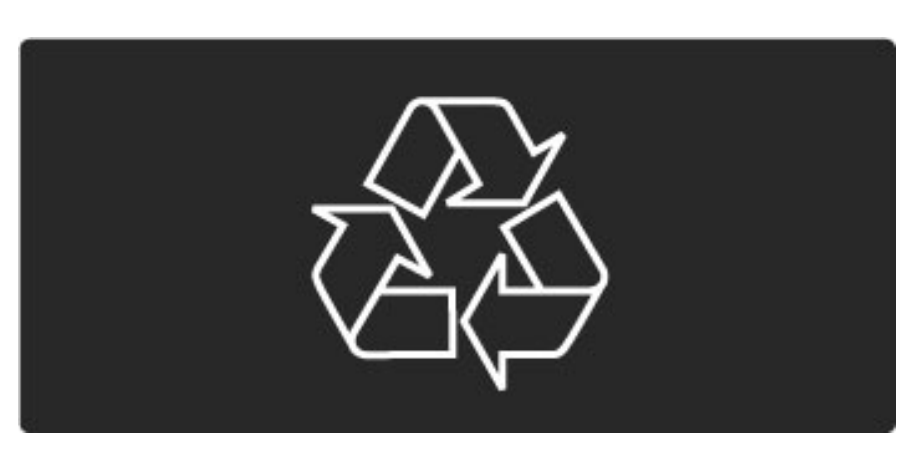

Keď sa na produkte nachádza tento symbol prečiarknutého odpadkového koša s kolieskami, znamená to, že sa na tento produkt vzťahuje Európska smernica 2002/96/ES.

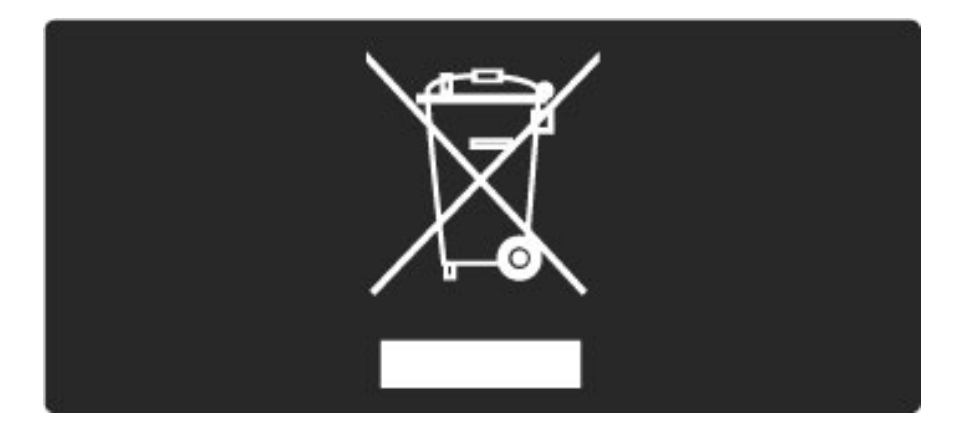

Informujte sa o miestnom systéme separovaného zberu elektrických a elektronických produktov.

Správajte sa podľa týchto pravidiel a nevyhadzujte takéto produkty s bežným domovým odpadom. Správnou likvidáciou starého produktu pomôžete zabrániť možným negatívnym dopadom na životné prostredie a 'udské zdravie.

Váš výrobok obsahuje batérie, ktoré podliehajú Európskej smernici 2006/66/ES, podľa ktorej sa nesmú likvidovať s bežným domovým odpadom.

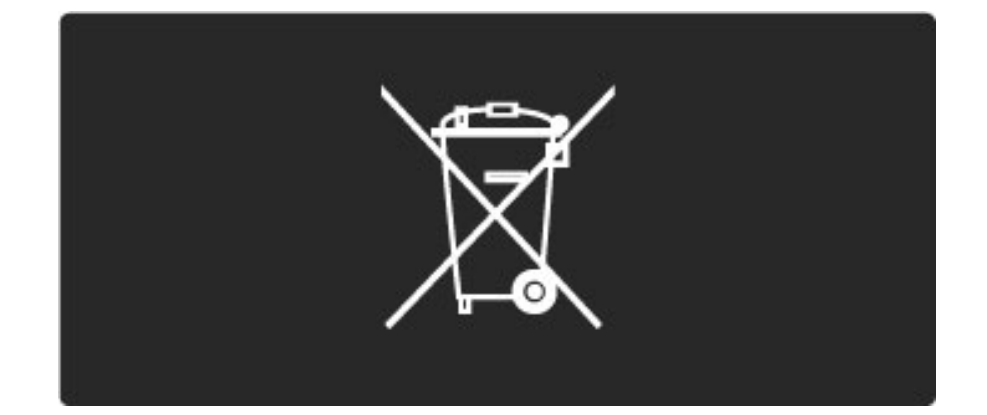

Informujte sa o miestnych pravidlách separovaného zberu batérií, pretože správna likvidácia batérií pomáha zabrániť negatívnym dopadom na životné prostredie a ľudské zdravie.

## 7.3 Napájanie a príjem

## Príkon

*Technické údaje v*!*robku podliehajú zmenám bez predchádzajúceho upozornenia. Podrobnej*"*ie technické údaje k tomuto v*!*robku nájdete na adrese www.philips.com/support.*

#### Príkon

- Elektrická sieť: AC 220 240 V +/-10 %
- Prevádzková teplota: 5 °C až 35 °C
- Spotreba v pohotovostnom režime:  $< 0.15$  W
- Funkcie úspory energie: svetelný senzor, úsporný režim Eco,

stlmenie obrazu (pre rádio), časovač automatického vypnutia, ponuka úsporných nastavení Eco.

### Prijatie

- Anténny vstup: 75-ohmový koaxiálny (IEC75)
- Satelitný anténny vstup: 75-ohmový typu F
- Televízny systém: DVB COFDM 2K/8K
- Prehrávanie videa: NTSC, SECAM, PAL

• DVB: DVB terestriálne\*, DVB-T MPEG4\*, DVB-C MPEG4\*, DVB-S MPEG4 HD, MHEG, podpora pre DVB-S HD+ (Astra) – (\* pozrite si vybrané krajiny na typovom štítku televízora)

- Podpora pre DVB video/audio: ISO/IEC 13818-2, ISO/IEC 13818-3
- Demodulácia QPSK: DVB-S2 MPEG4 (EN300307)
- Podpora dekodéra Reed-Solomon: v súlade s EN 300421
- Pásma tunera: Hyperband, S-Channel, UHF, VHF

• Predvoľby pre satelity: Astra (19,2°E), Astra (23,5 °E), Astra (28,2 °E), Hotbird (13,0 °E), TürkSat (42,0 °E)

• LNB: podpora pre 1 až 4 konvertory LNB, výber pásma 22 kHz, prúd LNB max. 300 mA, výber polarity 14/18 V, režim signálu Tone burst

• Vstupný frekvenčný rozsah: 950 až 2150 MHz

• Vstupný úrovňový rozsah: 25 až 65 dBm

• Prenosová rýchlosť: 2 až 45 Msymbolov (SCPC a MCPC)

## 7.4 Zobrazenie a zvuk

#### Displej/obraz

- Veľkosť uhlopriečky:
- 32PFL9705: 81 cm/32"
- 40PFL9705: 102 cm/40"
- 46PFL9705: 116 cm/46"
- Zdokonalenie obrazu: - Perfect Pixel HD Engine
- LED Pro
- 32PFL9705: 200 Hz Clear LCD
- 40, 46PFL9705 : 400 Hz Clear LCD\*
- Typ displeja : LCD Full HD, 2D segmentované podsvietenie LED diódami
- Rozlí\$enie panela: 1920 x 1080p
- Spracovanie farieb: 2250 triliónov farieb; 17-bitové RGB
- Jas: 500 cd/m2
- Dynamický kontrastný pomer: 10 000 000:1
- Doba odozvy (typická): 0,5 ms (ekv. BEW)

\* 400 Hz Clear LCD: zobrazuje 400 snímok za sekundu kombináciou pokročilej 200 Hz technológie so snímaním podsvietenia pri 50% záťažovom cykle.

#### Zvuk

- Výstupný výkon (RMS): 2 x 15 W
- Dolby Digital Plus, Dolby Pulse Dolby a symbol dvojitého D sú
- registrované ochranné známky spoločnosti Dolby Laboratories.
- Typy reproduktorov: 2 kónické v%\$kové, 2 basové (woofer)

## 7.5 Rozlíšenia displeja

#### Formáty videa

Rozlíšenie – obnovovacia frekvencia

- 480i 60 Hz
- 480p 60 Hz
- $576i 50 Hz$
- 576p 50 Hz
- 720p 50 Hz, 60 Hz
- 1080p 50 Hz, 60 Hz
- 1080p 24 Hz, 25 Hz, 30 Hz
- $1080p 50$  Hz, 60 Hz

#### Počítačové formáty

Rozlíšenie – obnovovacia frekvencia

- 640 x 480p 60 Hz (VGA/HDMI)
- $\cdot$  800  $\times$  600p 60 Hz (VGA/HDMI)
- 1024 x 768p 60 Hz (VGA/HDMI)
- 1280 x 768p 60 Hz (VGA/HDMI)
- 1360 x 765p 60 Hz (VGA/HDMI)
- 1360 x 768p 60 Hz (VGA/HDMI)
- 1280 x 1024p 60 Hz (HDMI)
- $\cdot$  1920  $\times$  1080i 60 Hz (HDMI)
- 1920 x 1080p 60 Hz (HDMI)

## 7.6 Multimédiá

#### Pripojenia

- USB
- Ethernet LAN RJ-45
- Wi-Fi 802.11b/g/n (vstavané)
- Wi-Fi MediaConnect

#### Podporované formáty USB/pamäťových zariadení

• FAT 16, FAT 32, NTFS

#### Formáty prehrávania

- MP3, AAC
- $\bullet$  WMA v2 až do v9.2
- Statické obrázky: JPEG
- MPEG 1, MPEG 2, MPEG 4
- H.264 (MPEG-4 AVC)
- WMV9
- Program MPEG a prenosový dátový tok
- AVI, MP4, MKV, ASF

#### Podporované softvérové aplikácie mediálneho servera

• Windows Media Player 11 (pre systém Microsoft Windows XP, Vista alebo Windows 7)

- Google (pre systém Windows XP)
- Twonky Media PacketVideo 4.4.9 (pre PC a Intel
- MacOX)(5.0.68 MacOX)
- Sony Vaio-mediaserver (pre systém Microsoft Windows XP alebo Vista)
- Sony PS3 media server (pre systém Windows XP)
- Nero 8 Nero MediaHome (pre systém Microsoft Windows XP)
- DiXiM (pre systém Windows XP)
- Macrovision Network-mediaserver (pre systém Microsoft
- Windows XP)
- Fuppes (pre systém Linux)
- uShare (pre systém Linux)
- Philips NAS SPD8020 (v. 1.2.9.47)
- TVersity 1.7 pro (pre systém Windows XP)
- Nokia N82, N96, N95
- Nokia N78, N80, N81, 8GB, N800, N810, N92, N93, N93i, N96
- Samsung SGH-i780

#### Smernice ESD

Tento prístroj spĺňa výkonové kritériá A pre ESD. Ak zariadenie neobnoví činnosť v režime DLNA v dôsledku elektrostatického výboja, je potrebný zásah používateľa.

## 7.7 Pripojiteľnosť

#### Zadná strana TV

- EXT1 Scart: Audio L/R, vstup CVBS, RGB
- EXT2 Scart: Audio L/R, vstup CVBS, RGB
- EXT3: Y Pb Pr, Audio L/R
- VGA (D-sub 15), zvukový vstup Audio In (stereo minikonektor ve"kosti 3,5 mm)
- HDMI 1 vstup ARC (HDMI v1.4)
- Vstup HDMI 2 (HDMI v1.3)
- Vstup HDMI 3 (HDMI v1.3)
- Zvukový vstup Audio In (DVI do HDMI) (stereo minikonektor ve"kosti 3,5 mm)
- Audio výstup L/R synchronizované zobrazenie (koaxiál-cinch-
- S/PDIF)
- Slúchadlá (stereo minikonektor ve"kosti 3,5 mm)
- Siet'  $(R/45)$
- Výstup 3D Out (len u modelov 40PFL9705 a 46PFL9705)

#### Bočná strana TV

- Bočný vstup HDMI (HDMI v1.3)
- $\cdot$  2  $\times$  USB
- Zásuvka rozhrania Common Interface (CAM)
- Zásuvka na kartu SD (vysokokapacitná karta SD High Capacity) (ako pamäť na videá z Videoobchodov)

## 7.8 Rozmery a hmotnosti

#### 32PFL9705

Šírka 767 mm Výška 490 mm HÍbka 66 mm Hmotnosť ±9 kg . . . so stojanom na TV Výška 526 mm  $H$ Ibka 220 mm Hmotnosť ±11 kg

#### 40PFL9705

Šírka 955 mm Výška 596 mm  $H$ Ibka 69 mm Hmotnosť ±14 kg . . . so stojanom na TV Výška 632 mm Hĺbka 240 mm Hmotnosť ±16 kg

#### 46PFL9705

Šírka 1088 mm Výška 671 mm Hĺbka 69 mm Hmotnosť ±19 kg . . . so stojanom na TV Výška 707 mm Hĺbka 260 mm Hmotnosť ±22 kg

UMv 3104 327 0030.3 - 100924

# Index

### A

Adaptér DVI na HDMI 61 Aktualizovať kanály 51 Aktualizácia satelitných kanálov 54 Aktuálny softvér TV 59 Ambilight 35 Automatické posunutie titulkov 58

### B

Bezpečnostné šifrovanie WEP 55 Bezpečnostné šifrovanie WPA 55 Be %ná zásuvka rozhrania 77

## C

CAM 77  $Cl+ 77$ 

### D

Digitálny text 41 Domáca sieť 55 Dual screen (Duálna obrazovka) 42 DVB 51

### E

Ekologické nastavenia 49 ESD 91

#### F

Farba Ambilight 35 Farba steny 35

### H

HD TV 10 HD videoklip 10 HDMI-ARC (Audio Return Channel) 61 HDMI-CEC 57 Hlasitos ! do slúchadiel 49 Hodiny 52 Hudba s fotografiami 44

#### I

Infračervený snímač 22 Interaktívna TV 43 Internetové webové lokality 39 In \$talácia bezdrôtovej siete 55 In \$talácia satelitu 53

### J

Jazyk titulkov 47

### K

Kanály 28 Klávesnica na obrazovke 26 Komponentné video YPbPr 61 Konektor Video (CVBS) 62 Kvalita príjmu 51 Kábel digitálneho zvuku 61 Káblová sieť 56 Kód zámky 46

#### M

Metóda \$ifrovania 55 Mo %nosti zoznamu kanálov 25

### N

Nastavenia obrazu 49 Nastavenia zvuku 49

#### Index 94

### O

Ob &úbené kanály 29 Ob &úbené satelitné kanály 33 Odstránenie zariadenia 24 Okraje obrazovky 49 Oneskorenie obrazu 71 Oneskorenie zvukového výstupu 58 Online video obchod 39

### P

Pamäťová karta SD 39 Perfect Pixel HD Engine 49 Pixel Plus link 58 Ponuka Doma 24 Ponuka Možnosti 26 Ponuka Nastaviť 26 Ponuka Prehľadávať 25 Posun obrazu 27 Prehliadanie fotografií 44 Prehliadka TV 7 Prehrávanie videí 44 Premenovanie kanálu 25 Premenovanie zariadenia 24 Pridanie satelitu 53 Pridat' zariadenia 24 Priestorový zvuk 27 Pripojenia 61 Pripojenie HDMI 61 Pripojenie ku káblovej sieti 75

### R

Rodičovská kontrola 46 Rodičovská zámka satelitných programov 33 Rovnováha 49 Rozhlasové kanály 28

## S

Sieťový názov TV 56 Skryté kanály 26 Sledovanie satelitu 32 Sledovanie televízie 28 Slu %ba Net TV 37 Smart zvuk 30 Smerovač 55 Softvér s otvoreným zdrojovým kódom 86 Softvérové aplikácie mediálneho servera 55, 91 Spotreba energie 87 Starostlivosť o zákazníkov 79 Stojan typu 2 v 1 11 Svetlosť 49

### T

Teletext T.O.P. 42

### U

Univerzálny prístup 48 Uzamknutie služby Net TV 38

### V

Vyhľadanie satelitov 53 Vyhľadávanie 20 Vymazanie histórie služby Net TV 39 Vymazanie pamäte služby Net TV 39 Výber videa 28

#### W

WPS (Chránené nastavenie Wi-Fi) 55

### Z

Zapnuté pri vypnutom zvuku 47 Zmena poradia kanálov 25

Zozn.na výber 25 Zoznam kanálov 25 Zámka satelitných kanálov 33 Zásuvka na karty SD 76

Č Cierne pruhy 30

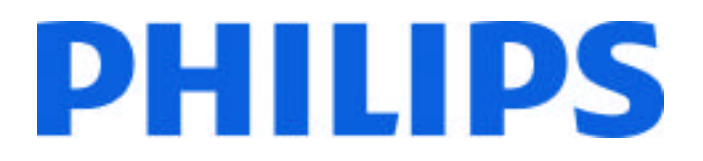

## Philips Consumer Lifestyle

Philips Consumer Lifestyle BV. Tussendiep 4 9206 AD Drachten Netherlands.

AGB32-JLA-15.1005 CE2010

*(Report No. / Numéro du Rapport) (Year in which the CE mark is affixed) (Année au cours de laquelle le marquage CE a été apposé)*

# **EC DECLARATION OF CONFORMITY**

*(DECLARATION DE CONFORMITE CE)*

We / Nous, PHILIPS CONSUMER LIFESTYLE BV.

*(Name / Nom de l'entreprise)*

TUSSENDIEP 4, 9206 AD DRACHTEN, NETHERLANDS

*(address / adresse)*

declare under our responsibility that the electrical product: *(Déclarons sous notre propre responsabilité que le produit électrique:)*

Philips 32/40/46PFL9705H/12 H/60 K/02 M/08, 58PFL9955H/12

*(brand name, nom de la marque) (Type version or model, référence ou modèle)*

 *(product description, description du produit)* LCD Television Receiver with integrated Wi-Fi module WUS-N11

to which this declaration relates is in conformity with the following standards: *(Auquel cette déclaration se rapporte, est conforme aux normes harmonisées suivantes)*

EN60065:2002+A1:2006, A11:2008 EN55013:2001+A1:2003, A2:2006 EN55020:2007 EN55022:2006

EN61000-3-2:2006, -3-3:1995+A1:2001 EN62311:2008 EN62087:2003

EN61000-4-3:2006, -4-4:2004 EN300328: V1.7.1 EN301489-17: V1.8.1+V1.3.2:2008

EN55024:1998+A1:2001, A2:2003

EN61000-4-2:1995+A1:1998, A2:2001

*(title, number and date of issue of the standard / titre, numéro et date de parution de la norme)*

following the provisions of LVD, EMC, EuP and R&TTE Directives *(Conformément aux exigences essentielles de)*

and is produced by a manufacturing organisation on ISO9001 level. *(Et sont fabriqués conformément à une qualité au moins conforme à la norme ISO 9001)*

Taurees

Brugge, 2010-05-06

Jan Laurent, Approbation Mgr. *(place, date / lieu, date) (signature, name and function / signature, nom et fonction)*

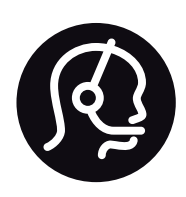

# Contact information

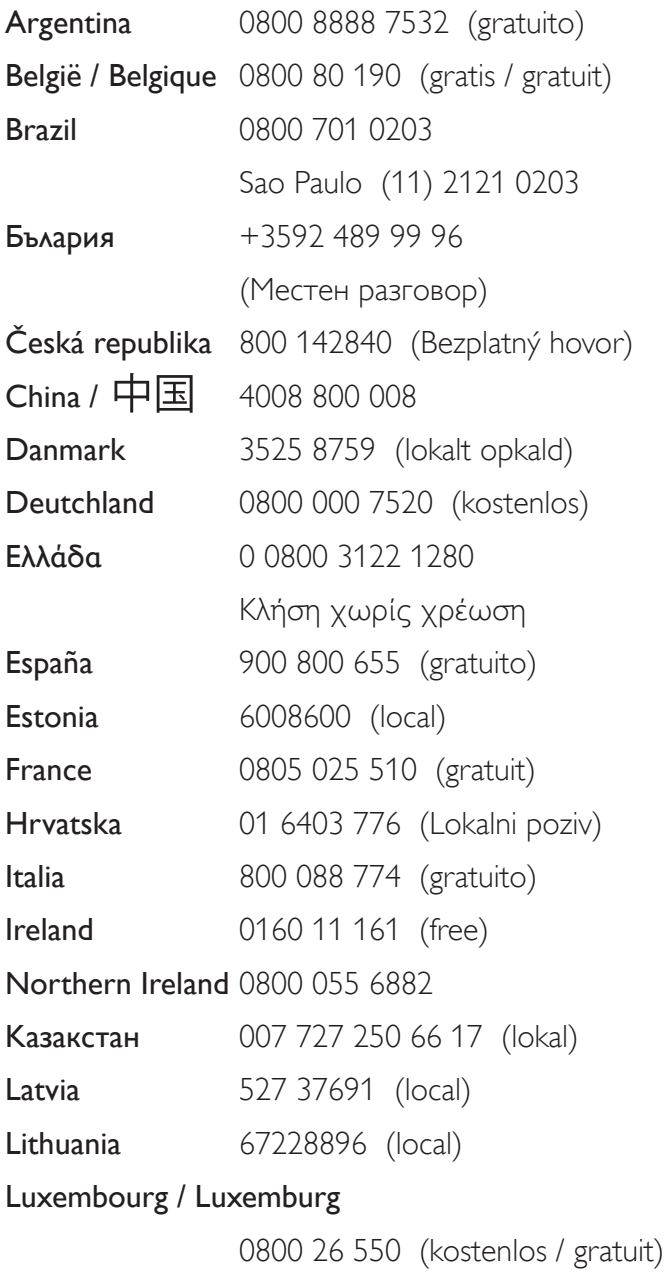

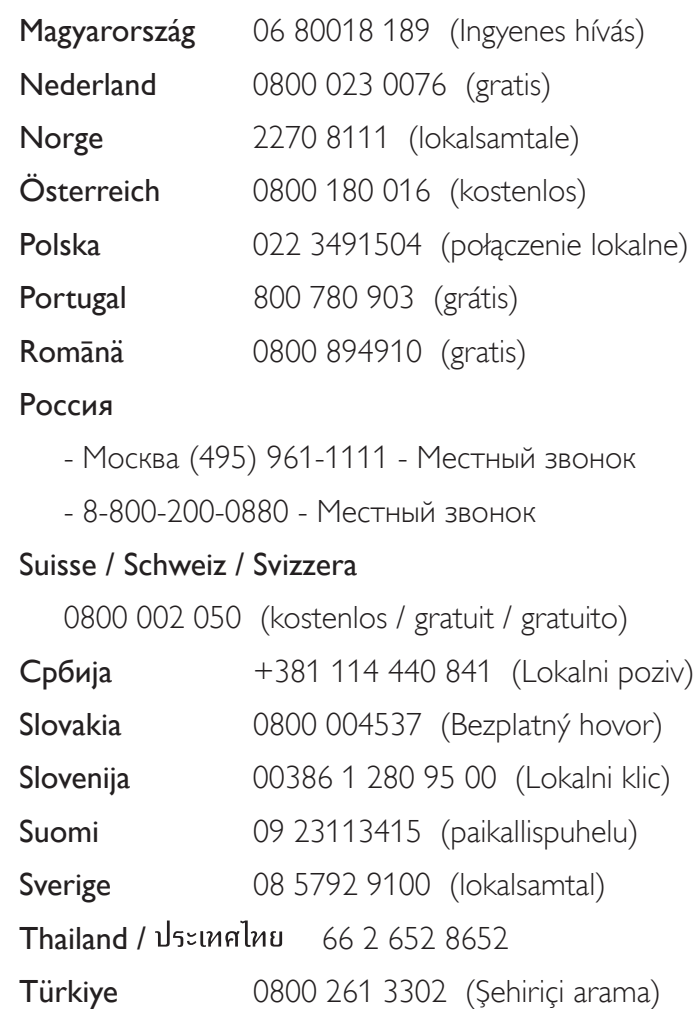

United Kingdom 0800 331 6015 (toll free)

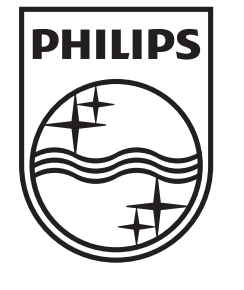

Non-contractual images / Images non contractuelles / Außervertragliche Bilder All registered and unregistered trademarks are property of their respective owners.

Specifications are subject to change without notice Trademarks are the property of Koninklijke Philips Electronics N.V. or their respective owners 2010 © Koninklijke Philips Electronics N.V. All rights reserved

www.philips.com